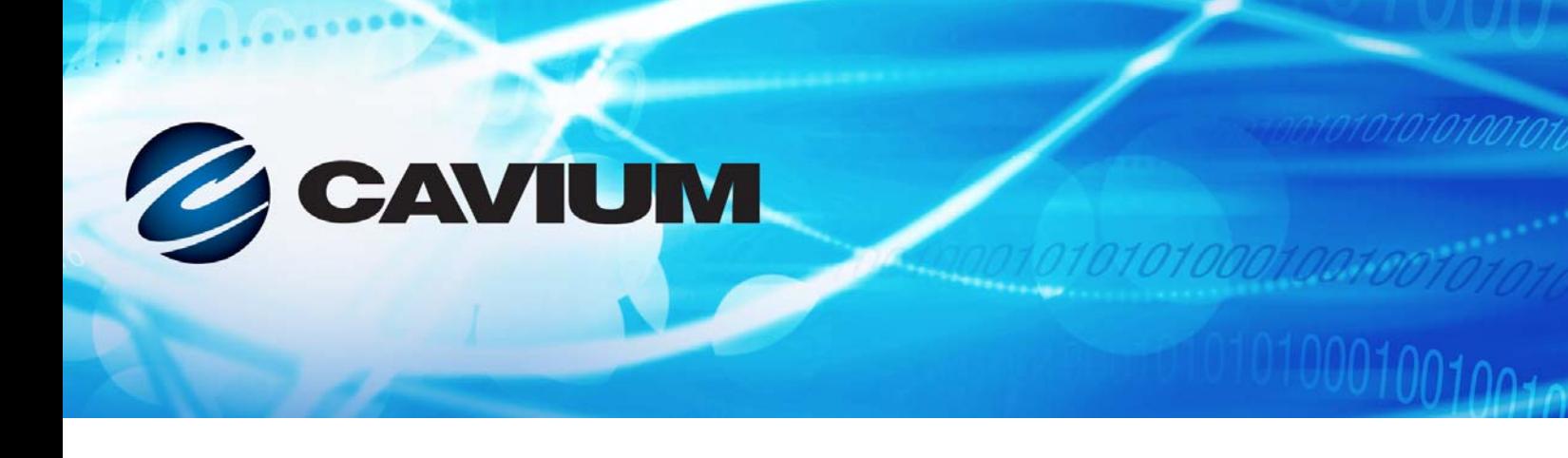

# **Guide d'utilisation Adaptateurs réseau convergents**

série 41*xxx*

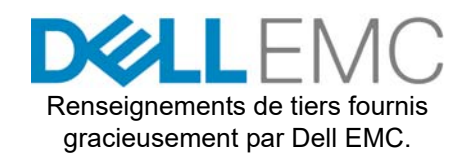

10101010100010010010101010

AH0054602-02 D

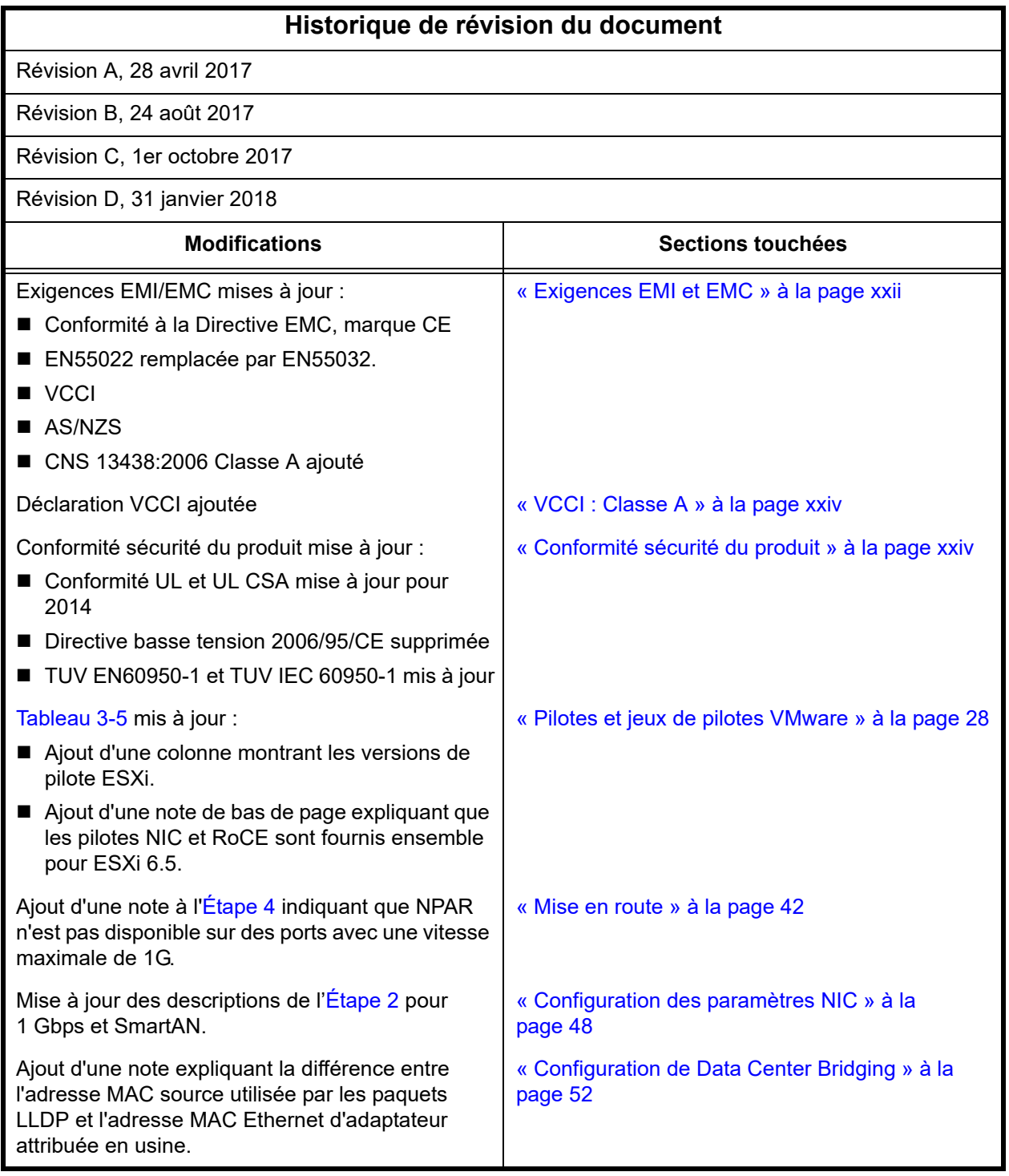

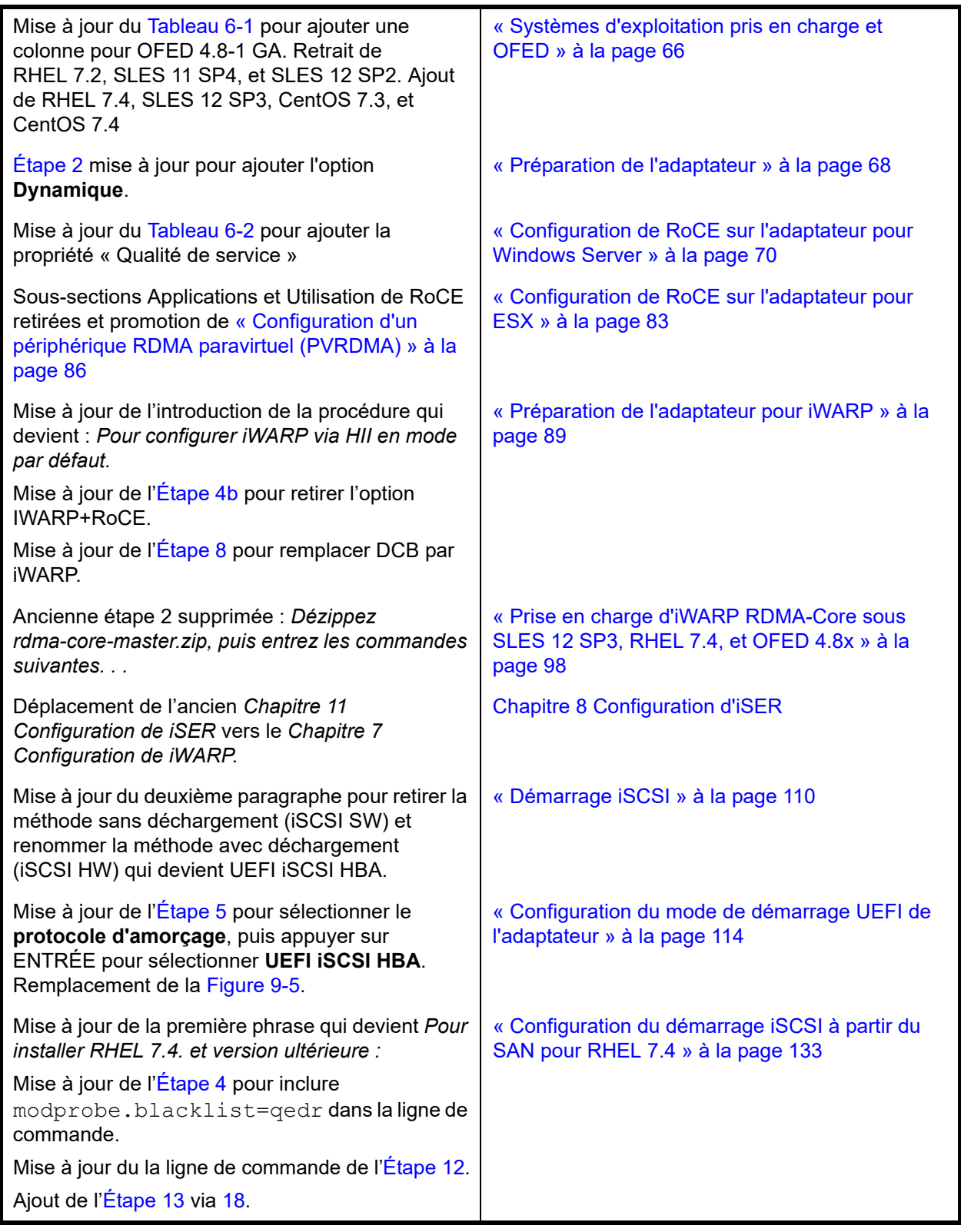

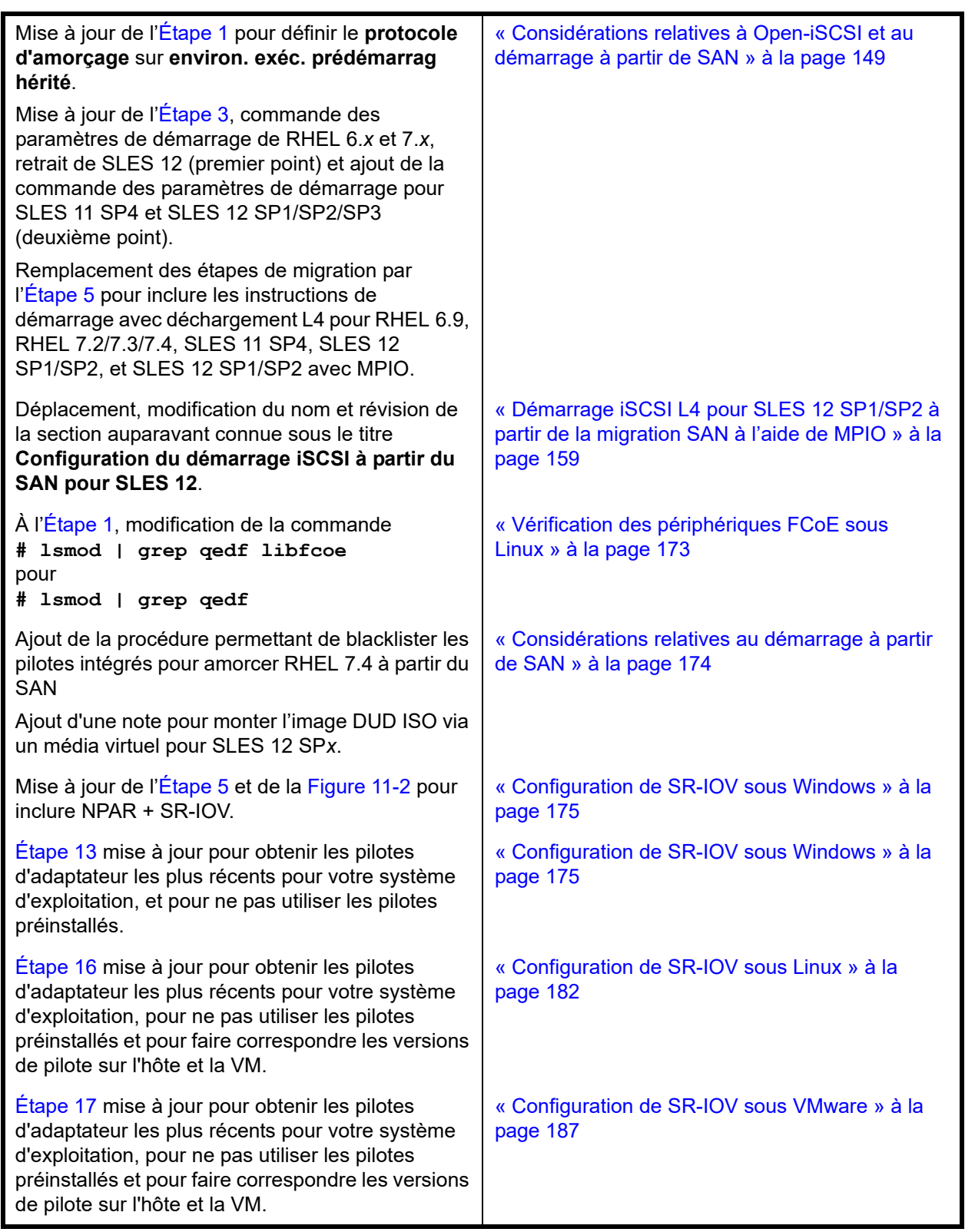

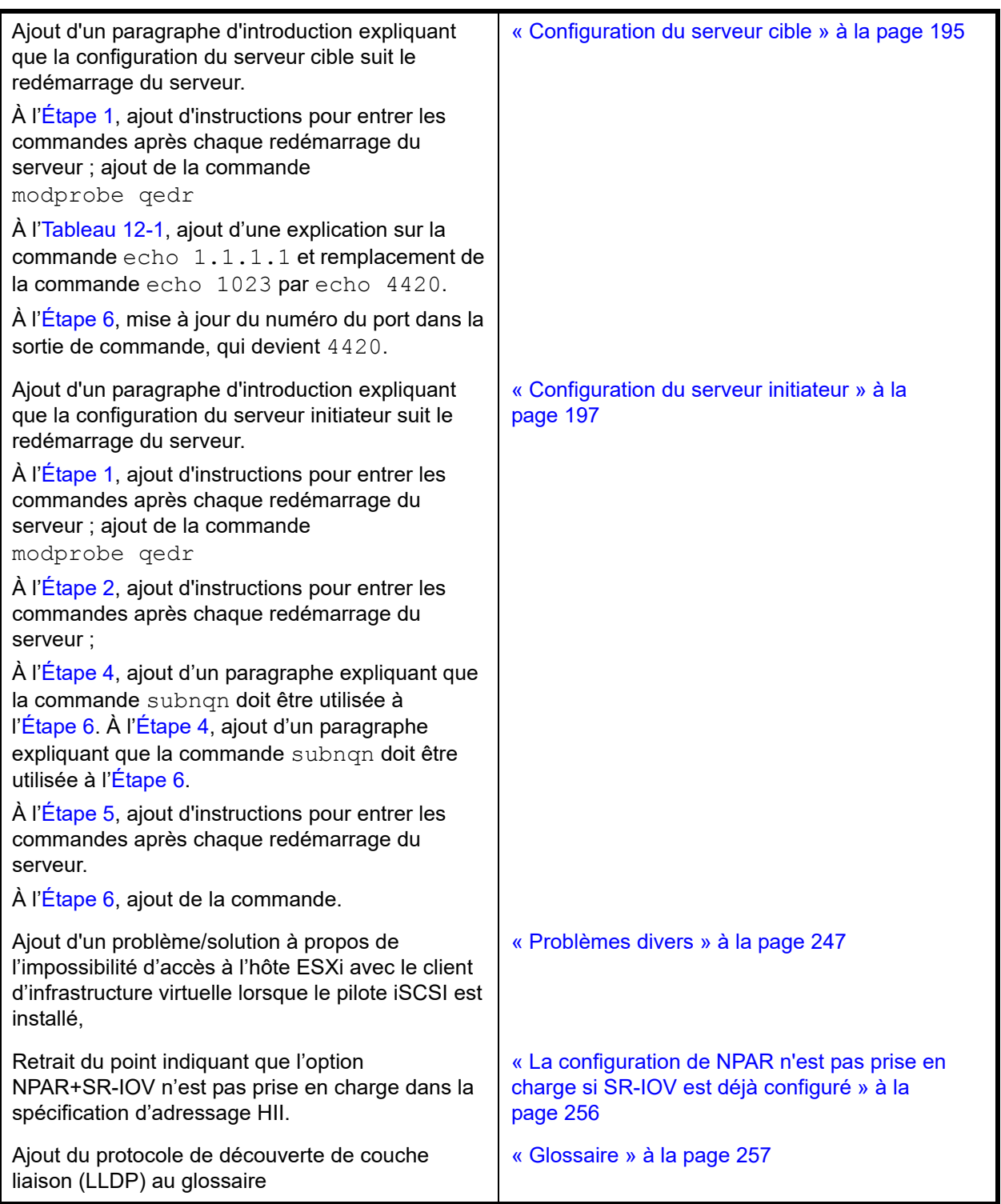

# **Table des matières**

### **[Préface](#page-16-0)**

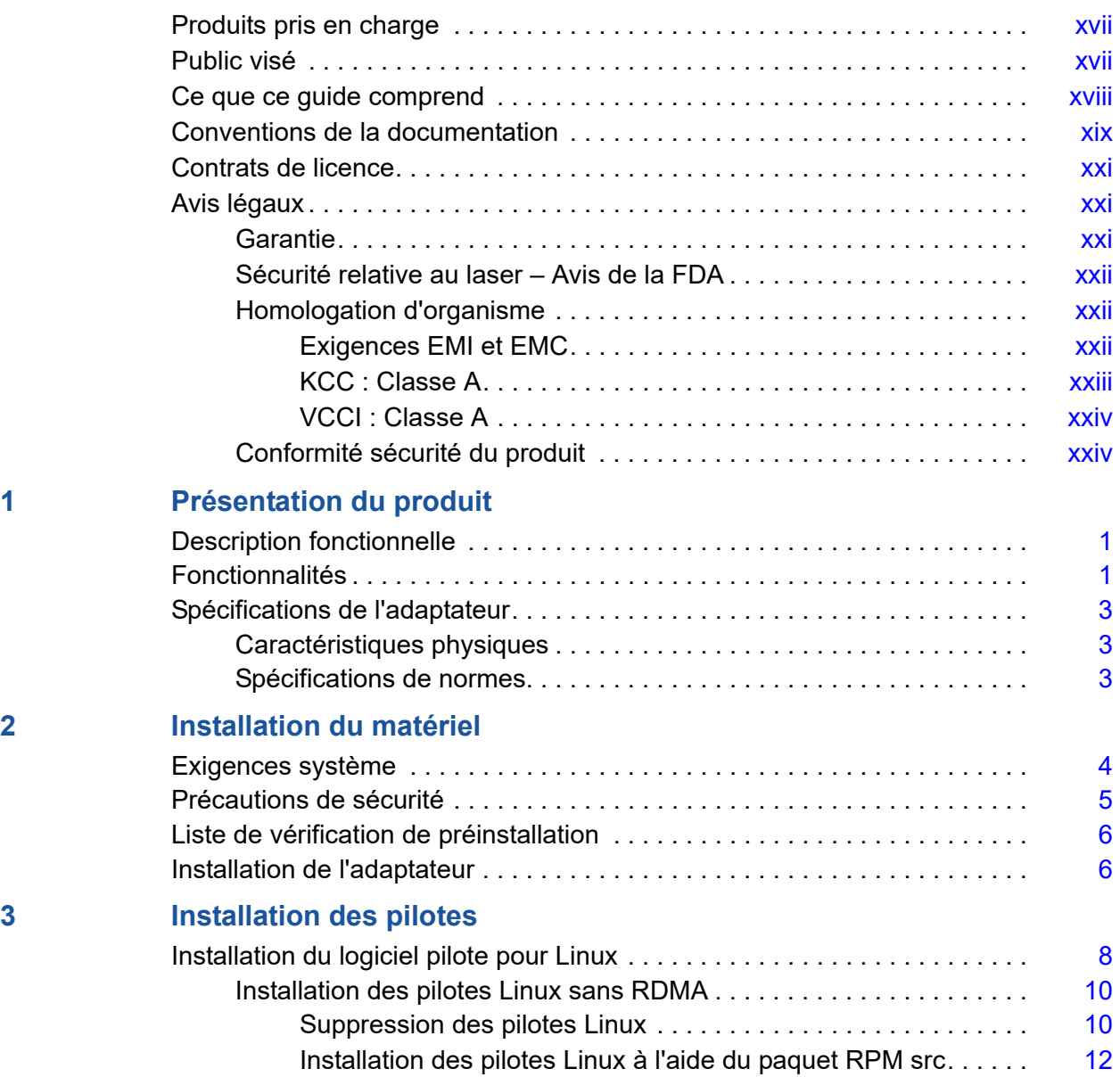

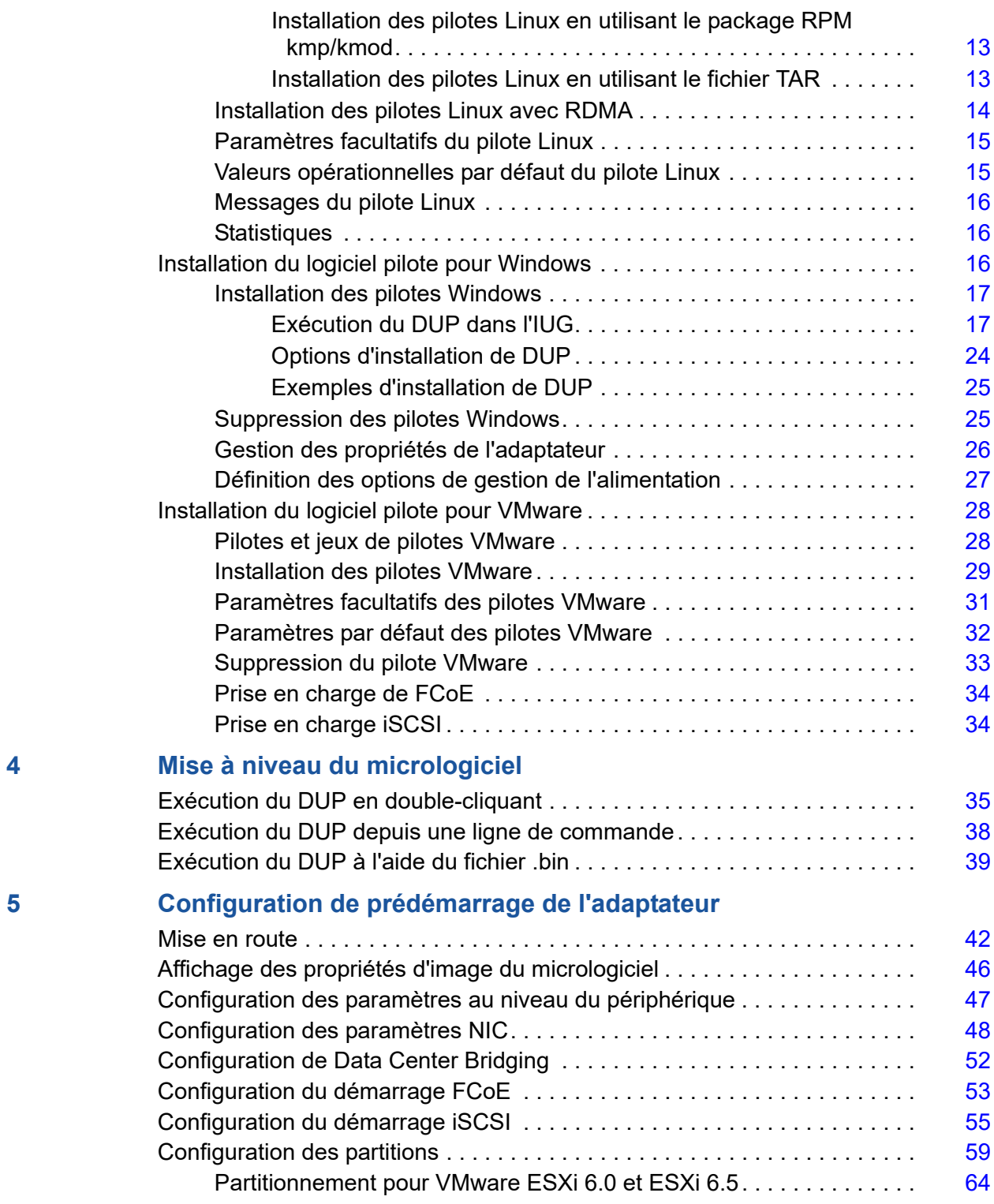

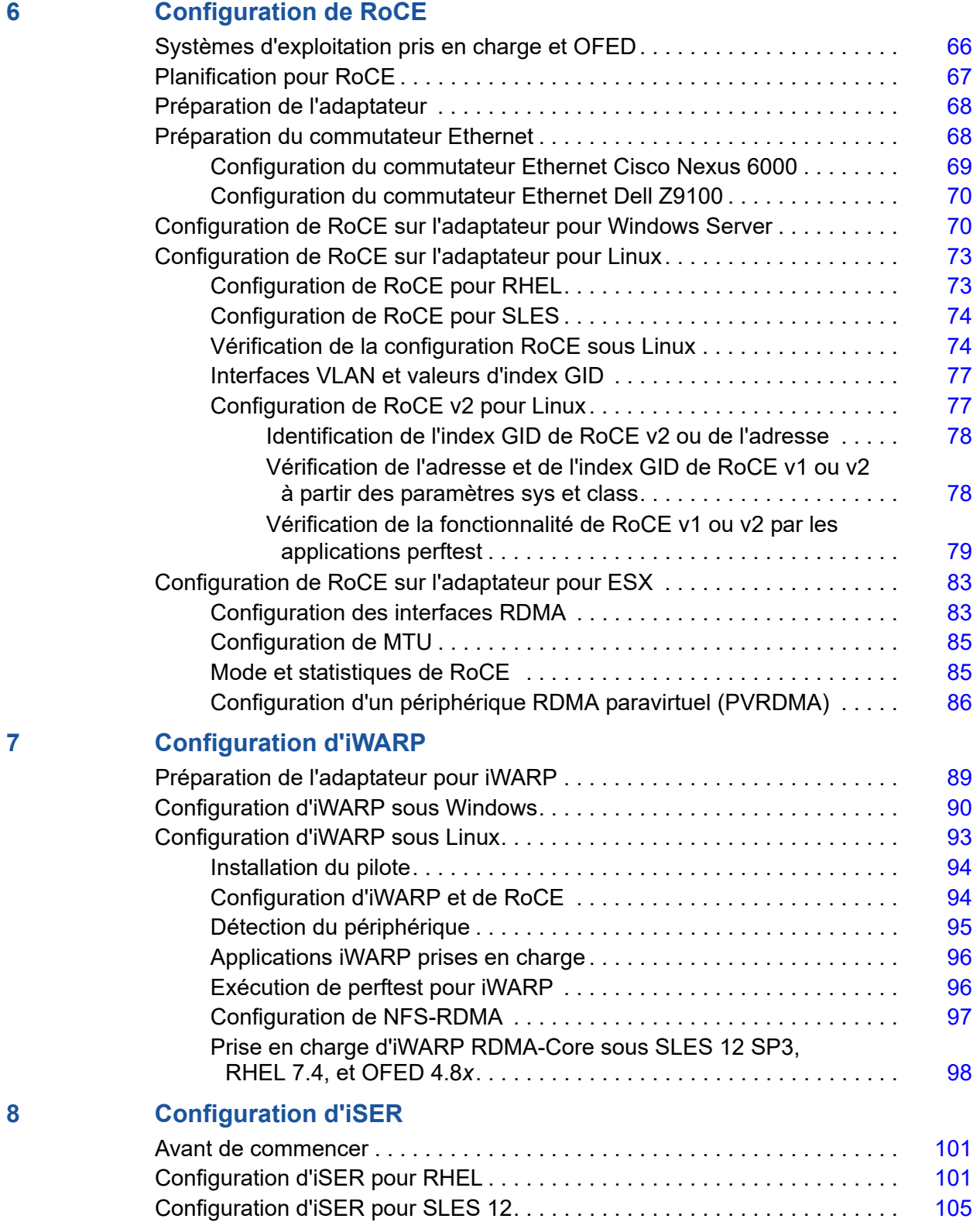

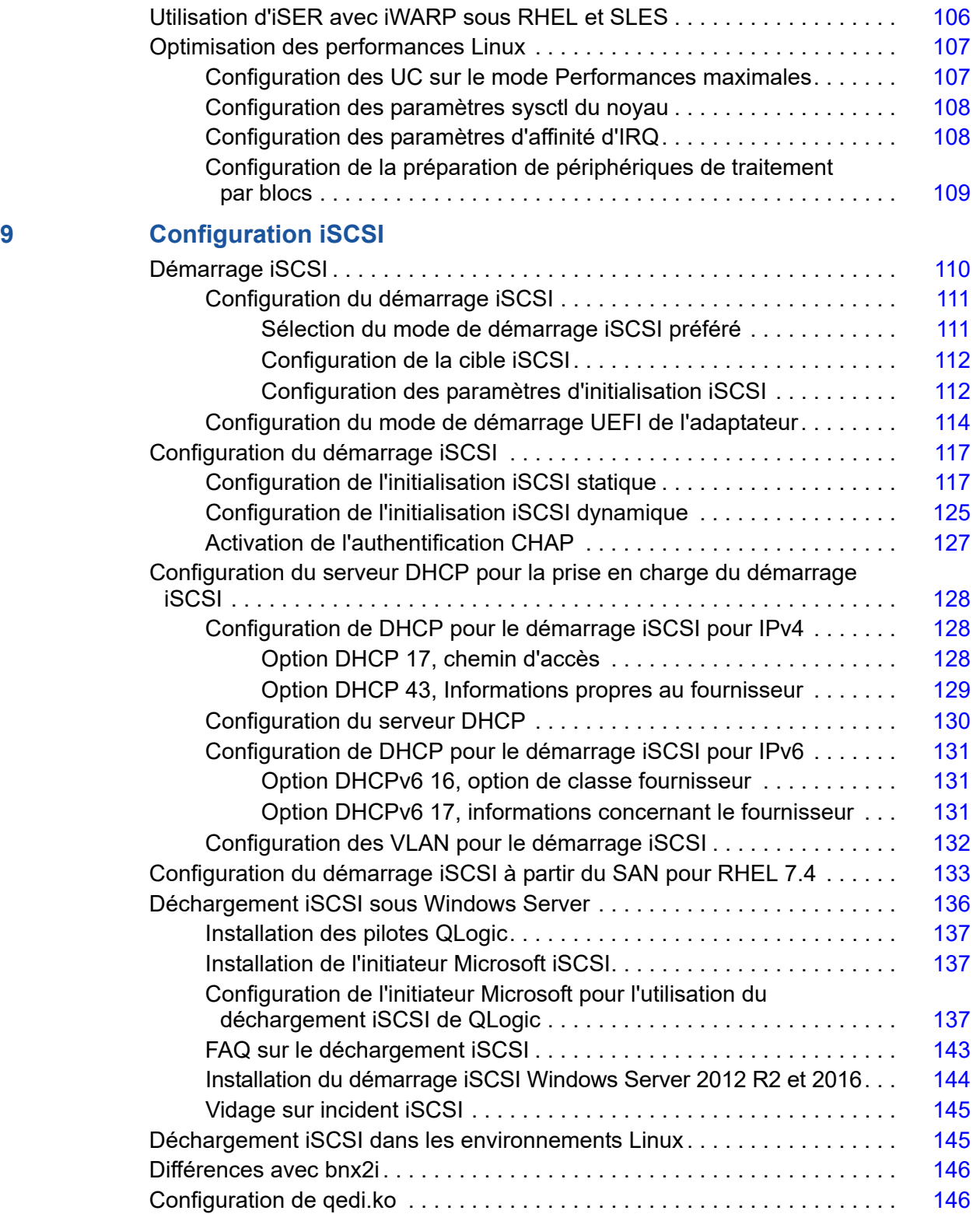

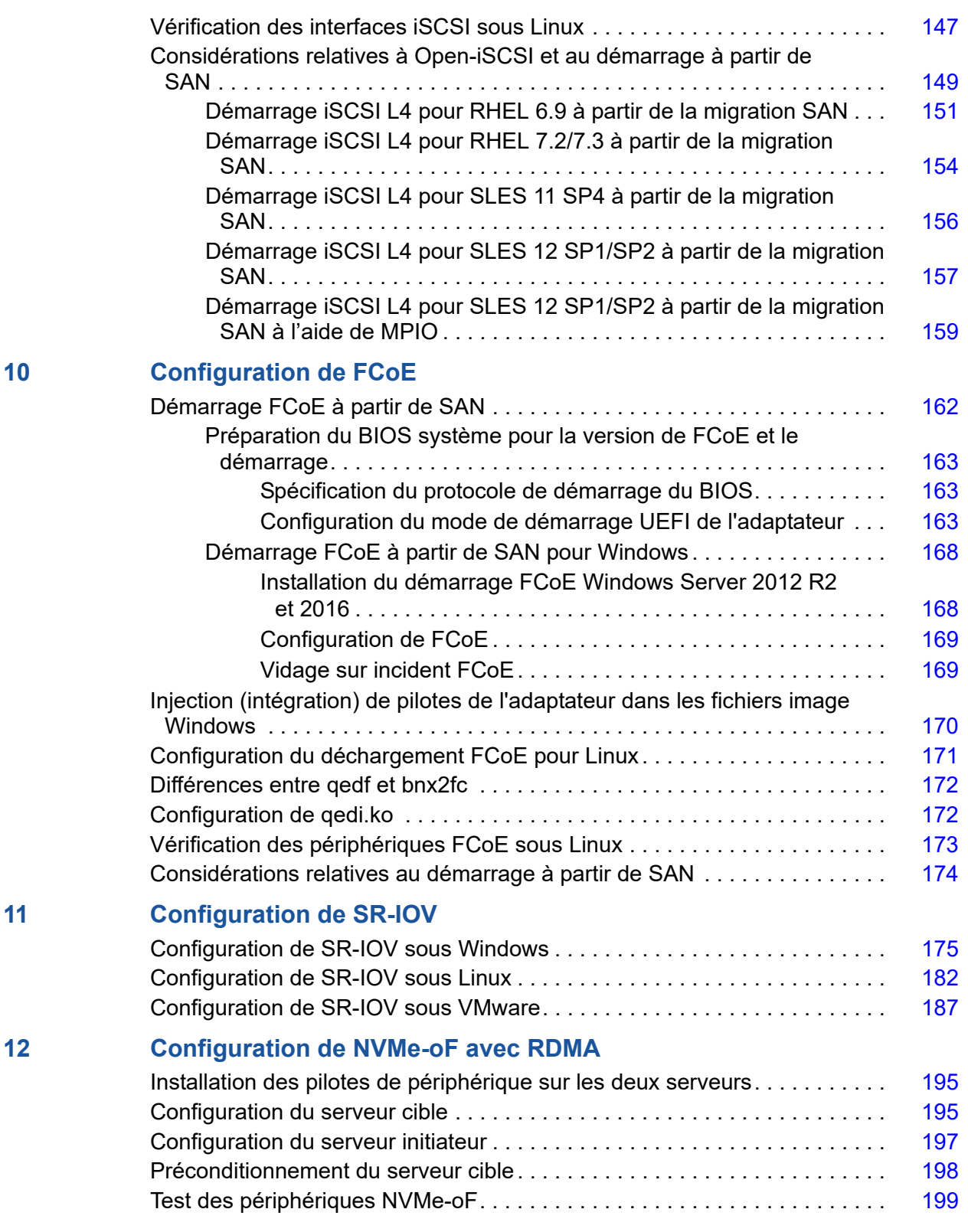

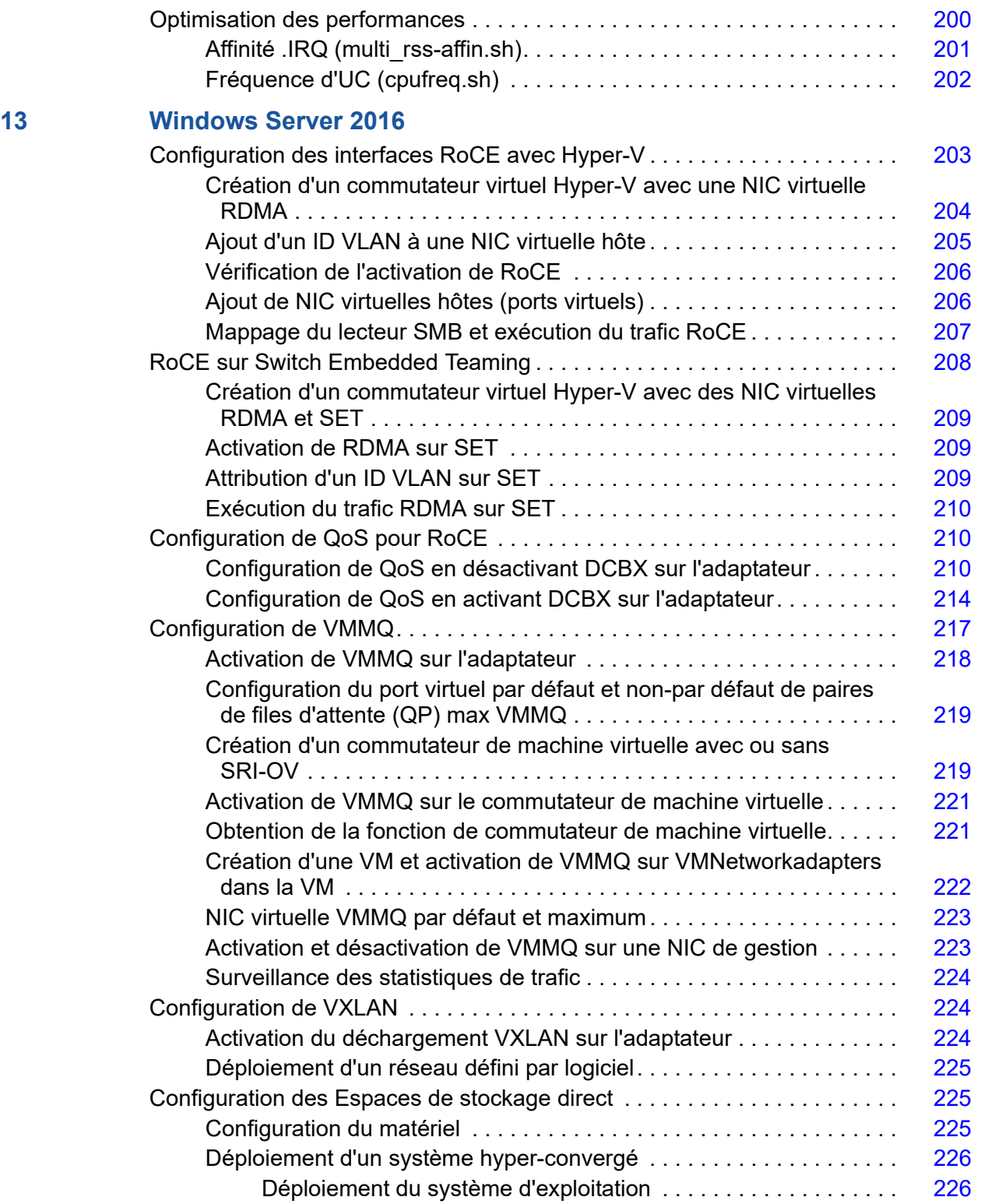

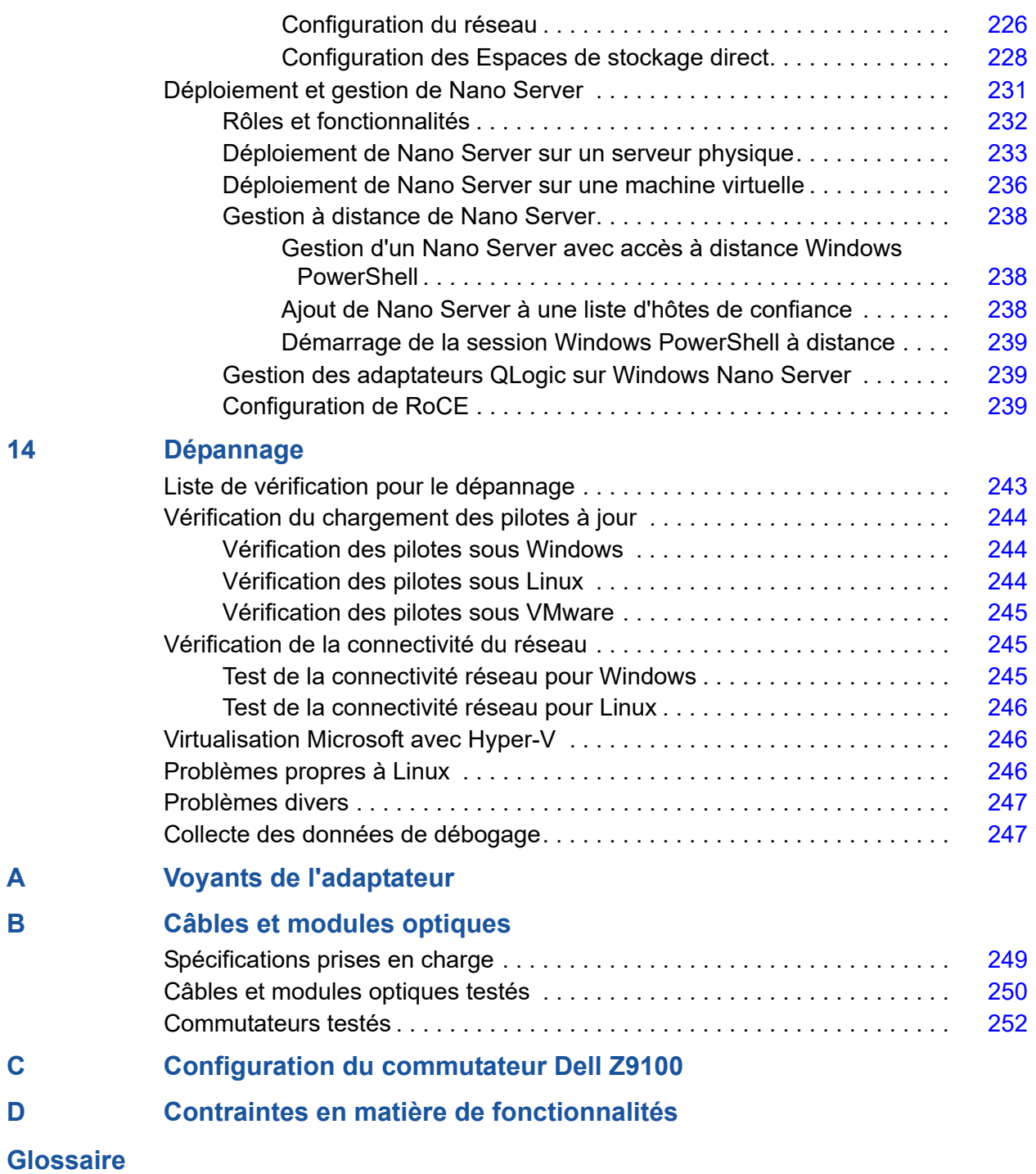

# **Liste des Figures**

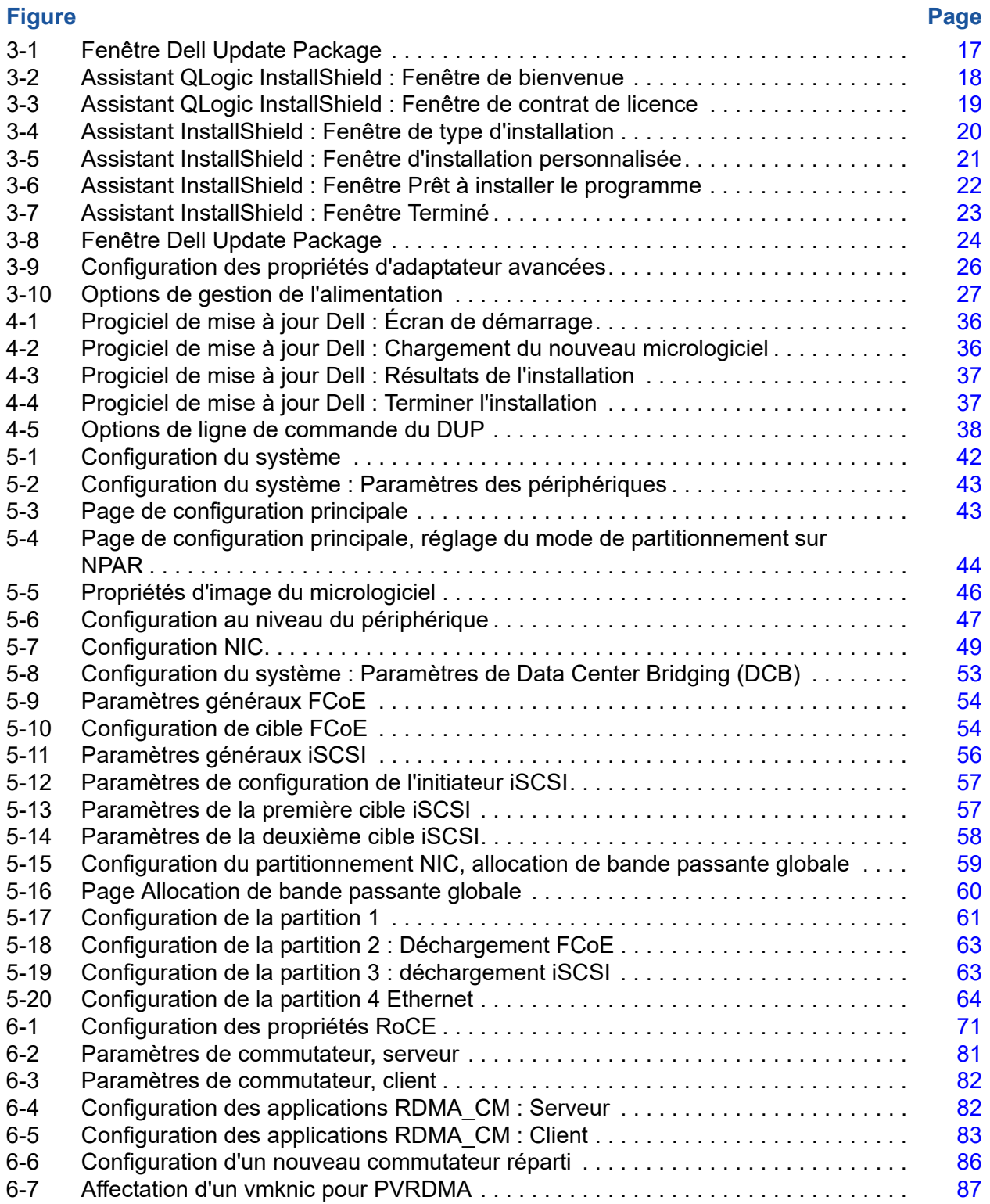

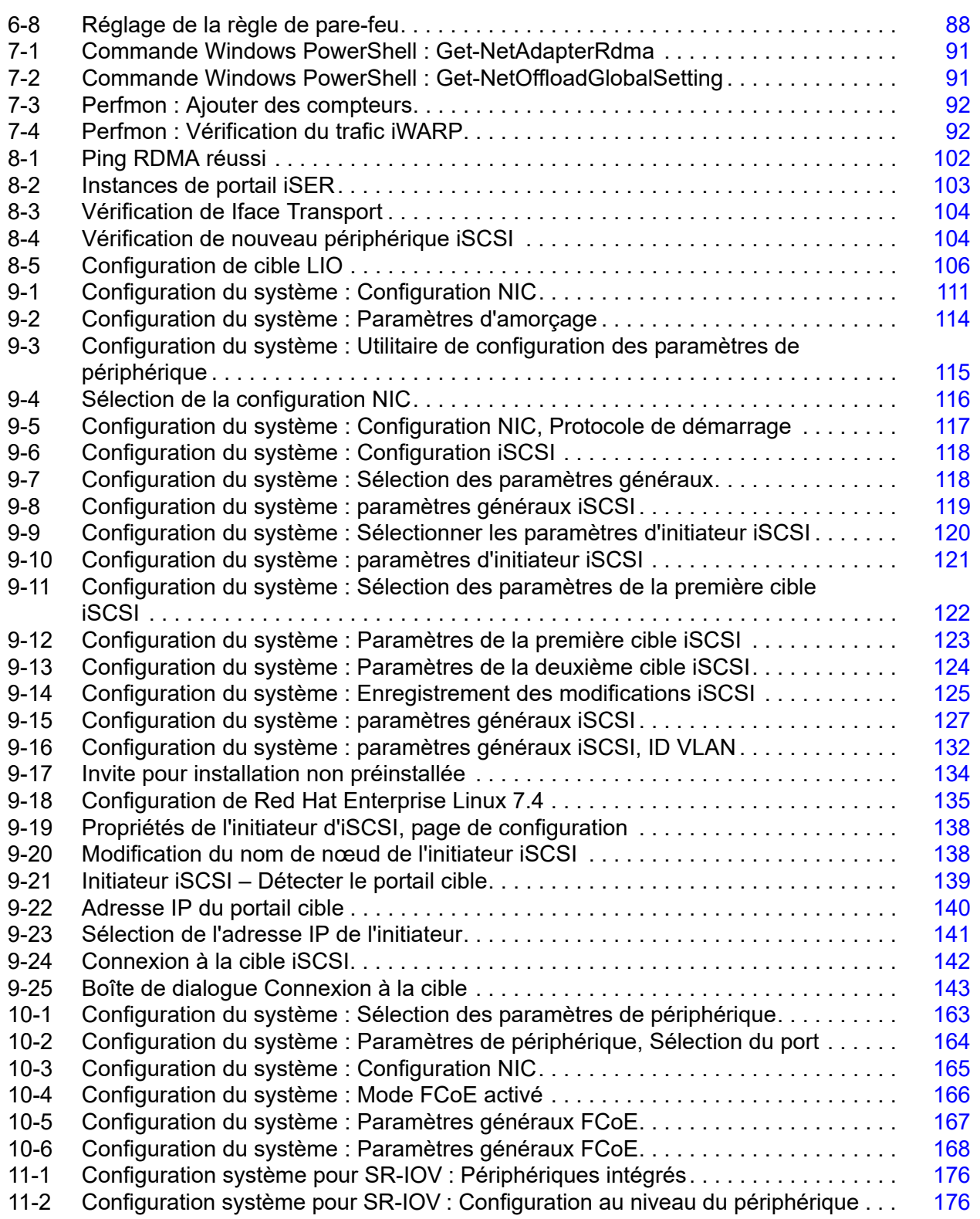

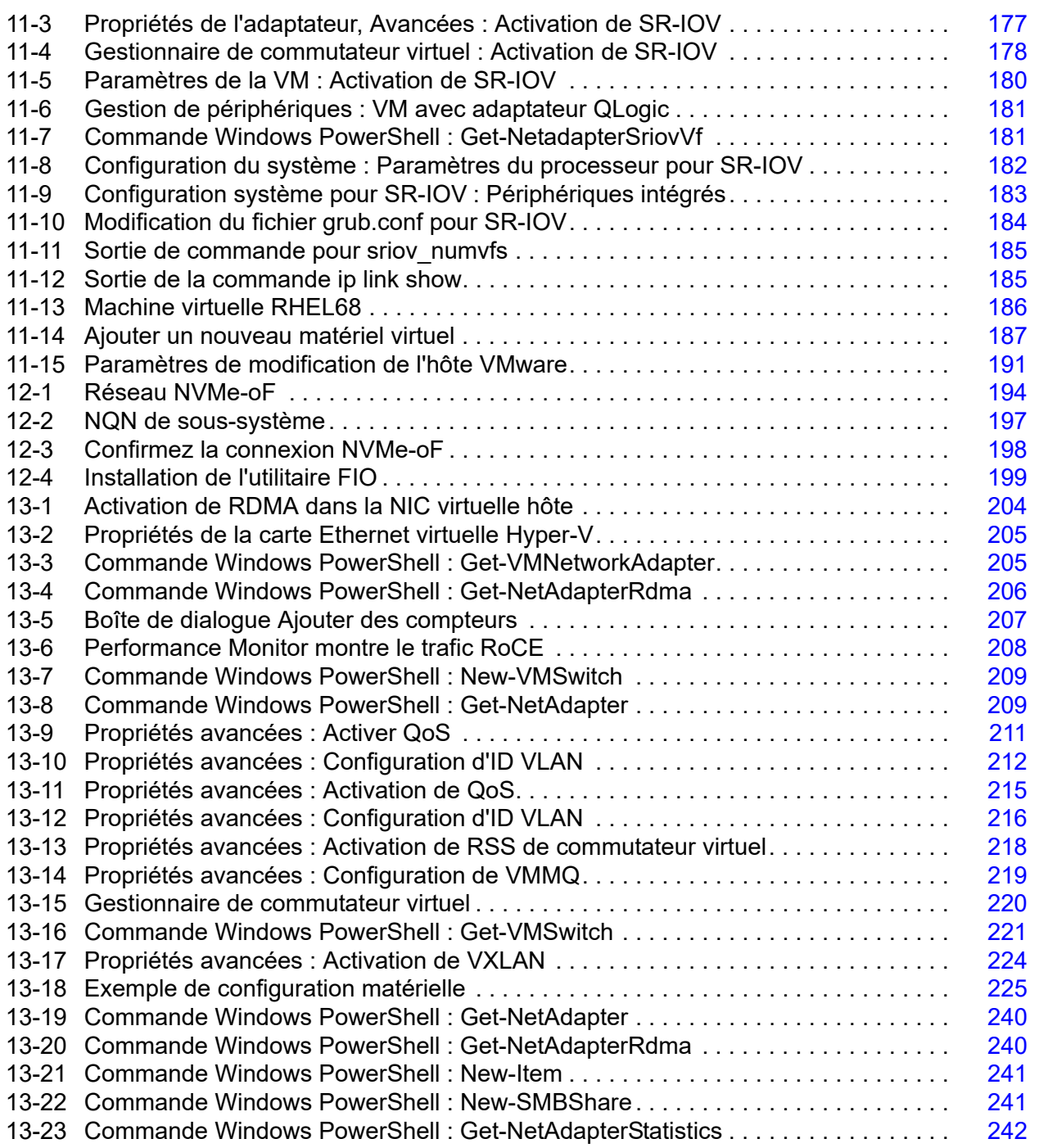

## **Liste des Tableaux**

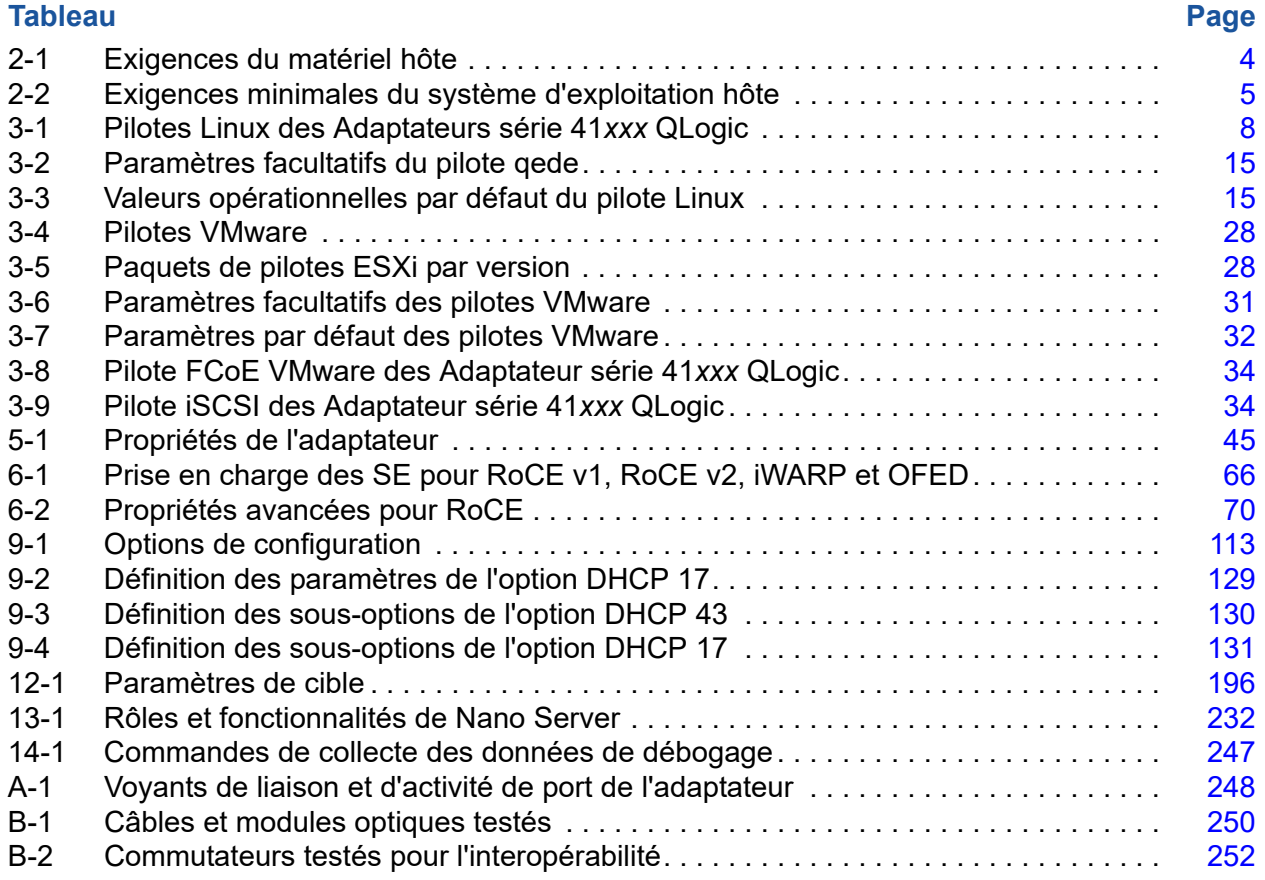

# <span id="page-16-0"></span>**Préface**

Cette préface énumère les produits pris en charge, spécifie le public visé, explique les conventions typographiques utilisées dans ce guide et décrit les avis légaux.

# <span id="page-16-1"></span>**Produits pris en charge**

Ce guide d'utilisation décrit les produits Cavium® suivants :

- QL41112HFCU-DE Adaptateur réseau convergent 10 Gb, support pleine hauteur
- QL41112HLCU-DE Adaptateur réseau convergent 10 Gb, support compact
- QL41162HFRJ-DE Adaptateur réseau convergent 10 Gb, support pleine hauteur
- QL41162HLRJ-DE Adaptateur réseau convergent 10 Gb, support compact
- QL41162HMRJ-DE Adaptateur réseau convergent 10 Gb
- QL41164HMCU-DE Adaptateur réseau convergent 10 Gb
- QL41164HMRJ-DE Adaptateur réseau convergent 10 Gb
- QL41262HFCU-DE Adaptateur réseau convergent 10/25Gb, support pleine hauteur
- QL41262HLCU-DE Adaptateur réseau convergent 10/25Gb, support compact
- QL41262HMCU-DE Adaptateur réseau convergent 10/25Gb
- QL41264HMCU-DE Adaptateur réseau convergent 10/25Gb

# <span id="page-16-2"></span>**Public visé**

Ce guide est destiné aux administrateurs système et autres membres du personnel technique responsables de la configuration et de la gestion des adaptateurs installés sur des serveurs Dell® PowerEdge® dans des environnements Windows®, Linux® ou VMware®.

# <span id="page-17-0"></span>**Ce que ce guide comprend**

Après cette préface, le reste de ce guide comprend les chapitres et annexes suivants :

- Le [Chapitre 1 Présentation du produit](#page-24-3) présente une description fonctionnelle du produit, la liste des fonctionnalités, et les spécifications de l'adaptateur.
- Le [Chapitre 2 Installation du matériel](#page-27-3) décrit l'installation de l'adaptateur et inclut notamment la liste des exigences système et une liste de vérification de préinstallation.
- Le [Chapitre 3 Installation des pilotes](#page-31-3) décrit l'installation des pilotes de l'adaptateur sur Windows, Linux et VMware.
- Le [Chapitre 4 Mise à niveau du micrologiciel](#page-58-2) décrit comment utiliser le progiciel de mise à jour Dell (DUP) pour mettre à niveau le micrologiciel de l'adaptateur.
- Le [Chapitre 5 Configuration de prédémarrage de l'adaptateur](#page-64-1) décrit les tâches de configuration de l'adaptateur de préamorçage à l'aide de l'application Human Infrastructure Interface (HII).
- Le [Chapitre 6 Configuration de RoCE](#page-89-5) explique comment configurer l'adaptateur, le commutateur Ethernet et l'hôte afin d'utiliser RDMA over converged Ethernet (RoCE).
- Le [Chapitre 7 Configuration d'iWARP](#page-112-3) fournit les procédures pour configurer le protocole Internet wide area RDMA (iWARP) sur les systèmes Windows et Linux.
- Le [Chapitre 8 Configuration d'iSER](#page-124-0) explique comment configurer les extensions iSCSI pour RDMA (iSER) pour Linux RHEL et SLES.
- Le [Chapitre 9 Configuration iSCSI](#page-133-3) décrit le démarrage iSCSI, le vidage sur incident iSCSI et le déchargement iSCSI pour Windows et Linux.
- Le [Chapitre 10 Configuration de FCoE](#page-185-2) décrit le démarrage Fibre Channel over Ethernet (FCoE) à partir de SAN et le démarrage à partir de SAN après l'installation.
- Le [Chapitre 11 Configuration de SR-IOV](#page-198-3) fournit les procédures pour configurer single root input/output virtualization (SR-IOV) sur les systèmes Windows, Linux et VMware.
- Le [Chapitre 12 Configuration de NVMe-oF avec RDMA](#page-216-1) montre comment configurer NVMe-oF sur un réseau simple.
- Le [Chapitre 13 Windows Server 2016](#page-226-2) décrit les fonctionnalités de Windows Server 2016.
- Le [Chapitre 14 Dépannage](#page-266-2) décrit diverses procédures et ressources de dépannage.
- L'[Annexe A Voyants de l'adaptateur](#page-271-2) énumère les voyants de l'adaptateur et leur signification.
- L'[Annexe B Câbles et modules optiques](#page-272-2) énumère les câbles et les modules optiques pris en charge par les Adaptateurs série 41*xxx*.
- L'[Annexe C Configuration du commutateur Dell Z9100](#page-276-1) décrit la configuration du port de commutateur Dell Z9100 pour 25 Gbits/s.
- L'[Annexe D Contraintes en matière de fonctionnalités](#page-278-1) fournit des informations sur les contraintes en matière de fonctionnalités mises en œuvre dans la version actuelle.

À la fin de ce guide, vous trouverez un glossaire.

# <span id="page-18-0"></span>**Conventions de la documentation**

Ce guide utilise les conventions de documentation suivantes :

- **REMARQUE** fournit des informations supplémentaires.
- **PRÉCAUTION** sans symbole d'alerte indique la présence d'un risque d'endommagement de l'équipement ou de perte de données.
- **avec Symbole d'alerte indique la présence d'un danger d'un danger** pouvant provoquer des blessures légères ou modérées.
- **EXECUTE AND ENTISSEMENT** indique la présence d'un danger pouvant entraîner des blessures graves, voire la mort.
- Le texte en bleu indique un lien hypertexte vers une figure, un tableau ou une section de ce guide ; les liens vers les sites Web apparaissent soulignés en bleu. Par exemple :
	- Le Tableau 9-2 répertorie les problèmes relatifs à l'interface utilisateur et à l'agent distant.
	- Voir « Liste de vérification de l'installation » à la page 6.
	- Pour plus d'informations, rendez-vous sur www.cavium.com.
- Le texte en gras indique les éléments de l'interface utilisateur comme les options de menu, les boutons, les cases à cocher ou les en-têtes de colonne. Par exemple :
	- Cliquez sur le bouton **Démarrer**, pointez sur **Programmes**, pointez sur **Accessoires**, puis cliquez sur **Invite de commande**.
	- Sous **Options de notification**, cochez la case **Alarmes d'avertissement**.
- Le texte en police  $\text{course}_{\text{r}}$  indique un nom de fichier, un chemin d'accès à un répertoire, ou un texte de ligne de commande. Par exemple :
	- Pour revenir vers le répertoire racine à partir de n'importe où dans la structure de fichiers : Entrez **cd /root**, puis appuyez sur ENTRÉE.
	- $\Box$  Utilisez la commande suivante : sh ./install.bin
- Les noms et les séquences de touches sont indiqués en MAJUSCULES :
	- **Q** Appuyez sur CTRL+P.
	- Appuyez sur la touche FLÈCHE HAUT.
- Le texte en *italique* indique des termes, des emphases, des variables ou des titres de document. Par exemple :
	- Pour une liste complète des contrats de licence, reportez-vous au *Contrat de licence de l'utilisateur final du logiciel*.
	- Que sont les *touches de raccourci* ?
	- Pour saisir la date, entrez *mm/jj/aaaa* (où *mm* est le mois, *jj* est le jour et *aaaa* est l'année).
- Les titres des rubriques entre guillemets identifient les rubriques connexes qui figurent dans ce manuel ou dans l'aide en ligne, également appelée *le système d'aide* dans ce document.
- Voici les conventions de syntaxe de commande de l'interface de ligne de commande (CLI) :
	- □ Le texte brut indique les éléments que vous devez taper comme indiqué. Par exemple :
		- **qaucli -pr nic -ei**
	- $\Box$  < > (Crochets angulaires) indiquent une variable dont vous devez spécifier la valeur. Par exemple :
		- <serial number>

#### **REMARQUE**

Pour les commandes de l'interface CLI uniquement, les noms des variables sont toujours indiqués en utilisant des crochets angulaires au lieu de l'*italique*.

- $\Box$  [ ] (Crochets) indiquent un paramètre facultatif. Par exemple :
	- $\blacksquare$   $\leq$   $\leq$   $\leq$   $\leq$   $\geq$   $\leq$   $\leq$   $\leq$   $\leq$   $\leq$   $\leq$   $\leq$   $\leq$   $\leq$   $\leq$   $\leq$   $\leq$   $\leq$   $\leq$   $\leq$   $\leq$   $\leq$   $\leq$   $\leq$   $\leq$   $\leq$   $\leq$   $\leq$   $\leq$   $\leq$   $\leq$   $\leq$   $\leq$   $\leq$   $\leq$   $\leq$ pour sélectionner le nom de fichier par défaut.
- $\Box$  (Barre verticale) indique les options mutuellement exclusives ; sélectionnez une seule option. Par exemple :
	- **n** on|off
	- $1|2|3|4$
- ... (Points de suspension) indiquent que l'élément précédent peut être répété. Par exemple :
	- x... signifie *une* ou plusieurs instances de x.
	- $\blacksquare$  [x...] signifie *zéro* ou plusieurs instances de x.
- Des points de suspension verticaux, dans le cadre d'un exemple de sortie de commande, indiquent où des parties de données de sortie répétées ont été volontairement omises.
- $\Box$  ( ) (Parenthèses) et { } (Accolades) sont utilisés pour éviter toute ambiguïté logique. Par exemple :
	- $\blacksquare$  a|b c est ambigu  ${(a|b) c}$  signifie a ou b, suivi de c  ${a|(b|c)}$  signifie a, ou b c

# <span id="page-20-0"></span>**Contrats de licence**

Reportez-vous au *Contrat de licence de l'utilisateur final du logiciel QLogic* pour obtenir la liste exhaustive de tous les contrats de licence touchant ce produit.

# <span id="page-20-1"></span>**Avis légaux**

Les avis légaux inclus dans cette section comprennent la garantie, la sécurité relative au laser (avis de la FDA), l'homologation d'organisme et la conformité en matière de sécurité du produit.

## <span id="page-20-2"></span>**Garantie**

Pour connaître les détails de la garantie, consultez le site Web QLogic à l'adresse :

[www.qlogic.com/Support/Pages/Warranty.aspx](http://www.qlogic.com/Support/Pages/Warranty.aspx)

# <span id="page-21-1"></span>**Sécurité relative au laser – Avis de la FDA**

Ce produit est conforme aux règles DHHS 21CFR Chapitre I, Sous-chapitre J. Ce produit a été conçu et fabriqué selon la norme IEC60825-1 indiquée sur l'étiquette de sécurité du produit laser.

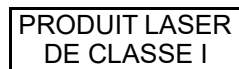

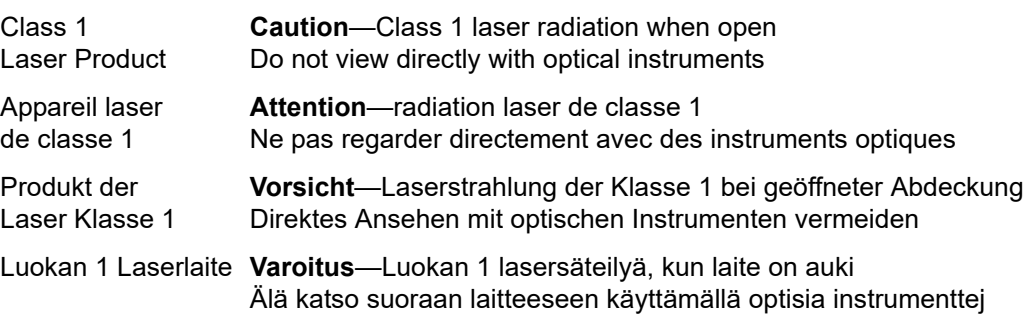

# <span id="page-21-2"></span>**Homologation d'organisme**

Les sections suivantes contiennent un récapitulatif des spécifications des tests EMI/EMC réalisés sur les Adaptateurs série 41*xxx* garantissant une conformité aux normes d'émission, d'immunité et de sécurité du produit :

## <span id="page-21-3"></span><span id="page-21-0"></span>**Exigences EMI et EMC**

#### **Conformité à l'alinéa 15 de la FCC : Classe A**

**Déclaration de conformité FCC :** Cet appareil est conforme à la section 15 des règlements FCC. Son fonctionnement est soumis aux deux conditions suivantes : (1) ce périphérique ne doit pas provoquer d'interférences nuisibles et (2) ce périphérique doit accepter to :te interférence reçue, y compris les interférences pouvant altérer son fonctionnement.

#### **Conformité ICES-003 : Classe A**

This Class A digital apparatus complies with Canadian ICES-003. Cet appareil numérique de la classe A est conforme à la norme NMB-003 du Canada.

#### **Conformité à la directive EMC 2014/30/UE, 2014/35/UE, marque CE :**

EN55032:2012/ CISPR 32:2015 Classe A

EN55024:2010 EN61000-3-2 : Émission de courant harmonique EN61000-3-3 : Fluctuations et inégalités de tension Normes d'immunité EN61000-4-2 : Décharges électrostatiques EN61000-4-3 : Rayonnements électromagnétiques EN61000-4-4 : Transitoires rapides en salves EN61000-4-5 : Onde de choc EN61000-4-6 : Injection de courant HF EN61000-4-8 : Champ magnétique de fréquence industrielle EN61000-4-11: Creux et variations de tension **VCCI :** 2015-04 ; Classe A

**AS/NZS ; CISPR 32 :** 2015 Classe A

**CNS 13438 :** 2006 Classe A

#### <span id="page-22-0"></span>**KCC : Classe A**

Korea RRA Certifié classe A

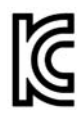

Nom/Modèle du produit : Adaptateurs réseau convergents et Adaptateurs Ethernet intelligents Titulaire : QLogic Corporation Date de fabrication : Voir le code de date indiqué sur le produit Fabricant/Pays d'origine : QLogic Corporation / États-Unis

Équipement de classe A Cet équipement ayant subi un enregistrement EMC pour un (Équipement de télécommunication/ informatique à usage professionnel) usage professionnel, le vendeur et/ou l'acheteur sont priés de veiller à ce point. En cas de vente ou d'achat illicite, il conviendra de passer à un usage domestique.

Format de langue coréenne - Classe A

# A급 기기 (업무용 정보통신기기)

이 기기는 업무용으로 전자파적합등록을 한 기기이오니<br>판매자 또는 사용자는 이 점을 주의하시기 바라며, 만약<br>잘못판매 또는 구입하였을 때에는 가정용으로 교환하시기 바람니다.

#### <span id="page-23-2"></span><span id="page-23-0"></span>**VCCI : Classe A**

Ceci est un produit de Classe A sur la base de la norme du Conseil de contrôle volontaire des interférences (Voluntary Control Council for Interference - VCCI). Si cet équipement est utilisé dans un environnement local, des interférences radio peuvent se produire, auquel cas l'utilisateur peut être amené à prendre des mesures correctives.

この装置は、クラスA情報技術装置です。この装置を家庭環境で使用す ると電波妨害を引き起こすことがあります。この場合には使用者が適切な 対策を講ずるよう要求されることがあります。  $VCCI - A$ 

# <span id="page-23-3"></span><span id="page-23-1"></span>**Conformité sécurité du produit**

#### **Sécurité du produit UL, cUL** :

UL 60950-1 (2ème édition) A1 + A2 2014-10-14 CSA C22.2 No.60950-1-07 (2ème édition) A1 +A2 2014-10

Utiliser uniquement avec équipement informatique ou équivalent.

Conforme à 21 CFR 1040.10 et 1040.11, 2014/30/UE, 2014/35/UE.

#### **Directive basse tension 2006/95/EC** :

TUV EN60950-1 :2006+A11+A1+A12+A2 2ème édition TUV IEC 60950-1 : 2005 2ème édition Am1 : 2009 + Am2 : 2013 CB

Certifié CB selon IEC 60950-1 2e édition

# <span id="page-24-3"></span><span id="page-24-0"></span>*1* **Présentation du produit**

Ce chapitre fournit les informations suivantes concernant les Adaptateurs série 41*xxx* :

- **[Description fonctionnelle](#page-24-1)**
- **E** [Fonctionnalités](#page-24-2)
- [Spécifications de l'adaptateur](#page-26-0)

# <span id="page-24-1"></span>**Description fonctionnelle**

Les adaptateurs QLogic FastLinQ 41000 Series comprennent des adaptateurs réseau convergents 10 et 25 Gb et des adaptateurs Ethernet intelligents conçus pour la mise en réseau accélérée des données de systèmes de serveurs. L'adaptateur 41000 Series comprend un MAC Ethernet 10/25 Gb doté de fonctionnalité duplex intégral.

Grâce à la fonction d'association du système d'exploitation QLogic, vous pouvez séparer votre réseau en réseaux locaux virtuels (VLAN) et regrouper plusieurs adaptateurs réseau en associations pour fournir un équilibrage de charge réseau et une tolérance aux pannes. Pour plus d'informations sur l'association, consultez la documentation de votre système d'exploitation.

# <span id="page-24-2"></span>**Fonctionnalités**

Les Adaptateurs série 41*xxx* présentent les fonctionnalités suivantes : Certaines fonctions ne sont pas disponibles sur tous les adaptateurs :

- Partitionnement de carte réseau (NPAR)
- Solution monopuce :
	- **D** MAC 10/25 Gb
	- Interface SerDes pour connexion d'émetteur-récepteur DAC (direct attach copper)
	- $\Box$  PCIe® 3.0 x8
	- **Q** Matériel à capacité zéro copie
- Fonctionnalités liées aux performances :
	- Déchargements de somme de contrôle TCP, IP, UDP
	- Dechargement de segmentation TCP (TSO)
		- Large segment offload (LSO) (Déchargement de grands segments)
		- Déchargement de segments génériques (GSO)
		- Grand déchargement de réception (Large Receive Offload LRO)
		- Regroupement de segments de réception (RSC)
		- File d'attente de machine virtuelle (VMQ) dynamique Microsoft<sup>®</sup>, et files d'attente multiples Linux
- Interruptions adaptives :
	- Extensibilité en émission/réception (TSS/RSS)
	- Déchargements sans état pour la virtualisation réseau utilisant l'encapsulation de routage générique (NVGRE) et le trafic de tunnels GRE L2/L3 de LAN virtuel (VXLAN)1
- Gérabilité :
	- □ Contrôleur de bus de gestion système (SMB)
	- *Conforme à Advanced Configuration and Power Interface* (ACPI) 1.1a (plusieurs modes d'alimentation)
	- □ Prise en charge de l'interface de bande latérale de contrôleur réseau (NC-SI)
- Fonctions réseau avancées :
	- Trames étendues (jusqu'à 9 600 octets). Le système d'exploitation et le partenaire de liaison doivent prendre en charge les trames Jumbo.
	- □ Réseaux locaux virtuels (VLAN)
	- Contrôle du flux (IEEE Std 802.3X)
- Commande de liaison logique (norme 802.2 de l'IEEE)
- Processeur RISC (Ordinateur à jeu d'instructions réduit) sur puce haute vitesse
- Mémoire tampon à trame de 96 Ko intégrée (ne s'applique pas à tous les modèles)
- 1 024 filtres de classification (ne s'applique pas à tous les modèles)
- Prise en charge d'adresses multi-diffusion via une fonction matérielle d'adressage calculé à 128 bits

 $1$  Cette fonctionnalité exige une prise en charge du système d'exploitation ou d'hyperviseur, afin d'utiliser les déchargements.

- Mémoire NVRAM flash série
- *Interface de gestion de l'alimentation PCI* (v1.1)
- Prise en charge de BAR (base address register) 64 bits
- **Prise en charge du processeur EM64T**
- Prise en charge du démarrage iSCSI et FCoE2

# <span id="page-26-0"></span>**Spécifications de l'adaptateur**

Les spécifications de l'Adaptateur série 41*xxx* comprennent les caractéristiques physiques de l'adaptateur et les références de conformité aux normes.

# <span id="page-26-1"></span>**Caractéristiques physiques**

Les Adaptateurs série 41*xxx* sont des cartes PCIe standard et sont livrés avec un support pleine hauteur ou compact à utiliser dans un logement PCIe standard.

# <span id="page-26-2"></span>**Spécifications de normes**

Les spécifications des normes prises en charge comprennent :

- *Spécification de base PCI Express*, rév. 3.1
- *Spécification électromécanique de carte PCI Express*, rév. 3.0
- *Spécification d'interface de gestion de l'alimentation du bus PCI*, rév. 1.2
- Spécifications des normes IEEE :
	- *802.3-2015 Norme de l'IEEE pour Ethernet* (contrôle de flux)
	- $\Box$  802.1q (VLAN)
	- □ 802.1AX (Agrégation de liaisons)
	- 802.1ad (QinQ)
	- □ 802.1p (Codage basé sur les priorités)
	- □ 1588-2002 PTPv1 (Precision Time Protocol)
	- □ 1588-2008 PTPv2
	- IEEE 802.3az Energy Efficient Ethernet (EEE)
- IPv4 (RFQ 791)
- $\blacksquare$  IPv6 (RFC 2460)

 $2$  La limite de prise en charge matérielle de VF dans SR-IOV varie. La limite peut être inférieure dans certains environnements de SE ; reportez-vous à la section correspondant à votre système d'exploitation.

# <span id="page-27-3"></span><span id="page-27-0"></span>*2* **Installation du matériel**

Ce chapitre fournit les informations suivantes concernant l'installation du matériel :

- **[Exigences système](#page-27-1)**
- **E** [Précautions de sécurité](#page-28-0)
- [Liste de vérification de préinstallation](#page-29-0)
- **[Installation de l'adaptateur](#page-29-1)**

# <span id="page-27-1"></span>**Exigences système**

Avant d'installer un QLogic Adaptateur série 41*xxx*, vérifiez que votre système répond aux exigences de matériel et de système d'exploitation figurant dans le [Tableau 2-1](#page-27-2) et le [Tableau 2-2](#page-28-1). Pour obtenir une liste complète des systèmes d'exploitation pris en charge, consultez la page de téléchargements et documentation :

[driverdownloads.qlogic.com](http://driverdownloads.qlogic.com)

<span id="page-27-2"></span>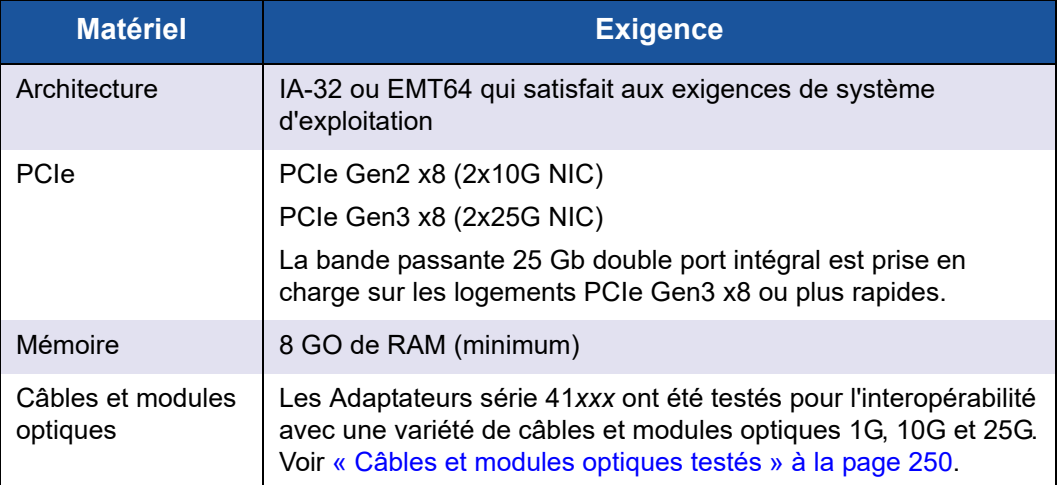

#### *Tableau 2-1. Exigences du matériel hôte*

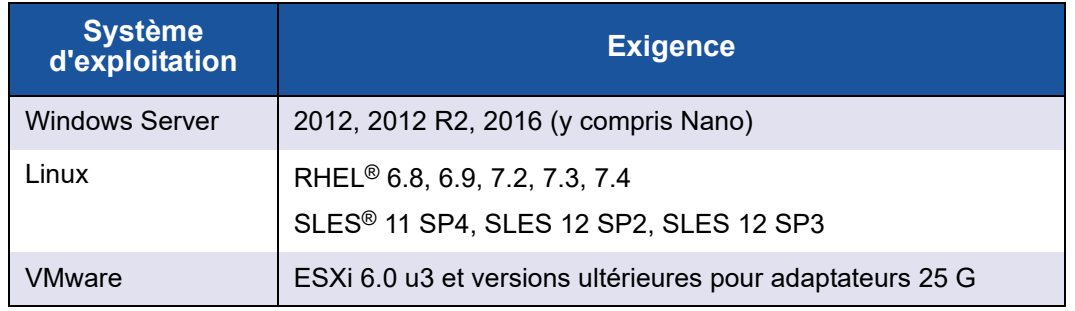

#### <span id="page-28-1"></span>*Tableau 2-2. Exigences minimales du système d'exploitation hôte*

### **REMARQUE**

Le [Tableau 2-2](#page-28-1) indique la configuration minimale requise du système d'exploitation hôte. Pour obtenir une liste complète des systèmes d'exploitation pris en charge, consultez la page de téléchargements et documentation :

[driverdownloads.qlogic.com](http://driverdownloads.qlogic.com)

# <span id="page-28-0"></span>**Précautions de sécurité**

## **! AVERTISSEMENT**

L'adaptateur est installé dans un système qui fonctionne avec des tensions potentiellement mortelles. Avant d'ouvrir le capot de votre système, prenez les mesures suivantes afin de vous protéger et d'éviter tout risque de destruction des composants du système.

- Enlevez les objets métalliques ou les bijoux que vous portez aux mains et aux poignets.
- Veillez à utiliser uniquement des outils isolés ou non conducteurs.
- Vérifiez que le système est hors tension et que la prise est débranchée avant de toucher tout composant interne.
- Installez ou enlevez les adaptateurs dans un environnement exempt d'électricité statique. Le port d'un bracelet antistatique correctement relié à la terre ou de tout autre dispositif antistatique ainsi que l'utilisation d'un tapis antistatique sont vivement conseillés.

# <span id="page-29-0"></span>**Liste de vérification de préinstallation**

Avant d'installer l'adaptateur, procédez ainsi :

- 1. Assurez-vous que votre système répond bien à la configuration matérielle et logicielle requise décrite dans la section [« Exigences système » à la page 4.](#page-27-1)
- 2. Vérifiez si votre système utilise le BIOS le plus récent.

### **REMARQUE**

Si vous vous être procuré le logiciel de l'adaptateur sur la page de téléchargements et documentation ([driverdownloads.qlogic.com](http://driverdownloads.qlogic.com)), vérifiez les chemins d'accès aux fichiers de pilote de l'adaptateur.

- 3. Si votre système est actif, fermez-le.
- 4. Une fois le système arrêté, coupez l'alimentation secteur et débranchez la prise de l'ordinateur.
- 5. Sortez l'adaptateur de son emballage et placez-le sur une surface exempte d'électricité statique.
- 6. Vérifiez que la carte ne présente aucun signe de détérioration, en particulier sur le connecteur de bord. N'essayez jamais d'installer un adaptateur endommagé.

# <span id="page-29-1"></span>**Installation de l'adaptateur**

Les instructions suivantes s'appliquent à l'installation du QLogic Adaptateurs série 41*xxx* dans la plupart des systèmes. Pour obtenir des détails sur l'exécution de ces tâches, reportez-vous aux manuels fournis avec votre système.

#### **Pour installer l'adaptateur :**

- 1. Consultez les [« Précautions de sécurité » à la page 5](#page-28-0) et la [« Liste de](#page-29-0)  [vérification de préinstallation » à la page 6.](#page-29-0) Avant d'installer l'adaptateur, assurez-vous que le système est hors tension, que la prise est débranchée et que vous respectez les procédures correctes de mise à la terre.
- 2. Ouvrez le boîtier du système et sélectionnez le logement correspondant à la taille de l'adaptateur, à savoir PCIe Gen 2 x8 ou PCIe Gen 3 x8. Un adaptateur de taille inférieure peut être placé dans un logement plus grand (x8 dans un x16), mais un adaptateur de taille supérieure ne peut pas être placé dans un logement plus petit (x8 dans un x4). Si vous ne savez pas comment identifier un logement PCIe, consultez la documentatio de votre système.
- 3. Enlevez la platine avant nue (lame d'obturation) du logement sélectionné.
- 4. Alignez le bord du connecteur de l'adaptateur sur le logement du connecteur PCIe dans le système.
- 5. En exerçant une pression égale sur les deux coins de la carte adaptateur, enfoncez celle-ci dans le logement jusqu'à ce qu'elle soit bien positionnée. Une fois l'adaptateur correctement positionné, le connecteur du port de l'adaptateur est aligné sur l'ouverture du logement et sa platine avant se trouve dans l'alignement du châssis du système.

#### **PRÉCAUTION**

N'exercez pas de pression excessive lorsque vous calez l'adaptateur, car vous pourriez endommager le système ou l'adaptateur. Si vous avez du mal à enfoncer l'adaptateur, retirez-le, réalignez-le et recommencez.

- 6. Fixez l'adaptateur avec son clip ou sa vis.
- 7. Refermez le boîtier du système et détachez tous les dispositifs antistatiques personnels.

# <span id="page-31-3"></span><span id="page-31-0"></span>*3* **Installation des pilotes**

Ce chapitre fournit les informations suivantes concernant l'installation des pilotes :

- [Installation du logiciel pilote pour Linux](#page-31-1)
- [« Installation du logiciel pilote pour Windows » à la page 16](#page-39-2)
- [« Installation du logiciel pilote pour VMware » à la page 28](#page-51-2)

# <span id="page-31-1"></span>**Installation du logiciel pilote pour Linux**

Cette section décrit la manière d'installer des pilotes Linux avec ou sans accès direct à la mémoire à distance (RDMA). Elle présente également les paramètres facultatifs des pilotes Linux, leurs valeurs par défaut, leurs messages et leurs statistiques.

- [Installation des pilotes Linux sans RDMA](#page-33-0)
- **[Installation des pilotes Linux avec RDMA](#page-37-0)**
- **[Paramètres facultatifs du pilote Linux](#page-38-0)**
- [Valeurs opérationnelles par défaut du pilote Linux](#page-38-1)
- [Messages du pilote Linux](#page-39-0)
- **Natistiques**

Les pilotes Linux des Adaptateur série 41*xxx* et la documentation complémentaire sont disponibles sur la page de support Dell :

[dell.support.com](http://dell.support.com)

Le [Tableau 3-1](#page-31-2) décrit les pilotes Linux des Adaptateur série 41*xxx* :

#### *Tableau 3-1. Pilotes Linux des Adaptateurs série 41xxx QLogic*

<span id="page-31-2"></span>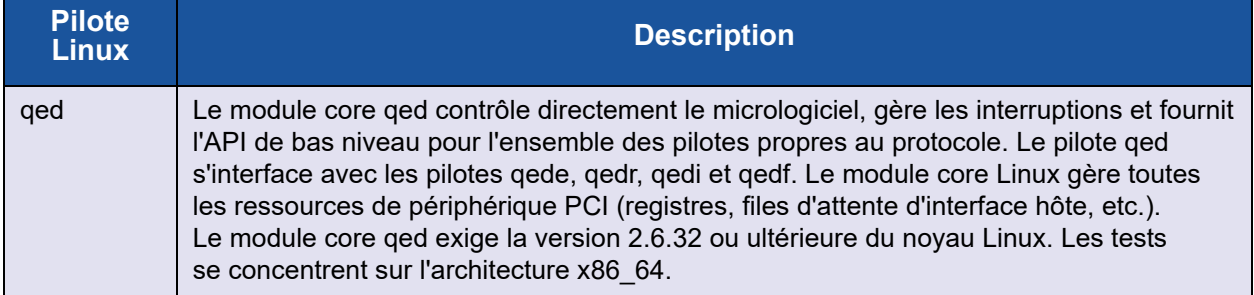

| <b>Pilote</b><br><b>Linux</b> | <b>Description</b>                                                                                                    |
|-------------------------------|----------------------------------------------------------------------------------------------------|
| qede                          | Pilote Ethernet Linux pour les Adaptateurs série 41xxx. Ce pilote contrôle directement le<br>matériel et est responsable de l'envoi et de la réception des paquets Ethernet au nom<br>de la pile réseau hôte Linux. Ce pilote reçoit et traite également les interruptions de<br>périphérique, pour son propre compte (pour les réseaux L2). Le pilote qed exige la<br>version 2.6.32 ou ultérieure du noyau Linux. Les tests se concentrent sur l'architecture<br>x86 64. |
| qedr                          | Pilote RDMA over converged Ethernet (RoCE) Linux. Ce pilote fonctionne dans<br>l'environnement OpenFabrics Enterprise Distribution (OFED™) en conjonction avec le<br>module de base qed et le pilote Ethernet gede. Les applications d'espace utilisateur RDMA<br>exigent également que la bibliothèque utilisateur libqedr soit installée sur le serveur.                                                                                                    |
| qedi                          | Pilote de déchargement iSCSI Linux pour les Adaptateurs série 41xxx. Ce pilote fonctionne<br>avec la bibliothèque Open iSCSI.                                                                                                    |
| qedf                          | Pilote de déchargement FCoE Linux pour les Adaptateurs série 41xxx. Ce pilote fonctionne<br>avec la bibliothèque Open FCoE.                                                                                                    |

*Tableau 3-1. Pilotes Linux des Adaptateurs série 41xxx QLogic (Suite)*

Vous pouvez installer les pilotes Linux avec un paquet RPM (Red Hat® Package Manager) source ou un paquet RPM kmod. Voici les paquets RPM RHEL :

- qlqc-fastling-<version>.<OS>.src.rpm
- qlgc-fastlinq-kmp-default-<version>.<arch>.rpm

Voici les paquets RPM source et kmp SLES :

- qlgc-fastlinq-<version>.<OS>.src.rpm
- qlgc-fastlinq-kmp-default-<version>.<OS>.<arch>.rpm

Le paquet RPM kmod (kernel module) suivant installe les pilotes Linux sur des hôtes SLES exécutant l'hyperviseur Xen :

■ qlgc-fastlinq-kmp-xen-<version>.<OS>.<arch>.rpm

Le paquet RPM source suivant installe le code de la bibliothèque RDMA sur les hôtes RHEL et SLES :

■ qlgc-libqedr-<version>.<0S>.<arch>.src.rpm

Le fichier compressé TAR BZip2 (BZ2) du code source suivant installe les pilotes Linux sur les hôtes RHEL et SLES :

■ fastlinq-<version>.tar.bz2

### **REMARQUE**

Pour les installations réseau via NFS, FTP ou HTTP (à l'aide d'une disquette de démarrage de réseau), vous devrez peut-être utiliser un disque de pilote contenant le pilote qede. Les pilotes de démarrage Linux peuvent être compilés en modifiant l'environnement makefile et make.

# <span id="page-33-0"></span>**Installation des pilotes Linux sans RDMA**

#### **Pour installer les pilotes Linux sans RDMA :**

- 1. Téléchargez les pilotes Linux de l'Adaptateur série 41*xxx* à partir de Dell : dell.support.com
- 2. Supprimez les pilotes Linux existants en suivant les instructions de la section [« Suppression des pilotes Linux » à la page 10](#page-33-1).
- 3. Installez les nouveaux pilotes Linux en utilisant l'une des méthodes suivantes :
	- [Installation des pilotes Linux à l'aide du paquet RPM src](#page-35-0)
	- [Installation des pilotes Linux en utilisant le package RPM kmp/kmod](#page-36-0)
	- [Installation des pilotes Linux en utilisant le fichier TAR](#page-36-1)

#### <span id="page-33-1"></span>**Suppression des pilotes Linux**

Il existe deux procédures permettant de supprimer les pilotes Linux : l'une pour un environnement non-RDMA et l'autre pour un environnement RDMA. Choisissez la procédure qui correspond à votre environnement.

#### **Pour supprimer les pilotes Linux dans un environnement non-RDMA, déchargez et supprimez les pilotes :**

Suivez la procédure relative à la méthode d'installation d'origine et au système d'exploitation.

 Si vous avez installé les pilotes Linux à l'aide d'un paquet RPM, saisissez les commandes suivantes :

```
rmmod qede
rmmod qed
depmod -a
rpm -e qlgc-fastlinq-kmp-default-<version>.<arch>
```
■ Si vous avez installé les pilotes Linux à l'aide d'un fichier TAR, saisissez les commandes suivantes :

**rmmod qede**

**rmmod qed depmod -a Q** Pour RHEL : **cd /lib/modules/<version>/extra/qlgc-fastlinq rm -rf qed.ko qede.ko qedr.ko D** Pour SLES : **cd /lib/modules/<version>/updates/qlgc-fastlinq**

**rm -rf qed.ko qede.ko qedr.ko**

#### **Pour supprimer les pilotes Linux dans un environnement non-RDMA :**

1. Pour obtenir le chemin vers les pilotes actuellement installés, entrez la commande suivante :

**modinfo <driver name>**

- 2. Déchargez et supprimez les pilotes Linux.
	- Si vous avez installé les pilotes Linux à l'aide d'un paquet RPM, saisissez les commandes suivantes :

```
modprobe -r qede
depmod -a
rpm -e qlgc-fastlinq-kmp-default-<version>.<arch>
```
 Si vous avez installé les pilotes Linux à l'aide d'un fichier TAR, saisissez les commandes suivantes :

**modprobe -r qede depmod -a**

#### **REMARQUE**

Si le pilote qedr est présent, entrez à la place la commande modprobe -r qedr.

3. Supprimez les fichiers qed.ko, qede.ko et qedr.ko du répertoire où ils résident. Par exemple, sous SLES, entrez les commandes suivantes :

```
cd /lib/modules/<version>/updates/qlgc-fastlinq
rm -rf qed.ko
rm -rf qede.ko
rm -rf qedr.ko
depmod -a
```
#### **Pour supprimer les pilotes Linux dans un environnement RDMA :**

- 1. Pour obtenir le chemin vers les pilotes installés, entrez la commande suivante : **modinfo <driver name>**
- 2. Déchargez et supprimez les pilotes Linux.

```
modprobe -r qedr
modprobe -r qede
modprobe -r qed
depmod -a
```
- 3. Supprimez les fichiers de modules de pilote :
	- Si vous avez installé les pilotes à l'aide d'un paquet RPM, entrez la commande suivante :

**rpm -e qlgc-fastlinq-kmp-default-<version>.<arch>**

 Si vous avez installé les pilotes à l'aide d'un fichier TAR, saisissez les commandes suivantes, en fonction de votre système d'exploitation :

Pour RHEL :

```
cd /lib/modules/<version>/extra/qlgc-fastlinq
rm -rf qed.ko qede.ko qedr.ko
Pour SLES :
```
- **cd /lib/modules/<version>/updates/qlgc-fastlinq**
- **rm -rf qed.ko qede.ko qedr.ko**

#### <span id="page-35-0"></span>**Installation des pilotes Linux à l'aide du paquet RPM src**

#### **Pour installer des pilotes Linux à l'aide du package RPM src**

1. Saisissez la commande suivante en réponse à une invite de commande :

**rpm -ivh RPMS/<arch>/qlgc-fastlinq-<version>.src.rpm**

2. Faites passer le répertoire au chemin d'accès au RPM et créez le RPM binaire pour le noyau :

Pour RHEL :

**cd /root/rpmbuild rpmbuild -bb SPECS/fastlinq-<version>.spec**

Pour SLES :

**cd /usr/src/packages rpmbuild -bb SPECS/fastlinq-<version>.spec**
3. Installez le RPM qui vient d'être compilé :

**rpm -ivh RPMS/<arch>/qlgc-fastlinq-<version>.<arch>.rpm**

#### **REMARQUE**

L'option --force peut être requise sur certaines distributions Linux en cas de conflit.

Les pilotes seront installés dans les chemins d'accès suivants.

Pour SLES :

/lib/modules/<version>/updates/qlgc-fastlinq

Pour RHEL :

/lib/modules/<version>/extra/qlgc-fastlinq

4. Activez toutes les interfaces ethX de la manière suivante :

**ifconfig <ethX> up** 

5. Pour SLES, utilisez YaST pour configurer les interfaces Ethernet afin qu'elles soient lancées automatiquement au moment du démarrage en définissant une adresse IP statique ou en activant DHCP sur l'interface.

#### <span id="page-36-0"></span>**Installation des pilotes Linux en utilisant le package RPM kmp/kmod**

#### **Pour installer le package RPM kmod :**

1. Saisissez la commande suivante en réponse à une invite de commande :

**rpm -ivh qlgc-fastlinq-<version>.<arch>.rpm** 

2. Rechargez le pilote :

**modprobe -r qede modprobe qede** 

#### <span id="page-36-1"></span>**Installation des pilotes Linux en utilisant le fichier TAR**

#### **Pour installer les pilotes Linux en utilisant le fichier TAR :**

1. Créez un répertoire et extrayez les fichiers TAR dans ce répertoire :

**tar xjvf fastlinq-<version>.tar.bz2**

2. Allez au répertoire récemment créé, puis installez les pilotes :

**cd fastlinq-<version> make clean; make install**

Les pilotes qed et qede seront installés dans les chemins d'accès suivants :

Pour SLES :

/lib/modules/<version>/updates/qlgc-fastlinq

Pour RHEL :

/lib/modules/<version>/extra/qlgc-fastlinq

3. Testez les pilotes en les chargeant (au besoin, déchargez d'abord les pilotes existants) :

**rmmod qede rmmod qed modprobe qed modprobe qede** 

## **Installation des pilotes Linux avec RDMA**

#### **Pour installer les pilotes Linux dans un environnement avec OFED préinstallé :**

- 1. Téléchargez les pilotes Linux de l'Adaptateur série 41*xxx* à partir de Dell : [dell.support.com](http://dell.support.com)
- 2. Configurez RoCE sur l'adaptateur comme indiqué à la section [« Configuration de RoCE sur l'adaptateur pour Linux » à la page 73](#page-96-0).
- 3. Supprimez les pilotes Linux existants en suivant les instructions de la section [« Suppression des pilotes Linux » à la page 10](#page-33-0).
- 4. Installez les nouveaux pilotes Linux en utilisant l'une des méthodes suivantes :
	- [Installation des pilotes Linux en utilisant le package RPM kmp/kmod](#page-36-0)
	- [Installation des pilotes Linux en utilisant le fichier TAR](#page-36-1)
- 5. Installez les bibliothèques libqedr pour travailler avec les applications de l'espace utilisateur RDMA. Le RPM libqedr est disponible uniquement pour OFED préinstallé. Vous devez sélectionner quel RDMA (RoCE, RoCEv2 ou iWARP) est utilisé dans UEFI jusqu'à ce que la présence simultanée de RoCE et iWARP soit prise en charge dans le micrologiciel. « Aucun » est activé par défaut. Tapez la commande suivante :

```
rpm –ivh qlgc-libqedr-<version>.<arch>.rpm
```
6. Pour créer et installer la bibliothèque d'espace utilisateur libqedr, entrez la commande suivante :

```
'make libqedr_install'
```
7. Testez les pilotes en les chargeant ainsi :

```
modprobe qedr
make install_libeqdr
```
# **Paramètres facultatifs du pilote Linux**

Le [Tableau 3-2](#page-38-0) décrit les paramètres facultatifs pour le pilote qede.

#### *Tableau 3-2. Paramètres facultatifs du pilote qede*

<span id="page-38-0"></span>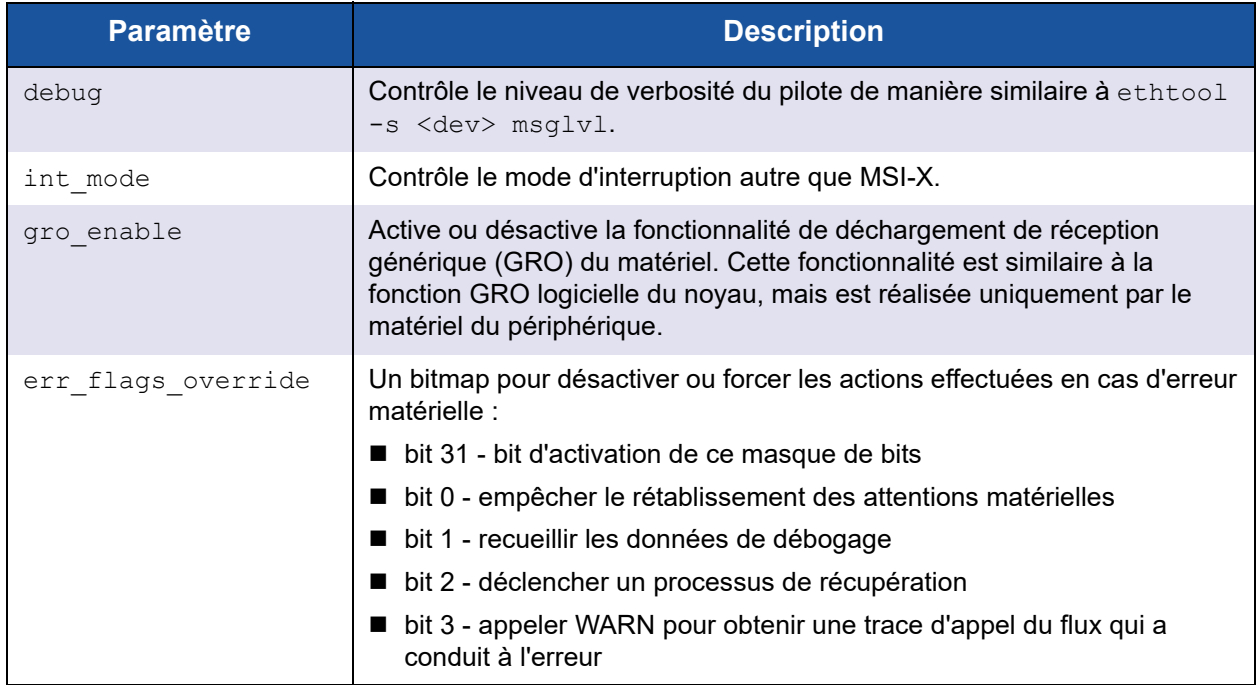

# **Valeurs opérationnelles par défaut du pilote Linux**

Le [Tableau 3-3](#page-38-1) énumère les valeurs opérationnelles par défaut des pilotes Linux qed et qede.

<span id="page-38-1"></span>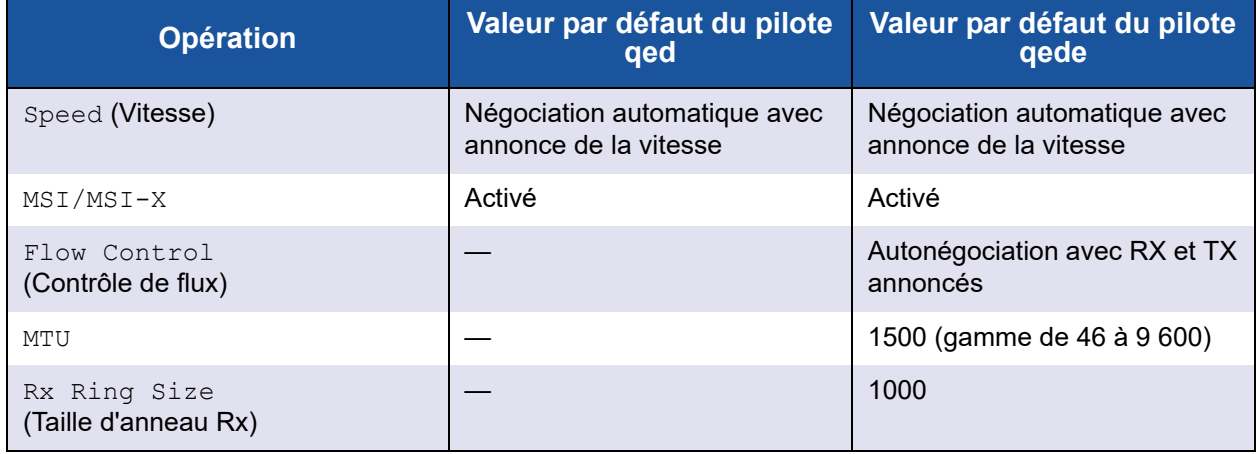

#### *Tableau 3-3. Valeurs opérationnelles par défaut du pilote Linux*

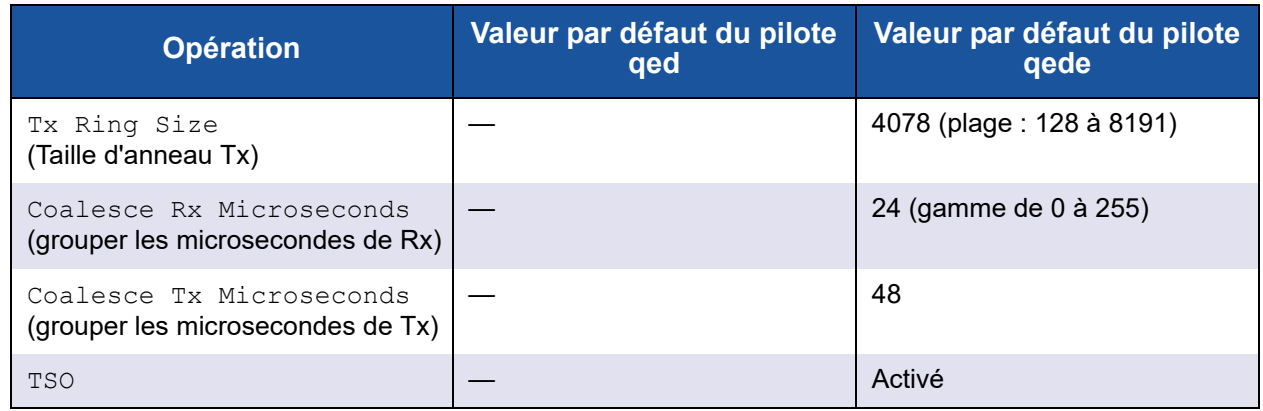

#### *Tableau 3-3. Valeurs opérationnelles par défaut du pilote Linux (Suite)*

## **Messages du pilote Linux**

Pour définir le niveau de détail des messages de pilote Linux, entrez une des commandes suivantes :

- **ethtool -s <interface> msglvl <value>**
- **modprobe qede debug=<value>**

où <value> représente les bits 0 à 15, qui sont des valeurs réseau Linux standard, alors que les bits 16 et supérieurs sont spécifiques aux pilotes.

## **Statistiques**

Pour afficher les statistiques et informations de configuration détaillées, utilisez l'utilitaire ethtool. Reportez-vous à la page principale de ethtool pour de plus amples informations.

# **Installation du logiciel pilote pour Windows**

Pour plus d'informations sur iWARP, voir le [Chapitre 7 Configuration d'iWARP](#page-112-0).

- [Installation des pilotes Windows](#page-40-0)
- [Suppression des pilotes Windows](#page-48-0)
- [Gestion des propriétés de l'adaptateur](#page-49-0)
- [Définition des options de gestion de l'alimentation](#page-50-0)

## <span id="page-40-0"></span>**Installation des pilotes Windows**

Installez le logiciel pilote Windows à l'aide du progiciel de mise à jour Dell (Dell Update Package – DUP) :

- [Exécution du DUP dans l'IUG](#page-40-1)
- [Options d'installation de DUP](#page-47-0)
- [Exemples d'installation de DUP](#page-48-1)

#### <span id="page-40-1"></span>**Exécution du DUP dans l'IUG**

#### **Pour exécuter le DUP dans l'interface graphique :**

1. Double-cliquez sur l'icône représentant le fichier du DUP.

#### **REMARQUE**

Le nom de fichier réel du DUP varie.

2. Dans la fenêtre Dell Update Package [\(Figure 3-1\)](#page-40-2), cliquez sur **Installer**.

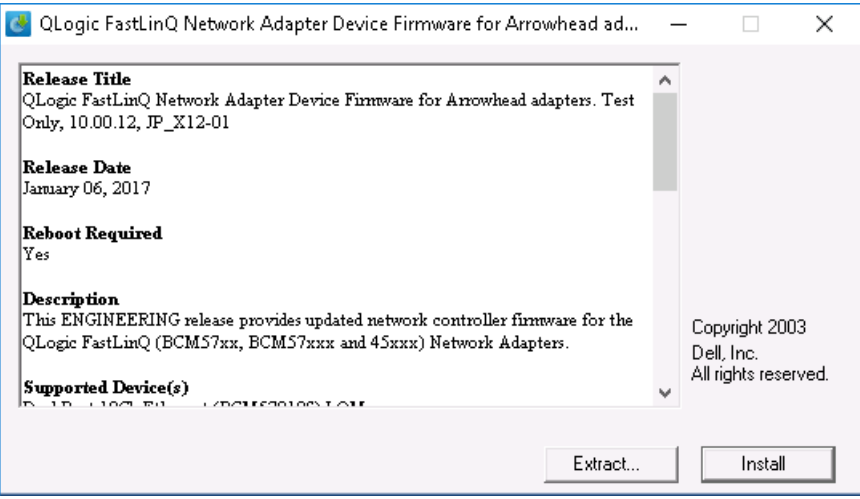

<span id="page-40-2"></span>*Figure 3-1. Fenêtre Dell Update Package*

3. Dans la fenêtre de bienvenue de l'Assistant QLogic Super Installer® ([Figure 3-2\)](#page-41-0), cliquez sur **Suivant**.

<span id="page-41-0"></span>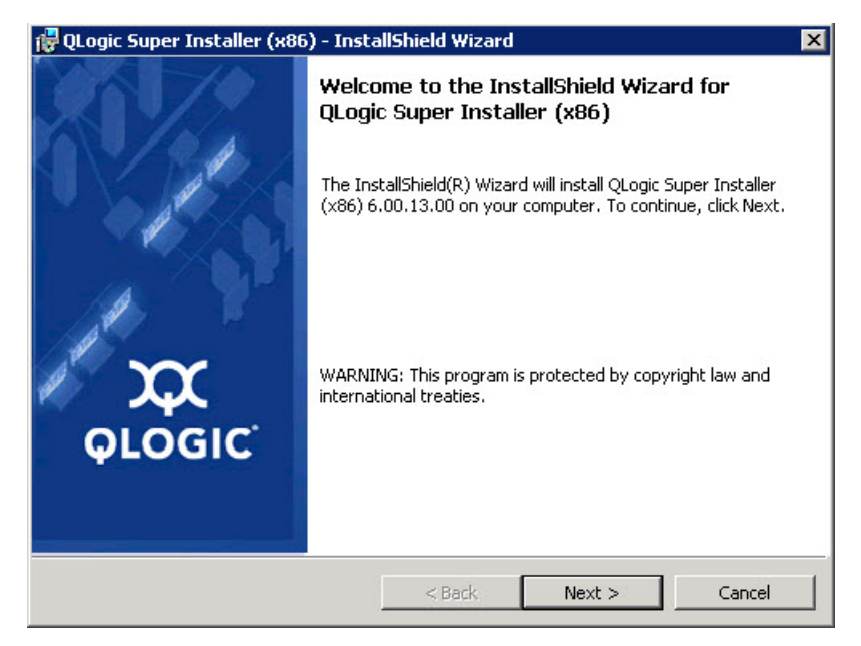

*Figure 3-2. Assistant QLogic InstallShield : Fenêtre de bienvenue*

- 4. Procédez ainsi dans la fenêtre de contrat de licence de l'Assistant ([Figure 3-3\)](#page-42-0) :
	- a. Lisez le contrat de licence du logiciel de l'utilisateur final QLogic.
	- b. Pour continuer, sélectionnez **I accept the terms in the license agreement** (J'accepte les conditions du contrat de licence).
	- c. Cliquez sur **Next** (Suivant).

<span id="page-42-0"></span>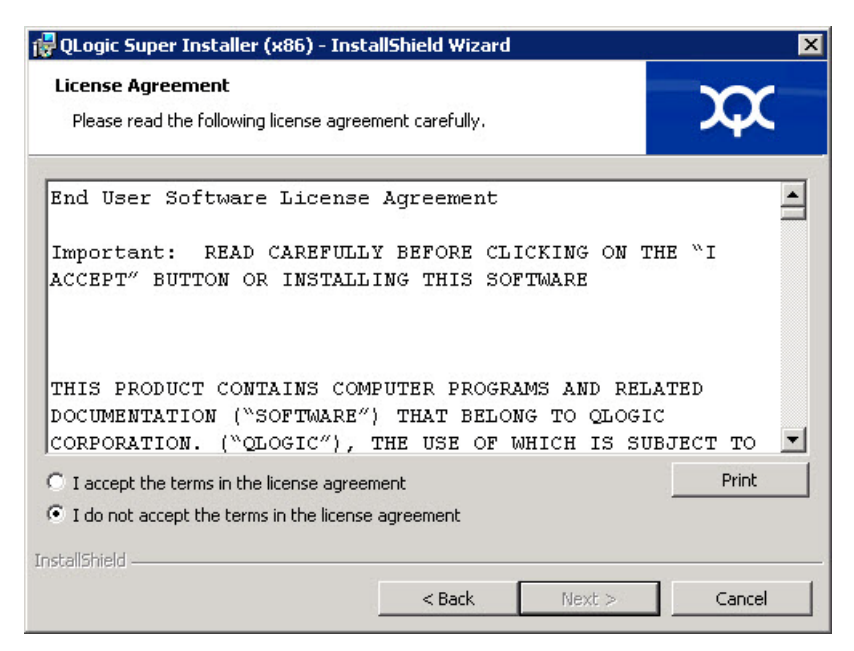

*Figure 3-3. Assistant QLogic InstallShield : Fenêtre de contrat de licence*

- <span id="page-43-2"></span>5. Remplissez la fenêtre de type d'installation de l'Assistant ([Figure 3-4\)](#page-43-0) comme suit :
	- a. Sélectionnez l'un des types d'installation suivants :
		- Cliquez sur **Complète** pour installer toutes les fonctions du programme.
		- Cliquez sur **Custom** (Personnalisée) pour sélectionner les fonctions à installer.
	- b. Pour continuer, cliquez sur **Next** (Suivant).

Si vous avez choisi **Complète**, passez directement à l'[étape 6b](#page-43-1).

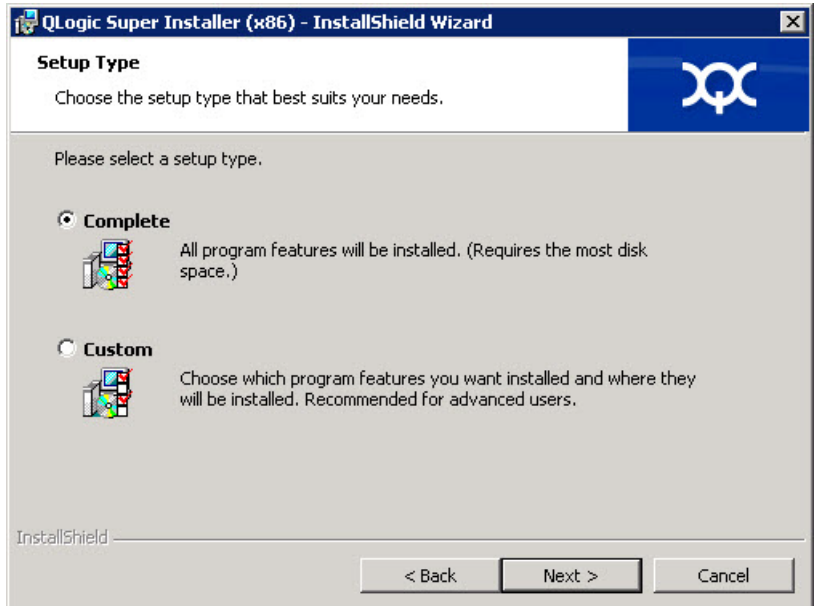

#### <span id="page-43-1"></span><span id="page-43-0"></span>*Figure 3-4. Assistant InstallShield : Fenêtre de type d'installation*

- 6. Si vous avez sélectionné **Custom** à l'[étape 5](#page-43-2), remplissez la fenêtre d'installation personnalisée [\(Figure 3-5](#page-44-0)) comme suit :
	- a. Sélectionnez les fonctions à installer. Par défaut, toutes les fonctions sont sélectionnées. Pour modifier le paramètre d'installation d'une fonction, cliquez sur l'icône en regard de cette fonction et sélectionnez l'une des options suivantes :
		- **This feature will be installed on the local hard drive** (Cette fonctionnalité sera installée sur le disque dur local) : marque la fonction pour installation, sans affecter ses sous-fonctions.
- This feature, and all subfeatures, will be installed on the **local hard drive** (Cette fonctionnalité et toutes ses sous-fonctionnalités seront installées sur le disque dur local) : marque la fonction et toutes ses sous-fonctions pour installation
- This feature will not be available (Cette fonctionnalité ne sera pas disponible) : empêche l'installation de la fonction.
- b. Cliquez sur **Next** (Suivant) pour continuer.

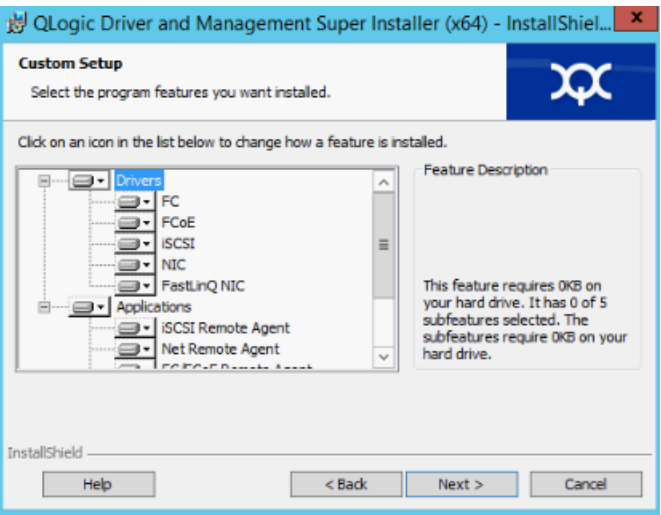

<span id="page-44-0"></span>*Figure 3-5. Assistant InstallShield : Fenêtre d'installation personnalisée*

7. Dans la fenêtre Prêt à installer de l'Assistant InstallShield ([Figure 3-6\)](#page-45-0), cliquez sur **Install** (Installer). L'Assistant InstallShield installe les pilotes et le programme d'installation du logiciel de gestion de l'adaptateur QLogic.

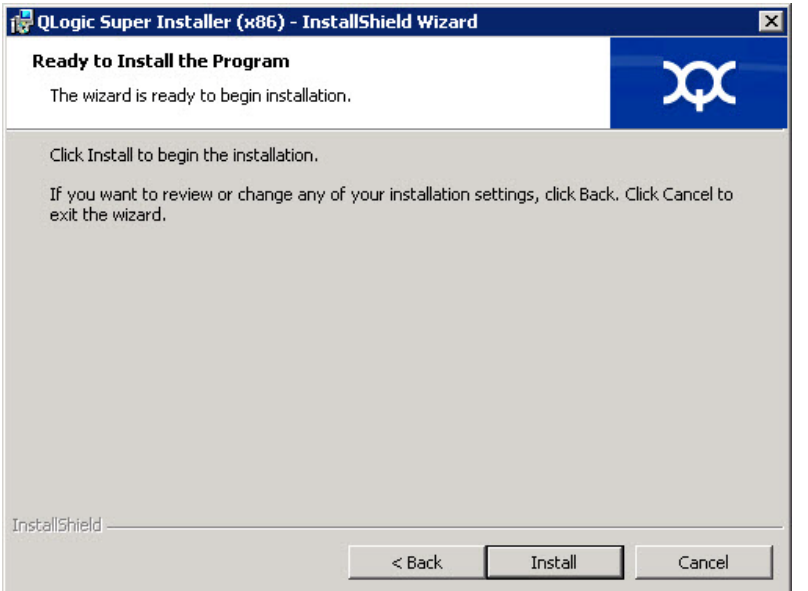

<span id="page-45-0"></span>*Figure 3-6. Assistant InstallShield : Fenêtre Prêt à installer le programme*

8. Une fois l'installation terminée, la fenêtre Assistant InstallShield terminé apparaît ([Figure 3-7\)](#page-46-0). Cliquez sur **Finish** (Terminer) pour fermer le programme d'installation.

<span id="page-46-0"></span>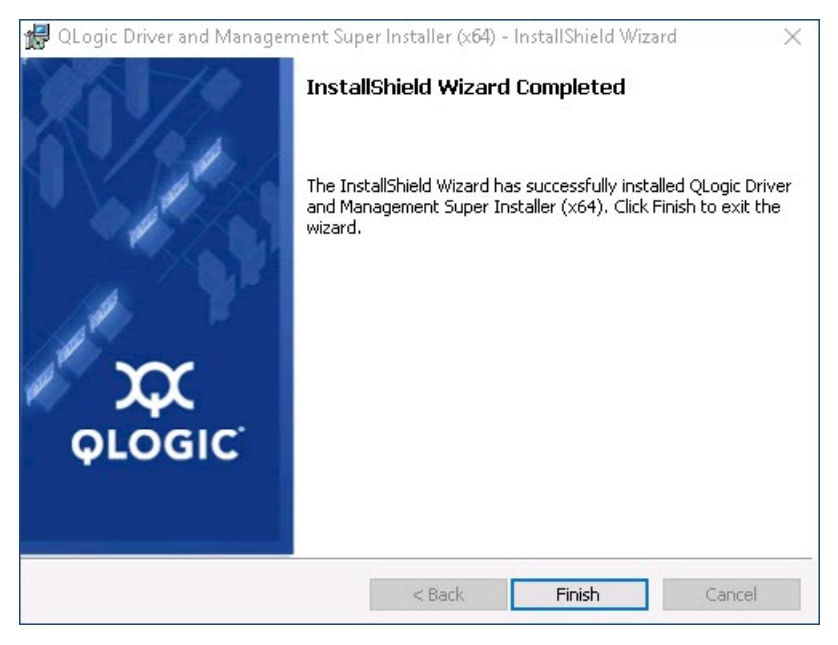

*Figure 3-7. Assistant InstallShield : Fenêtre Terminé*

- 9. Dans la fenêtre DUP [\(Figure 3-8](#page-47-1)), le message « Update installer operation was successful » (« L'opération d'installation de la mise à jour a réussie ») indique que l'installation est terminée.
	- (Facultatif) Pour ouvrir le fichier journal, cliquez sur **View Installation Log** (Afficher le journal d'installation). Le fichier journal affiche la progression de l'installation du DUP, les versions précédentes installées, les messages d'erreur et d'autres informations au sujet de l'installation.
	- Pour fermer la fenêtre Dell Update Package, cliquez sur **CLOSE** (FERMER).

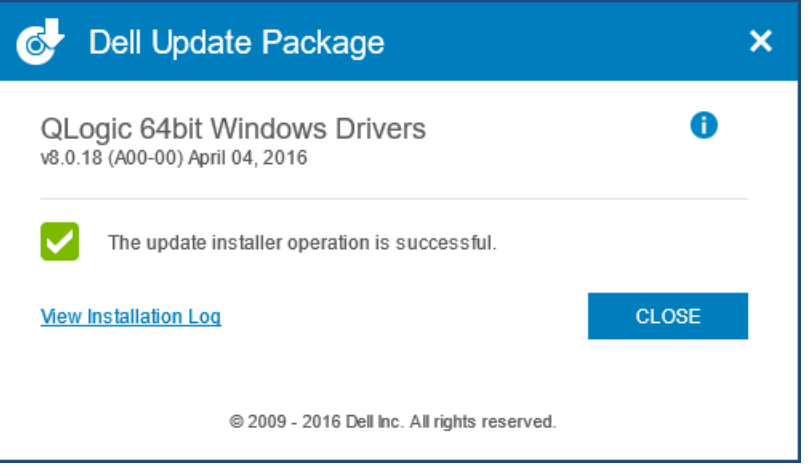

*Figure 3-8. Fenêtre Dell Update Package*

#### <span id="page-47-1"></span><span id="page-47-0"></span>**Options d'installation de DUP**

Pour personnaliser le comportement d'installation de DUP, utilisez les options de ligne de commande suivantes.

■ Pour extraire uniquement les composants du pilote sur un répertoire :

**/drivers=<path>**

**REMARQUE**

Cette commande exige l'option **/s**.

**Pour installer ou mettre à jour uniquement les composants du pilote :** 

**/driveronly**

**REMARQUE**

Cette commande exige l'option **/s**.

**E** (Avancé) Utilisez l'option / $_{\text{passthrough}}$  pour envoyer tout le texte suivant /passthrough directement au logiciel d'installation QLogic du DUP. Ce mode supprime toutes les interfaces GUI fournies, mais pas nécessairement celles du logiciel QLogic.

#### **/passthrough**

 (Avancé) Pour retourner une description codée des fonctionnalités prises en charge par ce DUP :

**/capabilities**

#### **REMARQUE**

Cette commande exige l'option **/s**.

#### <span id="page-48-1"></span>**Exemples d'installation de DUP**

Les exemples suivants montrent comment utiliser les options d'installation.

**Pour mettre à jour le système automatiquement :**

**<DUP\_file\_name>.exe /s**

**Pour extraire le contenu de la mise à jour dans le répertoire C:\mydir\ :**

```
<DUP_file_name>.exe /s /e=C:\mydir
```
**Pour extraire les composants de pilote dans le répertoire C:\mydir\ :**

**<DUP\_file\_name>.exe /s /drivers=C:\mydir**

**Pour installer uniquement les composants du pilote :**

**<DUP\_file\_name>.exe /s /driveronly**

**Pour modifier l'emplacement du journal par défaut à C:\my path with spaces\log.txt :**

**<DUP\_file\_name>.exe /l="C:\my path with spaces\log.txt"**

## <span id="page-48-0"></span>**Suppression des pilotes Windows**

#### **Pour supprimer les pilotes Windows :**

- 1. Dans le panneau de configuration, cliquez sur **Programmes**, puis sur **Programmes et fonctionnalités**.
- 2. Dans la liste des programmes, sélectionnez **QLogic FastLinQ Driver Installer**, puis cliquez sur **Désinstaller**.
- 3. Suivez les instructions pour supprimer les pilotes.

## <span id="page-49-0"></span>**Gestion des propriétés de l'adaptateur**

#### **Pour afficher ou modifier les propriétés de l'Adaptateur série 41***xxx* **:**

- 1. Dans le panneau de configuration, cliquez sur le **Gestionnaire de périphériques**.
- 2. Sur les propriétés de l'adaptateur sélectionné, cliquez sur l'onglet **Avancé**.
- 3. Sur la page Avancé [\(Figure 3-9](#page-49-1)), sélectionnez un élément sous **Propriété**, puis modifiez sa **valeur** au besoin.

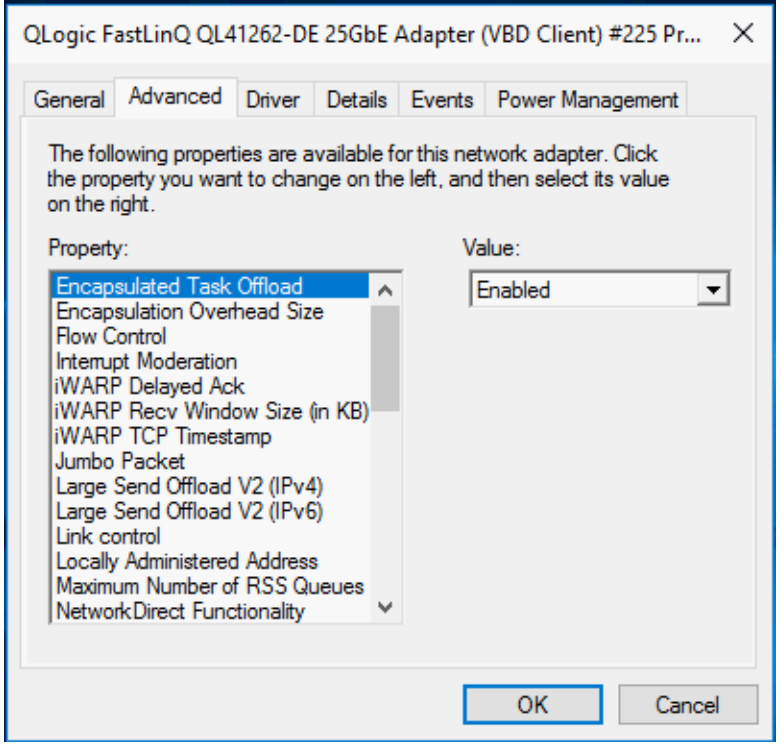

<span id="page-49-1"></span>*Figure 3-9. Configuration des propriétés d'adaptateur avancées*

# <span id="page-50-0"></span>**Définition des options de gestion de l'alimentation**

Vous pouvez définir les options de gestion de l'alimentation de façon à ce que le système d'exploitation désactive le contrôleur pour économiser de l'énergie ou de façon à permettre au contrôleur de « réveiller » le système. Si le périphérique est occupé (à gérer un appel par exemple), le système d'exploitation ne l'arrête pas. Le système d'exploitation tente de désactiver tous les périphériques uniquement lorsque l'ordinateur se met en veille. Pour que le contrôleur reste constamment actif, ne cochez pas la case **Autoriser l'ordinateur à éteindre ce périphérique pour économiser l'énergie** ([Figure 3-10\)](#page-50-1).

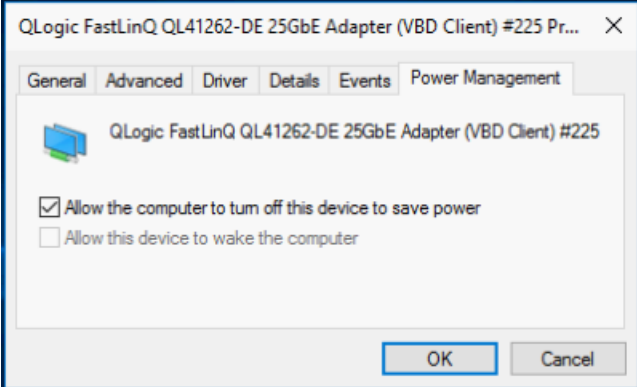

*Figure 3-10. Options de gestion de l'alimentation*

#### <span id="page-50-1"></span>**REMARQUE**

- La page de Gestion de l'alimentation ne s'applique qu'aux serveurs prenant en charge la gestion de l'alimentation.
- Ne cochez pas la case **Allow the computer to turn off the device to save power** (Autoriser l'ordinateur à éteindre ce périphérique pour économiser l'énergie) s'il s'agit d'un adaptateur faisant partie d'une association.

# **Installation du logiciel pilote pour VMware**

Cette section décrit le pilote VMware ESXi qedentv pour les Adaptateurs série 41*xxx*.

- [Pilotes et jeux de pilotes VMware](#page-51-0)
- [Installation des pilotes VMware](#page-52-0)
- [Paramètres facultatifs des pilotes VMware](#page-54-0)
- **[Paramètres par défaut des pilotes VMware](#page-55-0)**
- [Suppression du pilote VMware](#page-56-0)
- [Prise en charge de FCoE](#page-57-0)
- **[Prise en charge iSCSI](#page-57-1)**

### <span id="page-51-0"></span>**Pilotes et jeux de pilotes VMware**

Le [Tableau 3-4](#page-51-1) énumère les pilotes VMware ESXi pour les protocoles.

#### *Tableau 3-4. Pilotes VMware*

<span id="page-51-1"></span>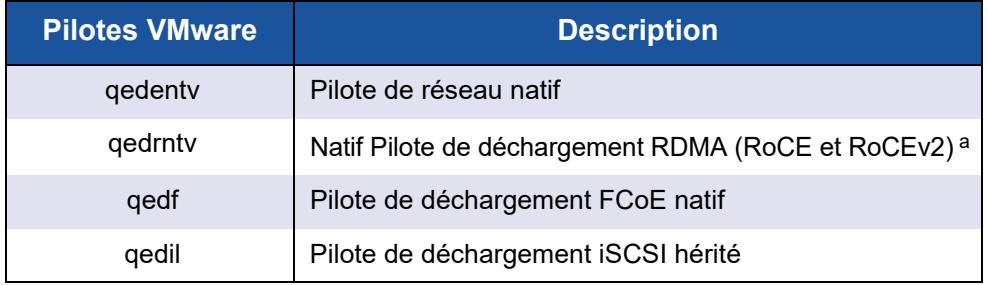

<sup>a</sup> Le pilote RoCE certifié n'est pas inclus dans cette version. Le pilote non certifié peut être disponible dans le cadre d'un aperçu anticipé.

Les pilotes ESXi sont inclus sous forme de jeux de pilotes individuels et ne sont pas regroupés, sauf indication particulière. Le [Tableau 3-5](#page-51-2) énumère les versions ESXi et les versions de pilote applicables.

#### *Tableau 3-5. Paquets de pilotes ESXi par version*

<span id="page-51-2"></span>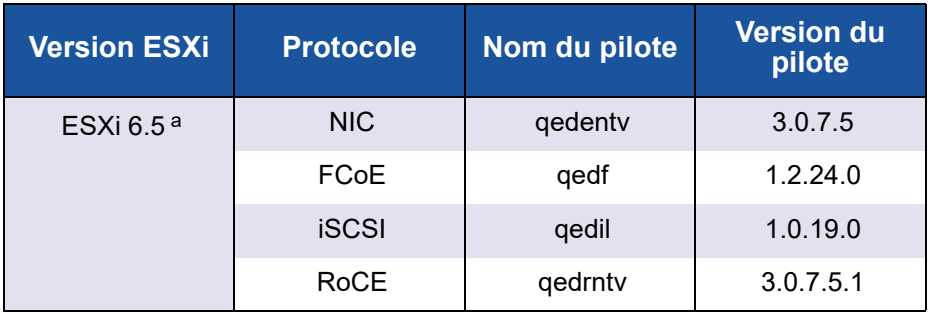

| <b>Version ESXi</b> | <b>Protocole</b> | Nom du pilote | <b>Version du</b><br>pilote |
|---------------------|------------------|---------------|-----------------------------|
| ESXi 6.0u3          | NIC.             | gedenty       | 2.0.7.5                     |
|                     | <b>FCoE</b>      | qedf          | 1.2.24.0                    |
|                     | <b>iSCSI</b>     | aedil         | 1.0.19.0                    |

*Tableau 3-5. Paquets de pilotes ESXi par version (Suite)*

<sup>a</sup> Pour ESXi 6.5, les pilotes NIC et RoCE ont été réunis et peuvent être installés sous forme de lot unique hors ligne en utilisant les commandes d'installation standard ESXi. Le nom de paquet est *qedentv\_3.0.7.5\_qedrntv\_3.0.7.5.1\_signed\_drivers.zip*. La séquence d'installation recommandée commence par les pilotes NIC et RoCE, suivis pas les pilotes FCoE et iSCSI.

Installez les pilotes individuels par l'une des méthodes suivantes :

- Commandes d'installation de paquet ESXi standard (voir Installation des [pilotes VMware](#page-52-0))
- Procédures incluses dans les fichiers Lisez-moi de pilotes individuels
- Procédures incluses dans l'article suivant de la base de connaissances VMware :

[https://kb.vmware.com/selfservice/microsites/search.do?language=en\\_US&](https://kb.vmware.com/selfservice/microsites/search.do?language=en_US&cmd=displayKC&externalId=2137853) [cmd=displayKC&externalId=2137853](https://kb.vmware.com/selfservice/microsites/search.do?language=en_US&cmd=displayKC&externalId=2137853)

Vous devez d'abord installer le pilote de carte réseau, puis les pilotes de stockage.

## <span id="page-52-0"></span>**Installation des pilotes VMware**

Vous pouvez utiliser le fichier ZIP de pilotes pour installer un nouveau pilote ou mettre à jour un pilote existant. Veillez à installer l'ensemble des pilotes à partir du même fichier ZIP de pilotes. Le mélange de pilotes issus de plusieurs fichiers ZIP peut générer des problèmes.

#### **Pour installer le pilote VMware :**

1. Téléchargez le pilote VMware des Adaptateur série 41*xxx* à partir de la page de support VMware :

<www.vmware.com/support.html>

- 2. Allumez l'hôte ESX et connectez-vous à un compte doté du rôle Administrateur.
- 3. Décompressez le fichier ZIP de pilotes, puis extrayez le fichier .vib.

4. Utilisez l'utilitaire Linux scp pour copier un fichier  $\cdot$  vib à partir d'un système local dans le répertoire /tmp sur un serveur ESX avec l'adresse IP 10.10.10.10. Par exemple, entrez la commande suivante :

```
#scp qedentv-1.0.3.11-1OEM.550.0.0.1331820.x86_64.vib root@10.10.10.10:/tmp
```
Vous pouvez placer le fichier dans n'importe quel dossier accessible par le shell de console ESX.

#### **REMARQUE**

Si vous n'avez pas de machine Linux, vous pouvez utiliser l'explorateur de fichiers vSphere datastore pour charger les fichiers sur le serveur.

5. Mettez l'hôte en mode de maintenance en saisissant la commande suivante :

**#esxcli --maintenance-mode**

- 6. Sélectionnez l'une des options d'installation suivantes :
	- **Q Option 1 :** Installez le . vib directement sur un serveur ESX en utilisant soit le CLI soit le gestionnaire VMware Update Manager (VUM) :
		- **Pour installer le fichier**  $.\text{vib}$  en utilisant le CLI, entrez la commande suivante. Veillez à indiquer le chemin complet du fichier . vib.

# **esxcli software vib install -v /tmp/qedentv-1.0.3.11-1OEM.550.0.0.1331820.x86\_64.vib**

**Pour installer le fichier** . vib en utilisant le VUM, consultez l'article de la base de connaissance ici :

[Mise à jour d'un hôte ESXi/ESX à l'aide de VMware vCenter](http://kb.vmware.com/selfservice/microsites/search.do?language=en_US&cmd=displayKC&externalId=1019545)  [Update Manager 4.x et 5.x \(1019545\)](http://kb.vmware.com/selfservice/microsites/search.do?language=en_US&cmd=displayKC&externalId=1019545)

 **Option 2 :** Pour installer tous les fichiers VIB individuels en même temps en entrant la commande suivante :

# **esxcli software vib install –d /tmp/qedentv-bundle-2.0.3.zip**

#### **Pour mettre à niveau un pilote existant :**

Suivez les étapes correspondant à une nouvelle installation, en remplaçant la commande de l'option 1 précédente par celle-ci :

```
#esxcli software vib update -v 
/tmp/qedentv-1.0.3.11-1OEM.550.0.0.1331820.x86_64.vib
```
# <span id="page-54-0"></span>**Paramètres facultatifs des pilotes VMware**

Le [Tableau 3-6](#page-54-1) décrit les paramètres facultatifs qui peuvent être donnés comme arguments de ligne de commande à la commande esxcfg-module.

## *Tableau 3-6. Paramètres facultatifs des pilotes VMware*

<span id="page-54-1"></span>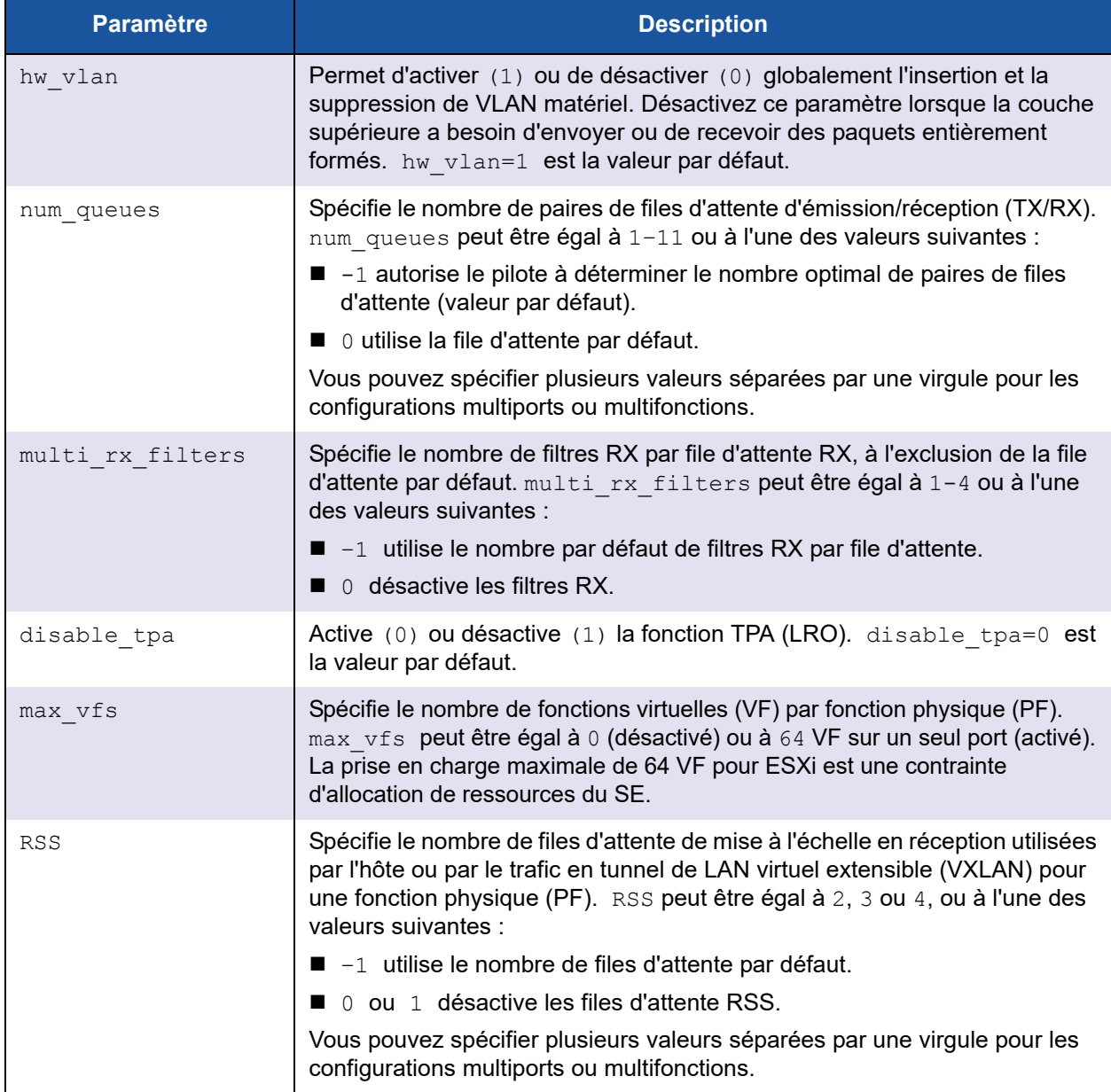

| <b>Paramètre</b>   | <b>Description</b>                                                                                                    |
|--------------------|----------------------------------------------------------------------------------------------------|
| debug (débogage)   | Spécifie le niveau de données que le pilote doit enregistrer dans le fichier<br>journal vmkernel. debug peut avoir les valeurs suivantes, par ordre<br>croissant de quantité de données :                                                                                                    |
|                    | $\Box$ 0x80000000 indique le niveau Avis.                                                                                                    |
|                    | $\blacksquare$ 0x40000000 indique le niveau Information (inclut le niveau Avis)                                                                                                    |
|                    | ■ 0x3FFFFFFF indique le niveau Détaillé pour tous les sous-modules de<br>pilote (inclut les niveaux Information et Avis)                                                                                                    |
| auto fw reset      | Active (1) ou désactive (0) la fonction de récupération automatique du<br>micrologiciel du pilote. Lorsque ce paramètre est activé, le pilote tente de<br>récupérer son fonctionnement normal après des événements tels que<br>l'écoulement du délai d'émission, les assertions de micrologiciel et les<br>erreurs de parité de l'adaptateur. La valeur par défaut est<br>auto fw reset=1.           |
| vxlan filter en    | Active (1) ou désactive (0) le filtrage VXLAN sur la base de l'adresse MAC<br>externe, de l'adresse MAC interne et du réseau VXLAN (VNI), pour faire<br>correspondre directement le trafic à une file d'attente spécifique. La valeur par<br>défaut est vxlan filter en=1. Vous pouvez spécifier plusieurs valeurs<br>séparées par une virgule pour les configurations multiports ou multifonctions. |
| enable vxlan offld | Active (1) ou désactive (0) la fonction de déchargement de la somme de<br>contrôle de trafic en tunnel VXLAN et de déchargement de la segmentation<br>TCP (TSO). La valeur par défaut est enable vxlan offld=1. Vous<br>pouvez spécifier plusieurs valeurs séparées par une virgule pour les<br>configurations multiports ou multifonctions.                                                         |

*Tableau 3-6. Paramètres facultatifs des pilotes VMware (Suite)*

# <span id="page-55-0"></span>**Paramètres par défaut des pilotes VMware**

Le [Tableau 3-7](#page-55-1) énumère les valeurs par défaut des paramètres des pilotes VMware.

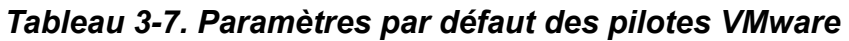

<span id="page-55-1"></span>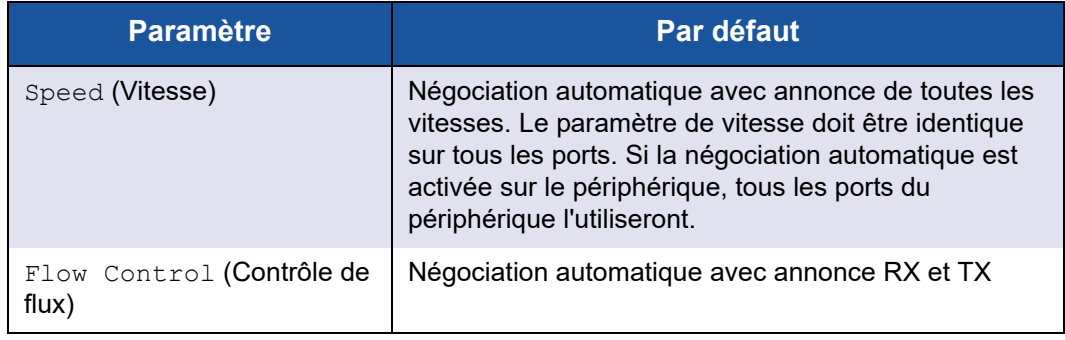

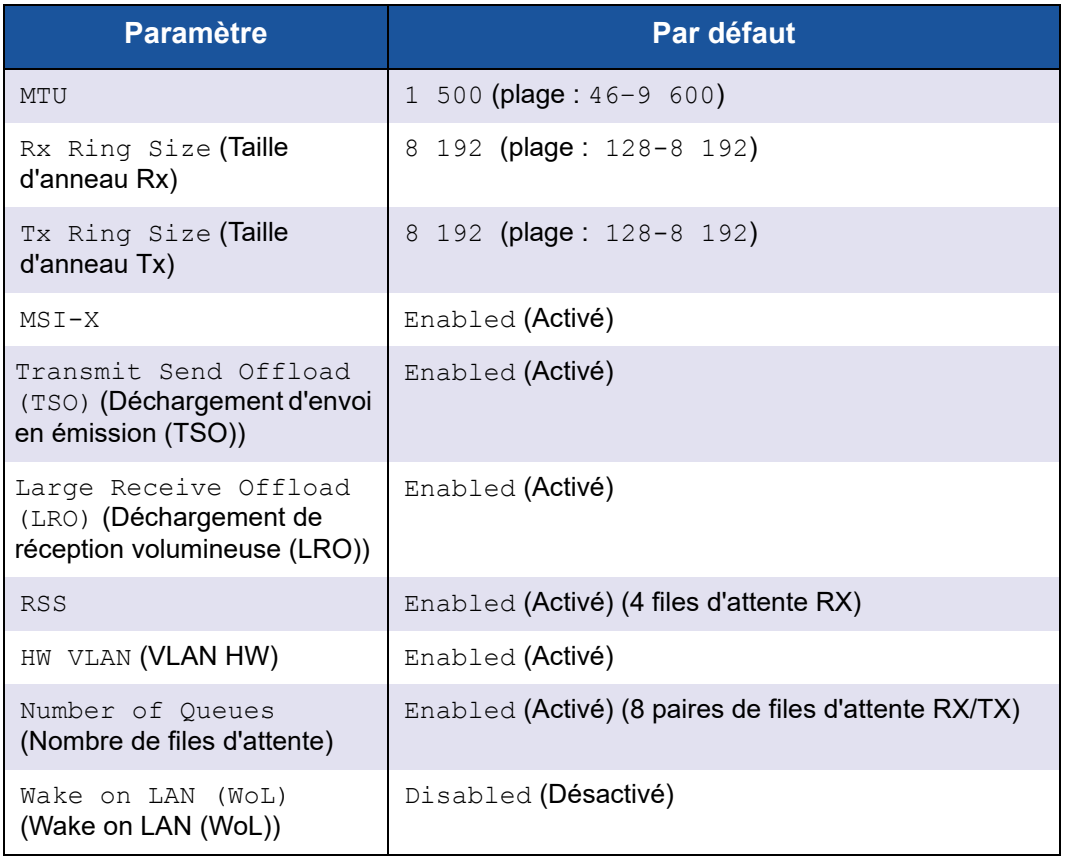

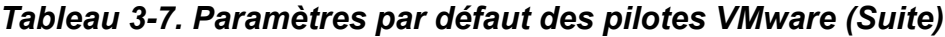

# <span id="page-56-0"></span>**Suppression du pilote VMware**

**Pour supprimer le fichier .vib (qedentv), entrez la commande suivante :**

```
# esxcli software vib remove --vibname qedentv
```
**Pour supprimer le pilote, entrez la commande suivante :**

```
# vmkload_mod -u qedentv
```
# <span id="page-57-0"></span>**Prise en charge de FCoE**

Le [Tableau 3-8](#page-57-2) décrit le pilote inclus dans le paquet logiciel VMware pour prendre en charge les contrôleurs d'interface réseau convergents FCoE (C-NIC) de QLogic. L'ensemble de fonctionnalités FCoE/DCB est pris en charge sur VMware ESXi 5.0 ou version ultérieure.

#### <span id="page-57-2"></span>*Tableau 3-8. Pilote FCoE VMware des Adaptateur série 41xxx QLogic*

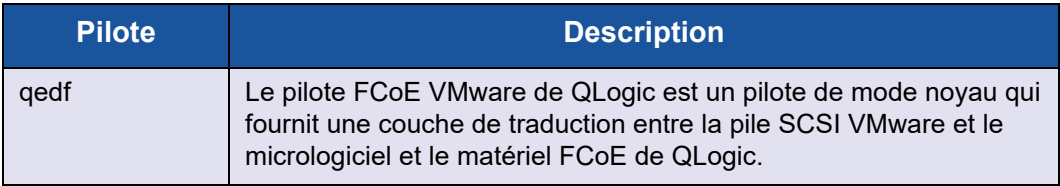

## <span id="page-57-1"></span>**Prise en charge iSCSI**

Le [Tableau 3-9](#page-57-3) décrit le pilote iSCSI.

#### *Tableau 3-9. Pilote iSCSI des Adaptateur série 41xxx QLogic*

<span id="page-57-3"></span>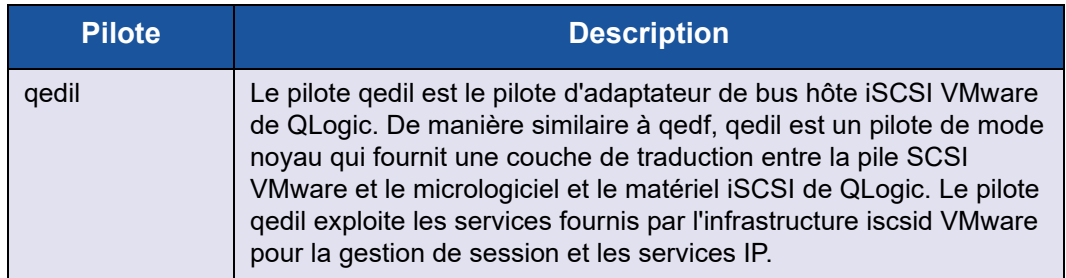

# *4* **Mise à niveau du micrologiciel**

Ce chapitre fournit des informations sur la mise à niveau du micrologiciel à l'aide du progiciel de mise à jour Dell (DUP).

Le DUP du micrologiciel est un utilitaire de mise à jour Flash uniquement. Il ne sert pas à la configuration de l'adaptateur. Pour exécuter le DUP du micrologiciel, double-cliquez sur le fichier exécutable. Ou alors, vous pouvez exécuter le DUP du micrologiciel à partir de la ligne de commande, avec plusieurs options de ligne de commande prises en charge.

- **[Exécution du DUP en double-cliquant](#page-58-0)**
- [Exécution du DUP depuis une ligne de commande](#page-61-0)
- [Exécution du DUP à l'aide du fichier .bin](#page-62-0) (Linux uniquement)

# <span id="page-58-0"></span>**Exécution du DUP en double-cliquant**

**Pour exécuter le DUP du micrologiciel en double-cliquant sur le fichier exécutable :**

1. Double-cliquez sur l'icône représentant le fichier du progiciel de mise à jour Dell du micrologiciel.

L'écran de démarrage du progiciel de mise à jour Dell apparaît, comme illustré à la [Figure 4-1.](#page-59-0) Cliquez sur **Install** (Installer) pour continuer.

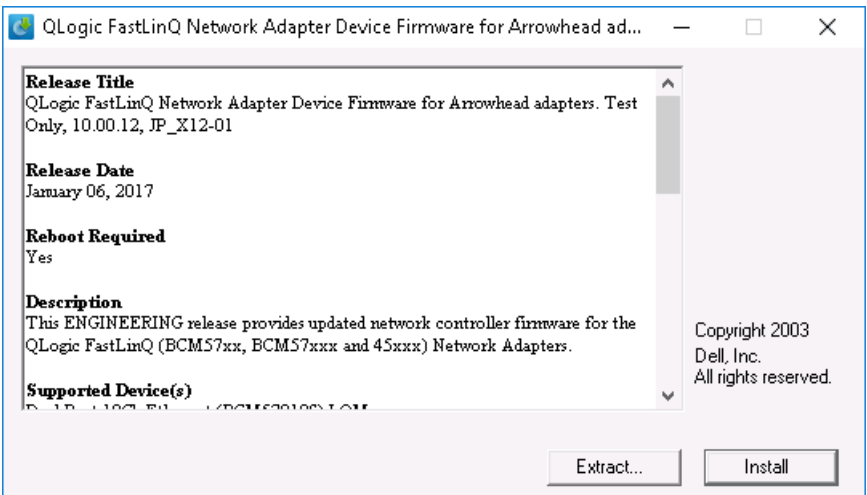

<span id="page-59-0"></span>*Figure 4-1. Progiciel de mise à jour Dell : Écran de démarrage*

2. Suivez les instructions à l'écran. Dans la boîte de dialogue d'avertissement, cliquez sur **Yes** (Oui) pour continuer l'installation.

Le programme d'installation indique qu'il est en train de charger le nouveau micrologiciel, tel qu'illustré à la [Figure 4-2](#page-59-1).

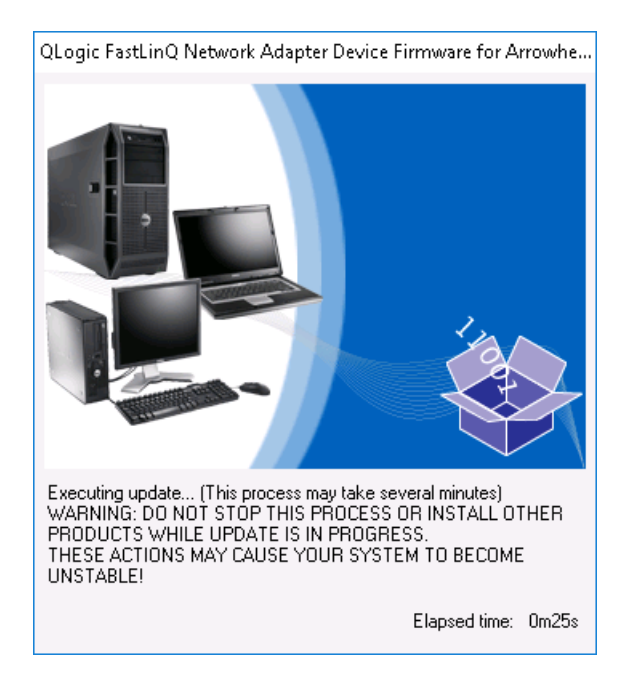

<span id="page-59-1"></span>*Figure 4-2. Progiciel de mise à jour Dell : Chargement du nouveau micrologiciel*

Une fois le chargement terminé, le programme d'installation affiche le résultat de l'installation, tel qu'illustré à la [Figure 4-3](#page-60-0).

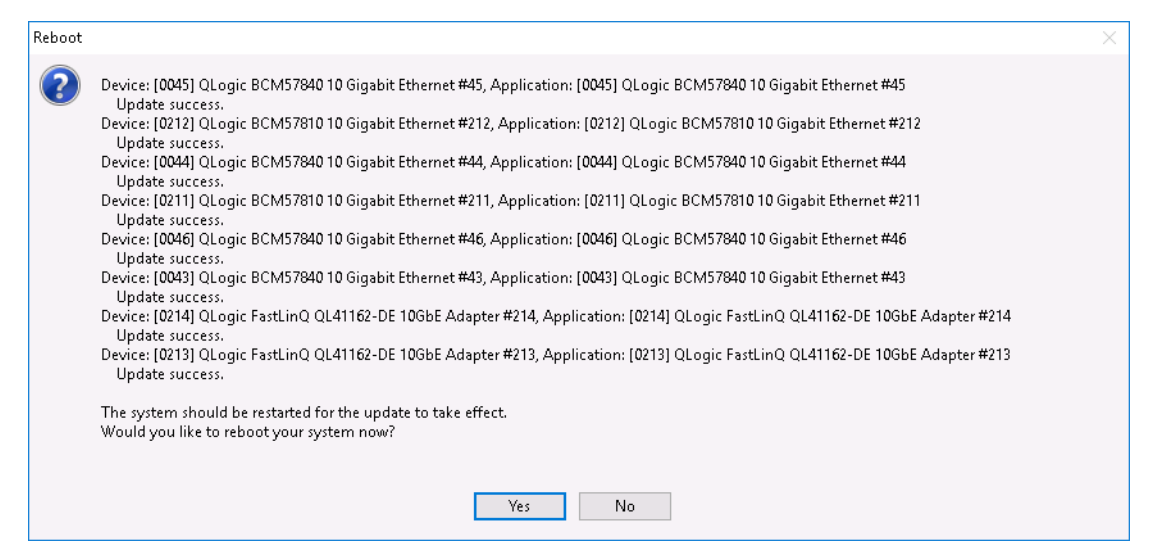

<span id="page-60-0"></span>*Figure 4-3. Progiciel de mise à jour Dell : Résultats de l'installation*

- 3. Cliquez sur **Yes** (Oui) pour redémarrer le système.
- 4. Cliquez sur **Finish** (Terminer) pour terminer l'installation, tel qu'illustré à la [Figure 4-4](#page-60-1).

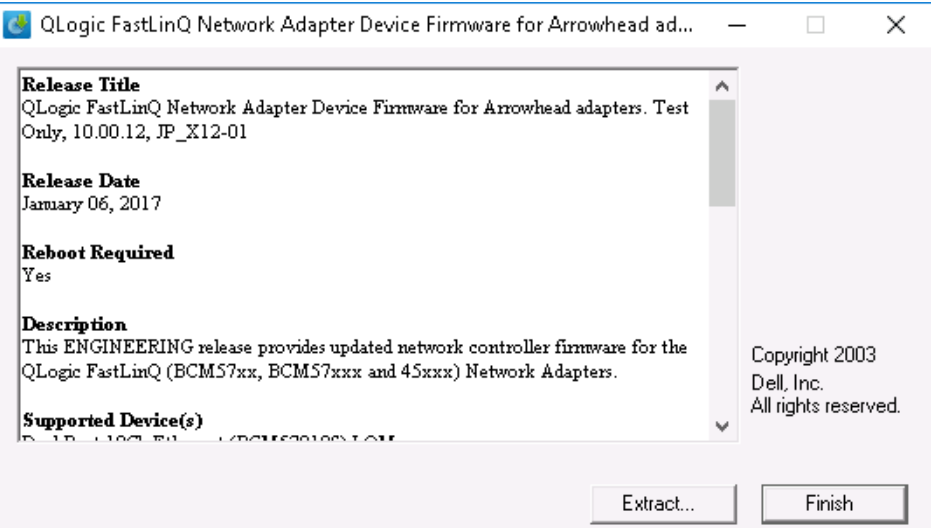

<span id="page-60-1"></span>*Figure 4-4. Progiciel de mise à jour Dell : Terminer l'installation*

# <span id="page-61-0"></span>**Exécution du DUP depuis une ligne de commande**

L'exécution du DUP du micrologiciel à partir de la ligne de commande, sans spécifier d'options, produit le même résultat qu'un double clic sur l'icône du DUP. Notez que le nom de fichier actuel du DUP varie.

**Pour exécuter le DUP du micrologiciel depuis une ligne de commande :**

Tapez la commande suivante :

```
C:\> Network_Firmware_2T12N_WN32_<version>_X16.EXE
```
La [Figure 4-5](#page-61-1) indique les options qui peuvent être utilisées pour personnaliser l'installation du progiciel de mise à jour Dell.

<span id="page-61-1"></span>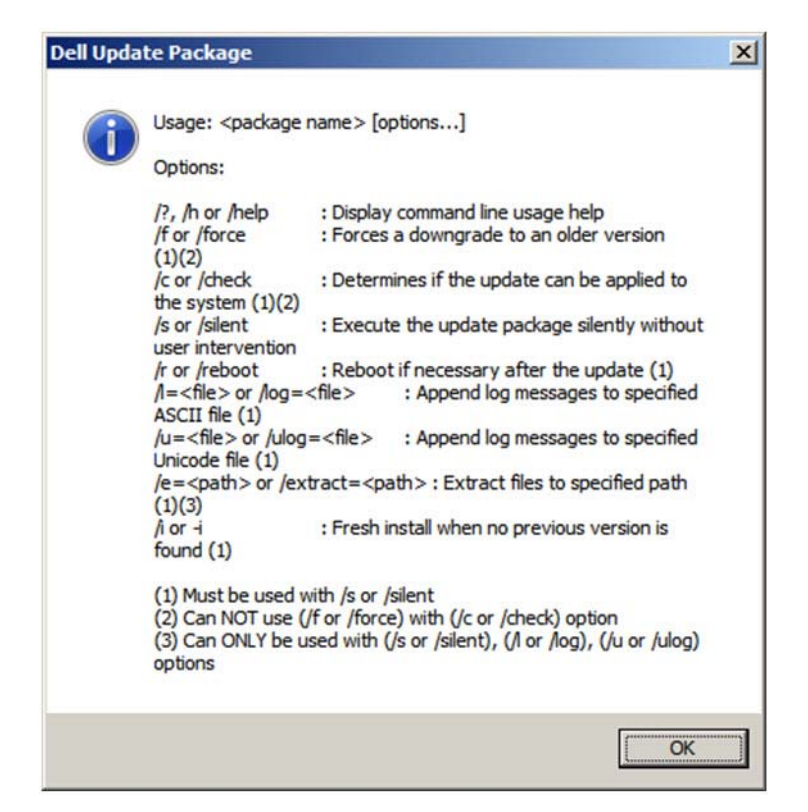

*Figure 4-5. Options de ligne de commande du DUP*

# <span id="page-62-0"></span>**Exécution du DUP à l'aide du fichier .bin**

La procédure suivante est prise en charge uniquement sur le système d'exploitation Linux.

#### **Pour exécuter le DUP à l'aide du fichier .bin :**

- 1. Copiez le fichier Network Firmware NJCX1 LN X.YZBIN sur le système à tester (System Under Test – SUT).
- 2. Modifiez le type de fichier en fichier exécutable, comme suit :

**chmod 777 Network\_Firmware\_NJCX1\_LN\_X.Y.Z.BIN**

- 3. Pour démarrer le processus de mise à jour, entrez la commande suivante : **./Network\_Firmware\_NJCX1\_LN\_X.Y.Z.BIN**
- 4. Une fois le micrologiciel mis à jour, redémarrez le système.

#### **Exemple de sortie du SUT pendant la mise à jour du DUP :**

#### **./Network\_Firmware\_NJCX1\_LN\_08.07.26.BIN**

Collecting inventory... Running validation... BCM57810 10 Gigabit Ethernet rev 10 (p2p1) The version of this Update Package is the same as the currently installed version. Software application name: BCM57810 10 Gigabit Ethernet rev 10 (p2p1) Package version: 08.07.26 Installed version: 08.07.26 BCM57810 10 Gigabit Ethernet rev 10 (p2p2) The version of this Update Package is the same as the currently installed version. Software application name: BCM57810 10 Gigabit Ethernet rev 10 (p2p2) Package version: 08.07.26 Installed version: 08.07.26 Continue? Y/N:**Y** Y entered; update was forced by user Executing update... WARNING: DO NOT STOP THIS PROCESS OR INSTALL OTHER DELL PRODUCTS WHILE UPDATE IS IN PROGRESS. THESE ACTIONS MAY CAUSE YOUR SYSTEM TO BECOME UNSTABLE! ........................................................................... Device: BCM57810 10 Gigabit Ethernet rev 10 (p2p1) Application: BCM57810 10 Gigabit Ethernet rev 10 (p2p1) Update success.

Device: BCM57810 10 Gigabit Ethernet rev 10 (p2p2) Application: BCM57810 10 Gigabit Ethernet rev 10 (p2p2) Update success. Would you like to reboot your system now? Continue? Y/N:**Y**

# *5* **Configuration de prédémarrage de l'adaptateur**

Au cours du processus d'amorçage hôte, vous pouvez choisir de cliquer sur Pause et d'effectuer des tâches de gestion de l'adaptateur à l'aide de l'application Human Infrastructure Interface (HII). Il s'agit des tâches suivantes :

- [Affichage des propriétés d'image du micrologiciel](#page-69-0)
- **E** [Configuration des paramètres au niveau du périphérique](#page-70-0)
- [Configuration des paramètres NIC](#page-71-0)
- [Configuration de Data Center Bridging](#page-75-0)
- [Configuration du démarrage FCoE](#page-76-0)
- [Configuration du démarrage iSCSI](#page-78-0)
- [Configuration des partitions](#page-82-0)

#### **REMARQUE**

Les captures d'écran HII de ce chapitre sont seulement des exemples et ne sont pas forcément identiques aux écrans affichés sur votre système.

# **Mise en route**

#### **Pour démarrer l'application HII :**

- 1. Ouvrez la fenêtre de configuration du système (System Setup) de votre plateforme. Pour plus d'informations sur le lancement de la configuration du système, consultez le manuel d'utilisation de votre système.
- 2. Dans la fenêtre de configuration du système ([Figure 5-1\)](#page-65-0), sélectionnez **Paramètres de périphérique**, puis appuyez sur ENTRÉE.

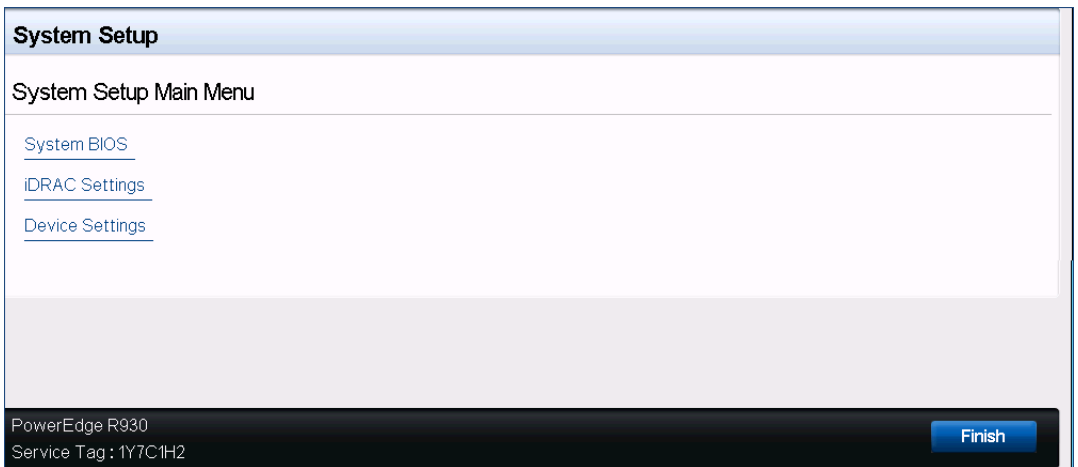

*Figure 5-1. Configuration du système*

<span id="page-65-0"></span>3. Dans la fenêtre Paramètres de périphérique [\(Figure 5-2](#page-66-0)), sélectionnez le port de l'Adaptateur série 41*xxx* que vous souhaitez configurer, puis appuyez sur ENTRÉE.

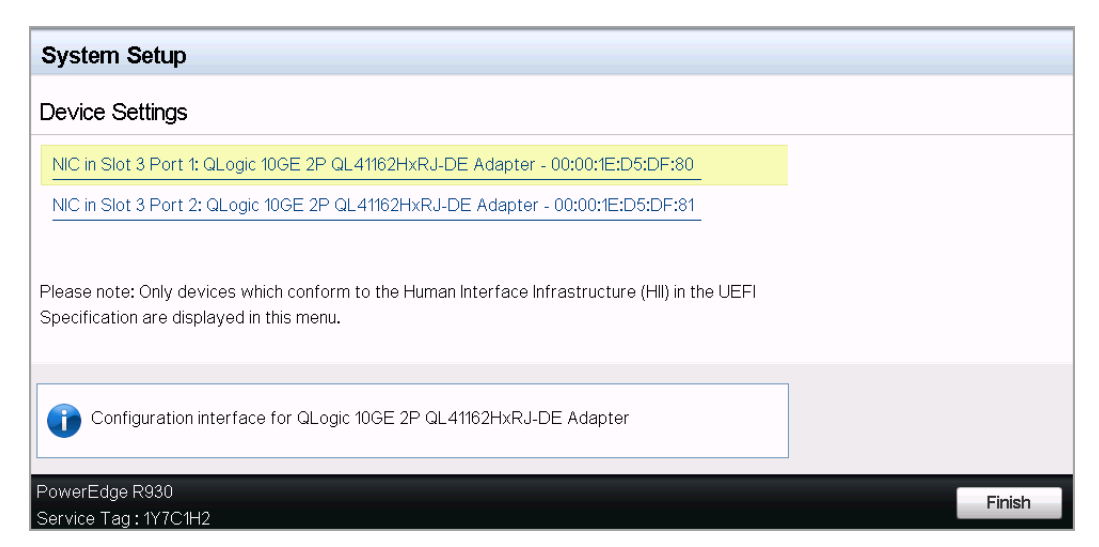

*Figure 5-2. Configuration du système : Paramètres des périphériques*

<span id="page-66-0"></span>4. La page de configuration principale [\(Figure 5-3](#page-66-1)) présente les options de gestion de l'adaptateur où vous pouvez définir le mode de partitionnement.

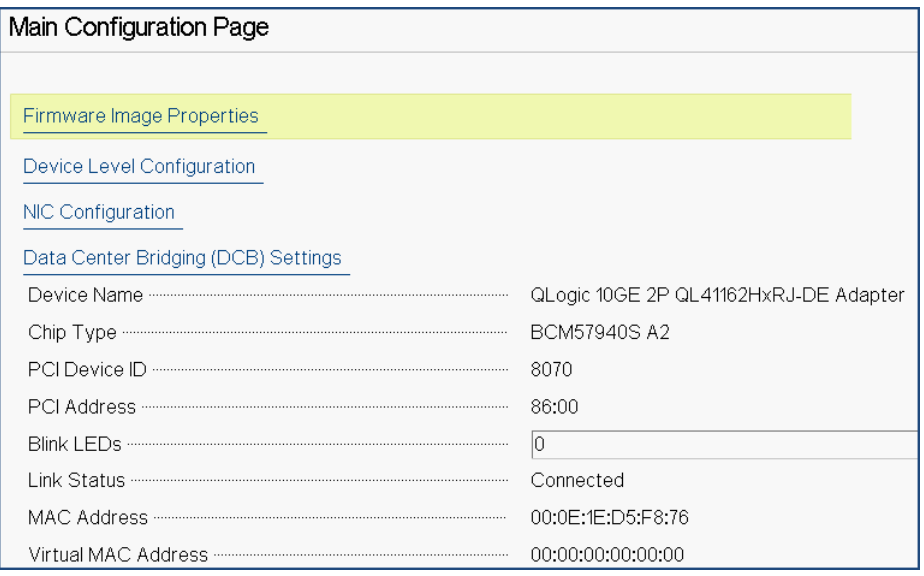

<span id="page-66-1"></span>*Figure 5-3. Page de configuration principale*

 Sous **Configuration au niveau du périphérique,** définissez le **Mode de partitionnement** sur **NPAR** pour ajouter l'option **Configuration de partitionnement NIC** à la page de configuration principale, de la façon indiquée dans la [Figure 5-4](#page-67-0).

#### **REMARQUE**

NPAR n'est pas disponible sur des ports avec une vitesse maximale de 1G.

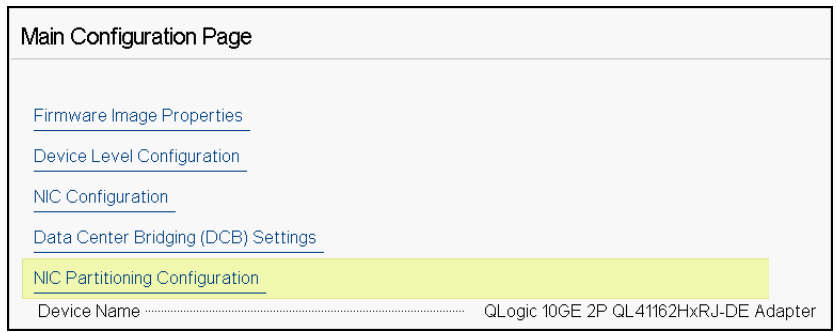

<span id="page-67-0"></span>*Figure 5-4. Page de configuration principale, réglage du mode de partitionnement sur NPAR*

Dans la [Figure 5-3](#page-66-1) et la [Figure 5-4,](#page-67-0) la page de configuration principale montre les éléments suivants :

- **Propriétés d'image du micrologiciel** (voir [« Affichage des propriétés](#page-69-0)  [d'image du micrologiciel » à la page 46](#page-69-0))
- Configuration au niveau du périphérique (voir « Configuration des [paramètres au niveau du périphérique » à la page 47\)](#page-70-0)
- **Configuration NIC** (voir « Configuration des paramètres NIC » à la [page 48\)](#page-71-0)
- **Configuration iSCSI** (si le démarrage à distance iSCSI est autorisé en activant le déchargement iSCSI en mode NPAR sur la troisième partition du port) (voir [« Configuration du démarrage iSCSI » à la page 55\)](#page-78-0)
- **Configuration FCoE** (si le démarrage FCoE à partir de SAN est autorisé en activant le déchargement iSCSI en mode NPAR sur la deuxième partition du port) (voir [« Configuration du démarrage FCoE » à la page 53\)](#page-76-0)
- Paramètres de Data Center Bridging (DCB) (voir « Configuration de Data [Center Bridging » à la page 52\)](#page-75-0)
- Configuration de partitionnement NIC (si NPAR est sélectionné sur la page Configuration au niveau du périphérique) (voir [« Configuration des](#page-82-0)  [partitions » à la page 59\)](#page-82-0)

En outre, la page de configuration principale présente les propriétés d'adaptateur répertoriées dans le [Tableau 5-1.](#page-68-2)

<span id="page-68-2"></span>

| Propriété d'adaptateur                      | <b>Description</b>                                                                                       |
|---------------------------------------------|----------------------------------------------------------------------------------------------------|
| Nom de périphérique                         | Nom attribué en usine au périphérique                                                                    |
| Type de puce                                | <b>Version ASIC</b>                                                                                      |
| ID de périphérique PCI                      | ID de périphérique PCI unique, propre au fournisseur                                                     |
| Adresse PCI                                 | Adresse de périphérique PCI au format « bus-fonction de<br>périphérique »                                |
| <b>Clignotement des LED</b>                 | Nombre de clignotements définis par l'utilisateur pour le<br>voyant LED du port                          |
| État de la liaison                          | État de la liaison externe                                                                               |
| Adresse MAC                                 | Adresse MAC permanente du périphérique, attribuée par<br>le fabricant                                    |
| Adresse MAC virtuelle                       | Adresse MAC du périphérique attribuée par l'utilisateur                                                  |
| Adresse MAC iSCSI <sup>a</sup>              | Adresse MAC permanente de déchargement iSCSI de<br>périphérique attribuée par le fabricant               |
| Adresse MAC virtuelle<br>iSCSI <sup>a</sup> | Adresse MAC de déchargement iSCSI de périphérique<br>définie par l'utilisateur                           |
| Adresse MAC FCoE <sup>b</sup>               | Adresse MAC permanente de déchargement FCoE de<br>périphérique attribuée par le fabricant                |
| Adresse MAC virtuelle<br>FCoE <sup>b</sup>  | Adresse MAC de déchargement FCoE de périphérique<br>définie par l'utilisateur                            |
| WWPN FCoE <sup>b</sup>                      | WWPN (nom universel de port) de déchargement FCoE<br>permanent attribué par le fabricant                 |
| WWPN virtuel FCoE <sup>b</sup>              | WWPN de déchargement FCoE de périphérique défini par<br>l'utilisateur                                    |
| WWNN FCoE <sup>b</sup>                      | WWNN (nom universel de nœud) de déchargement FCoE<br>de périphérique permanent attribué par le fabricant |
| WWNN virtuel FCoE b                         | WWNN de déchargement FCoE de périphérique défini par<br>l'utilisateur                                    |

*Tableau 5-1. Propriétés de l'adaptateur*

<span id="page-68-0"></span><sup>a</sup> Cette propriété n'est visible que si le **déchargement iSCSI** est activé sur la page de configuration de partitionnement NIC.

<span id="page-68-1"></span><sup>b</sup> Cette propriété n'est visible que si le **déchargement FCoE** est activé sur la page de configuration de partitionnement NIC.

# <span id="page-69-0"></span>**Affichage des propriétés d'image du micrologiciel**

Pour afficher les propriétés pour l'image du micrologiciel, sélectionnez **Propriétés d'image du micrologiciel** sur la page de configuration principale, puis appuyez sur ENTRÉE. La page Propriétés d'image du micrologiciel [\(Figure 5-5](#page-69-1)) spécifie les données en lecture seule suivantes :

- **Version de famille de micrologiciel** est la version d'image de démarrage multiple, qui contient plusieurs images de composant de micrologiciel.
- **Version MBI** est la version d'image de groupe Cavium QLogic qui est active sur le périphérique.
- **Version du BIOS de contrôleur** est la version du micrologiciel de gestion.
- **Version de pilote EFI** est la version de pilote d'Extensible Firmware Interface (EFI).
- Version de micrologiciel L2B est la version de micrologiciel de déchargement pour le démarrage.

| Main Configuration Page • Firmware Image Properties    |             |
|--------------------------------------------------------|-------------|
|                                                        |             |
|                                                        | 0.0.0       |
|                                                        | 00.00.00    |
| Controller BIOS Version <b>Controller</b> BIOS Version | 08.18.27.00 |
|                                                        | 02.01.02.14 |
|                                                        | 08.18.02.00 |
|                                                        |             |

<span id="page-69-1"></span>*Figure 5-5. Propriétés d'image du micrologiciel*

# <span id="page-70-0"></span>**Configuration des paramètres au niveau du périphérique**

#### **REMARQUE**

Les fonctions physiques (PF) iSCSI sont répertoriées lorsque la fonction de déchargement iSCSI est activée en mode NPAR uniquement. Les fonctions physiques FCoE sont répertoriées lorsque la fonction de déchargement FCoE est activée en mode NPAR uniquement. Tous les modèles d'adaptateur ne prennent pas en charge le déchargement iSCSI et le déchargement FCoE. Un seul déchargement peut être activé par port, et uniquement en mode NPAR.

La configuration au niveau du périphérique comprend les paramètres suivants :

- **Mode de virtualisation**
- **Mode NPAREP**

**Pour configurer les paramètres au niveau du périphérique :**

- 1. Sur la page de configuration principale, sélectionnez **Configuration au niveau du périphérique** (voir la [Figure 5-3 à la page 43](#page-66-1)), puis appuyez sur ENTRÉE.
- <span id="page-70-2"></span>2. Sur la page **Configuration au niveau du périphérique**, sélectionnez les valeurs pour les paramètres au niveau périphérique, de la façon indiquée dans la [Figure 5-6.](#page-70-1)

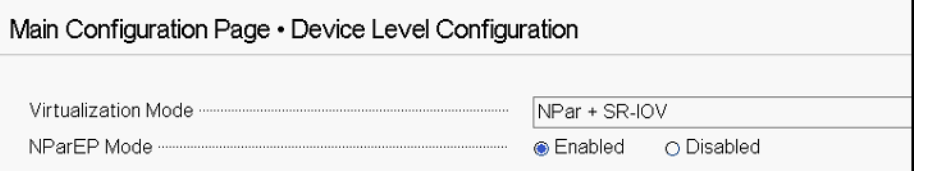

#### <span id="page-70-1"></span>*Figure 5-6. Configuration au niveau du périphérique*

#### **REMARQUE**

Les adaptateurs QL41264HMCU-DE (référence 5V6Y4) et QL41264HMRJ-DE (référence 0D1WT) affichent la prise en charge de NPAR, SR-IOV et NPAR-EP dans la Configuration au niveau du périphérique, bien que ces fonctions ne soient pas prises en charge sur les ports 3 et 4 1Gbps.

- 3. Pour le **Mode de virtualisation**, sélectionnez un des modes suivants à appliquer à tous les ports d'adaptateur :
	- **Aucun** (valeur par défaut) indique qu'aucun mode de virtualisation n'est activé.
	- **NPAR** règle l'adaptateur sur le mode de partitionnement NIC indépendant du commutateur.
	- **SR-IOV** règle l'adaptateur sur le mode SR-IOV.
	- **NPar + SR-IOV** règle l'adaptateur sur le mode SR-IOV sur NPAR.
- 4. **Mode NParEP** configure le nombre maximum de partitions par adaptateur. Ce paramètre est visible lorsque vous sélectionnez soit **NPAR** soit **NPar + SR-IOV** comme **Mode de virtualisation** à l'[étape 2](#page-70-2).
	- **Activé** vous permet de configurer jusqu'à 16 partitions par adaptateur.
	- **Désactivé** vous permet de configurer jusqu'à 8 partitions par adaptateur.
- 5. Cliquez sur **Précédent**.
- 6. À l'invite, cliquez sur **Oui** pour enregistrer les modifications. Ces modifications prennent effet après la réinitialisation du système.

# <span id="page-71-0"></span>**Configuration des paramètres NIC**

La configuration NIC comprend le réglage des paramètres suivants :

- **Vitesse de liaison**
- **Mode NIC + RDMA**
- **Prise en charge du protocole RDMA**
- **Mode d'amorçage**
- Mode FEC
- **Ethernet écoénergétique**
- **Mode LAN virtuel**
- **ID de LAN virtuel**

#### **Pour configurer les paramètres NIC :**

1. Sur la page de configuration principale, sélectionnez **Configuration NIC** ([Figure 5-3 à la page 43](#page-66-1)), puis cliquez sur **Terminer**.

La [Figure 5-7](#page-72-0) montre la page de configuration NIC.
| Main Configuration Page • NIC Configuration |                               |
|---------------------------------------------|-------------------------------|
|                                             |                               |
|                                             | CEnabled ODisabled            |
|                                             |                               |
|                                             | OPXE ● iSCSI ODisabled        |
|                                             | Optimal Power and Performance |
|                                             |                               |
|                                             |                               |

*Figure 5-7. Configuration NIC*

- <span id="page-72-0"></span>2. Sélectionnez une des options de **Vitesse de liaison** suivantes pour le port sélectionné. Toutes les sélections de vitesse ne sont pas disponibles avec tous les adaptateurs.
	- **Négociation automatique** active le mode de négociation automatique sur le Port. La sélection de mode FEC n'est pas disponible pour ce mode de vitesse.
	- **1 Gbps** active le mode de vitesse fixe 1GbE sur le port. Ce mode est uniquement destiné aux interfaces 1 GbE et ne doit pas être configuré pour les interfaces d'adaptateur fonctionnant à d'autres vitesses. La sélection de mode FEC n'est pas disponible pour ce mode de vitesse. Ce mode n'est pas disponible sur tous les adaptateurs.
	- **10 Gbps** active le mode de vitesse fixe 10GbE sur le port. Ce mode n'est pas disponible sur tous les adaptateurs.
	- **25 Gbps** active le mode de vitesse fixe 25GbE sur le port. Ce mode n'est pas disponible sur tous les adaptateurs.
	- **SmartAN** (valeur par défaut) active le mode de vitesse de liaison FastLinQ SmartAN sur le port. Aucune sélection de mode FEC n'est disponible pour ce mode de vitesse. Le réglage **SmartAN** fait défiler toutes les vitesses de liaison et modes FEC possibles jusqu'à ce qu'une liaison soit établie. Ce mode est uniquement destiné aux interfaces 25 G. Si vous configurez SmartAN pour une interface 10 Gb, le système appliquera les réglages adaptés à une interface 10 G. Ce mode n'est pas disponible sur tous les adaptateurs.
- <span id="page-72-1"></span>3. Pour **Mode NIC + RDMA**, sélectionnez soit **Activé** soit **Désactivé** pour RDMA sur le port. Ce réglage s'applique à toutes les partitions du port, si l'on se trouve en mode NPAR.
- 4. **FEC Mode** est visible lorsque le mode de vitesse fixe **25 Gbps** est sélectionné comme **Vitesse de liaison** à l'[étape 2.](#page-72-0) Pour le **Mode FEC**, sélectionnez une des options suivantes. Tous les modes FEC ne sont pas disponibles avec tous les adaptateurs.
	- **Aucun** désactive tous les modes FEC.
	- **Eire Code** active le mode FEC Fire Code (BASE-R).
	- **Reed Solomon** active le mode FEC Reed Solomon FEC.
	- **Auto** permet au port de faire défiler les modes FEC **Aucun**, **Fire Code** et **Reed Solomon** (à cette vitesse de liaison) par permutation circulaire, jusqu'à ce qu'une liaison soit établie.
- 5. Le paramètre **Prise en charge du protocole RDMA** s'applique à toutes les partitions du port, si l'on se trouve en mode NPAR. Ce paramètre apparaît si le **Mode NIC + RDMA** à l'[étape 3](#page-72-1) est réglé sur **Activé**. Les options de **Prise en charge du protocole RDMA** incluent les suivantes :
	- **RoCE** active le mode RoCE sur ce port.
	- **iWARP** active le mode iWARP sur ce port.
	- **iWARP + RoCE** active les modes iWARP et RoCE sur ce port. Il s'agit de la valeur par défaut. Une configuration supplémentaire pour Linux est requise pour cette option, de la façon décrite dans [« Configuration](#page-117-0)  [d'iWARP et de RoCE » à la page 94.](#page-117-0)
- 6. Pour le **Mode de démarrage**, sélectionnez une des valeurs suivantes :
	- **PXE** active le démarrage PXE.
	- **FCoE** active le démarrage FCoE à partir de SAN sur la voie de déchargement de matériel. Le mode **FCoE** est disponible uniquement si **Déchargement FCoE** est activé sur la deuxième partition en mode NPAR (voir [« Configuration des partitions » à la page 59](#page-82-0)).
	- **iSCSI** active le démarrage à distance iSCSI sur la voie de déchargement de matériel. Le mode **iSCSI** est disponible uniquement si le **Déchargement iSCSI** est activé sur la troisième partition en mode NPAR (voir [« Configuration des partitions » à la page 59](#page-82-0)).
	- **Désactivé** empêche ce port d'être utilisé comme source de démarrage à distance.
- 7. Le paramètre **Ethernet écoénergétique** (EEE) est visible uniquement sur des adaptateurs à interface RJ45 100BASE-T ou 10GBASE-T. Sélectionnez parmi les options EEE suivantes :
	- **Désactivé** désactive EEE sur ce port.
	- **Puissance et performances optimales** active EEE en mode de puissance et performances optimales sur ce port.
- **Économies d'énergie maximales** active EEE en mode d'économies d'énergie maximales sur ce port.
- **Performances maximales** active EEE en mode de performances maximales sur ce port.
- 8. Le **Mode LAN virtuel** s'applique au port entier lorsqu'on se trouve dans le mode d'installation à distance PXE. Il n'est pas persistant après la fin de l'installation à distance PXE. Sélectionnez parmi les options VLAN suivantes :
	- **Activé** active le mode VLAN sur ce port pour le mode d'installation à distance PXE.
	- **Désactivé** désactive le mode VLAN sur ce port.
- 9. Le paramètre **ID de LAN virtuel** spécifie l'identificateur de VLAN à utiliser sur ce port pour le mode d'installation à distance PXE. Ce paramètre s'applique uniquement lorsque le **Mode LAN virtuel** est activé à l'étape précédente.
- 10. Cliquez sur **Précédent**.
- 11. À l'invite, cliquez sur **Oui** pour enregistrer les modifications. Ces modifications prennent effet après la réinitialisation du système.

#### **Pour configurer le port pour l'utilisation de RDMA :**

#### **REMARQUE**

Procédez comme suit pour activer le RDMA sur toutes les partitions d'un port en mode NPAR.

- 1. Définissez le **Mode NIC + RDMA** sur **Activé**.
- 2. Cliquez sur **Précédent**.
- 3. À l'invite, cliquez sur **Oui** pour enregistrer les modifications. Ces modifications prennent effet après la réinitialisation du système.

#### **Pour configurer le mode de démarrage du port :**

- 1. Pour une installation à distance PXE UEFI, sélectionnez **PXE** comme **Mode de démarrage**.
- 2. Cliquez sur **Précédent**.
- 3. À l'invite, cliquez sur **Oui** pour enregistrer les modifications. Ces modifications prennent effet après la réinitialisation du système.

#### **Pour configurer l'installation à distance PXE du port pour utiliser un VLAN :**

#### **REMARQUE**

Ce VLAN n'est pas persistant après la fin de l'installation à distance PXE.

- 1. Définissez le **Mode LAN virtuel** sur **Activé**.
- 2. Dans la case **ID de LAN virtuel**, entrez le nombre à utiliser.
- 3. Cliquez sur **Précédent**.
- 4. À l'invite, cliquez sur **Oui** pour enregistrer les modifications. Ces modifications prennent effet après la réinitialisation du système.

# **Configuration de Data Center Bridging**

Les réglages de Data Center Bridging (DCB) comprennent le protocole DCBX et la priorité RoCE.

#### **Pour configurer les paramètres DCB :**

- 1. Sur la page de configuration principale ([Figure 5-3 à la page 43](#page-66-0)), sélectionnez **Paramètres Data Center Bridging (DCB)**, et cliquez ensuite sur **Terminer**.
- 2. Sur la page de paramètres de Data Center Bridging (DCB) ([Figure 5-8\)](#page-76-0), sélectionnez l'option appropriée de **Protocole DCBX** :
	- **Désactivé** désactive DCBX sur ce port.
	- **CEE** active le mode DCBX du protocole Converged Enhanced Ethernet (CEE) hérité sur ce port.
	- **IEEE** active le mode IEEE DCBX sur ce port.
	- **Dynamique** active l'application dynamique du protocole CEE ou IEEE de façon à correspondre au partenaire de liaison joint.
- 3. Sur la page de Paramètres de Data Center Bridging (DCB), entrez la **Priorité RoCE v1** sous forme de valeur de **0 à 7**. Ce paramètre indique le numéro de priorité de classe de trafic DCB utilisé pour le trafic RoCE et doit correspondre au nombre utilisé par le réseau de commutation à DCB activé pour le trafic RoCE.
	- **0** spécifie le numéro de priorité habituel utilisé pour la classe de trafic avec perte par défaut ou habituelle.
	- **3** spécifie le numéro de priorité utilisé par le trafic Fcoe sans perte.
	- **4** spécifie le numéro de priorité utilisé par le trafic iSCSI-TLV over DCB sans perte.

 **1**, **2**, **5**, **6** et **7** spécifient les numéros de priorité de classe de trafic DCB disponibles pour une utilisation RoCE. Suivez les instructions de configuration RoCE du SE respectif pour l'utilisation de cette commande RoCE.

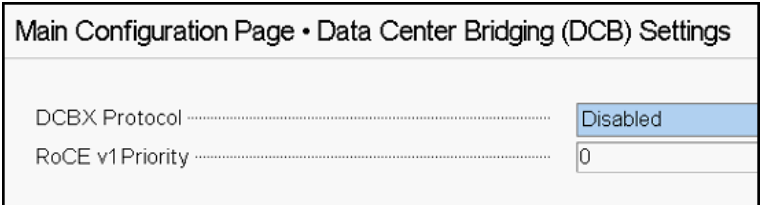

#### <span id="page-76-0"></span>*Figure 5-8. Configuration du système : Paramètres de Data Center Bridging (DCB)*

- 4. Cliquez sur **Précédent**.
- 5. À l'invite, cliquez sur **Oui** pour enregistrer les modifications. Ces modifications prennent effet après la réinitialisation du système.

### **REMARQUE**

Lorsque DCBX est activé, l'adaptateur envoie périodiquement des paquets de protocole de découverte de couche de liaison (Link Layer Discovery Protocol - LLDP) avec une adresse de monodiffusion dédiée qui sert d'adresse MAC source. Cette adresse MAC LLDP est différente de l'adresse MAC Ethernet de l'adaptateur, attribuée en usine. Si vous examinez le tableau d'adresses MAC pour le port de commutateur qui est connecté à l'adaptateur, vous pouvez voir deux adresses MAC : une pour les paquets LLDP et une pour l'interface Ethernet de l'adaptateur.

# **Configuration du démarrage FCoE**

### **REMARQUE**

Le menu de configuration de démarrage FCoE est uniquement visible si le **Mode de déchargement FCoE** est activé sur la deuxième partition en mode NPAR (voir [Figure 5-18 à la page 63](#page-86-0)). Il n'est pas visible en mode non-NPAR.

#### **Pour configurer les paramètres de configuration du démarrage FCoE :**

- 1. Sur la page de configuration principale, sélectionnez **Configuration FCoE**, puis sélectionnez les options suivantes selon le besoin :
	- **Paramètres généraux FCoE** [\(Figure 5-9](#page-77-0))
	- **Configuration de cible FCoE** [\(Figure 5-10\)](#page-77-1)
- 2. Appuyez sur ENTRÉE.
- 3. Choisissez les valeurs des paramètres généraux FCoE ou de configuration de cible FCoE.

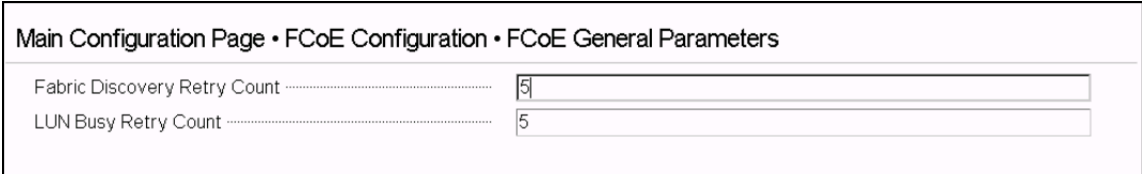

*Figure 5-9. Paramètres généraux FCoE*

<span id="page-77-0"></span>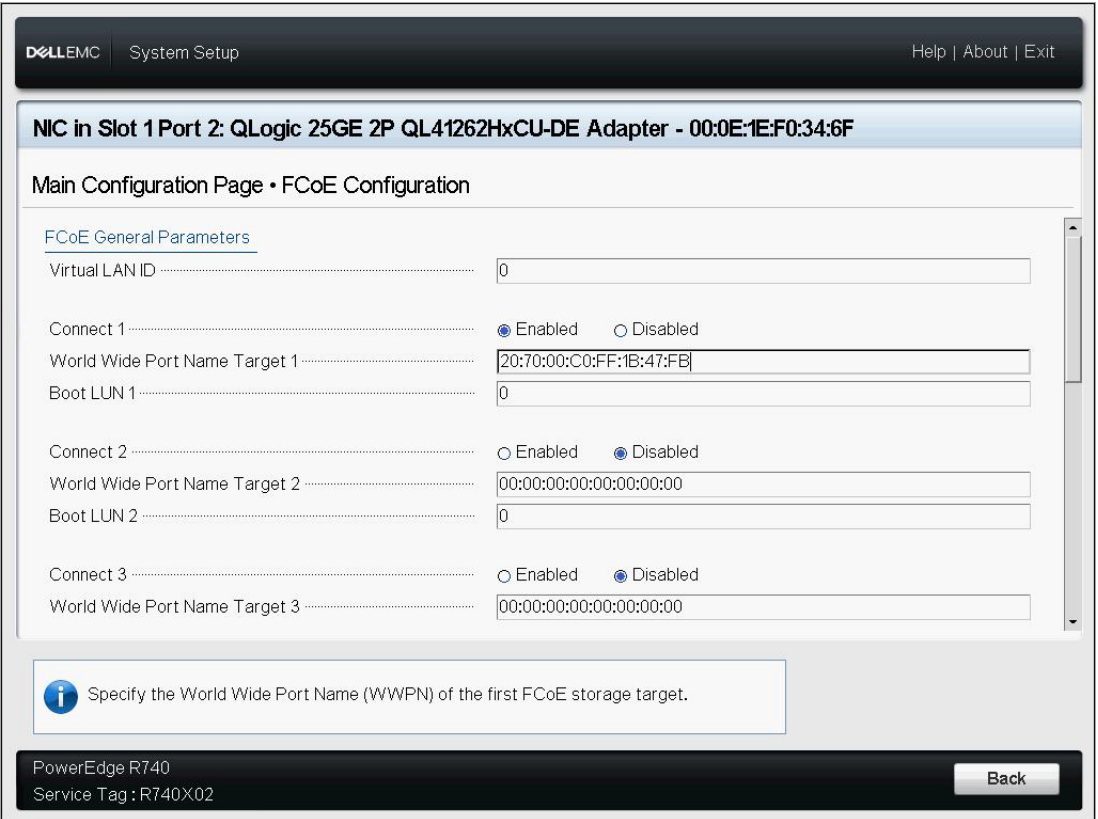

### *Figure 5-10. Configuration de cible FCoE*

- <span id="page-77-1"></span>4. Cliquez sur **Précédent**.
- 5. À l'invite, cliquez sur **Oui** pour enregistrer les modifications. Ces modifications prennent effet après la réinitialisation du système.

# **Configuration du démarrage iSCSI**

### **REMARQUE**

Le menu de Configuration de démarrage iSCSI est uniquement visible si le **Mode de déchargement iSCSI** est activé sur la troisième partition en mode NPAR (voir [Figure 5-19 à la page 63\)](#page-86-1). Il n'est pas visible en mode non-NPAR.

#### **Pour configurer les paramètres de configuration du démarrage iSCSI :**

- 1. Sur la page de configuration principale, sélectionnez **Menu de configuration du démarrage iSCSI**, puis sélectionnez l'une des options suivantes :
	- **Configuration générale iSCSI**
	- **Configuration d'initiateur iSCSI**
	- **Configuration de la première cible iSCSI**
	- **Configuration de la deuxième cible iSCSI**
- 2. Appuyez sur ENTRÉE.
- 3. Choisissez les valeurs des paramètres de configuration iSCSI appropriés :
	- **Paramètres généraux iSCSI** [\(Figure 5-11 à la page 56\)](#page-79-0)
		- **Paramètres TCP/IP via DHCP**
		- Paramètres iSCSI via DHCP
		- Authentification CHAP
		- Authentification mutuelle CHAP
		- **IF Version (Version IP)**
		- Redirection ARP
		- Délai d'expiration de requête DHCP
		- Délai d'expiration de connexion de cible
		- **Réf. fournisseur DHCP**
	- **Paramètres de l'initiateur iSCSI** [\(Figure 5-12 à la page 57\)](#page-80-0)
		- Adresse IPv4
		- Masque de sous-réseau IPv4
		- Passerelle par défaut IPv4
		- **DNS** principal IPv4
		- DNS secondaire IPv4
		- **ID VLAN**
		- **Nom iSCSI**
		- **ID CHAP**
		- Secret CHAP
	- **Paramètres de la première cible iSCSI** ([Figure 5-13 à la page 57\)](#page-80-1)
		- Connect (Se connecter)
		- Adresse IPv4
- **Port TCP**
- Numéro d'unité logique d'initialisation
- **Nom iSCSI**
- **ID CHAP**
- Secret CHAP
- **Paramètres de la deuxième cible iSCSI** [\(Figure 5-14 à la page 58\)](#page-81-0)
	- Connect (Se connecter)
	- Adresse IPv4
	- **Port TCP**
	- Numéro d'unité logique d'initialisation
	- **Nom iSCSI**
	- **ID CHAP**
	- Secret CHAP
- 4. Cliquez sur **Précédent**.
- 5. À l'invite, cliquez sur **Oui** pour enregistrer les modifications. Ces modifications prennent effet après la réinitialisation du système.

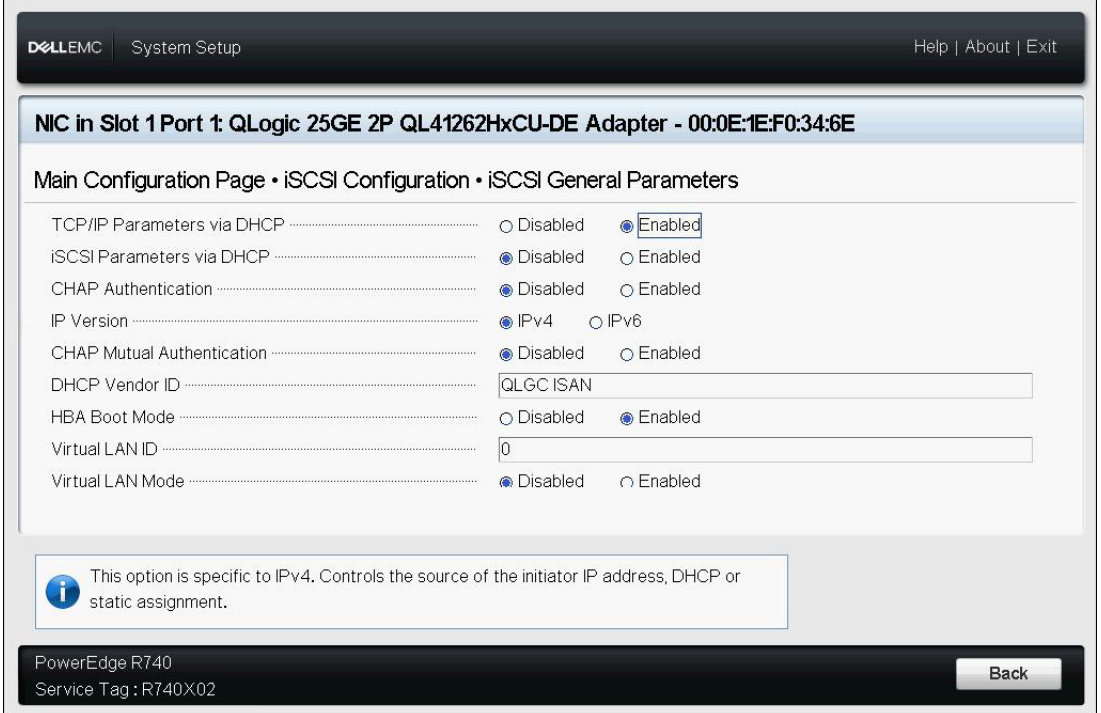

<span id="page-79-0"></span>*Figure 5-11. Paramètres généraux iSCSI*

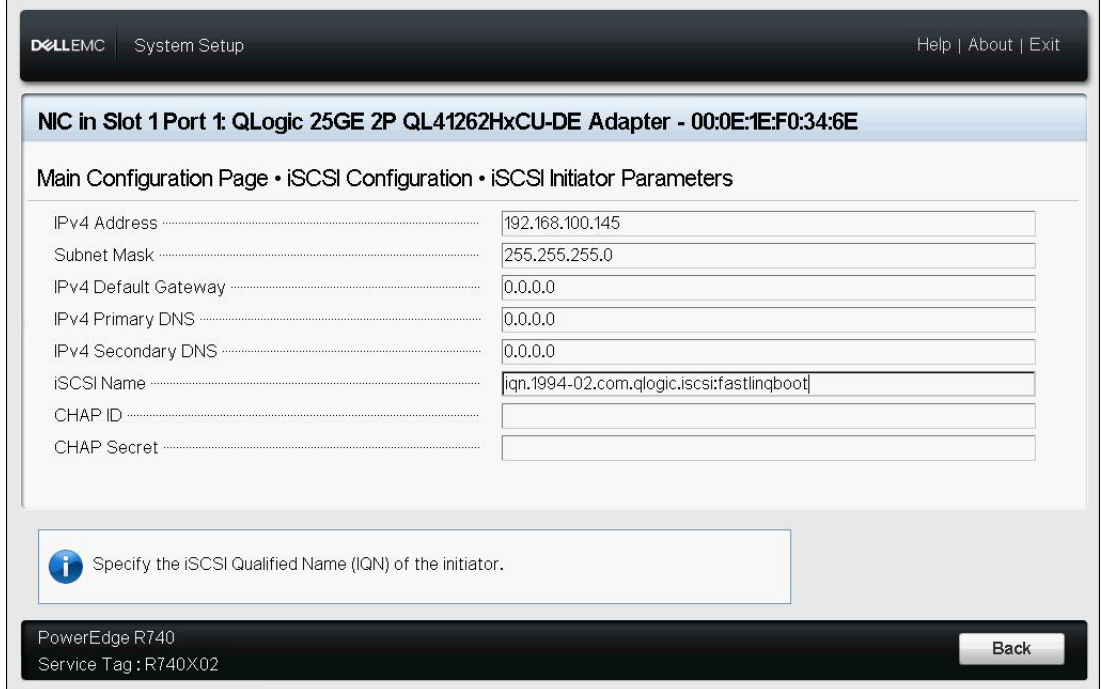

*Figure 5-12. Paramètres de configuration de l'initiateur iSCSI*

<span id="page-80-0"></span>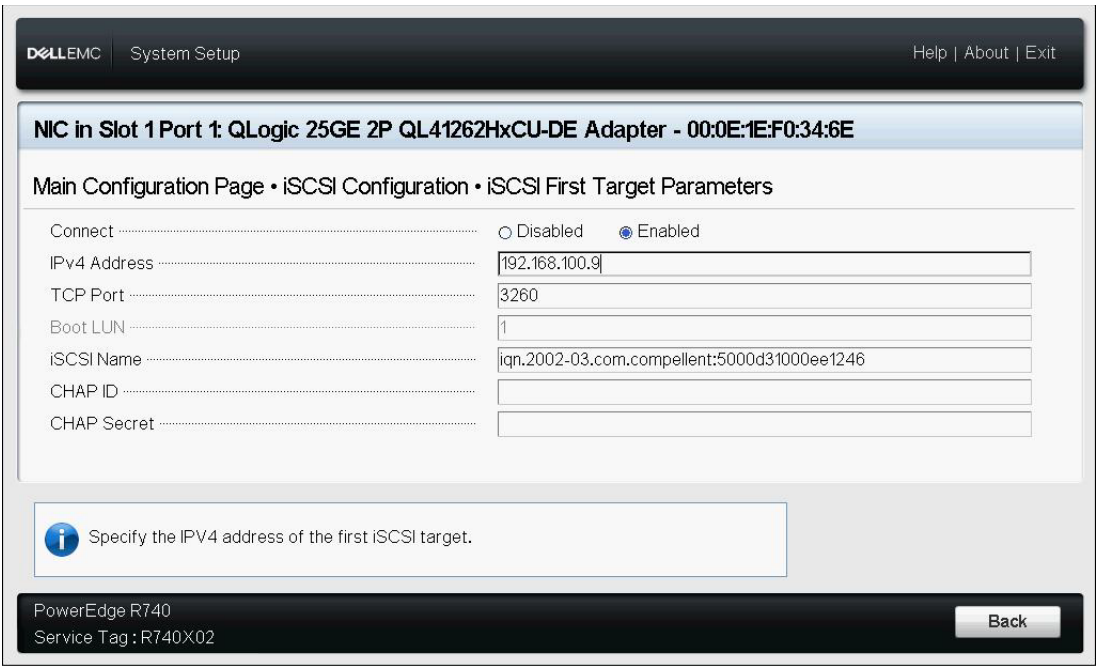

<span id="page-80-1"></span>*Figure 5-13. Paramètres de la première cible iSCSI*

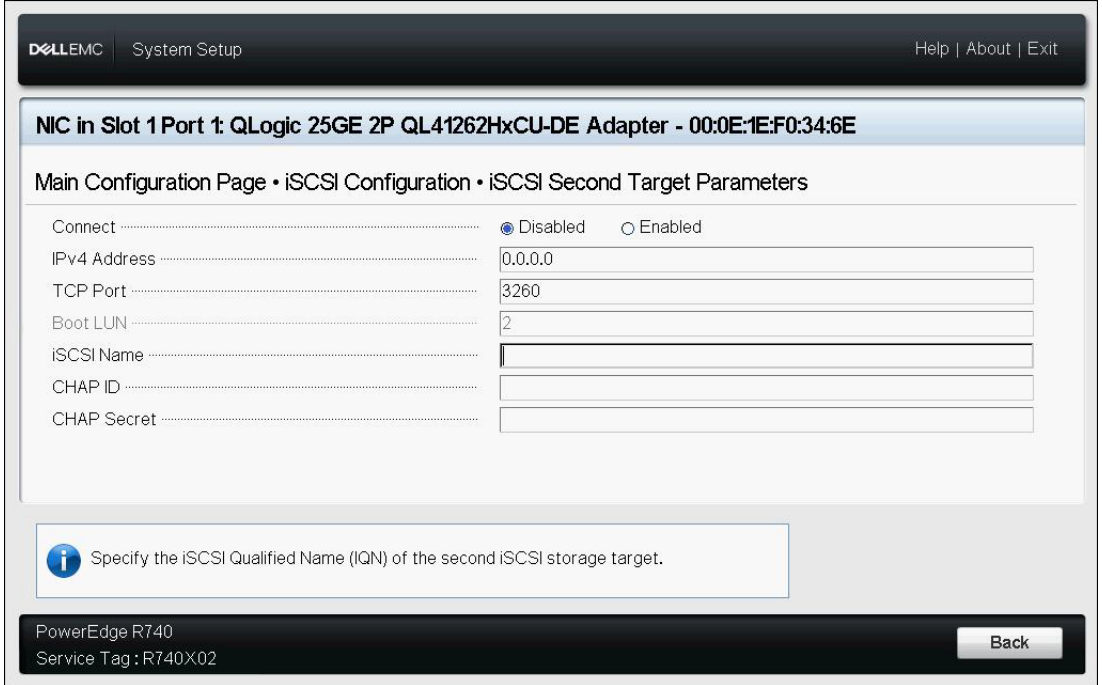

<span id="page-81-0"></span>*Figure 5-14. Paramètres de la deuxième cible iSCSI*

# <span id="page-82-0"></span>**Configuration des partitions**

Vous pouvez configurer des plages de bande passante pour chaque partition sur l'adaptateur. Pour des informations spécifiques à la configuration de partition sous VMware ESXi 6.0/6.5, voir [Partitionnement pour VMware ESXi 6.0 et ESXi 6.5](#page-87-0).

**Pour configurer l'allocation de bande passante maximale et minimale :**

- 1. Sur la page de configuration principale, sélectionnez **Configuration de partitionnement NIC**, puis appuyez sur ENTRÉE.
- 2. Sur la page Configuration des partitions [\(Figure 5-15\)](#page-82-1), sélectionnez **Allocation de la bande passante globale**.

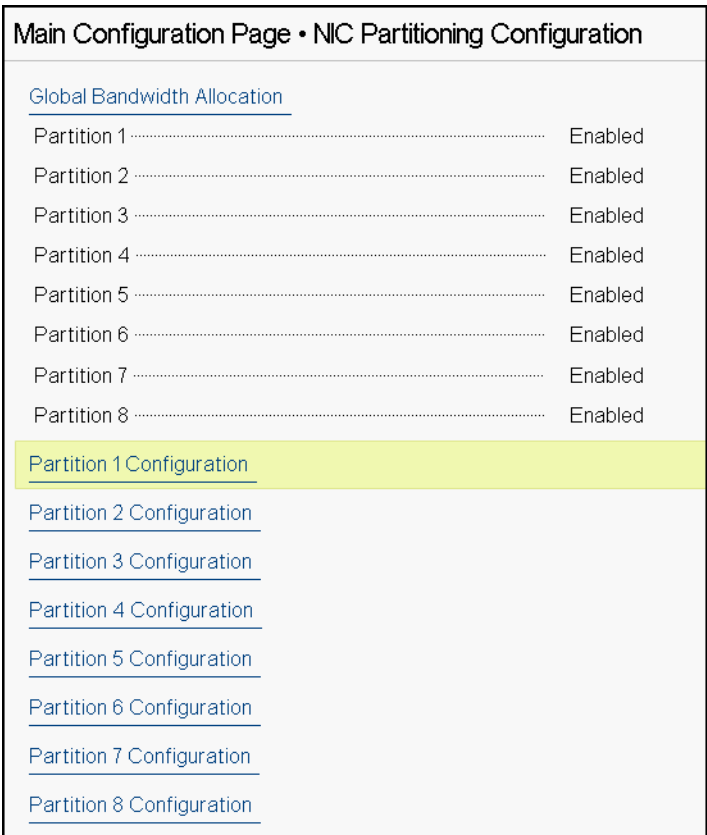

<span id="page-82-1"></span>*Figure 5-15. Configuration du partitionnement NIC, allocation de bande passante globale*

3. Sur la page Allocation de la bande passante globale ([Figure 5-16](#page-83-0)), cliquez sur le champ de bande passante d'émission (TX) maximale et minimale pour chaque partition, afin d'allouer de la bande passante. Il y a huit partitions par port en mode double port.

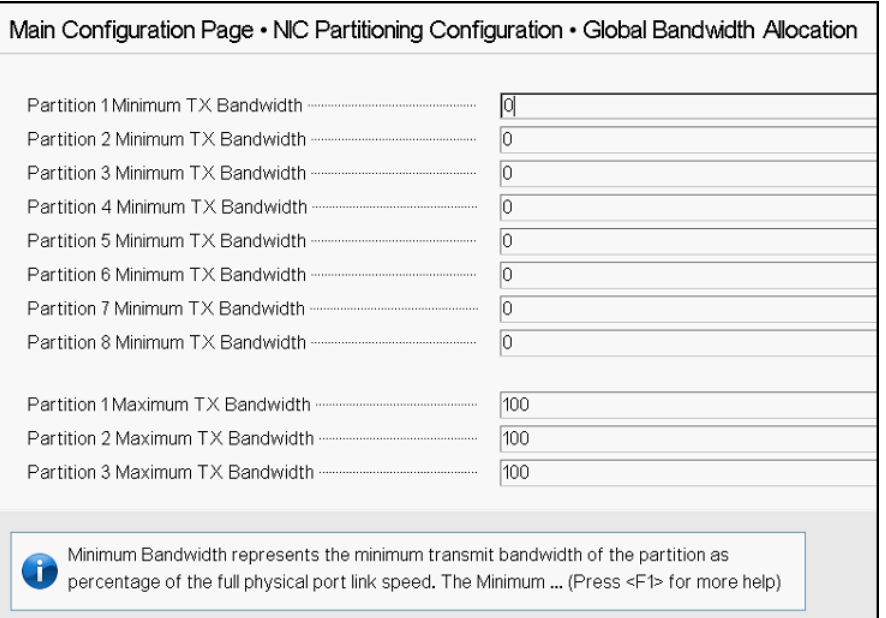

### <span id="page-83-0"></span>*Figure 5-16. Page Allocation de bande passante globale*

 **Bande passante TX minimale de la partition** *n* indique la bande passante minimale d'émission (TX) de la partition sélectionnée, exprimée en pourcentage de la vitesse de liaison maximale du port physique. Plage admise : de 0 à 100. Lorsque vous activez le mode ETS DCBX, la valeur de bande passante minimale par classe de trafic ETS DCBX est utilisée simultanément avec la valeur de bande passante TX minimale par partition. Le total des valeurs de bande passante TX minimale de toutes les partitions d'un seul port doit être égal à 100 ou à zéro.

Un réglage de la bande passante d'émission sur toutes les valeurs à zéro est similaire à diviser de manière égale la bande passante disponible sur chaque partition active ; toutefois, la bande passante est allouée dynamiquement sur toutes les partitions envoyant activement. Une valeur de zéro (lorsqu'une ou plusieurs des autres valeurs sont réglées sur une valeur non nulle) alloue un minimum d'un pour cent à cette partition, lorsqu'une surcharge (de toutes les partitions) limite la bande passante d'émission.

 **Bande passante TX maximale de la partition** *n* indique la bande passante maximale d'émission (TX) de la partition sélectionnée, exprimée en pourcentage de la vitesse de liaison maximale du port physique. Plage admise : de 1 à 100. La valeur de bande passante TX maximale par partition s'applique quel que soit la configuration du mode ETS DCBX.

Entrez une valeur dans chaque champ sélectionné, puis cliquez sur **Précédent**.

4. À l'invite, cliquez sur **Oui** pour enregistrer les modifications. Ces modifications prennent effet après la réinitialisation du système.

#### **Pour configurer les partitions :**

- 1. Pour examiner une configuration de partition spécifique, sur la page de configuration de partitionnement NIC [\(Figure 5-15 à la page 59](#page-82-1)), sélectionnez **Configuration de la Partition** *n*. Si NParEP n'est pas activé, il n'y a que quatre partitions qui existent par port.
- 2. Pour configurer la première partition, sélectionnez **Configuration de partition 1** pour ouvrir la page de configuration de partition 1 ([Figure 5-17](#page-84-0)), qui affiche les paramètres suivants :
	- **Mode NIC** (toujours activé)
	- **PCI Device ID (ID de périphérique PCI)**
	- **Adresse PCI** (bus)
	- **Adresse MAC**
	- **Adresse MAC virtuelle**

Si NParEP n'est pas activé, il n'y a que quatre partitions par port qui sont disponibles. Sur des adaptateurs sans capacité de déchargement, les options **Mode FCoE** et **Mode iSCSI** et les informations ne sont pas affichées.

| Main Configuration Page • NIC Partitioning Configuration • Partition 1 Configuration |                   |  |  |  |
|--------------------------------------------------------------------------------------|-------------------|--|--|--|
|                                                                                      | Fnabled           |  |  |  |
|                                                                                      | 8070              |  |  |  |
|                                                                                      | 86:00             |  |  |  |
|                                                                                      | 00:0E:1E:D5:E8:76 |  |  |  |
|                                                                                      | 00:00:00:00:00:00 |  |  |  |

<span id="page-84-0"></span>*Figure 5-17. Configuration de la partition 1*

- 3. Pour configurer la deuxième partition, sélectionnez **Configuration de la partition 2** pour ouvrir la page de configuration de la partition 2. Si le déchargement FCoE est présent, la configuration de la partition 2 ([Figure 5-18\)](#page-86-0) affiche les paramètres suivants :
	- **Mode NIC** active ou désactive la personnalité NIC Ethernet L2 sur les Partitions 2 et supérieures. Pour désactiver l'une des partitions restantes, définissez le **Mode NIC** sur **Désactivé**. Pour désactiver les partitions à capacité de déchargement, désactivez à la fois le **Mode NIC** et le mode de déchargement respectif.
	- **Mode FCoE** active ou désactive la personnalité de déchargement FCoE sur la deuxième partition. Si vous activez ce mode sur la deuxième partition, vous devez désactiver **Mode NIC**. Un seul déchargement étant disponible par port, si le déchargement FCoE est activé sur la deuxième partition du port, le déchargement iSCSI ne peut pas être activé sur la troisième partition de ce même port en mode NPAR. Tous les adaptateurs ne prennent pas en charge le **Mode Fcoe**.
	- **Mode iSCSI** active ou désactive la personnalité de déchargement iSCSI sur la troisième partition. Si vous activez ce mode sur la troisième partition, vous devez désactiver le **Mode NIC**. Un seul déchargement étant disponible par port, si le déchargement iSCSI est activé sur la troisième partition du port, le déchargement FCoE ne peut pas être activé sur la deuxième partition de ce même port en mode NPAR. Tous les adaptateurs ne prennent pas en charge le **Mode iSCSI**.
	- **EIP MAC Address (Adresse MAC FIP)<sup>1</sup>**
	- **Virtual FIP MAC Address** (Adresse MAC virtuelle FIP) [1](#page-85-0)
	- **World Wide Port Name** (Nom universel de port) [1](#page-85-0)
	- **Virtual World Wide Port Name** (Nom universel de port virtuel) [1](#page-85-0)
	- **U** World Wide Node Name (Nom universel de nœud)<sup>[1](#page-85-0)</sup>
	- **Virtual World Wide Node Name** (Nom universel de nœud virtuel) [1](#page-85-0)
	- **PCI Device ID** (ID de périphérique PCI)
	- **PCI Address** (Adresse PCI) (bus)

<span id="page-85-0"></span> $<sup>1</sup>$  Ce paramètre est uniquement présent sur la deuxième partition d'un port en mode NPAR</sup> d'adaptateurs à capacité de déchargement FCoE.

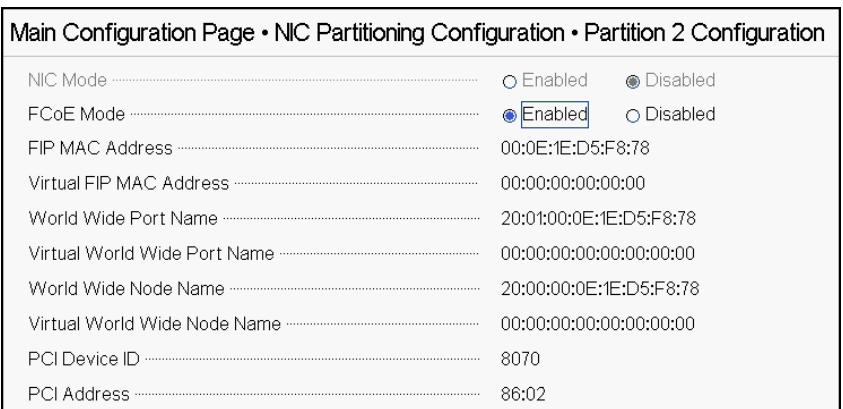

#### <span id="page-86-0"></span>*Figure 5-18. Configuration de la partition 2 : Déchargement FCoE*

- 4. Pour configurer la troisième partition, sélectionnez **Configuration de la partition 3** pour ouvrir la page de configuration de la partition 3 ([Figure 5-17\)](#page-84-0). Si le déchargement iSCSI est présent, la configuration de la partition 3 affiche les paramètres suivants :
	- **Mode NIC** (**Désactivé**)
	- **Mode de déchargement iSCSI** (**Activé**)
	- **Adresse MAC de déchargement iSCSI**<sup>2</sup>
	- **Adresse MAC virtuelle de déchargement iSCSI** [2](#page-86-2)
	- **PCI Device ID (ID de périphérique PCI)**
	- **Adresse PCI**

| Main Configuration Page • NIC Partitioning Configuration • Partition 3 Configuration |                       |  |  |  |
|--------------------------------------------------------------------------------------|-----------------------|--|--|--|
|                                                                                      | O Enabled ● Disabled  |  |  |  |
|                                                                                      | Enabled<br>O Disabled |  |  |  |
|                                                                                      | 00:0E:1E:D5:E8:7A     |  |  |  |
|                                                                                      | 00:00:00:00:00:00     |  |  |  |
|                                                                                      | 8070                  |  |  |  |
|                                                                                      | 86:04                 |  |  |  |
|                                                                                      |                       |  |  |  |

<span id="page-86-1"></span>*Figure 5-19. Configuration de la partition 3 : déchargement iSCSI*

<span id="page-86-2"></span><sup>&</sup>lt;sup>2</sup> Ce paramètre est uniquement présent sur la troisième partition d'un port en mode NPAR d'adaptateurs à capacité de déchargement iSCSI.

- 5. Pour configurer les partitions Ethernet restantes, y compris la précédente (si elle n'est pas activée pour le déchargement), ouvrez la page pour une partition 2 ou une partition Ethernet supérieure.
	- **Mode NIC** (**Activé** ou **Désactivé**). Lorsqu'elle est désactivée, la partition est masquée de telle sorte qu'elle n'apparaît pas pour le système d'exploitation s'il y a moins de partitions détectées que la quantité maximale de partitions (ou de fonctions physiques PCI).
	- **PCI Device ID** (ID de périphérique PCI)
	- **Adresse PCI**
	- **Adresse MAC**
	- **Adresse MAC virtuelle**

| Main Configuration Page • NIC Partitioning Configuration • Partition 4 Configuration |                         |  |  |
|--------------------------------------------------------------------------------------|-------------------------|--|--|
|                                                                                      | ⊛ Enabled<br>O Disabled |  |  |
|                                                                                      | 8070                    |  |  |
|                                                                                      | 86:06                   |  |  |
|                                                                                      | 00:0E:1E:D5:E8:7C       |  |  |
|                                                                                      | 00:00:00:00:00:00       |  |  |

*Figure 5-20. Configuration de la partition 4 Ethernet*

## <span id="page-87-0"></span>**Partitionnement pour VMware ESXi 6.0 et ESXi 6.5**

Si les conditions suivantes existent sur un système exécutant soit VMware ESXi 6.0 soit ESXi 6.5, vous devez désinstaller et réinstaller les pilotes :

- L'adaptateur est configuré pour activer NPAR avec toutes les partitions NIC.
- L'adaptateur est en mode de fonction unique.
- La configuration est enregistrée et le système est redémarré.
- Les partitions de stockage sont activées (par conversion d'une des partitions NIC en tant que stockage) alors que les pilotes sont déjà installés sur le système.
- La partition 2 est transformée en FCoE.
- La configuration est enregistrée et le système est de nouveau redémarré.

Une réinstallation du pilote est requise parce que les fonctions de stockage peuvent conserver l'énumération vmnic*X* plutôt que vmhba*X*, comme illustré lorsque vous entrez la commande suivante sur le système :

#### # **esxcfg-scsidevs -a**

```
vmnic4 qedf link-up fc.2000000e1ed6fa2a:2001000e1ed6fa2a 
(0000:19:00.2) QLogic Corp. QLogic FastLinQ QL41xxx Series 10/25 GbE 
Controller (FCoE) 
vmhba0 lsi mr3 link-n/a sas.51866da071fa9100
(0000:18:00.0) Avago (LSI) PERC H330 Mini 
vmnic10 qedf link-up fc.2000000e1ef249f8:2001000e1ef249f8 
(0000:d8:00.2) QLogic Corp. QLogic FastLinQ QL41xxx Series 10/25 GbE 
Controller (FCoE) 
vmhba1 vmw ahci link-n/a sata.vmhba1
(0000:00:11.5) Intel Corporation Lewisburg SSATA Controller [AHCI mode] 
vmhba2 vmw ahci link-n/a sata.vmhba2
(0000:00:17.0) Intel Corporation Lewisburg SATA Controller [AHCI mode] 
vmhba32 qedil online iscsi.vmhba32 come online
FastLinQ QL41xxx Series 10/25 GbE Controller (iSCSI) 
vmhba33 qedil online iscsi.vmhba33 QLoqic
FastLinQ QL41xxx Series 10/25 GbE Controller (iSCSI)
```
Dans la sortie de commande précédente, notez que vmnic4 et vmnic10 sont réellement des ports d'adaptateur de stockage. Pour empêcher ce comportement, activez les fonctions de stockage en même temps que vous configurez l'adaptateur pour le mode NPAR.

Par exemple, en supposant que l'adaptateur est en mode de fonction unique par défaut, vous devez :

- 1 Activer le mode NPAR
- 2. Changer la Partition 2 en FCoE.
- 3. Enregistrer et redémarrer.

# *6* **Configuration de RoCE**

Ce chapitre décrit la configuration de RDMA over converged Ethernet (RoCE v1 et v2) sur l'Adaptateur série 41*xxx*, le commutateur Ethernet, et l'hôte Windows ou Linux, y compris :

- [Systèmes d'exploitation pris en charge et OFED](#page-89-0)
- **[Planification pour RoCE](#page-90-0)**
- **[Préparation de l'adaptateur](#page-91-0)**
- **[Préparation du commutateur Ethernet](#page-91-1)**
- [Configuration de RoCE sur l'adaptateur pour Windows Server](#page-93-0)
- [Configuration de RoCE sur l'adaptateur pour Linux](#page-96-0)
- [Configuration de RoCE sur l'adaptateur pour ESX](#page-106-0)

#### **REMARQUE**

Certaines fonctionnalités RoCE peuvent ne pas être entièrement activées dans la version actuelle.

# <span id="page-89-0"></span>**Systèmes d'exploitation pris en charge et OFED**

Le [Tableau 6-1](#page-89-1) affiche la prise en charge des systèmes d'exploitation pour RoCE v1, RoCE v2, iWARP et OFED.

#### *Tableau 6-1. Prise en charge des SE pour RoCE v1, RoCE v2, iWARP et OFED*

<span id="page-89-1"></span>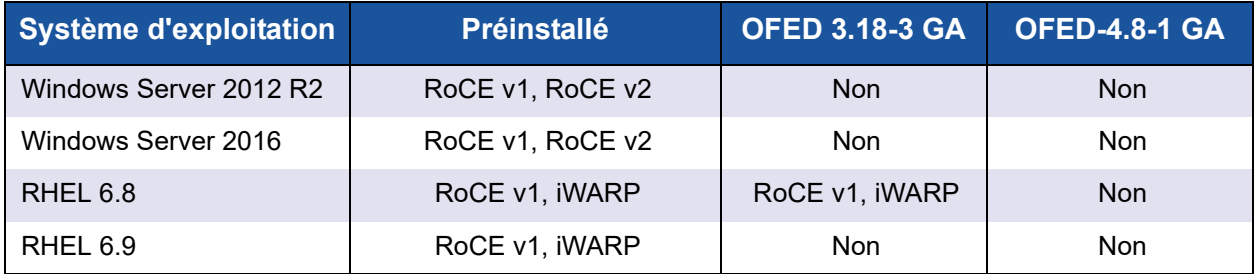

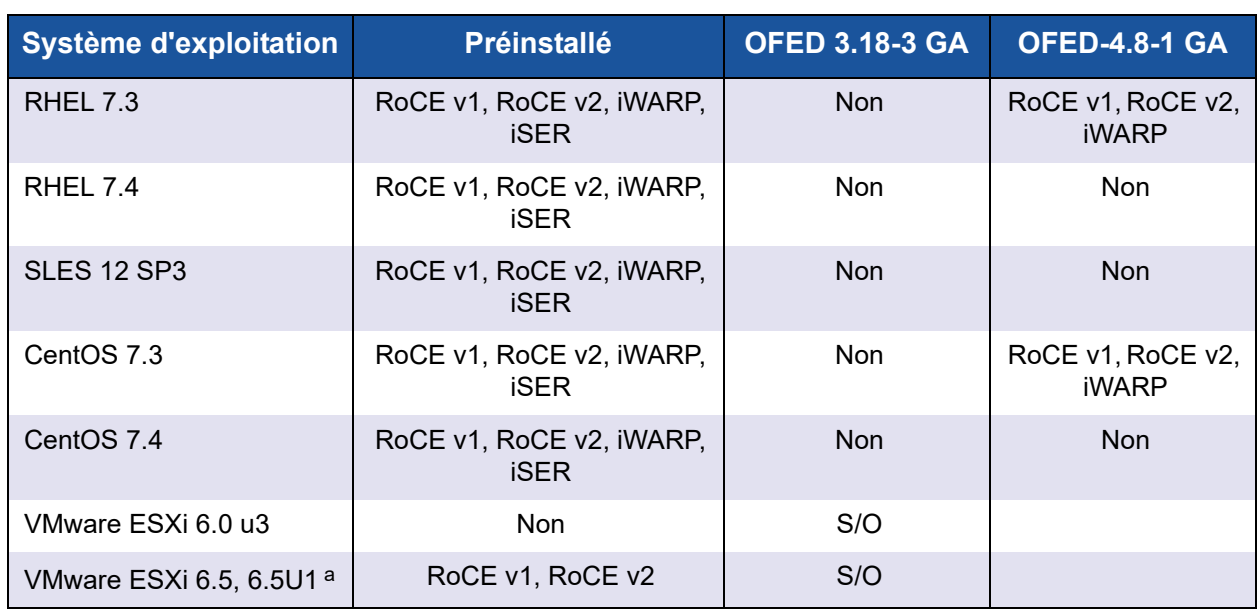

#### *Tableau 6-1. Prise en charge des SE pour RoCE v1, RoCE v2, iWARP et OFED (Suite)*

a Le pilote RoCE certifié n'est pas inclus dans cette version. Le pilote non certifié est disponible dans le cadre d'un aperçu anticipé.

# <span id="page-90-0"></span>**Planification pour RoCE**

Lorsque vous vous préparez à implémenter RoCE, tenez compte des limitations suivantes :

- Si vous utilisez OFED préinstallé, le système d'exploitation doit être identique sur les systèmes serveur et client. Certaines applications peuvent fonctionner avec des systèmes d'exploitation différents, mais ce n'est pas garanti. Il s'agit d'une limitation d'OFED.
- Pour les applications OFED (généralement des applications de test des performances (perftest)), les applications serveur et client doivent utiliser les mêmes options et valeurs. Des problèmes peuvent surgir si le système d'exploitation et l'application perftest utilisent des versions différentes. Pour vérifier la version perftest, entrez la commande suivante :

```
# ib_send_bw --version
```
- La construction de libgedr dans OFED préinstallé nécessite l'installation de libibverbs-devel.
- L'exécution des applications de l'espace utilisateur dans OFED préinstallé nécessite l'installation du groupe de support InfiniBand®, par yum groupinstall « InfiniBand Support », qui contient libibcm, libibverbs, etc.
- Les applications OFED et RDMA qui dépendent de libibverbs nécessitent également la bibliothèque d'espace utilisateur RDMA QLogic, libqedr. Installez libqedr en utilisant les paquets libqedr RPM ou source.
- RoCE prend uniquement en charge le format Little Endian.
- RoCE ne fonctionne pas sur VF dans un environnement SR-IOV.

# <span id="page-91-0"></span>**Préparation de l'adaptateur**

Suivez les étapes suivantes pour activer DCBX et définir la priorité RoCE à l'aide de l'application de gestion HII. Pour plus d'informations sur l'application HII, voir [Chapitre 5 Configuration de prédémarrage de l'adaptateur.](#page-64-0)

#### **Pour préparer l'adaptateur :**

- 1. Sur la page de configuration principale, sélectionnez **Paramètres Data Center Bridging (DCB)**, puis cliquez sur **Terminer**.
- 2. Dans la fenêtre Paramètres Data Center Bridging (DCB), cliquez sur l'option **Protocole DCBX**. L'Adaptateur série 41*xxx* prend en charge les protocoles CEE et IEEE. Cette valeur doit être identique à la valeur correspondante sur le commutateur DCB. Dans cet exemple, sélectionnez **CEE** ou **Dynamique**.
- 3. Dans la zone **Priorité RoCE**, entrez une valeur de priorité. Cette valeur doit être identique à la valeur correspondante sur le commutateur DCB. Dans cet exemple, tapez 5. En règle générale, 0 est utilisé pour la classe de trafic avec perte par défaut, 3 est utilisé pour la classe de trafic FCoE et 4 est utilisé pour la classe de trafic iSCSI-TLV sur DCB sans perte.
- 4. Cliquez sur **Précédent**.
- 5. À l'invite, cliquez sur **Oui** pour enregistrer les modifications. Ces modifications prennent effet après la réinitialisation du système.

Pour Windows, vous pouvez configurer DCBX à l'aide de la méthode HII ou QoS. La configuration illustrée dans cette section est effectuée à l'aide de HII. Pour QoS, reportez-vous à la section [« Configuration de QoS pour](#page-233-0)  [RoCE » à la page 210.](#page-233-0)

# <span id="page-91-1"></span>**Préparation du commutateur Ethernet**

Cette section explique comment configurer un commutateur Ethernet Cisco® Nexus® 6000 et un commutateur Ethernet Dell® Z9100 pour RoCE.

- [Configuration du commutateur Ethernet Cisco Nexus 6000](#page-92-0)
- [Configuration du commutateur Ethernet Dell Z9100](#page-93-1)

## <span id="page-92-0"></span>**Configuration du commutateur Ethernet Cisco Nexus 6000**

Les étapes de configuration du commutateur Ethernet Cisco Nexus 6000 pour RoCE comprennent la configuration des adressages de classes, la configuration des adressages de stratégies, l'application de la stratégie et l'affectation d'un ID VLAN au port de commutateur.

#### **Pour configurer le commutateur Cisco :**

1. Ouvrez une session de terminal de configuration de la façon suivante :

```
Switch# config terminal
switch(config)#
```
2. Configurez l'adressage de classes de qualité de service (QoS) et définissez la même priorité RoCE que celle de l'adaptateur (5) de la façon suivante :

```
switch(config)# class-map type qos class-roce
switch(config)# match cos 5
```
3. Configurez les adressages de classes de mise en file d'attente de la façon suivante :

```
switch(config)# class-map type queuing class-roce
switch(config)# match qos-group 3
```
4. Configurez les adressages de classes de QoS réseau de la façon suivante :

switch(config)# **class-map type network-qos class-roce** switch(config)# **match qos-group 3**

5. Configurez les adressages de stratégies de QoS de la façon suivante :

```
switch(config)# policy-map type qos roce
switch(config)# class type qos class-roce
switch(config)# set qos-group 3
```
6. Configurez les adressages de stratégies de mise en file d'attente pour l'affectation de la bande passante réseau. Dans cet exemple, utilisez la valeur 50 % :

```
switch(config)# policy-map type queuing roce
switch(config)# class type queuing class-roce
switch(config)# bandwidth percent 50
```
7. Configurez les adressages de stratégies de QoS réseau pour définir le contrôle de flux basé sur la priorité pour la classe de trafic « aucune perte » (no drop) de la façon suivante :

```
switch(config)# policy-map type network-qos roce
switch(config)# class type network-qos class-roce
switch(config)# pause no-drop
```
8. Appliquez la nouvelle stratégie au niveau du système de la façon suivante :

switch(config)# **system qos** switch(config)# **service-policy type qos input roce** switch(config)# **service-policy type queuing output roce** switch(config)# **service-policy type queuing input roce** switch(config)# **service-policy type network-qos roce**

9. Attribuez un ID VLAN au port de commutateur, en choisissant un ID VLAN identique à celui affecté à l'adaptateur (5).

```
switch(config)# interface ethernet x/x
switch(config)# switchport mode trunk
switch(config)# switchport trunk allowed vlan 1,5
```
## <span id="page-93-1"></span>**Configuration du commutateur Ethernet Dell Z9100**

Pour configurer le commutateur Ethernet Dell Z9100 pour RoCE, voir la procédure dans [Annexe C Configuration du commutateur Dell Z9100](#page-276-0).

# <span id="page-93-0"></span>**Configuration de RoCE sur l'adaptateur pour Windows Server**

La configuration de RoCE sur l'adaptateur pour Windows Server consiste à activer RoCE sur l'adaptateur et à vérifier la taille de MTU Network Direct.

#### **Pour configurer RoCE sur un hôte Windows Server :**

- 1. Activez RoCE sur l'adaptateur.
	- a. Ouvrez le gestionnaire de périphériques Windows, puis ouvrez la fenêtre Propriétés NDIS Miniport des Adaptateurs série 41*xxx*.
	- b. Dans Propriétés de l'adaptateur QLogic FastLinQ, cliquez sur l'onglet **Avancé**.
	- c. Sur la page Avancé, configurez les propriétés énumérées au [Tableau 6-2](#page-93-2) en sélectionnant chaque élément sous **Propriété** et en choisissant une **Valeur** appropriée pour cet élément. Cliquez sur **OK**.

<span id="page-93-2"></span>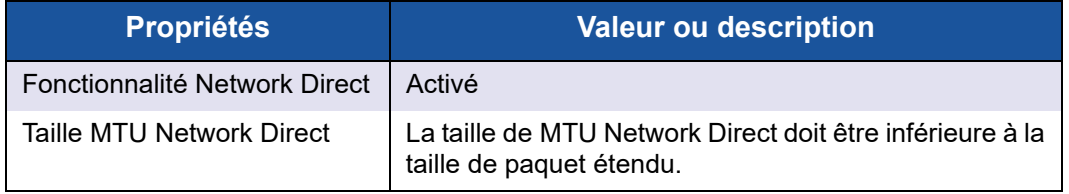

#### *Tableau 6-2. Propriétés avancées pour RoCE*

| <b>Propriétés</b>  | <b>Valeur ou description</b>                                                                                                    |
|--------------------|----------------------------------------------------------------------------------------------------|
| Mode RDMA          | RoCE v1 ou RoCE v2. La valeur iWARP s'applique<br>uniquement lors de la configuration des ports pour<br>iWARP, comme décrit au Chapitre 7 Configuration<br>d'iWARP.                                                                                                    |
| <b>ID VLAN</b>     | Attribuez un ID de VLAN à l'interface. La valeur doit<br>être identique à celle attribuée sur le commutateur.                                                                                                    |
| Qualité de service | Activer ou désactiver QoS.<br>■ Sélectionnez <b>Activé</b> si vous contrôlez DCB via le<br>service Windows DCB-QoS. Reportez-vous à<br>« Configuration de QoS en désactivant DCBX sur<br>l'adaptateur » à la page 210 pour plus de<br>renseignements.<br>■ Sélectionnez Désactivé si vous contrôlez DCB via<br>le commutateur configuré DCB joint. Reportez-vous<br>à « Configuration de QoS en activant DCBX sur<br>l'adaptateur » à la page 214 pour plus de<br>renseignements. |

*Tableau 6-2. Propriétés avancées pour RoCE*

La [Figure 6-1](#page-94-0) montre un exemple de configuration d'une valeur de propriété.

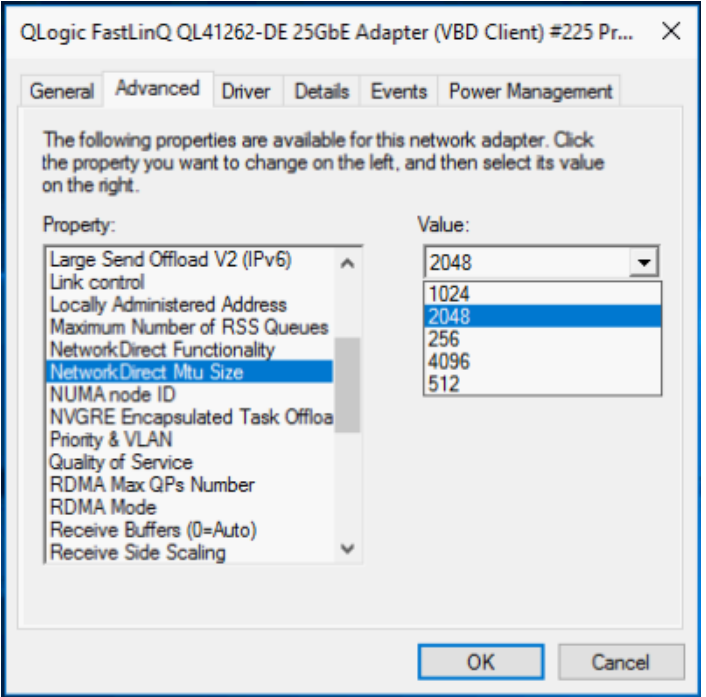

<span id="page-94-0"></span>*Figure 6-1. Configuration des propriétés RoCE*

2. À l'aide de Windows PowerShell, vérifiez que RDMA est activé sur l'adaptateur. La commande Get-NetAdapterRdma répertorie les adaptateurs qui prennent en charge RDMA (les deux ports sont activés).

#### **REMARQUE**

Si vous configurez RoCE sur Hyper-V, n'attribuez pas d'ID de VLAN à l'interface physique.

```
PS C:\Users\Administrator> Get-NetAdapterRdma
Name InterfaceDescription Enabled
----- -------------------- -------
SLOT 4 3 Port 1 QLogic FastLinQ QL41262... True
SLOT 4 3 Port 2 QLogic FastLinQ QL41262... True
```
3. À l'aide de Windows PowerShell, vérifiez que NetworkDirect est activé sur le système d'exploitation hôte. La commande

Get-NetOffloadGlobalSetting indique que NetworkDirect est activé.

PS C:\Users\Administrators> **Get-NetOffloadGlobalSetting**

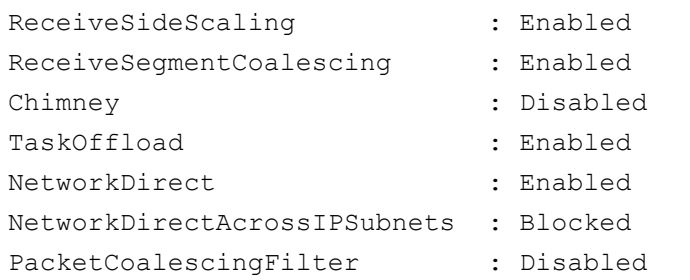

4. Connectez un lecteur SMB (Server Message Block, bloc de message serveur), exécutez un trafic RoCE et vérifiez les résultats.

Pour configurer et se connecter à un lecteur SMB, consultez les informations disponibles en ligne auprès de Microsoft :

[https://technet.microsoft.com/en-us/library/hh831795\(v=ws.11\).aspx](https://technet.microsoft.com/en-us/library/hh831795(v=ws.11).aspx)

5. Par défaut, Microsoft SMB Direct établit deux connexions RDMA par port, ce qui assure de bonnes performances, y compris pour le débit de ligne avec une taille de blocs plus élevée (par exemple, 64 Ko). Pour optimiser les performances, vous pouvez changer le nombre de connexions RDMA par interface à quatre (ou plus).

Pour passer à 4 connexions RDMA (ou plus), saisissez la commande suivante dans Windows PowerShell :

```
PS C:\Users\Administrator> Set-ItemProperty -Path 
"HKLM:\SYSTEM\CurrentControlSet\Services\LanmanWorkstation\
```
**Parameters" ConnectionCountPerRdmaNetworkInterface -Type DWORD -Value 4 –Force**

# <span id="page-96-0"></span>**Configuration de RoCE sur l'adaptateur pour Linux**

Cette section présente la procédure de configuration de RoCE pour RHEL et SLES. Elle décrit également la vérification de la configuration de RoCE et fournit des indications sur l'utilisation d'ID de groupe (GID) avec les interfaces VLAN.

- [Configuration de RoCE pour RHEL](#page-96-1)
- [Configuration de RoCE pour SLES](#page-97-0)
- [Vérification de la configuration RoCE sous Linux](#page-97-1)
- [Interfaces VLAN et valeurs d'index GID](#page-100-0)
- [Configuration de RoCE v2 pour Linux](#page-100-1)

### <span id="page-96-1"></span>**Configuration de RoCE pour RHEL**

Pour que vous puissiez configurer RoCE sur l'adaptateur, vous devez avoir installé et configuré OFED (Open Fabrics Enterprise Distribution) sur l'hôte RHEL.

#### **Pour préparer OFED préinstallé pour RHEL :**

- 1. Pendant l'installation ou la mise à niveau du système d'exploitation, sélectionnez les paquets de support InfiniBand et OFED.
- 2. Installez les RPM suivants à partir de l'image ISO RHEL :

```
libibverbs-devel-x.x.x.x86_64.rpm
(requis pour la bibliothèque libqedr)
```
perftest-*x.x.x*.x86\_64.rpm (requis pour les applications de bande passante et de latence InfiniBand )

Ou bien, avec Yum, installez OFED préinstallé :

**yum groupinstall "Infiniband Support"**

```
yum install perftest
```

```
yum install tcl tcl-devel tk zlib-devel libibverbs 
libibverbs-devel
```
#### **REMARQUE**

Pendant l'installation, si vous avez déjà sélectionné les paquets mentionnés ci-dessus, vous n'avez pas à les réinstaller. Les paquets OFED préinstallé et de support peuvent varier en fonction de la version du système d'exploitation.

3. Installez les nouveaux pilotes Linux, comme décrit à la section [« Installation](#page-37-0)  [des pilotes Linux avec RDMA » à la page 14.](#page-37-0)

# <span id="page-97-0"></span>**Configuration de RoCE pour SLES**

Pour que vous puissiez configurer RoCE sur l'adaptateur pour un hôte SLES, vous devez avoir installé et configuré OFED sur l'hôte SLES.

#### **Pour installer OFED préinstallé pour SLES Linux :**

- 1. Pendant l'installation ou la mise à niveau du système d'exploitation, sélectionnez les paquets de support InfiniBand.
- 2. Installez les RPM suivants à partir de l'image de kit SDK SLES correspondante :

libibverbs-devel-*x.x.x*.x86\_64.rpm (requis pour l'installation de libqedr) perftest-*x.x.x*.x86\_64.rpm (requis pour les applications de bande passante et de latence)

- 3. Installez les pilotes Linux, comme décrit à la section [« Installation des](#page-37-0) 
	- [pilotes Linux avec RDMA » à la page 14](#page-37-0).

### <span id="page-97-1"></span>**Vérification de la configuration RoCE sous Linux**

Après avoir installé OFED et le pilote Linux, et après avoir chargé les pilotes RoCE, vérifiez que les périphériques RoCE ont été détectés sur tous les systèmes d'exploitation Linux.

#### **Pour vérifier la configuration RoCE sous Linux :**

- 1. Arrêtez les tables de pare-feu à l'aide des commandes service/systemctl.
- 2. Pour RHEL uniquement : Si le service RDMA est installé (yum install rdma), vérifiez que le service RDMA a démarré.

#### **REMARQUE**

Pour RHEL 6.x et SLES 11 SP4, vous devez démarrer le service RDMA après le redémarrage. Pour RHEL 7.*x* et SLES 12 SPX et version ultérieure, le service RDMA démarre automatiquement après le redémarrage.

Sous RHEL ou CentOS : Utilisez la commande service rdma tatus pour démarrer le service :

- Si RDMA n'a pas démarré, entrez la commande suivante :
	- # **service rdma start**

□ Si RDMA ne démarre pas, entrez l'une des commandes de rechange suivantes :

```
# /etc/init.d/rdma start
```
ou

# **systemctl start rdma.service**

3. Vérifiez que les périphériques RoCE ont été détectés, en examinant les journaux dmesg :

# **dmesg|grep qedr**

```
 [87910.988411] qedr: discovered and registered 2 RoCE funcs
```
4. Vérifiez que tous les modules ont été chargés. Par exemple :

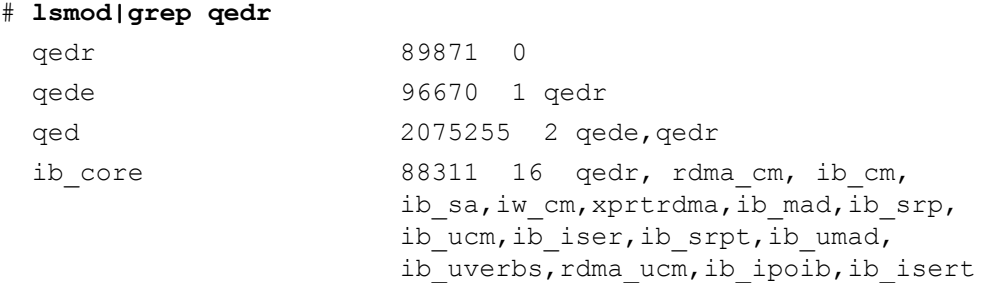

5. Configurez l'adresse IP et activez le port à l'aide d'une méthode de configuration, comme ifconfig :

```
# ifconfig ethX 192.168.10.10/24 up
```
6. Entrez la commande ibv devinfo : Pour chaque fonction PCI, vous devriez voir une entrée hca\_id distincte, comme dans l'exemple suivant :

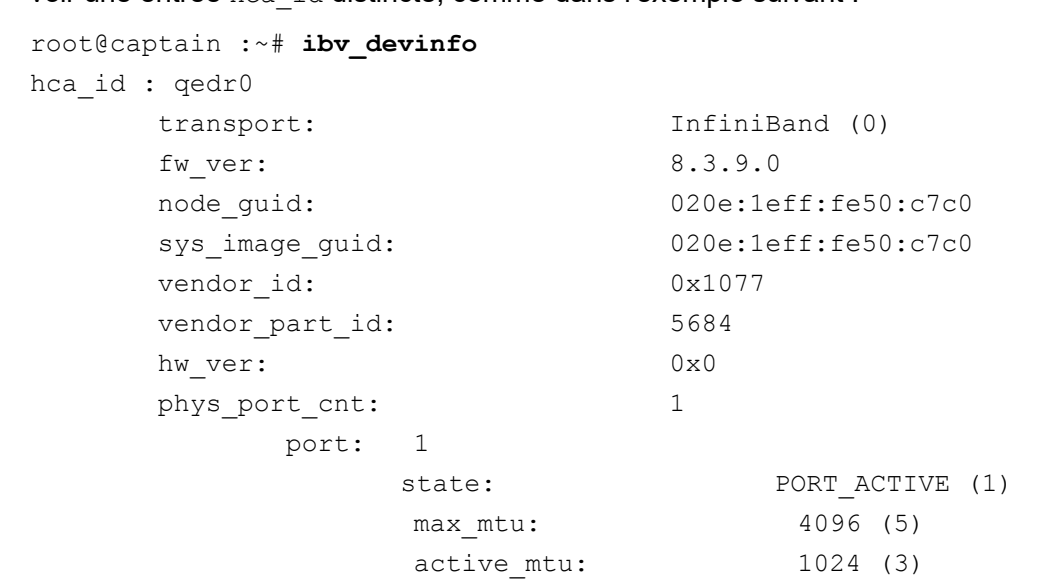

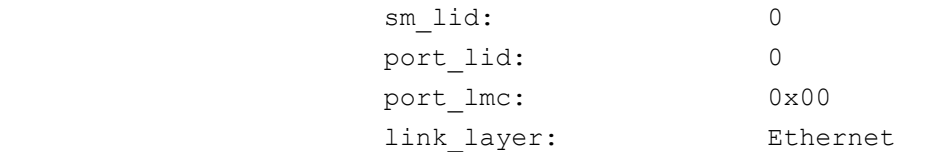

- 7. Vérifiez la connectivité L2 et RoCE entre tous les serveurs : l'un des serveurs joue le rôle de serveur et l'autre de client.
	- $\Box$  Vérifiez la connexion L2 avec une simple commande  $\text{pinq.}$
	- Vérifiez la connexion RoCE en effectuant un ping de RDMA sur le serveur ou le client :

Sur le serveur, entrez la commande suivante :

**ibv\_rc\_pingpong -d <ib-dev> -g 0**

Sur le client, entrez la commande suivante :

```
ibv rc pingpong -d <ib-dev> -g 0 <server L2 IP address>
```
Voici des exemples de tests ping pong réussis sur le serveur et le client :

#### **Ping sur le serveur :**

```
root@captain:~# ibv_rc_pingpong -d qedr0 -g 0
local address: LID 0x0000, QPN 0xff0000, PSN 0xb3e07e, GID 
fe80::20e:1eff:fe50:c7c0
remote address: LID 0x0000, QPN 0xff0000, PSN 0x934d28, GID 
fe80::20e:1eff:fe50:c570
8192000 bytes in 0.05 seconds = 1436.97 Mbit/sec
1000 iters in 0.05 seconds = 45.61 usec/iter
```
#### **Ping sur le client :**

```
root@lambodar:~# ibv_rc_pingpong -d qedr0 -g 0 192.168.10.165
local address: LID 0x0000, QPN 0xff0000, PSN 0x934d28, GID 
fe80::20e:1eff:fe50:c570
remote address: LID 0x0000, QPN 0xff0000, PSN 0xb3e07e, GID 
fe80::20e:1eff:fe50:c7c0
8192000 bytes in 0.02 seconds = 4211.28 Mbit/sec
1000 iters in 0.02 seconds = 15.56 usec/iter
```
■ Pour afficher les statistiques RoCE, entrez les commandes suivantes, où *x* est le numéro de périphérique :

> **mount -t debugfs nodev /sys/kernel/debug**

> **cat /sys/kernel/debug/qedr/qedr***X***/stats**

# <span id="page-100-0"></span>**Interfaces VLAN et valeurs d'index GID**

Si vous utilisez des interfaces VLAN à la fois sur le serveur et sur le client, vous devez également configurer le même ID VLAN sur le commutateur. Si vous exécutez du trafic via un commutateur, les applications InfiniBand doivent utiliser la valeur GID correcte, qui dépend de l'ID VLAN et de l'adresse IP VLAN.

Sur la base des résultats suivants, la valeur GID (-x 4 / -x 5) doit être utilisée pour toutes les applications perftest.

#### # **ibv\_devinfo -d qedr0 -v|grep GID**

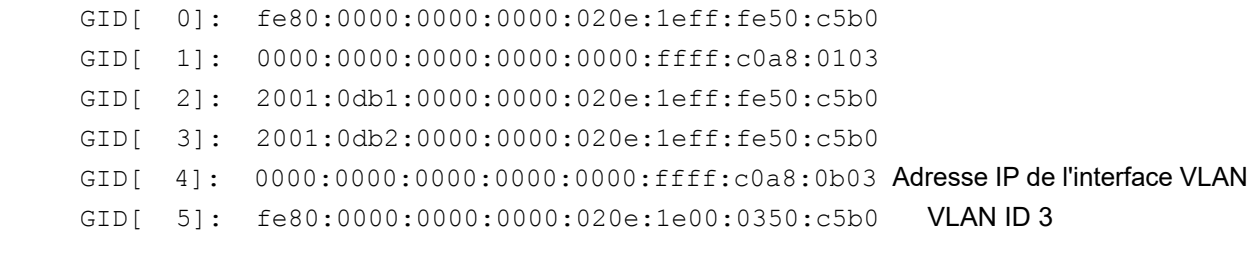

#### **REMARQUE**

La valeur GID par défaut est zéro (0) pour les paramètres dos à dos ou pause. Pour les configurations de serveur/commutateur, vous devez identifier la valeur GID correcte. Si vous utilisez un commutateur, consultez la documentation de configuration correspondante pour connaître les paramètres appropriés.

### <span id="page-100-1"></span>**Configuration de RoCE v2 pour Linux**

Pour vérifier la fonctionnalité de RoCE v2, vous devez utiliser des noyaux pris en charge par RoCE v2.

#### **Pour configurer RoCE v2 pour Linux :**

- 1. Assurez-vous que vous utilisez l'un des noyaux pris en charge suivants :
	- **Q** SLES 12 SP2 GA
	- **Q** RHEL 7.3 GA
- 2. Configurez RoCE v2 de la façon suivante :
	- a. Identifiez l'index GID de RoCE v2.
	- b. Configurez l'adresse de routage du serveur et du client.
	- c. Activez le routage L3 sur le commutateur.

#### **REMARQUE**

Vous pouvez configurer RoCE v1 et RoCE v2 en utilisant des noyaux pris en charge par RoCE v2. Ces noyaux vous permettent d'exécuter le trafic RoCE sur le même sous-réseau, ainsi que sur des sous-réseaux différents tels que RoCE v2 et tout environnement routable. Seuls quelques paramètres sont requis pour RoCE v2, et tous les autres paramètres de commutateur et d'adaptateur sont communs pour RoCE v1 et RoCE v2.

#### **Identification de l'index GID de RoCE v2 ou de l'adresse**

Pour trouver les GID spécifiques de RoCE v1 et v2, utilisez les paramètres sys ou class, ou exécutez les scripts ROCE du paquet source 41*xxx* FastLinQ. Pour vérifier l'adresse et l'**index GID de RoCE par défaut**, exécutez la commande iby devinfo et comparez-les aux paramètres sys ou class. Par exemple :

#### #**ibv\_devinfo -d qedr0 -v|grep GID**

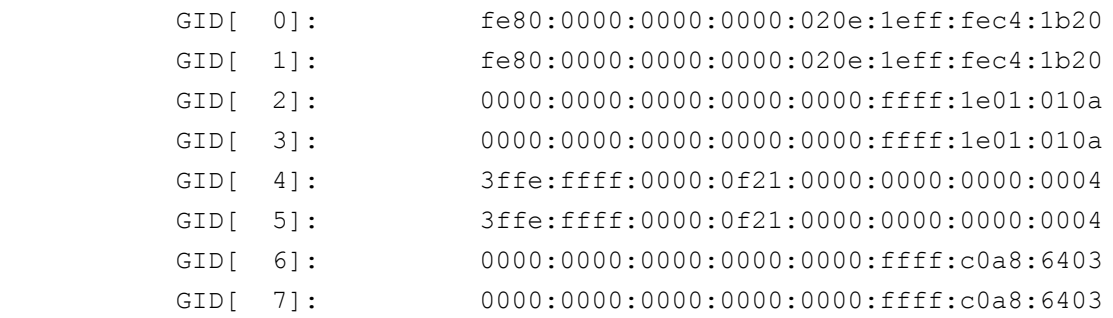

#### **Vérification de l'adresse et de l'index GID de RoCE v1 ou v2 à partir des paramètres sys et class**

Utilisez l'une des options suivantes pour vérifier l'adresse et l'index GID de RoCE v1 ou RoCE v2 à partir des paramètres sys et class :

#### **Option 1 :**

# **cat /sys/class/infiniband/qedr0/ports/1/gid\_attrs/types/0** IB/RoCE v1

# **cat /sys/class/infiniband/qedr0/ports/1/gid\_attrs/types/1** RoCE v2

```
# cat /sys/class/infiniband/qedr0/ports/1/gids/0
fe80:0000:0000:0000:020e:1eff:fec4:1b20
```

```
# cat /sys/class/infiniband/qedr0/ports/1/gids/1
fe80:0000:0000:0000:020e:1eff:fec4:1b20
```
#### **Option 2 :**

Utilisez les scripts du paquet source FastLinQ.

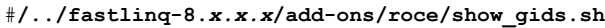

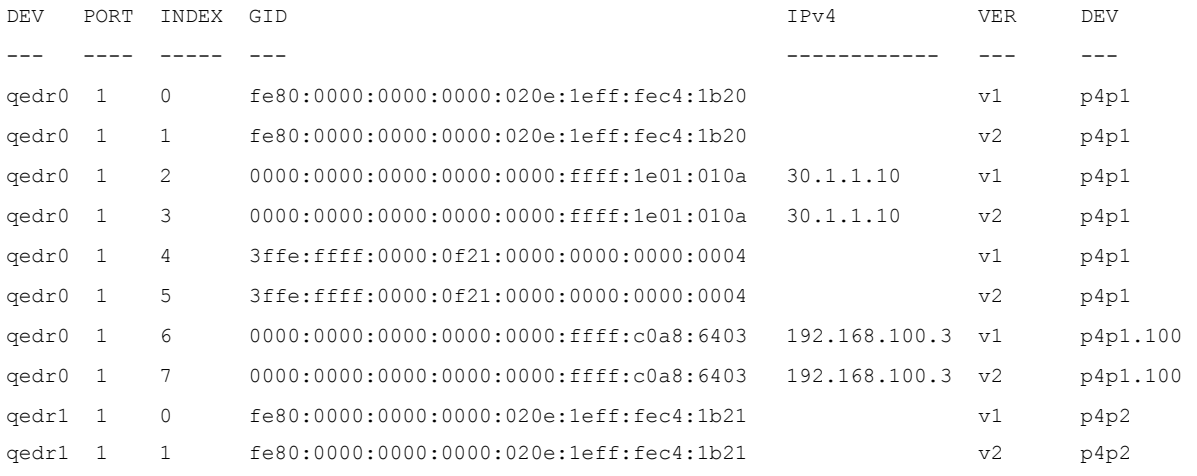

#### **REMARQUE**

Vous devez spécifier les valeurs de l'index GID de RoCE v1 ou RoCE v2 en fonction de la configuration de serveur ou de commutateur (Pause/PFC). Utilisez l'index GID pour l'adresse IPv6 locale de liaison, l'adresse IPv4 ou l'adresse IPv6. Pour utiliser des trames de VLAN marquées pour le trafic RoCE, vous devez spécifier des valeurs d'index GID dérivées de l'adresse IPv4 ou IPv6 de VLAN.

#### **Vérification de la fonctionnalité de RoCE v1 ou v2 par les applications perftest**

Cette section décrit la vérification de la fonctionnalité de RoCE v1 ou RoCE v2 par les applications perftest. Dans cet exemple, l'adresse IP de serveur et l'adresse IP de client suivantes sont utilisées :

- Adresse IP de serveur : 192.168.100.3
- Adresse IP de client : 192.168.100.4

#### **Vérification de RoCE v1**

Exécutez sur le même sous-réseau, et utilisez l'index GID de RoCE v1.

```
Server# ib send bw -d qedr0 -F -x 0
Client# ib_send_bw -d qedr0 -F -x 0 192.168.100.3
```
#### **Vérification de RoCE v2**

Exécutez sur le même sous-réseau, et utilisez l'index GID de RoCE v2.

Server# ib send bw -d qedr0 -F -x 1 Client# **ib\_send\_bw -d qedr0 -F -x 1 192.168.100.3**

#### **REMARQUE**

Si vous exécutez via une configuration PFC de commutateur, utilisez les GID de VLAN de RoCE v1 ou v2 via le même sous-réseau.

#### **Vérification de RoCE v2 via des sous-réseaux différents**

#### **REMARQUE**

Vous devez d'abord configurer les paramètres de routage du commutateur et des serveurs. Sur l'adaptateur, définissez la priorité de RoCE, et le mode DCBX en utilisant l'interface utilisateur HII ou UEFI.

#### **Pour vérifier RoCE v2 via des sous-réseaux différents**

- 1. Définissez la configuration de routage du serveur et du client en utilisant la configuration DCBX-PFC.
	- **Paramètres système :**

**Adresse IP de VLAN du serveur** : 192.168.100.3 et **Passerelle :**192.168.100.1

**Adresse IP de VLAN du client** : 192.168.101.3 et **Passerelle :**192.168.101.1

**Configuration du serveur** :

```
#/sbin/ip link add link p4p1 name p4p1.100 type vlan id 100
#ifconfig p4p1.100 192.168.100.3/24 up
#ip route add 192.168.101.0/24 via 192.168.100.1 dev p4p1.100
```
**Configuration du client :**

```
#/sbin/ip link add link p4p1 name p4p1.101 type vlan id 101
#ifconfig p4p1.101 192.168.101.3/24 up
#ip route add 192.168.100.0/24 via 192.168.101.1 dev p4p1.101
```
- 2. Configurez les paramètres de commutateur à l'aide de la procédure suivante.
	- Utilisez une méthode quelconque de contrôle de flux (Pause, DCBX-CEE ou DCBX-IEEE), et activez le routage IP pour RoCE v2. Reportez-vous à [« Préparation du commutateur Ethernet » à la](#page-91-1)  [page 68](#page-91-1) pour la configuration de RoCE v2, ou consultez les documents relatifs au commutateur fournis par le fournisseur.

 Si vous utilisez la configuration PFC et le routage L3, exécutez le trafic RoCE v2 sur le VLAN en utilisant un sous-réseau différent, et utilisez l'index GID de VLAN de RoCE v2.

```
Server# ib_send_bw -d qedr0 -F -x 5
Client# ib_send_bw -d qedr0 -F -x 5 192.168.100.3
```
**Paramètres de commutateur du serveur :**

|                                                                                                    |                               |  | [root@RoCE-Auto-2 /]# ib send bw -d gedr0 -F -x 5 -q 2 --report gbits        |          |
|----------------------------------------------------------------------------------------------------|-------------------------------|--|------------------------------------------------------------------------------|----------|
| *********************************                                                                                                    |                               |  |                                                                              |          |
| * Waiting for client to connect *                                                                                                    | ***************************** |  |                                                                              |          |
|                                                                                                    | Send BW Test                  |  |                                                                              |          |
| Dual-port : OFF : Device : qedr0                                                                                                    |                               |  |                                                                              |          |
| Number of qps : 2 Transport type : IB                                                                                                    |                               |  |                                                                              |          |
| Connection type : RC Using SRQ : OFF                                                                                                    |                               |  |                                                                              |          |
| RX depth : 512                                                                                                    |                               |  |                                                                              |          |
| CQ Moderation : 100                                                                                                    |                               |  |                                                                              |          |
| Mtu : 1024[B]                                                                                                    |                               |  |                                                                              |          |
| Link type : Ethernet                                                                                                    |                               |  |                                                                              |          |
| Gid index : 5                                                                                                    |                               |  |                                                                              |          |
| Max inline data : 0[B]                                                                                                    |                               |  |                                                                              |          |
| rdma cm QPs : OFF                                                                                                    |                               |  |                                                                              |          |
| Data ex. method : Ethernet                                                                                                    |                               |  |                                                                              |          |
| local address: LID 0000 QPN 0xff0000 PSN 0xf0b2c3<br>GID: 00:00:00:00:00:00:00:00:00:00:255:255:192:168:100:03<br>local address: LID 0000 OPN 0xff0002 PSN 0xa2b8f1<br>GID: 00:00:00:00:00:00:00:00:00:00:255:255:192:168:100:03<br>remote address: LID 0000 OPN 0xff0000 PSN 0x40473a<br>GID: 00:00:00:00:00:00:00:00:00:00:255:255:192:168:101:03<br>remote address: LID 0000 OPN 0xff0002 PSN 0x124cd3<br>GID: 00:00:00:00:00:00:00:00:00:00:255:255:192:168:101:03 |                               |  |                                                                              |          |
| 65536 1000                                                                                                    | 0.00                          |  | #bytes #iterations BW peak[Gb/sec] BW average[Gb/sec] MsgRate[Mpps]<br>23.07 | 0.043995 |

*Figure 6-2. Paramètres de commutateur, serveur*

#### **Paramètres de commutateur du client :**

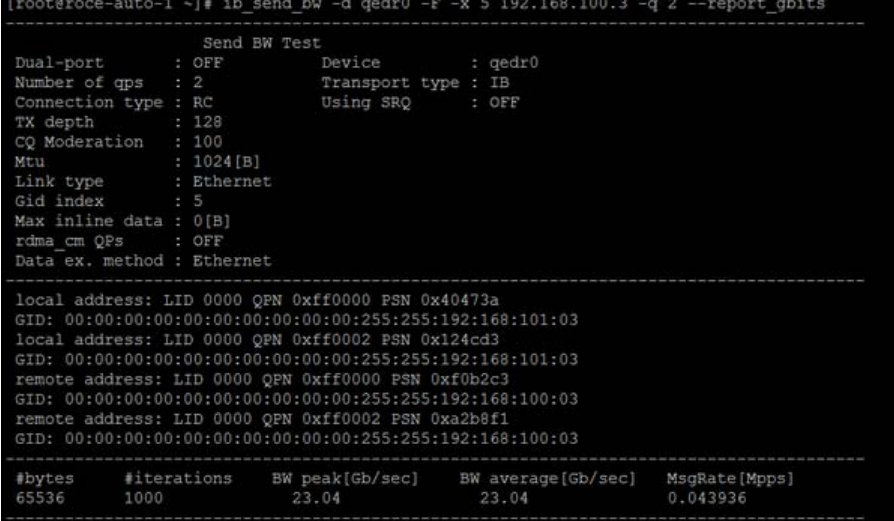

#### *Figure 6-3. Paramètres de commutateur, client*

#### **Configuration des paramètres de RoCE v1 ou RoCE v2 pour les applications RDMA\_CM**

Pour configurer RoCE, utilisez les scripts suivants du paquet source FastLinQ :

```
# ./show_rdma_cm_roce_ver.sh
qedr0 is configured to IB/RoCE v1
qedr1 is configured to IB/RoCE v1
```
#### # **./config\_rdma\_cm\_roce\_ver.sh v2**

configured rdma\_cm for qedr0 to RoCE v2 configured rdma\_cm for qedr1 to RoCE v2

#### **Paramètres du serveur :**

| [root@RoCE-Auto-2 /]# rping -s -v -C 10 |                                                                                   |
|-----------------------------------------|-----------------------------------------------------------------------------------|
|                                         | server ping data: rdma-ping-0: ABCDEFGHIJKLMNOPQRSTUVWXYZ[\]^ `abcdefghijklmnopgr |
|                                         | server ping data: rdma-ping-1: BCDEFGHIJKLMNOPORSTUVWXYZ[\]^ `abcdefghijklmnopgrs |
|                                         | server ping data: rdma-ping-2: CDEFGHIJKLMNOPORSTUVWXYZ[\]^ `abcdefghijklmnopgrst |
|                                         | server ping data: rdma-ping-3: DEFGHIJKLMNOPQRSTUVWXYZ[\]^ `abcdefghijklmnopgrstu |
|                                         | server ping data: rdma-ping-4: EFGHIJKLMNOPQRSTUVWXYZ[\]^ `abcdefghijklmnopgrstuv |
|                                         | server ping data: rdma-ping-5: FGHIJKLMNOPORSTUVWXYZ[\]^ 'abcdefghijklmnopgrstuvw |
|                                         | server ping data: rdma-ping-6: GHIJKLMNOPORSTUVWXYZ[\]^ 'abcdefghijklmnopgrstuvwx |
|                                         | server ping data: rdma-ping-7: HIJKLMNOPQRSTUVWXYZ[\]^ `abcdefghijklmnopgrstuvwxy |
|                                         | server ping data: rdma-ping-8: IJKLMNOPQRSTUVWXYZ[\]^ `abcdefghijklmnopgrstuvwxyz |
|                                         | server ping data: rdma-ping-9: JKLMNOPQRSTUVWXYZ[\]^ `abcdefghijklmnopqrstuvwxyzA |
| server DISCONNECT EVENT                 |                                                                                   |
| wait for RDMA READ ADV state 10         |                                                                                   |
| $[Proof @D0CP-Diff-2 11+]1$             |                                                                                   |

*Figure 6-4. Configuration des applications RDMA\_CM : Serveur*

#### **Paramètres du client :**

|  |                          | [root@roce-auto-1 ~]# rping -c -v -C 10 -a 192.168.100.3                   |
|--|--------------------------|----------------------------------------------------------------------------|
|  |                          | ping data: rdma-ping-0: ABCDEFGHIJKLMNOPQRSTUVWXYZ[\]^ `abcdefghijklmnopgr |
|  |                          | ping data: rdma-ping-1: BCDEFGHIJKLMNOPQRSTUVWXYZ[\]^ `abcdefghijklmnopgrs |
|  |                          | ping data: rdma-ping-2: CDEFGHIJKLMNOPQRSTUVWXYZ[\]^ 'abcdefghijklmnopqrst |
|  |                          | ping data: rdma-ping-3: DEFGHIJKLMNOPQRSTUVWXYZ[\]^ 'abcdefghijklmnopgrstu |
|  |                          | ping data: rdma-ping-4: EFGHIJKLMNOPQRSTUVWXYZ[\]^ `abcdefghijklmnopqrstuv |
|  |                          | ping data: rdma-ping-5: FGHIJKLMNOPQRSTUVWXYZ[\]^ `abcdefghijklmnopqrstuvw |
|  |                          | ping data: rdma-ping-6: GHIJKLMNOPQRSTUVWXYZ[\]^ `abcdefghijklmnopqrstuvwx |
|  |                          | ping data: rdma-ping-7: HIJKLMNOPQRSTUVWXYZ[\]^ `abcdefghijklmnopqrstuvwxy |
|  |                          | ping data: rdma-ping-8: IJKLMNOPQRSTUVWXYZ[\]^ `abcdefqhijklmnopqrstuvwxyz |
|  |                          | ping data: rdma-ping-9: JKLMNOPQRSTUVWXYZ[\]^ 'abcdefghijklmnopqrstuvwxyzA |
|  | client DISCONNECT EVENT  |                                                                            |
|  | $[root@roce - auto-1 ~]$ |                                                                            |

*Figure 6-5. Configuration des applications RDMA\_CM : Client*

# <span id="page-106-0"></span>**Configuration de RoCE sur l'adaptateur pour ESX**

Cette section fournit les procédures et informations suivantes pour la configuration de RoCE :

- [Configuration des interfaces RDMA](#page-106-1)
- [Configuration de MTU](#page-108-0)
- [Mode et statistiques de RoCE](#page-108-1)
- [Configuration d'un périphérique RDMA paravirtuel \(PVRDMA\)](#page-109-0)

### <span id="page-106-1"></span>**Configuration des interfaces RDMA**

#### **Pour configurer les interfaces RDMA :**

- 1. Installez à la fois les pilotes NIC et RoCE QLogic.
- 2. En utilisant le paramètre de module, activez la fonction RoCE à partir du pilote NIC en entrant la commande suivante :

**esxcfg-module -s 'enable\_roce=1' qedentv**

Pour appliquer la modification, recharger les pilotes NIC ou redémarrer le système.

3. Pour afficher une liste des interfaces NIC, entrez la commande esxcfg-nics -1. Par exemple :

#### **esxcfg-nics -l**

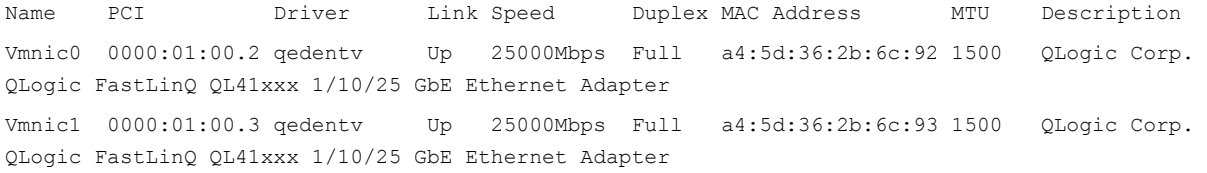

#### 4. Pour afficher une liste des périphériques RDMA, entrez la commande esxcli rdma device list. Par exemple:

#### **esxcli rdma device list**

Name Driver State MTU Speed Paired Uplink Description ------- ------- ------ ---- ------- ------------- ------------------------------ vmrdma0 qedrntv Active 1024 25 Gbps vmnic0 QLogic FastLinQ QL45xxx RDMA Interface vmrdma1 qedrntv Active 1024 25 Gbps vmnic1 QLogic FastLinQ QL45xxx RDMA Interface

5. Pour créer un nouveau commutateur virtuel, entrez la commande suivante :

esxcli network vswitch standard add -v <new vswitch name> Par exemple :

# **esxcli network vswitch standard add -v roce\_vs**

Ceci permet de créer un nouveau commutateur virtuel appelé *roce\_vs*.

6. Pour associer le port NIC QLogic au vSwitch, entrez la commande suivante :

# **esxcli network vswitch standard uplink add -u <uplink device> -v <roce vswitch>**

Par exemple :

# **esxcli network vswitch standard uplink add -u vmnic0 -v roce\_vs**

7. Pour créer un nouveau groupe de ports sur ce vSwitch, entrez la commande suivante :

# **esxcli network vswitch standard portgroup add -p roce\_pg -v roce\_vs**

Par exemple :

# **esxcli network vswitch standard portgroup add -p roce\_pg -v roce\_vs**

8. Pour créer une interface vmknic sur ce groupe de ports et configurer l'IP, entrez la commande suivante :

# **esxcfg-vmknic -a -i <adresse IP> -n <masque de sous réseau> <nom de groupe de ports roce>**

Par exemple :

# **esxcfg-vmknic -a -i 192.168.10.20 -n 255.255.255.0 roce\_pg**

9. Pour configurer l'ID de VLAN, entrez la commande suivante :

# **esxcfg-vswitch -v <ID VLAN> -p roce\_pg**

Pour exécuter le trafic RoCE avec l'ID VLAN, configurez l'ID VLAN sur le groupe de ports VMkernel correspondant.
## **Configuration de MTU**

Pour modifier MTU pour l'interface RoCE, changez le MTU du vSwitch correspondant. Définissez la taille de MTU de l'interface RDMA en fonction de la MTU du vSwitch en entrant la commande suivante :

# **esxcfg-vswitch -m <new MTU> <RoCE vswitch name>**

Par exemple :

```
# esxcfg-vswitch -m 4000 roce_vs
```
# esxcli rdma device list Name Driver State MTU Speed Paired Uplink Description ------- ------- ------ ---- ------- ------------- ------------------------------ vmrdma0 qedrntv Active 2048 25 Gbps vmnic0 QLogic FastLinQ QL45xxx RDMA Interface vmrdma1 qedrntv Active 1024 25 Gbps vmnic1 QLogic FastLinQ QL45xxx RDMA Interface

## **Mode et statistiques de RoCE**

Pour le mode RoCE, ESXi exige la prise en charge concomitante de RoCE v1 et v2. La décision concernant le mode RoCE qu'il faut utiliser est prise pendant la création de paires de files d'attente. Le pilote ESXi annonce les deux modes pendant l'enregistrement et l'initialisation. Pour afficher les statistiques RoCE, entrez la commande suivante :

```
# esxcli rdma device stats get -d vmrdma0
```

```
Packets received: 0
 Packets sent: 0
 Bytes received: 0
 Bytes sent: 0
 Error packets received: 0
 Error packets sent: 0
 Error length packets received: 0
 Unicast packets received: 0
 Multicast packets received: 0
 Unicast bytes received: 0
 Multicast bytes received: 0
 Unicast packets sent: 0
 Multicast packets sent: 0
 Unicast bytes sent: 0
 Multicast bytes sent: 0
 Queue pairs allocated: 0
 Queue pairs in RESET state: 0
 Queue pairs in INIT state: 0
 Queue pairs in RTR state: 0
 Queue pairs in RTS state: 0
 Queue pairs in SQD state: 0
```

```
 Queue pairs in SQE state: 0
 Queue pairs in ERR state: 0
 Queue pair events: 0
 Completion queues allocated: 1
 Completion queue events: 0
 Shared receive queues allocated: 0
 Shared receive queue events: 0
 Protection domains allocated: 1
 Memory regions allocated: 3
 Address handles allocated: 0
 Memory windows allocated: 0
```
## <span id="page-109-1"></span>**Configuration d'un périphérique RDMA paravirtuel (PVRDMA)**

#### **Pour configurer un PVRDMA à l'aide de l'interface vCenter :**

- 1. Créez et configurez un nouveau commutateur virtuel réparti de la façon suivante :
	- a. Dans le client Web VMware vSphere, cliquez avec le bouton droit sur le nœud **RoCE** dans le volet gauche de la fenêtre Navigateur.
	- b. Dans le menu d'actions, pointez sur **Commutateur réparti**, puis cliquez sur **Nouveau commutateur réparti**.
	- c. Sélectionnez la version 6.5.0.
	- d. Sous **Nouveau commutateur réparti**, cliquez sur **Modifier les paramètres**, puis configurez les éléments suivants :
		- **Nombre de liaisons montantes**. Sélectionnez une valeur appropriée.
		- **Commande d'E/S du réseau**. Sélectionnez **Désactivé**.
		- **Groupe de ports par défaut**. Cochez cette case.
		- **Nom de groupe de ports**. Entrez un nom pour le groupe de ports.

La [Figure 6-6](#page-109-0) montre un exemple.

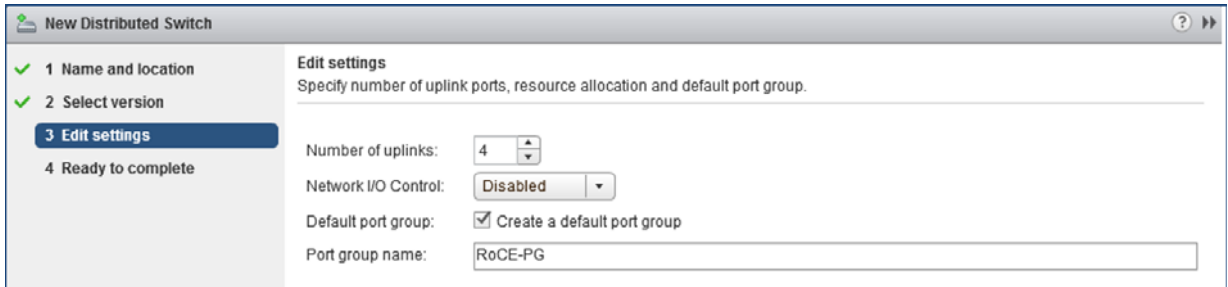

<span id="page-109-0"></span>*Figure 6-6. Configuration d'un nouveau commutateur réparti*

- 2. Configurer un commutateur virtuel réparti de la façon suivante :
	- a. Dans le client Web VMware vSphere, développez le nœud **RoCE** dans le volet gauche de la fenêtre Navigateur.
	- b. Cliquez avec le bouton droit sur **RoCE-VDS**, puis cliquez sur **Ajouter et gérer les hôtes**.
	- c. Sous **Ajouter et gérer les hôtes**, configurez les éléments suivants :
		- **Affecter les liaisons montantes**. Sélectionnez dans la liste de liaisons montantes disponibles.
		- **Gérer les adaptateurs réseau VMkernel**. Acceptez la valeur par défaut, puis cliquez sur **Suivant**.
		- **Effectuer une migration de réseau VM**. Affectez le groupe de ports créé à l'[étape 1.](#page-109-1)
- 3. Affectez un vmknic pour PVRDMA à utiliser sur les hôtes ESX :
	- a. Cliquez avec le bouton droit sur un hôte, puis cliquez sur **Paramètres**.
	- b. Sur la page Paramètres, développez le nœud **Système**, puis cliquez sur **Paramètres système avancés**.
	- c. La page des paramètres système avancés affiche la valeur de clé-paire et son récapitulatif. Cliquez sur **Modifier**.
	- d. Sur la page Modifier les paramètres système avancés, filtrez sur **PVRDMA** pour réduire tout le paramètre à seulement Net.PVRDMAVmknic.
	- e. Définissez la valeur **Net.PVRDMAVmknic** sur **vmknic**; Par exemple, **vmk1**.

La [Figure 6-7](#page-110-0) montre un exemple.

| $\overline{44}$<br>×<br>VM Startup/Shutdown | <b>Advanced System Settings</b>                                                                                                   | Edit<br>Q PVRDMA  |                          |  |  |  |  |
|---------------------------------------------|----------------------------------------------------------------------------------------------------|-------------------|--------------------------|--|--|--|--|
| <b>Agent VM Settings</b>                    | Name                                                                                                    | Value             | Summary                  |  |  |  |  |
| Swap file location                          | NetPVRDMAVmknic                                                                                                    | vmk1              | <b>Vmknic for PVRDMA</b> |  |  |  |  |
| <b>Default VM Compatibility</b>             |                                                                                                    |                   |                          |  |  |  |  |
| $\blacktriangleright$ System                |                                                                                                    |                   |                          |  |  |  |  |
| Licensing                                   |                                                                                                    |                   |                          |  |  |  |  |
| <b>Host Profile</b>                         | (2)<br>且<br>172.28.12.48 - Edit Advanced System Settings                                                                          |                   |                          |  |  |  |  |
| <b>Time Configuration</b>                   | Modifying configuration parameters is unsupported and can cause instability. Continue only if you know what you are<br>$\sqrt{2}$ |                   |                          |  |  |  |  |
| <b>Authentication Services</b><br>55        | doing.                                                                                                    |                   |                          |  |  |  |  |
| Certificate                                 |                                                                                                    | Q PVRDMA          | ۰                        |  |  |  |  |
| <b>Power Management</b>                     | Name<br>Value                                                                                                    | Summary           |                          |  |  |  |  |
| <b>Advanced System Settings</b>             | Net.PVRDMAVmknic<br>vmk1                                                                                                    | Vmknic for PVRDMA |                          |  |  |  |  |
| <b>System Resource Reservation</b>          |                                                                                                    |                   |                          |  |  |  |  |
| <b>Security Profile</b>                     |                                                                                                    |                   |                          |  |  |  |  |

<span id="page-110-0"></span>*Figure 6-7. Affectation d'un vmknic pour PVRDMA*

- 4. Définissez la règle de pare-feu pour le PVRDMA :
	- a. Cliquez avec le bouton droit sur un hôte, puis cliquez sur **Paramètres**.
	- b. Sur la page Paramètres, développez le nœud **Système**, puis cliquez sur **Profil de sécurité**.
	- c. Sur la page Récapitulatif du pare-feu, cliquez sur **Modifier**.
	- d. Dans la boîte de dialogue Modifier le profil de sécurité, en dessous de **Nom**, faites défiler, cochez la case **pvrdma**, puis cochez la case **Définir pare-feu**.

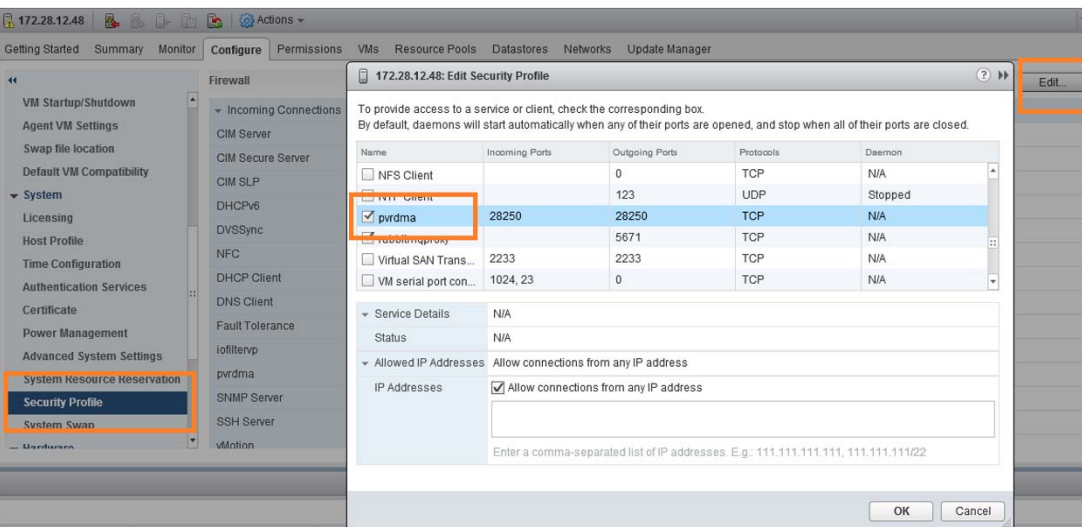

La [Figure 6-8](#page-111-0) montre un exemple.

*Figure 6-8. Réglage de la règle de pare-feu*

- <span id="page-111-0"></span>5. Configurez la VM pour PVRDMA de la façon suivante :
	- a. Installez l'un des systèmes d'exploitation invités pris en charge suivants :
		- $RHEL 7.2$
		- Ubuntu 14.04 (version de noyau 4.0)
	- b. Installez OFED-3.18.
	- c. Compilez et installez le pilote et la bibliothèque d'invité PVRDMA.
	- d. Ajoutez un nouvel adaptateur réseau PVRDMA à la VM de la façon suivante :
		- **Modifiez les paramètres de VM.**
		- Ajoutez un nouvel adaptateur réseau.
		- Sélectionnez le groupe de ports DVS récemment ajouté en tant que **Réseau**.
		- Sélectionnez **PVRDMA** comme type d'adaptateur.
	- e. Après le démarrage de la VM, assurez-vous que le pilote d'invité PVRDMA est chargé.

# *7* **Configuration d'iWARP**

Internet Wide Area RDMA Protocol (iWARP) est un protocole de réseau informatique qui met en œuvre RDMA pour un transfert de données efficace sur les réseaux IP. iWARP est conçu pour de multiples environnements, y compris les réseaux locaux, les réseaux de stockage, les réseaux de centres de données et les WAN.

Ce chapitre fournit des instructions concernant :

- [Préparation de l'adaptateur pour iWARP](#page-112-0)
- [Configuration d'iWARP sous Windows](#page-113-0)
- [Configuration d'iWARP sous Linux](#page-116-0)

#### **REMARQUE**

Certaines fonctionnalités iWARP peuvent ne pas être entièrement activées dans la version actuelle. Pour en savoir plus, reportez-vous à la section « [Annexe D Contraintes en matière de fonctionnalités](#page-278-0) ».

# <span id="page-112-0"></span>**Préparation de l'adaptateur pour iWARP**

Cette section fournit des instructions pour la configuration iWARP de l'adaptateur de prédémarrage à l'aide de HII. Pour de plus amples informations concernant la configuration de l'adaptateur de prédémarrage, voir [Chapitre 5 Configuration de](#page-64-0)  [prédémarrage de l'adaptateur](#page-64-0).

#### **Pour configurer iWARP via HII en mode par défaut :**

- 1. Accédez à la configuration système du BIOS du serveur, puis cliquez sur **Paramètres de périphérique**.
- <span id="page-112-1"></span>2. Sur la page Paramètres de périphérique, sélectionnez un port pour l'Adaptateur série 41*xxx* 25G.
- 3. Sur la page de configuration principale de l'adaptateur sélectionné, cliquez sur **Configuration NIC**.
- 4. Sur la page de configuration NIC :
	- a. Définissez le **Mode NIC + RDMA** sur **Activé**.
	- b. Définissez la **Prise en charge du protocole RDMA** sur **iWARP**.
	- c. Cliquez sur **Précédent**.
- 5. Sur la page de configuration principale, cliquez sur **Terminer**.
- 6. Dans la boîte de dialogue Avertissement Enregistrement des modifications, cliquez sur **Oui** pour enregistrer la configuration.
- <span id="page-113-1"></span>7. Dans la boîte de dialogue Succès – Enregistrement des modifications, cliquez sur **OK**.
- 8. Répétez l'[étape 2](#page-112-1) à l['étape 7](#page-113-1) pour configurer la carte NIC et iWARP pour les autres ports.
- 9. Pour terminer la préparation des deux ports de l'adaptateur :
	- a. Sur la page Paramètres de périphérique, cliquez sur **Terminer**.
	- b. Pour revenir à la page principale, cliquez sur **Terminer**.
	- c. Quittez pour redémarrer le système.

Passez à [« Configuration d'iWARP sous Windows » à la page 90](#page-113-0) ou [« Configuration d'iWARP sous Linux » à la page 93.](#page-116-0)

# <span id="page-113-0"></span>**Configuration d'iWARP sous Windows**

Cette section fournit les procédures pour l'activation d'iWARP, la vérification de RDMA et la vérification du trafic iWARP sous Windows. Pour une liste des systèmes d'exploitation qui prennent en charge iWARP, voir le [Tableau 6-1 à la](#page-89-0)  [page 66.](#page-89-0)

#### **Pour activer iWARP sur l'hôte Windows et vérifier le RDMA :**

- 1. Activez iWARP sur l'hôte Windows.
	- a. Ouvrez le gestionnaire de périphériques Windows, puis ouvrez la fenêtre Propriétés NDIS Miniport des Adaptateurs série 41*xxx*.
	- b. Dans les Propriétés de l'adaptateur FastLinQ, cliquez sur l'onglet **Avancé**.
	- c. Sur la page Avancé, sous **Propriété**, effectuez l'opération suivante :
		- Sélectionnez **Fonctionnalité Network Direct**, puis sélectionnez **Activé** pour la **Valeur**.
		- Sélectionnez le Mode RDMA, puis sélectionnez **iWARP** pour la **Valeur**.
	- d. Cliquez sur **OK** pour enregistrer les modifications et fermer les propriétés de l'adaptateur.

2. À l'aide de Windows PowerShell, vérifiez que le RDMA est activé. La sortie de la commande Get-NetAdapterRdma ([Figure 7-1\)](#page-114-0) montre les adaptateurs qui prennent en charge RDMA.

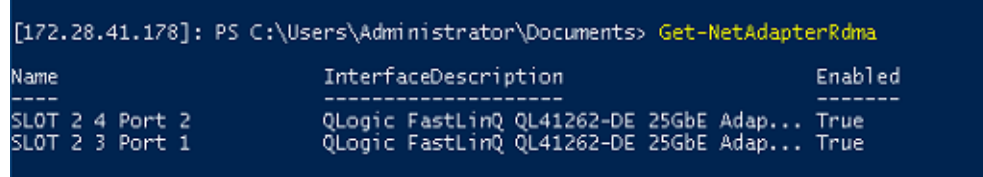

#### <span id="page-114-0"></span>*Figure 7-1. Commande Windows PowerShell : Get-NetAdapterRdma*

3. À l'aide de Windows PowerShell, vérifiez que NetworkDirect est activé. La sortie de la commande Get-NetOffloadGlobalSetting [\(Figure 7-2](#page-114-1)) affiche NetworkDirect comme Enabled.

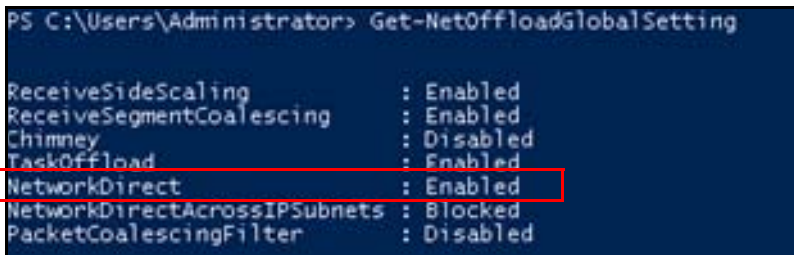

#### <span id="page-114-1"></span>*Figure 7-2. Commande Windows PowerShell : Get-NetOffloadGlobalSetting*

#### **Pour vérifier le trafic iWARP :**

- 1. Mappez des lecteurs SMB, puis exécutez un trafic iWARP.
- 2. Lancez Performance Monitor (Perfmon).
- 3. Dans la boîte de dialogue Ajouter des compteurs, cliquez sur **Activité RDMA**, puis sélectionnez les instances de l'adaptateur.

La [Figure 7-3](#page-115-0) montre un exemple.

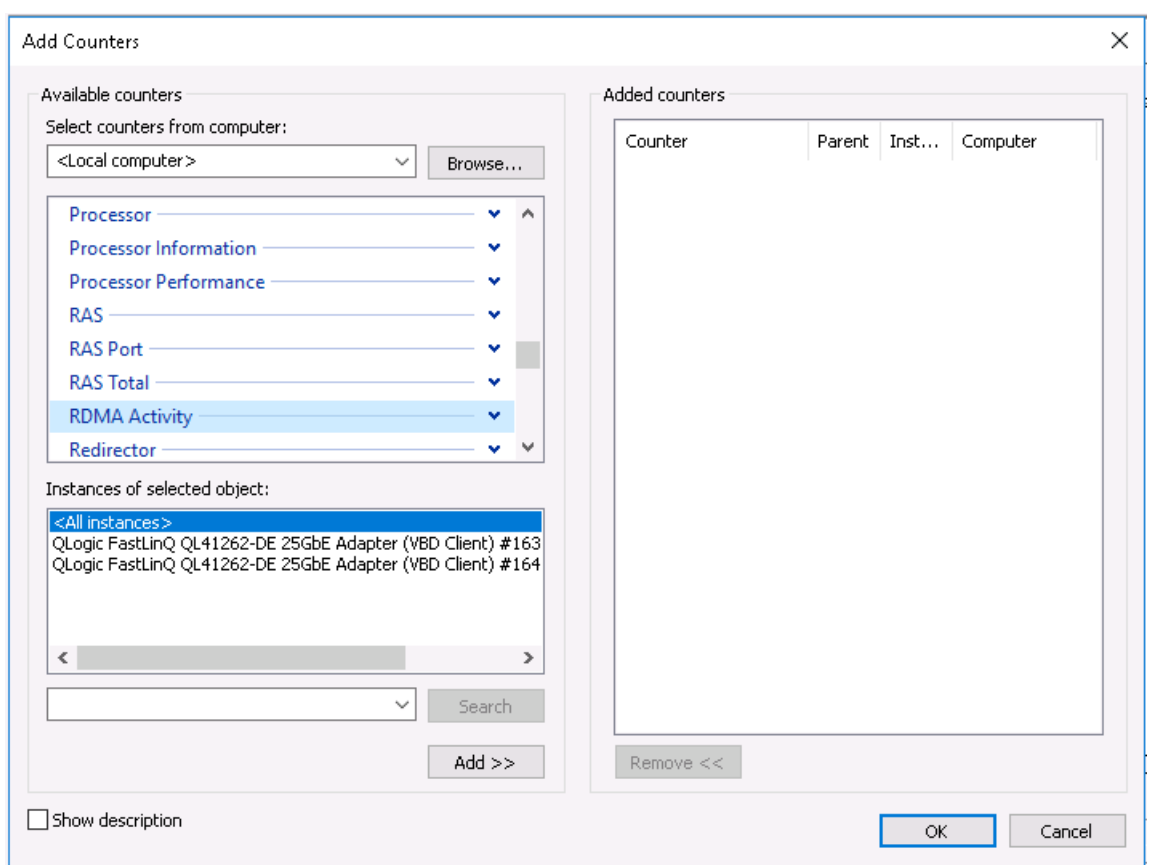

*Figure 7-3. Perfmon : Ajouter des compteurs*

Si un trafic iWARP est exécuté, les compteurs apparaissent comme indiqué dans l'exemple de la [Figure 7-4.](#page-115-1)

<span id="page-115-1"></span><span id="page-115-0"></span>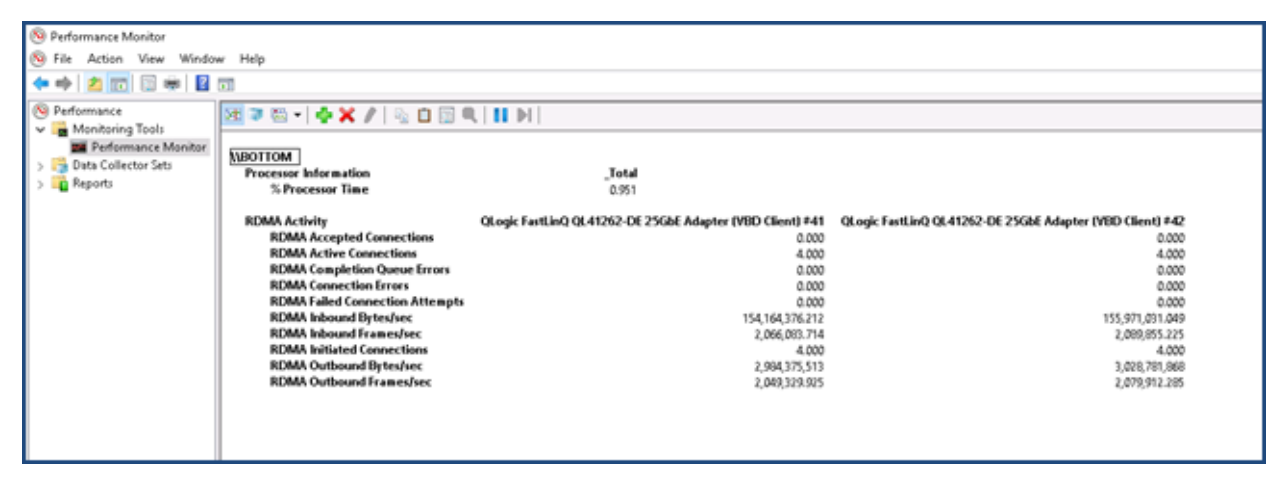

*Figure 7-4. Perfmon : Vérification du trafic iWARP*

- 4. Pour vérifier la connexion SMB :
	- a. À l'invite de commande, entrez la commande net use de la manière suivante :

```
New connections will be remembered.
Status Local Remote Network
---------------------------------------------------------
OK F: \\192.168.10.10\Share1 Microsoft Windows Network
The command completed successfully.
```
b. Entrez la commande net-xan comme suit, où Share1 est mappé en tant que partage SMB :

```
C:\Users\Administrator> net -xan
```
C:\Users\Administrator> **net use**

Active NetworkDirect Connections, Listeners, ShareEndpoints

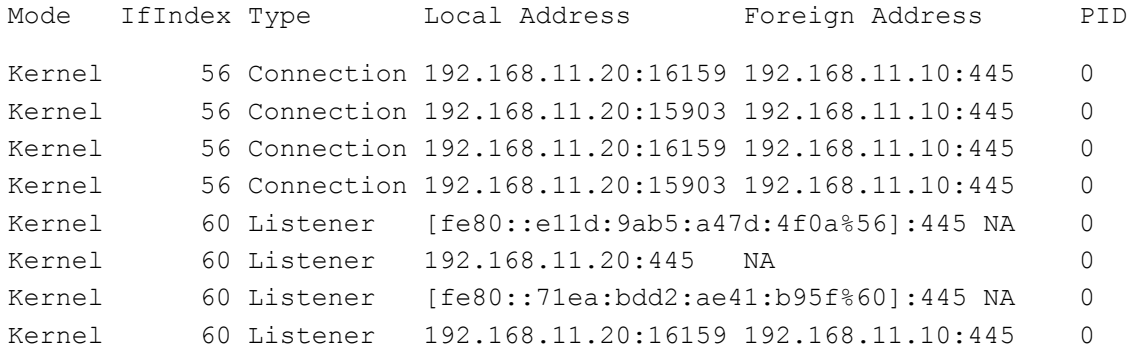

# <span id="page-116-0"></span>**Configuration d'iWARP sous Linux**

Les Adaptateurs série 41*xxx* QLogic prennent en charge iWARP sur les OFED (Open Fabric Enterprise Distribution) Linux répertoriées au [Tableau 6-1 à la](#page-89-0)  [page 66.](#page-89-0)

La configuration d'iWARP sur un système Linux comprend les éléments suivants :

- **[Installation du pilote](#page-117-0)**
- [Configuration d'iWARP et de RoCE](#page-117-1)
- [Détection du périphérique](#page-118-0)
- **[Applications iWARP prises en charge](#page-119-0)**
- [Exécution de perftest pour iWARP](#page-119-1)
- [Configuration de NFS-RDMA](#page-120-0)
- Prise en charge d'iWARP RDMA-Core sous SLES 12 SP3, RHEL 7.4, et [OFED 4.8x](#page-121-0)

## <span id="page-117-0"></span>**Installation du pilote**

Installez les pilotes RDMA de la façon indiquée dans le [Chapitre 3 Installation des](#page-31-0)  [pilotes.](#page-31-0)

## <span id="page-117-1"></span>**Configuration d'iWARP et de RoCE**

#### **REMARQUE**

Cette procédure ne s'applique que lorsque vous avez précédemment sélectionné **iWARP+RoCE** comme valeur pour le paramètre Prise en charge du protocole RDMA pendant la configuration de prédémarrage via HII (voir [Configuration des paramètres NIC,](#page-71-0) [étape 5](#page-73-0) à la [page 50](#page-73-0)).

#### **Pour activer iWARP et RoCE :**

1. Déchargez tous les pilotes FastlinQ

```
# modprobe -r qedr ou modprobe -r qede
```
2. Utilisez la syntaxe de commande suivante pour changer les protocoles RDMA en chargeant le pilote qed avec une ID d'interface de port PCI ID (xx:xx.x) et une valeur de protocole RDMA (*p*).

#modprobe -v qed rdma\_protocol\_map=<xx:xx.x-p>

Les valeurs de protocole RDMA  $(p)$  sont les suivantes :

- 0—Accepter la valeur par défaut (RoCE)
- 1—Pas de RDMA
- $\blacksquare$  2—RoCF
- 3—iWARP

Par exemple, entrez la commande suivante pour changer l'interface sur le port donné par 04:00.0 de RoCE à iWARP.

```
#modprobe -v qed rdma_protocol_map=04:00.0-3
```
3. Chargez le pilote RDMA en entrant la commande suivante :

#**modprobe -v qedr**

L'exemple suivant montre les entrées de commande pour changer le protocole RDMA en iWARP sur plusieurs interfaces NPAR :

```
# modprobe qed rdma_protocol_map=04:00.1-3,04:00.3-3,04:00.5-3,
04:00.7-3,04:01.1-3,04:01.3-3,04:01.5-3,04:01.7-3
#modprobe -v qedr
```
#### # **ibv\_devinfo |grep iWARP**

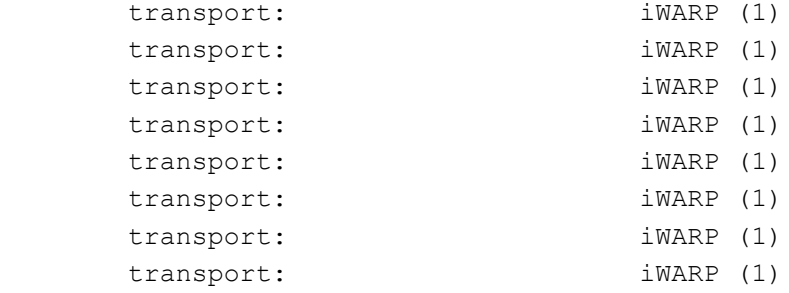

## <span id="page-118-0"></span>**Détection du périphérique**

#### **Pour détecter le périphérique :**

1. Pour vérifier si les périphériques RDMA sont détectés, consultez les journaux dmesg :

```
# dmesg |grep qedr
[10500.191047] qedr 0000:04:00.0: registered qedr0
[10500.221726] qedr 0000:04:00.1: registered qedr1
```
2. Entrez la commande ibv devinfo, puis vérifiez le type de transport.

Si la commande est réussie, chaque fonction PCI affiche un healid séparé. Par exemple (si l'on vérifie le second port de l'adaptateur à double port ci-dessus) :

```
[root@localhost ~]# ibv_devinfo -d qedr1
```
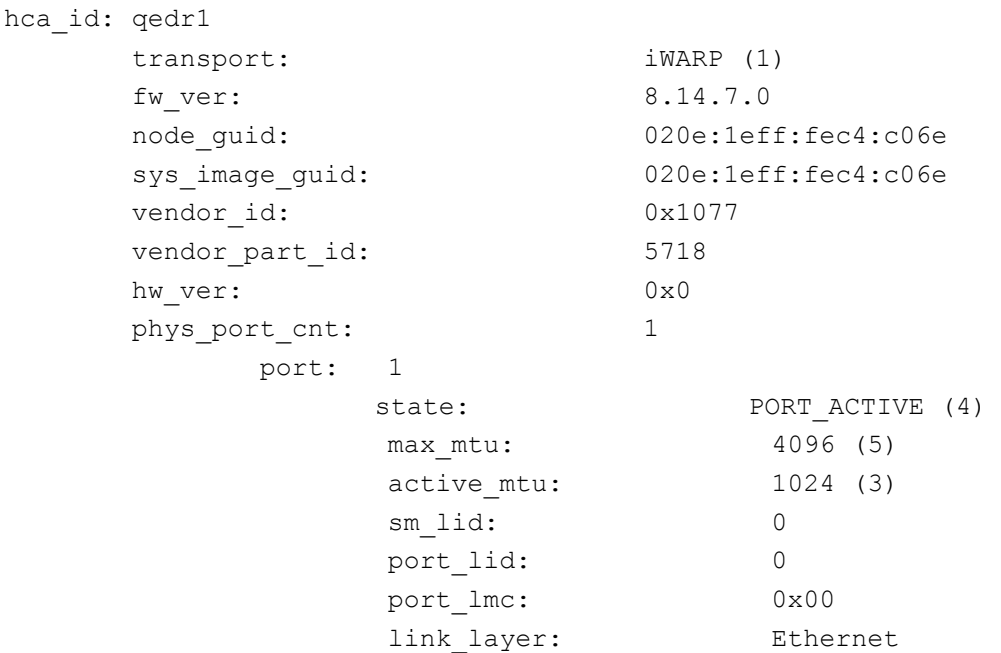

## <span id="page-119-0"></span>**Applications iWARP prises en charge**

Les applications RDMA prises en charge par Linux pour iWARP comprennent ce qui suit :

- ibv\_devinfo, ib\_devices
- ib\_send\_bw/lat, ib\_write\_bw/lat, ib\_read\_bw/lat, ib\_atomic\_bw/lat Pour iWARP, toutes les applications doivent utiliser le gestionnaire de communication RDMA (rdma\_cm) avec l'option -R.
- **n** rdma\_server, rdma\_client
- **n** rdma\_xserver, rdma\_xclient
- **n** rping
- NFS over RDMA (NFSoRDMA)
- iSER (pour plus de détails, voir le [Chapitre 8 Configuration d'iSER\)](#page-124-0)
- NVMe-oF (pour plus de détails, voir le Chapitre 12 Configuration de [NVMe-oF avec RDMA\)](#page-216-0)

### <span id="page-119-1"></span>**Exécution de perftest pour iWARP**

Tous les outils perftest sont pris en charge sur le type de transport iWARP. Vous devez exécuter les outils en utilisant le gestionnaire de connexion RDMA (avec l'option -R).

#### **Exemple :**

1. Sur un serveur, entrez la commande suivante (en utilisant le second port dans cet exemple) :

```
# ib_send_bw -d qedr1 -F -R
```
2. Sur un client, entrez la commande suivante (en utilisant le second port dans cet exemple) :

```
[root@localhost ~~*] i ib send bw -d qedr1 -F -R 192.168.11.3
```
----------------------------------------------------------------------------

```
 Send BW Test
Dual-port : OFF Device : qedr1
Number of qps : 1 Transport type : IW
Connection type : RC Using SRQ : OFF
TX depth : 128
 CQ Moderation : 100
Mtu : 1024[B]
Link type : Ethernet
GID index : 0
 Max inline data : 0[B]
```
 rdma\_cm QPs : ON Data ex. method : rdma\_cm --------------------------------------------------------------------------- local address: LID 0000 QPN 0x0192 PSN 0xcde932 GID: 00:14:30:196:192:110:00:00:00:00:00:00:00:00:00:00 remote address: LID 0000 QPN 0x0098 PSN 0x46fffc GID: 00:14:30:196:195:62:00:00:00:00:00:00:00:00:00:00 ---------------------------------------------------------------------------- #bytes #iterations BW peak[MB/sec] BW average[MB/sec] MsgRate[Mpps] 65536 1000 2250.38 2250.36 0.036006

#### **REMARQUE**

Pour les applications de latence (envoyer/écrire), si la version perftest est la plus récente (par exemple, perftest-3.0-0.21.g21dc344.x86 64.rpm), utilisez la valeur de taille incorporée prise en charge : 0-128.

## <span id="page-120-0"></span>**Configuration de NFS-RDMA**

NFS-RDMA pour iWARP comprend des étapes de configuration du serveur et du client.

#### **Pour configurer le serveur NFS :**

1. Dans le fichier /etc/exports pour les répertoires que vous devez exporter à l'aide de NFS-RDMA sur le serveur, effectuez l'entrée suivante :

/tmp/nfs-server \*(fsid=0,async,insecure, no root squash)

Assurez-vous d'utiliser une identification de système de fichiers (FSID) différente pour chaque répertoire que vous exportez.

2. Procédez comme suit pour charger le module svcrdma :

# **modprobe svcrdma** 

3. Démarrez le service NFS sans aucune erreur :

# **service nfs start** 

- 4. Incluez le port RDMA par défaut 20049 dans ce fichier comme suit :
	- # **echo rdma 20049 > /proc/fs/nfsd/portlist**
- 5. Pour mettre les répertoires locaux à la disposition des clients NFS à monter, entrez la commande exportfs comme suit :

```
# exportfs -v
```
#### **Pour configurer le client NFS :**

#### **REMARQUE**

Cette procédure de configuration de client NFS s'applique également à RoCE.

1. Chargez le module xprtrdma comme suit :

# **modprobe xprtrdma** 

2. Montez le système de fichiers NFS correspondant à votre version :

Pour NFS version 3 :

```
#mount -o rdma,port=20049 192.168.2.4:/tmp/nfs-server /tmp/nfs-client
```
Pour NFS version 4 :

#**mount -t nfs4 -o rdma,port=20049 192.168.2.4:/ /tmp/nfs-client**

#### **REMARQUE**

Le port par défaut pour NFSoRDMA est 20049. Toutefois, n'importe quel autre port qui est aligné avec le client NFS fonctionnera également.

3. Vérifiez que le système de fichiers est monté en entrant la commande mount. Assurez-vous que les versions du système de fichiers et du port RDMA sont correctes.

#**mount |grep rdma**

### <span id="page-121-0"></span>**Prise en charge d'iWARP RDMA-Core sous SLES 12 SP3, RHEL 7.4, et OFED 4.8***x*

La bibliothèque d'espace utilisateur libqedr fait partie du rdma-core. Toutefois, le libqedr non préinstallé ne prend pas en charge SLES 12 SP3, RHEL 7.4, OFED 4.8*x*. Dès lors, ces versions de système d'exploitation exigent un correctif pour la prise en charge d'iWARP RDMA-Core.

#### **Pour appliquer le correctif iWARP RDMA-Core :**

- 1. Pour télécharger la source de noyau RDMA la plus récente, entrez la commande suivante :
	- # **git clone https://github.com/linux-rdma/rdma-core.git**

Sinon, allez sur<https://github.com/linux-rdma/rdma-core.git>et cliquez sur **Clone** ou **télécharger**.

2. Installez tous les packages/bibliothèques dépendant du système d'exploitation, de la façon décrite dans le fichier *LISEZMOI RDMA-Core*.

Pour RHEL et CentOS, entrez la commande suivante :

```
# yum install cmake gcc libnl3-devel libudev-devel make 
pkgconfig valgrind-devel
```
Pour SLES 12 SP3 (kit ISO/SDK), installez les RPM suivants :

```
cmake-3.5.2-18.3.x86_64.rpm (OS ISO)
libnl-1_1-devel-1.1.4-4.21.x86_64.rpm (SDK ISO)
libnl3-devel-3.2.23-2.21.x86_64.rpm (SDK ISO)
```
3. Pour créer le RDMA-core, entrez les commandes suivantes :

```
# cd <rdma-core-path>/rdma-core-master/
```
- # **./build.sh**
- 4. Pour exécuter toutes les applications OFED à partir de l'emplacement actuel RDMA-core-master, saisissez la commande suivante :

```
# ls <rdma-core-master>/build/bin
```
cmpost ib acme ibv devinfo ibv uc pingpong iwpmd rdma client rdma xclient rping ucmatose umad compile test cmtime ibv asyncwatch ibv rc pingpong ibv ud pingpong mckey rdma-ndd rdma xserver rstream udaddy umad reg2 ibacm ibv devices ibv srq pingpong ibv\_xsrq\_pingpong rcopy rdma\_server riostream srp daemon udpong umad register2

Exécutez les applications à partir de l'emplacement actuel de RDMA-core-master. Par exemple :

```
# ./rping -c -v -C 5 -a 192.168.21.3
```

```
ping data: rdma-ping-0: ABCDEFGHIJKLMNOPQRSTUVWXYZ[\]^_`abcdefghijklmnopqr
ping data: rdma-ping-1: BCDEFGHIJKLMNOPQRSTUVWXYZ[\]^_`abcdefghijklmnopqrs
ping data: rdma-ping-2: CDEFGHIJKLMNOPQRSTUVWXYZ[\]^_`abcdefghijklmnopqrst
ping data: rdma-ping-3: DEFGHIJKLMNOPQRSTUVWXYZ[\]^_`abcdefghijklmnopqrstu
ping data: rdma-ping-4: EFGHIJKLMNOPQRSTUVWXYZ[\]^_`abcdefghijklmnopqrstuv
client DISCONNECT EVENT...
```
5. Pour exécuter des applications d'OFED préinstallé, telles que perftest et d'autres applications InfiniBand, entrez la commande suivante pour définir le chemin d'accès à la bibliothèque pour iWARP :

```
# export
```

```
LD_LIBRARY_PATH=/builds/rdma-core-path-iwarp/rdma-core-master/build/lib
```
Par exemple :

#### # **/usr/bin/rping -c -v -C 5 -a 192.168.22.3 (or) rping -c -v -C 5 -a 192.168.22.3**

ping data: rdma-ping-0: ABCDEFGHIJKLMNOPQRSTUVWXYZ[\]^ `abcdefghijklmnopqr ping data: rdma-ping-1: BCDEFGHIJKLMNOPQRSTUVWXYZ[\]^\_`abcdefghijklmnopqrs ping data: rdma-ping-2: CDEFGHIJKLMNOPQRSTUVWXYZ[\]^ `abcdefghijklmnopqrst ping data: rdma-ping-3: DEFGHIJKLMNOPQRSTUVWXYZ[\]^\_`abcdefghijklmnopqrstu ping data: rdma-ping-4: EFGHIJKLMNOPQRSTUVWXYZ[\]^\_`abcdefghijklmnopqrstuv client DISCONNECT EVENT...

# <span id="page-124-0"></span>*8* **Configuration d'iSER**

Ce chapitre fournit les procédures de configuration des extensions iSCSI pour RDMA (iSCSI Extensions for RDMA – iSER) sous Linux (RHEL et SLES), y compris :

- [Avant de commencer](#page-124-1)
- [Configuration d'iSER pour RHEL](#page-124-2)
- [Configuration d'iSER pour SLES 12](#page-128-0)
- [Utilisation d'iSER avec iWARP sous RHEL et SLES](#page-129-0)
- **Number 19 Continuisation des performances Linux**

## <span id="page-124-1"></span>**Avant de commencer**

Lorsque vous vous préparez à configurer iSER, tenez compte des points suivants :

- iSER est pris en charge uniquement avec OFED préinstallé pour les systèmes d'exploitation suivants :
	- **D** RHEL 7.1 et 7.2
	- □ SLES 12 et 12 SP1
- Après la connexion aux cibles ou pendant l'exécution du trafic d'E/S, le déchargement du pilote RoCE pour Linux qedr peut faire planter le système.
- Pendant l'exécution d'E/S, la réalisation de tests d'activité/inactivité de l'interface et de tests de traction des câbles peuvent provoquer des erreurs des pilotes ou des modules iSER, susceptibles de faire planter le système. Si cela se produit, redémarrez le système.

# <span id="page-124-2"></span>**Configuration d'iSER pour RHEL**

#### **Pour configurer iSER pour RHEL :**

1. Installez OFED préinstallé, comme indiqué à la section [« Configuration de](#page-96-0)  [RoCE pour RHEL » à la page 73.](#page-96-0) Les versions d'OFED non préinstallées ne sont pas prises en charge pour iSER parce que le module ib isert n'est pas disponible dans les versions d'OFED non préinstallées 3.18-2 GA/3.18-3 GA. Le module ib isert de boîte de réception ne fonctionne avec aucune version d'OFED non préinstallée.

- 2. Déchargez tous les pilotes FastLinQ existants, comme indiqué à la section [« Suppression des pilotes Linux » à la page 10.](#page-33-0)
- 3. Installez la dernière version des paquets libqedr et des pilotes FastLinQ, comme il est décrit à la section [« Installation des pilotes Linux avec RDMA »](#page-37-0)  [à la page 14](#page-37-0).
- 4. Chargez les services RDMA.

```
systemctl start rdma
modprobe qedr
modprobe ib_iser
modprobe ib_isert
```
- 5. Vérifiez que tous les modules RDMA et iSER sont chargés sur les périphériques d'origine et cible, à l'aide des commandes lsmod | grep qed et lsmod | grep iser.
- 6. Vérifiez qu'il existe des instances healid séparées, en entrant la commande ibv devinfo comme indiqué à l'[étape 6](#page-98-0), [page 75.](#page-98-0)
- 7. Vérifiez la connexion RDMA sur le périphérique d'origine et le périphérique cible.
	- a. Sur le périphérique de l'initiateur, entrez la commande suivante :

**rping -s -C 10 -v**

b. Sur le périphérique cible, entrez la commande suivante :

**rping -c -a 192.168.100.99 -C 10 -v**

La [Figure 8-1](#page-125-0) montre un exemple de ping RDMA réussi.

| root@localhost:/home                                                       |  |
|----------------------------------------------------------------------------|--|
| [root@localhost home]# rping -c -a 192.168.100.99 -C 10 -v                 |  |
| ping data: rdma-ping-0: ABCDEFGHIJKLMNOPORSTUVWXYZ[\]^ `abcdefghijklmnopgr |  |
| ping data: rdma-ping-1: BCDEFGHIJKLMNOPORSTUVWXYZ[\]^ `abcdefghijklmnopgrs |  |
| ping data: rdma-ping-2: CDEFGHIJKLMNOPQRSTUVWXYZ[\]^ `abcdefghijklmnopqrst |  |
| ping data: rdma-ping-3: DEFGHIJKLMNOPORSTUVWXYZ[\]^ `abcdefghijklmnopgrstu |  |
| ping data: rdma-ping-4: EFGHIJKLMNOPORSTUVWXYZ[\]^ `abcdefghijklmnopgrstuv |  |
| ping data: rdma-ping-5: FGHIJKLMNOPQRSTUVWXYZ[\]^ `abcdefghijklmnopgrstuvw |  |
| ping data: rdma-ping-6: GHIJKLMNOPORSTUVWXYZ[\]^ `abcdefghijklmnopgrstuvwx |  |
| ping data: rdma-ping-7: HIJKLMNOPQRSTUVWXYZ[\]^ `abcdefghijklmnopgrstuvwxy |  |
| ping data: rdma-ping-8: IJKLMNOPQRSTUVWXYZ[\]^ `abcdefghijklmnopgrstuvwxyz |  |
| ping data: rdma-ping-9: JKLMNOPQRSTUVWXYZ[\]^ `abcdefghijklmnopqrstuvwxyzA |  |
| client DISCONNECT EVENT                                                    |  |
| [root@localhost home]#                                                     |  |
|                                                                            |  |
|                                                                            |  |

<span id="page-125-0"></span>*Figure 8-1. Ping RDMA réussi*

8. Vous pouvez utiliser une cible TCM-LIO Linux pour tester iSER. La configuration est identique pour les cibles iSCSI, mais vous entrez la commande enable iser Boolean=true sur les portails concernés. Les instances de portail sont identifiées comme **iser** à la [Figure 8-2](#page-126-0).

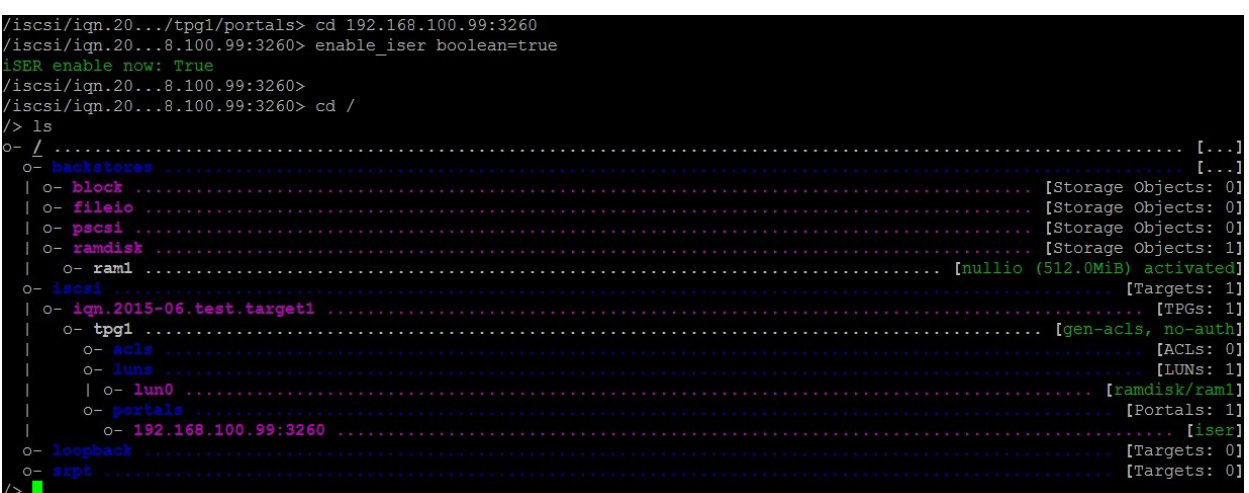

#### *Figure 8-2. Instances de portail iSER*

- <span id="page-126-0"></span>9. Installez les utilitaires d'initiateur iSCSI Linux à l'aide des commandes yum install iscsi-initiator-utils.
	- a. Pour détecter la cible iSER, entrez la commande iscsiadm : Par exemple :

```
iscsiadm -m discovery -t st -p 192.168.100.99:3260
```
b. Pour changer le mode de transport à iSER, entrez la commande iscsiadm. Par exemple :

**iscsiadm -m node -T iqn.2015-06.test.target1 -o update -n iface.transport\_name -v iser**

c. Pour vous connecter à la cible iSER, entrez la commande iscsiadm. Par exemple :

**iscsiadm -m node -l -p 192.168.100.99:3260 -T iqn.2015-06.test.target1**

d. Vérifiez que la valeur de Iface Transport est **iser** dans la connexion cible, comme le montre la [Figure 8-3](#page-127-0). Entrez la commande iscsiadm. Par exemple :

#### **iscsiadm -m session -P2**

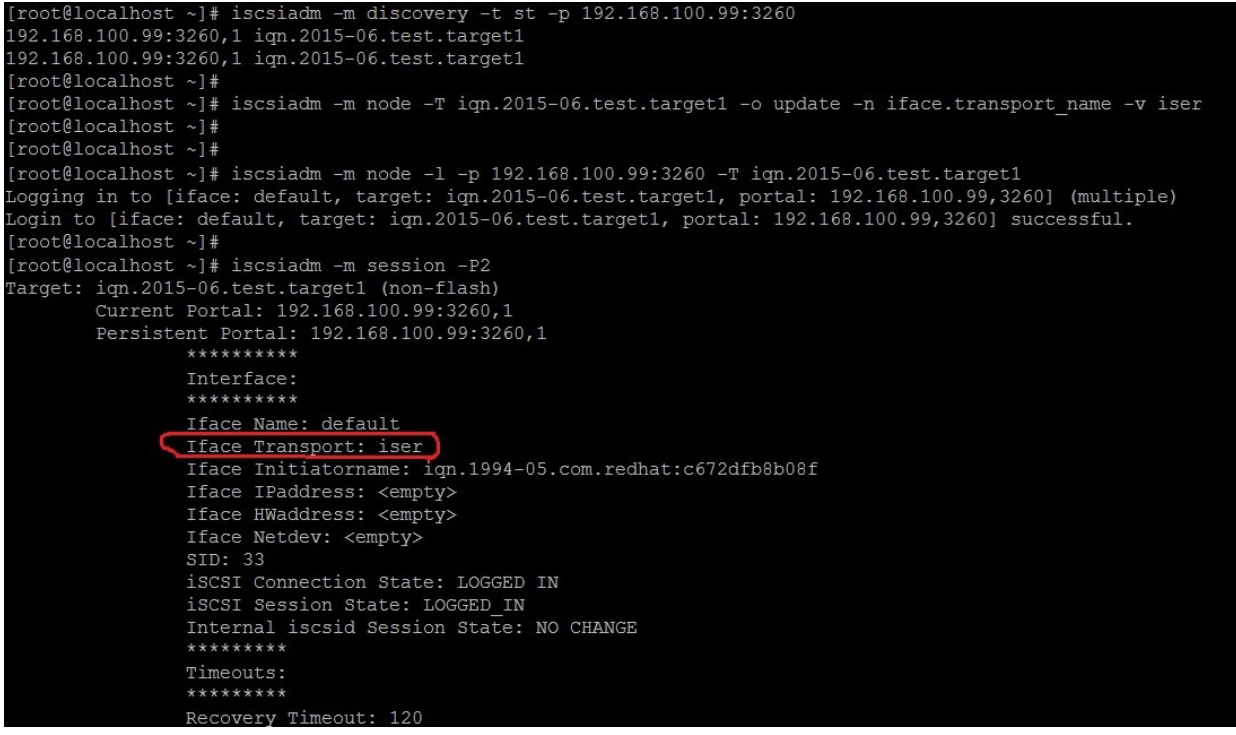

#### *Figure 8-3. Vérification de Iface Transport*

<span id="page-127-0"></span>e. Pour vérifier un nouveau périphérique iSCSI, comme le montre la [Figure 8-4](#page-127-1), entrez la commande lsscsi.

| [root@localhost ~]# lsscsi |            |         |                          |      |          |  |
|----------------------------|------------|---------|--------------------------|------|----------|--|
| [6:0:0:0]                  | disk       | HP      | LOGICAL VOLUME           | 1.18 | /dev/sdb |  |
| [6:0:0:1]                  | disk       | HP      | <b>VOLUME</b><br>LOGICAL | 1.18 | /dev/sda |  |
| [6:0:0:3]                  | disk       | HP      | <b>VOLUME</b><br>LOGTCAL | 1.18 | /dev/sdc |  |
| [6:3:0:0]                  | storage HP |         | P440ar                   | 1.18 | I        |  |
| [39:0:0:0]                 | disk       | LIO-ORG | ram1                     | 4.0  | /dev/sdd |  |
| $[root@localhost ~]$ #     |            |         |                          |      |          |  |

<span id="page-127-1"></span>*Figure 8-4. Vérification de nouveau périphérique iSCSI*

# <span id="page-128-0"></span>**Configuration d'iSER pour SLES 12**

Étant donné que targetcli n'est pas préinstallé sur SLES 12.*x*, vous devez effectuer la procédure suivante.

#### **Pour configurer iSER pour SLES 12 :**

1. Pour installer targetcli, copiez et installez les RPM suivants depuis l'image ISO (emplacement x86\_64 et noarch) :

```
lio-utils-4.1-14.6.x86_64.rpm
python-configobj-4.7.2-18.10.noarch.rpm
python-PrettyTable-0.7.2-8.5.noarch.rpm
python-configshell-1.5-1.44.noarch.rpm
python-pyparsing-2.0.1-4.10.noarch.rpm
python-netifaces-0.8-6.55.x86_64.rpm 
python-rtslib-2.2-6.6.noarch.rpm
python-urwid-1.1.1-6.144.x86_64.rpm
targetcli-2.1-3.8.x86_64.rpm
```
- 2. Avant de démarrer targetcli, chargez tous les pilotes de périphérique RoCE et modules iSER, comme suit :
	- # **modprobe qed**
	- # **modprobe qede**
	- # **modprobe qedr**
	- # **modprobe ib\_iser** (Initiateur)
	- # **modprobe ib\_isert** (Cible)
- 3. Avant de configurer les cibles iSER, configurez les interfaces NIC et exécutez le trafic L2 et RoCE, comme décrit à l'[étape 7](#page-99-0) à la [page 76.](#page-99-0)
- 4. Démarrez l'utilitaire targetcli, puis configurez vos cibles sur le système cible iSER.

#### **REMARQUE**

Les versions de targetcli ne sont pas les mêmes sous RHEL et SLES. Veillez à utiliser les backstores correctes pour configurer vos cibles.

- RHEL utilise *ramdisk*.
- SLES utilise *rd\_mcp*.

# <span id="page-129-0"></span>**Utilisation d'iSER avec iWARP sous RHEL et SLES**

Configurez l'initiateur et la cible iSER de manière similaire à RoCE pour fonctionner avec iWARP. Vous pouvez utiliser différentes méthodes pour créer une cible Linux-IO (LIO™); cette section en décrit une. Vous pouvez rencontrer des différences dans la configuration avec targetcli sous SLES 12 et RHEL 7.*x* en raison de la version.

#### **Pour configurer une cible pour LIO :**

1. Créez une cible LIO à l'aide de l'utilitaire targetcli. Tapez la commande suivante :

```
# targetcli
```
targetcli shell version 2.1.fb41 Copyright 2011-2013 by Datera, Inc and others. For help on commands, type 'help'.

2. Entrez les commandes suivantes :

/> **/backstores/ramdisk create Ramdisk1-1 1g nullio=true**

/> **/iscsi create iqn.2017-04.com.org.iserport1.target1**

```
/> /iscsi/iqn.2017-04.com.org.iserport1.target1/tpg1/luns create 
/backstores/ramdisk/Ramdisk1-1
```

```
/> /iscsi/iqn.2017-04.com.org.iserport1.target1/tpg1/portals/ create 
192.168.21.4 ip_port=3261
```
/> **/iscsi/iqn.2017-04.com.org.iserport1.target1/tpg1/portals/192.168.21.4:3261 enable\_iser boolean=true**

/> **/iscsi/iqn.2017-04.com.org.iserport1.target1/tpg1 set attribute authentication=0 demo\_mode\_write\_protect=0 generate\_node\_acls=1 cache\_dynamic\_acls=1**

/> **saveconfig**

La [Figure 8-5](#page-129-1) montre la configuration de la cible pour LIO.

| -15                     |                      |
|-------------------------|----------------------|
|                         |                      |
| o- backstores           | $-1$                 |
| $o - blue$              | [Storage Objects: 0] |
| o- fileio               | [Storage Objects: 0] |
| o- pscsi                | [Storage Objects: 0] |
| o- tamdisk              | [Storage Objects: 1] |
|                         |                      |
| <b>STREET</b>           | [Targets: 1]         |
|                         | [TPGs: 1]            |
| $0 - \text{tpq1}$       |                      |
| $0 - AC15$              | FACLS: 01            |
| $o$ -luns               | [LUNs: 1]            |
| $o-1000$                | ramdisk/Ramdisk1-11  |
| o- portals              | [Portals: 2]         |
|                         |                      |
| $0 - 192.168.21.4:3261$ | [150r]               |
| o- loopback             | [Targets: 0]         |
|                         | [Targets: 0]         |
|                         |                      |

<span id="page-129-1"></span>*Figure 8-5. Configuration de cible LIO*

#### **Pour configurer un initiateur pour iWARP :**

1. Pour détecter la cible LIO iSER à l'aide du port 3261, entrez la commande iscsiadm comme suit :

```
# iscsiadm -m discovery -t st -p 192.168.21.4:3261 -I iser
192.168.21.4:3261,1 iqn.2017-04.com.org.iserport1.target1
```
2. Changez le mode de transport à iser comme suit :

# **iscsiadm -m node -o update -T iqn.2017-04.com.org.iserport1.target1 -n iface.transport\_name -v iser**

3. Connectez-vous à la cible à l'aide du port 3261 :

# **iscsiadm -m node -l -p 192.168.21.4:3261 -T iqn.2017-04.com.org.iserport1.target1** Logging in to [iface: iser, target: iqn.2017-04.com.org.iserport1.target1, portal: 192.168.21.4,3261] (multiple)

Login to [iface: iser, target: ign.2017-04.com.org.iserport1.target1, portal: 192.168.21.4,3261] successful.

#### 4. Assurez-vous que ces LUN sont visibles en entrant la commande suivante :

# **lsscsi** [1:0:0:0] storage HP P440ar 3.56 -[1:1:0:0] disk HP LOGICAL VOLUME 3.56 /dev/sda [6:0:0:0] cd/dvd hp DVD-ROM DUD0N UMD0 /dev/sr0 [7:0:0:0] disk LIO-ORG Ramdisk1-1 4.0 /dev/sdb

# <span id="page-130-0"></span>**Optimisation des performances Linux**

Considérez les améliorations de configuration des performances Linux suivantes décrites dans cette section.

- [Configuration des UC sur le mode Performances maximales](#page-130-1)
- **E** [Configuration des paramètres sysctl du noyau](#page-131-0)
- [Configuration des paramètres d'affinité d'IRQ](#page-131-1)
- [Configuration de la préparation de périphériques de traitement par blocs](#page-132-0)

### <span id="page-130-1"></span>**Configuration des UC sur le mode Performances maximales**

Configurez les performances du gestionnaire de mise à l'échelle des UC en utilisant le script suivant pour configurer toutes les UC sur le mode Performances maximales :

```
for CPUFREQ in 
/sys/devices/system/cpu/cpu*/cpufreq/scaling_governor; do [ -f 
$CPUFREQ ] || continue; echo -n performance > $CPUFREQ; done
```
Vérifiez que les cœurs d'UC sont configurés sur le mode Performances maximales, en entrant la commande suivante :

**cat /sys/devices/system/cpu/cpu\*/cpufreq/scaling\_governor**

## <span id="page-131-0"></span>**Configuration des paramètres sysctl du noyau**

Définissez les paramètres sysctl du noyau comme suit :

```
sysctl -w net.ipv4.tcp mem="4194304 4194304 4194304"
sysctl -w net.ipv4.tcp wmem="4096 65536 4194304"
sysctl -w net.ipv4.tcp_rmem="4096 87380 4194304"
sysctl -w net.core.wmem max=4194304
sysctl -w net.core.rmem max=4194304
sysctl -w net.core.wmem default=4194304
sysctl -w net.core.rmem default=4194304
sysctl -w net.core.netdev max backlog=250000
sysctl -w net.ipv4.tcp timestamps=0
sysctl -w net.ipv4.tcp sack=1
sysctl -w net.ipv4.tcp low latency=1
sysctl -w net.ipv4.tcp adv win scale=1
echo 0 > /proc/sys/vm/nr_hugepages
```
## <span id="page-131-1"></span>**Configuration des paramètres d'affinité d'IRQ**

L'exemple suivant configure respectivement les cœurs d'UC 0, 1, 2 et 3 sur les IRQ XX, YY, ZZ et XYZ. Effectuez ces étapes pour chaque IRQ attribuée à un port (par défaut, huit files d'attente par port).

```
systemctl disable irqbalance
systemctl stop irqbalance
cat /proc/interrupts | grep qedr Affiche les IRQ attribuées à chaque file 
d'attente de port.
echo 1 > /proc/irq/XX/smp_affinity_list
echo 2 > /proc/irq/YY/smp_affinity_list
echo 4 > /proc/irq/ZZ/smp_affinity_list
```

```
echo 8 > /proc/irq/XYZ/smp_affinity_list
```
## <span id="page-132-0"></span>**Configuration de la préparation de périphériques de traitement par blocs**

Définissez les paramètres de préparation de périphériques de traitement par blocs pour chaque périphérique ou cible iSCSI comme suit :

echo noop > /sys/block/sdd/queue/scheduler

echo 2 > /sys/block/sdd/queue/nomerges

- echo 0 > /sys/block/sdd/queue/add\_random
- echo 1 > /sys/block/sdd/queue/rq\_affinity

# *9* **Configuration iSCSI**

Ce chapitre fournit les informations suivantes concernant la configuration de iSCSI :

- **D**émarrage iSCSI
- [Configuration du démarrage iSCSI](#page-140-0)
- Configuration du serveur DHCP pour la prise en charge du démarrage [iSCSI](#page-151-0)
- [Configuration du démarrage iSCSI à partir du SAN pour RHEL 7.4](#page-156-0)
- [Déchargement iSCSI sous Windows Server](#page-159-0)
- [Déchargement iSCSI dans les environnements Linux](#page-168-0)
- [Différences avec bnx2i](#page-169-0)
- Configuration de gedi.ko
- [Vérification des interfaces iSCSI sous Linux](#page-170-0)
- [Considérations relatives à Open-iSCSI et au démarrage à partir de SAN](#page-172-0)

#### **REMARQUE**

Certaines fonctionnalités iSCSI peuvent ne pas être entièrement activées dans la version actuelle. Pour en savoir plus, reportez-vous à la section « [Annexe D Contraintes en matière de fonctionnalités](#page-278-0) ».

# <span id="page-133-0"></span>**Démarrage iSCSI**

Les adaptateurs QLogic 4*xxxx* Series Gigabit Ethernet (GbE) prennent en charge le démarrage iSCSI pour permettre le démarrage réseau des systèmes d'exploitation sur des systèmes sans disque. Le démarrage iSCSI permet un démarrage du système d'exploitation Windows, Linux ou VMware à partir d'une machine cible iSCSI située à distance sur un réseau IP standard.

Pour les systèmes d'exploitation Windows et Linux, le démarrage iSCSI peut être configuré avec **UEFI iSCSI HBA** (chemin de déchargement avec le pilote de déchargement iSCSI de QLogic). Cette option est définie à l'aide du protocole de démarrage, sous la configuration au niveau du port.

## **Configuration du démarrage iSCSI**

La configuration du démarrage iSCSI comprend :

- [Sélection du mode de démarrage iSCSI préféré](#page-134-0)
- [Configuration de la cible iSCSI](#page-135-0)
- [Configuration des paramètres d'initialisation iSCSI](#page-135-1)

#### <span id="page-134-0"></span>**Sélection du mode de démarrage iSCSI préféré**

L'option de mode de démarrage apparaît sous **Configuration iSCSI** [\(Figure 9-1](#page-134-1)) de l'adaptateur, et le paramètre est propre au port. Reportez-vous au manuel d'utilisation OEM pour obtenir des instructions sur l'accès au menu de configuration au niveau du périphérique sous HII UEFI.

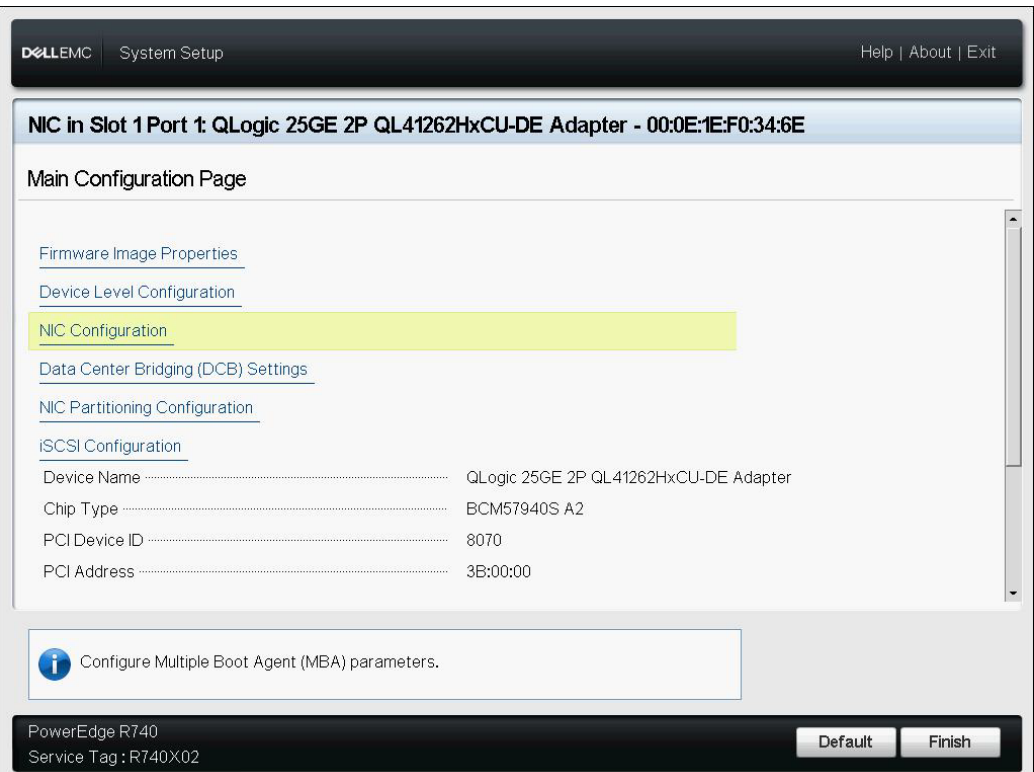

<span id="page-134-1"></span>*Figure 9-1. Configuration du système : Configuration NIC*

#### **REMARQUE**

Le démarrage à partir de SAN n'est pris en charge qu'en mode NPAR et est configuré dans l'UEFI, et non dans le BIOS hérité.

#### <span id="page-135-0"></span>**Configuration de la cible iSCSI**

La configuration de la cible iSCSI varie en fonction des fournisseurs cibles. Pour plus d'informations sur la configuration de la cible iSCSI, reportez-vous à la documentation du fournisseur.

#### **Pour configurer la cible iSCSI :**

- <span id="page-135-2"></span>1. Sélectionnez la procédure appropriée en fonction de votre cible iSCSI :
	- $\Box$  Créez une cible iSCSI pour des cibles telles que SANBlaze® ou IET®.
	- $\Box$  Créez un vdisk ou volume pour des cibles telles que EqualLogic<sup>®</sup> ou EMC®.
- 2. Créez un disque virtuel.
- 3. Mappez le disque virtuel à la cible iSCSI créée à l'[étape 1.](#page-135-2)
- 4. Associez un initiateur iSCSI à la cible iSCSI. Notez les informations suivantes :
	- □ Nom de la cible iSCSI
	- □ Numéro de port TCP
	- □ Numéro d'unité logique (LUN) iSCSI
	- □ Nom qualifié iSCSI (IQN) de l'initiateur
	- Détails de l'authentification CHAP
- 5. Une fois la cible iSCSI configurée, notez les éléments suivants :
	- Cible IQN
	- **Q** Adresse IP cible
	- □ Numéro de port TCP de la cible
	- □ Numéro d'unité logique (LUN) de la cible
	- □ Initiateur IQN
	- Réf. et clé secrète CHAP

#### <span id="page-135-1"></span>**Configuration des paramètres d'initialisation iSCSI**

Configurez le logiciel de démarrage iSCSI de QLogic pour une configuration statique ou dynamique. Pour connaître les options de configuration disponibles dans la fenêtre Paramètres généraux, consultez le [Tableau 9-1,](#page-136-0) qui répertorie les paramètres pour IPv4 et IPv6. Les paramètres spécifiques à IPv4 ou IPv6 sont notés.

#### **REMARQUE**

La disponibilité du démarrage iSCSI IPv6 dépend de la plateforme et du périphérique.

<span id="page-136-0"></span>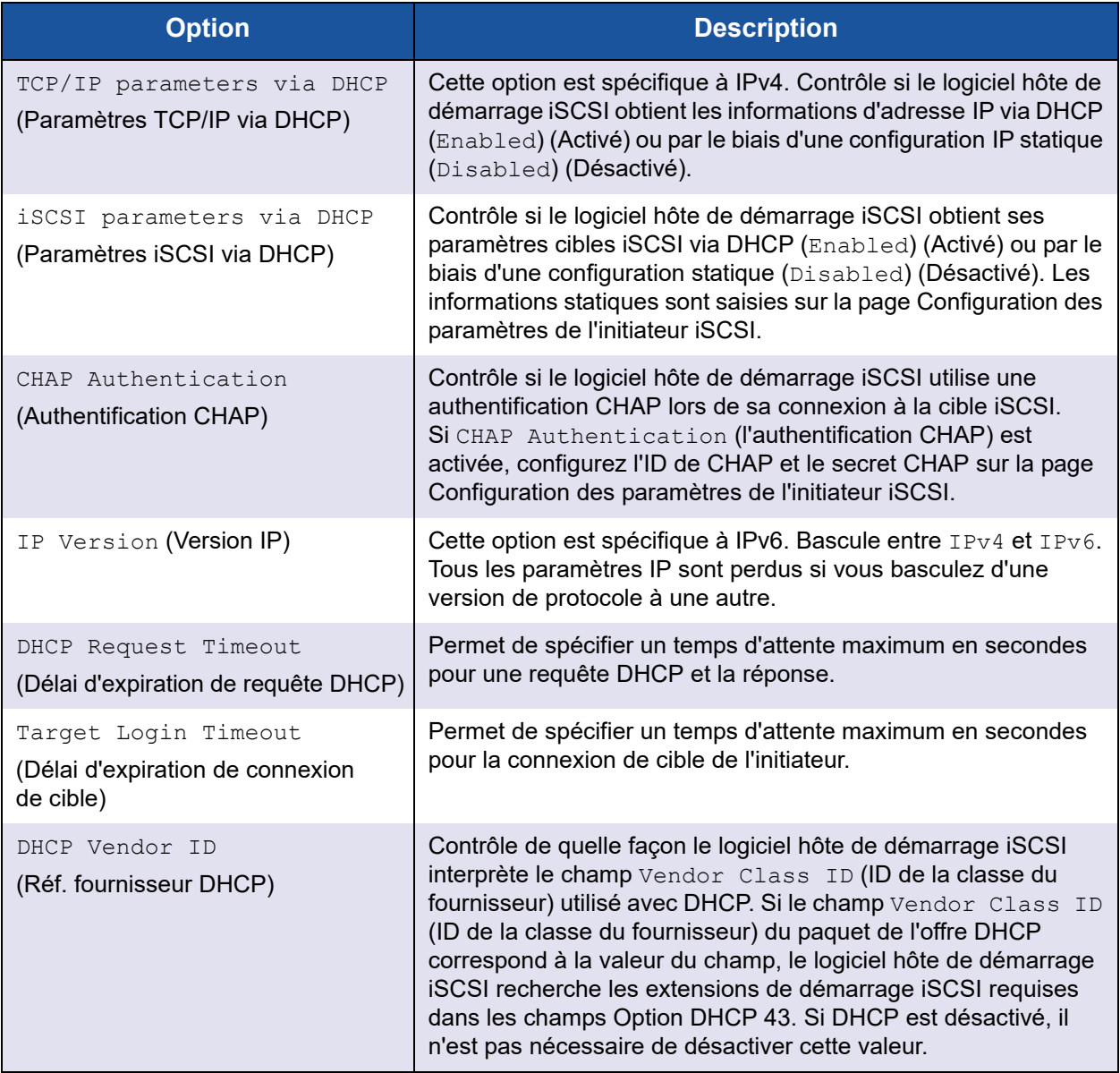

## *Table 9-1. Options de configuration*

## **Configuration du mode de démarrage UEFI de l'adaptateur**

#### **Pour configurer le mode de démarrage :**

- 1. Redémarrez votre système.
- 2. Accédez au menu Utilitaires système ([Figure 9-2\)](#page-137-0).

#### **REMARQUE**

Le démarrage SAN est pris en charge uniquement dans l'environnement UEFI. Assurez-vous que l'option de démarrage du système est UEFI et non le BIOS hérité.

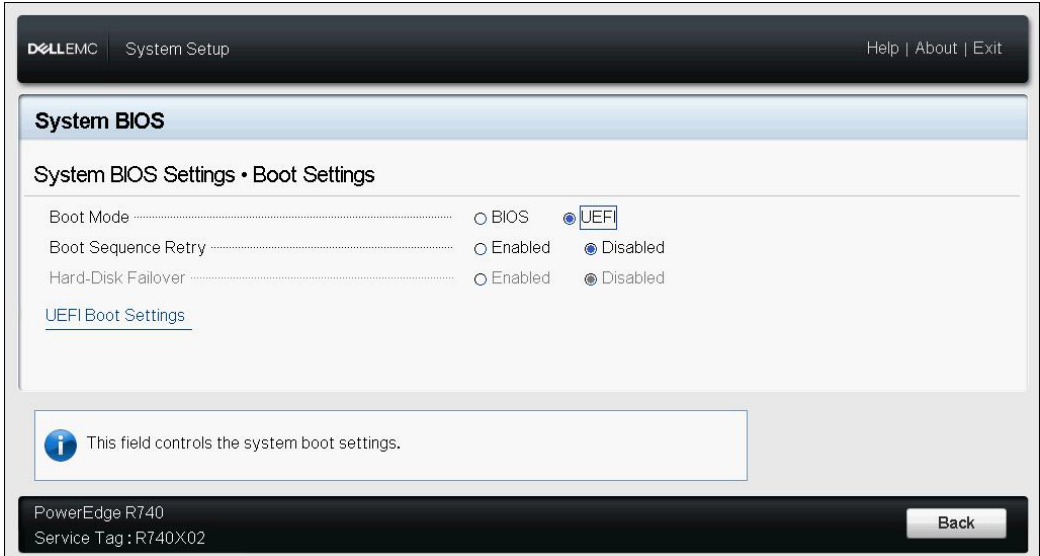

<span id="page-137-0"></span>*Figure 9-2. Configuration du système : Paramètres d'amorçage*

3. Dans Configuration du système, Paramètres de périphérique, sélectionnez le périphérique QLogic [\(Figure 9-3](#page-138-0)). Reportez-vous au guide d'utilisation OEM pour accéder au menu de configuration de périphérique PCI.

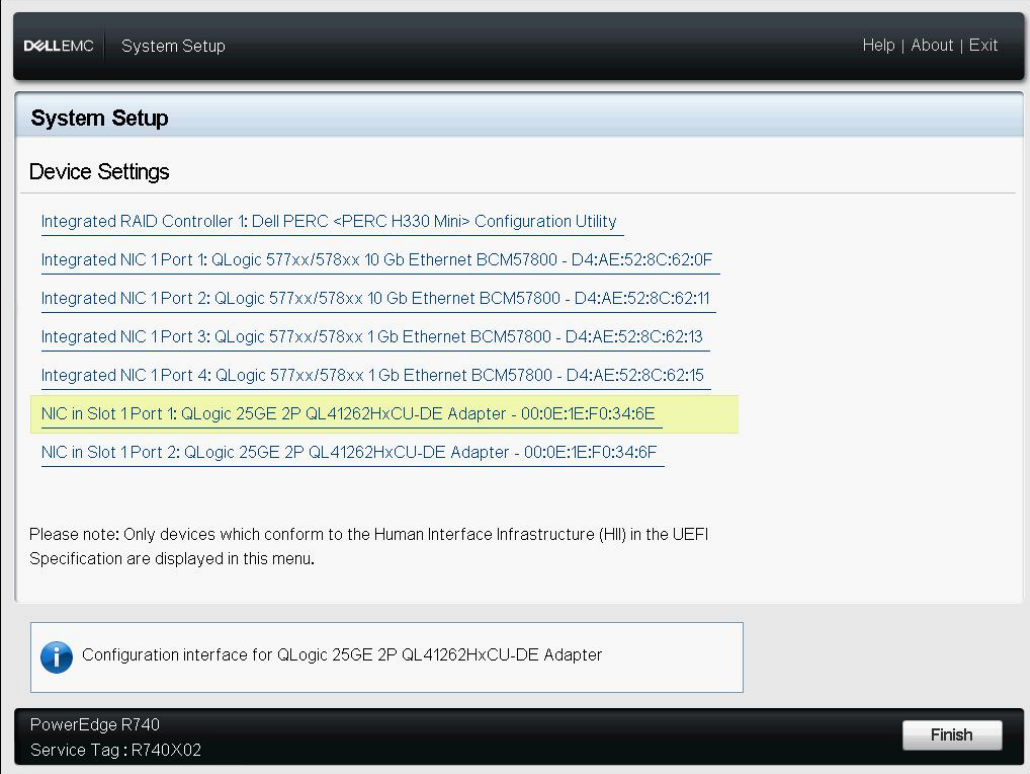

<span id="page-138-0"></span>*Figure 9-3. Configuration du système : Utilitaire de configuration des paramètres de périphérique*

4. Sur la page de configuration principale, sélectionnez **Configuration NIC** ([Figure 9-4\)](#page-139-0), et appuyez sur ENTRÉE.

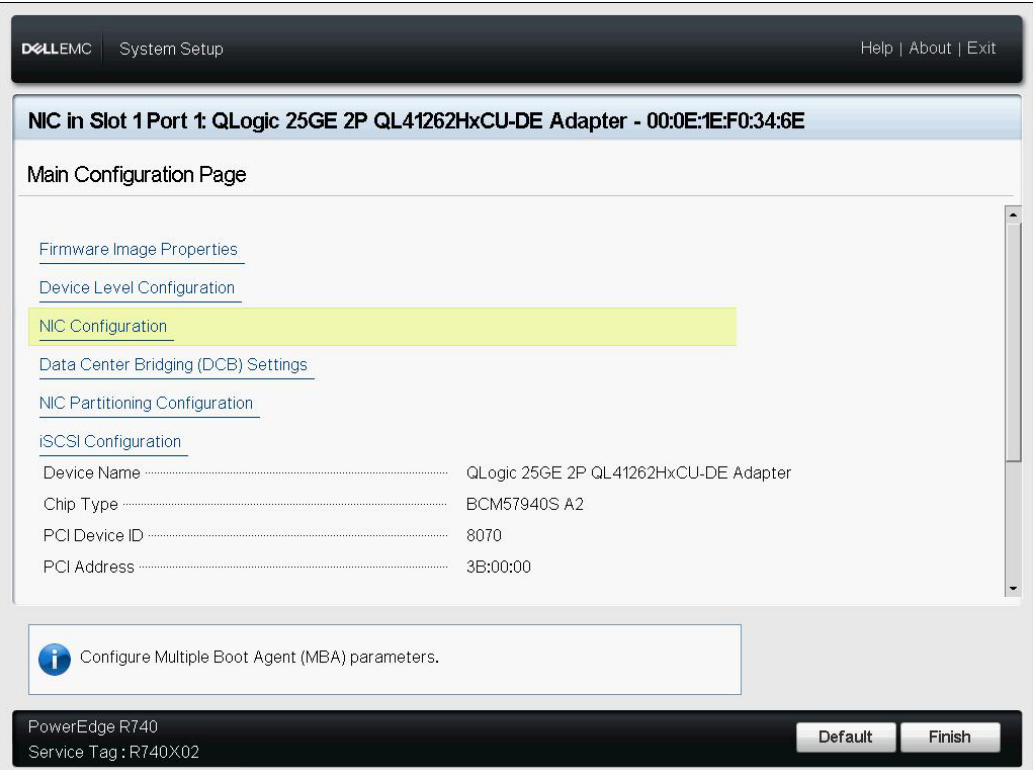

<span id="page-139-0"></span>*Figure 9-4. Sélection de la configuration NIC*

5. Sur la page « Configuration NIC » [\(Figure 9-5\)](#page-140-1), sélectionnez **Protocole de démarrage**, et appuyez sur ENTRÉE pour sélectionner **UEFI iSCSI HBA** (exige le mode NPAR).

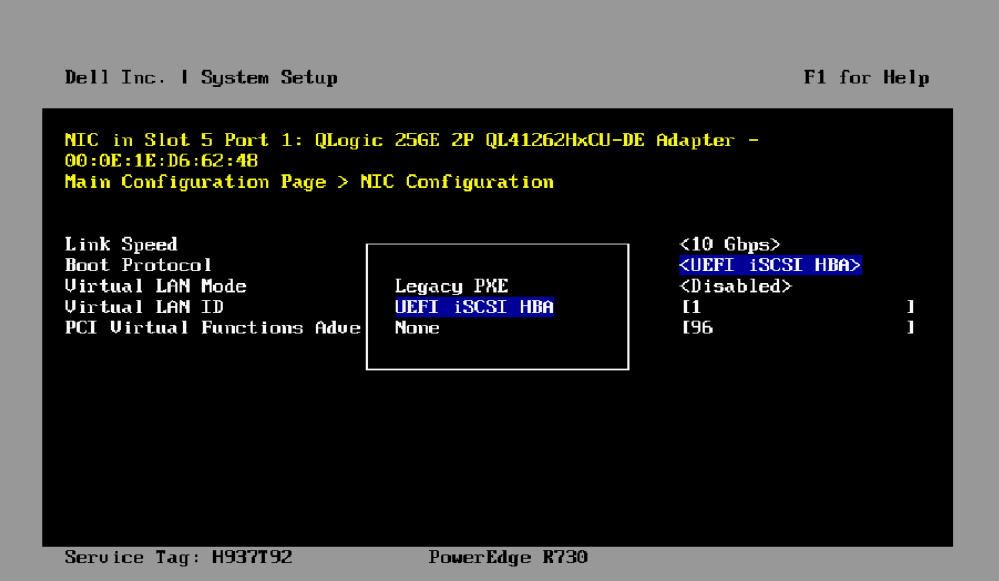

#### <span id="page-140-1"></span>*Figure 9-5. Configuration du système : Configuration NIC, Protocole de démarrage*

- 6. Choisissez l'une des options de configuration suivantes :
	- [« Configuration de l'initialisation iSCSI statique » à la page 117](#page-140-2)
	- [« Configuration de l'initialisation iSCSI dynamique » à la page 125](#page-148-0)

# <span id="page-140-0"></span>**Configuration du démarrage iSCSI**

Voici les options de configuration du démarrage iSCSI :

- [Configuration de l'initialisation iSCSI statique](#page-140-2)
- **E** [Configuration de l'initialisation iSCSI dynamique](#page-148-0)
- [Activation de l'authentification CHAP](#page-150-0)

## <span id="page-140-2"></span>**Configuration de l'initialisation iSCSI statique**

Dans une configuration statique, vous devez entrer les données suivantes :

- Adresse IP du système
- IQN de l'initiateur du système
- Paramètres de la cible (obtenus à la section « Configuration de la cible [iSCSI » à la page 112\)](#page-135-0)

Pour plus d'informations sur la configuration des options, reportez-vous au [Tableau 9-1 à la page 113](#page-136-0).

**Pour configurer les paramètres de démarrage iSCSI par le biais d'une configuration statique :**

1. Sur la **page de configuration principale** HII du périphérique, sélectionnez **Configuration iSCSI** [\(Figure 9-6\)](#page-141-0), et appuyez sur ENTRÉE.

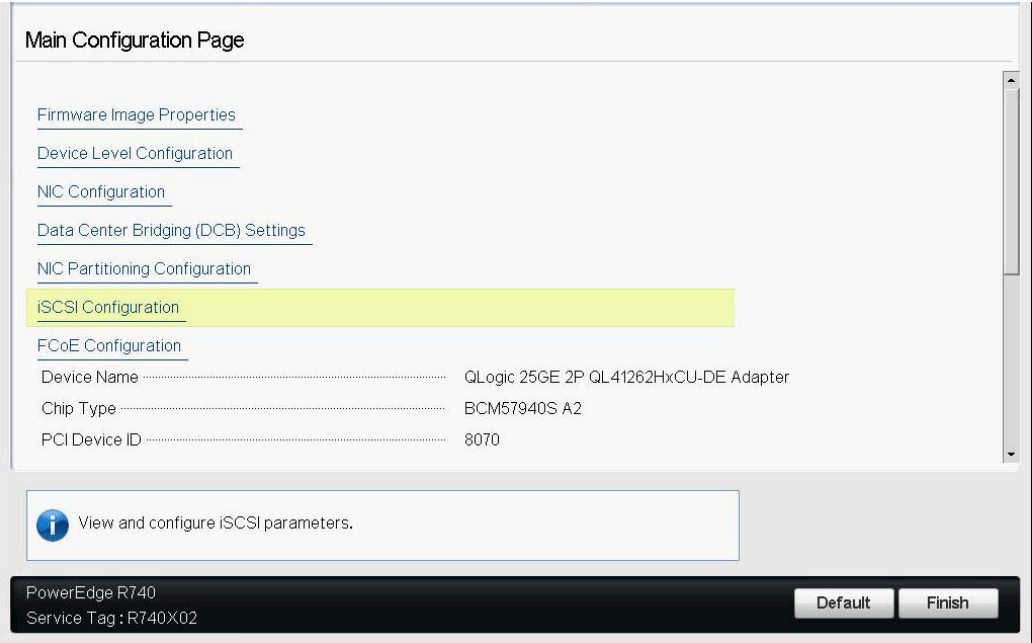

*Figure 9-6. Configuration du système : Configuration iSCSI*

2. Sur la page de configuration iSCSI, sélectionnez **Paramètres généraux iSCSI** [\(Figure 9-7](#page-141-1)), et appuyez sur ENTRÉE.

<span id="page-141-1"></span><span id="page-141-0"></span>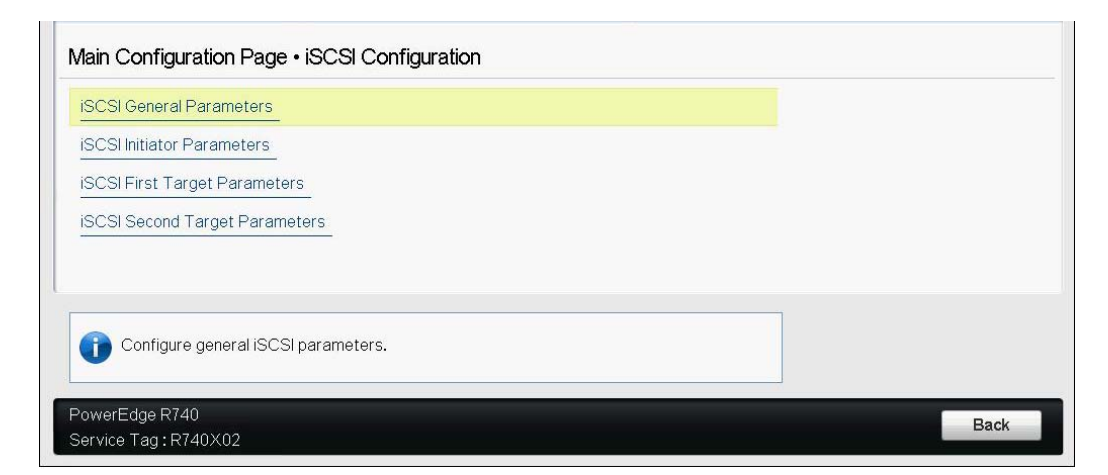

*Figure 9-7. Configuration du système : Sélection des paramètres généraux*

- 3. Sur la page des paramètres généraux iSCSI ([Figure 9-8](#page-142-0)), appuyez sur les touches FLÈCHE VERS LE HAUT et FLÈCHE VERS LE BAS pour sélectionner un paramètre, puis appuyez sur la touche ENTRÉE pour sélectionner ou saisir les valeurs suivantes :
	- **Paramètres TCP/IP via DHCP** : Désactivé
	- **Paramètres iSCSI via DHCP** : Désactivé
	- **Authentification CHAP** : Selon les besoins
	- **IP Version** (Version IP) : Selon les besoins (IPv4 ou IPv6)
	- **Authentification mutuelle CHAP** : Selon les besoins
	- **ID fournisseur DHCP** : Ne s'applique pas à la configuration statique
	- **Mode de démarrage HBA** : Activé
	- **ID de LAN virtuel** : Valeur par défaut ou selon les besoins
	- **Mode LAN virtuel** : Désactivé

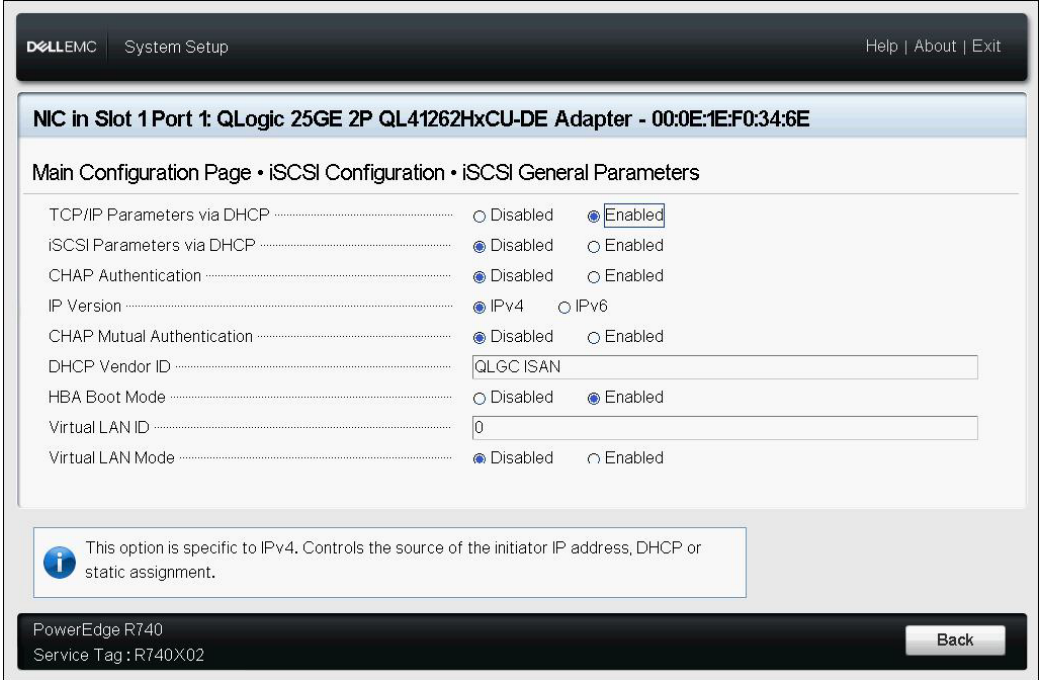

#### <span id="page-142-0"></span>*Figure 9-8. Configuration du système : paramètres généraux iSCSI*

4. Retournez à la page Configuration iSCSI, puis appuyez sur la touche ÉCHAP.

5. Sélectionnez **Paramètres de l'initiateur iSCSI** [\(Figure 9-9](#page-143-0)) et appuyez sur ENTRÉE.

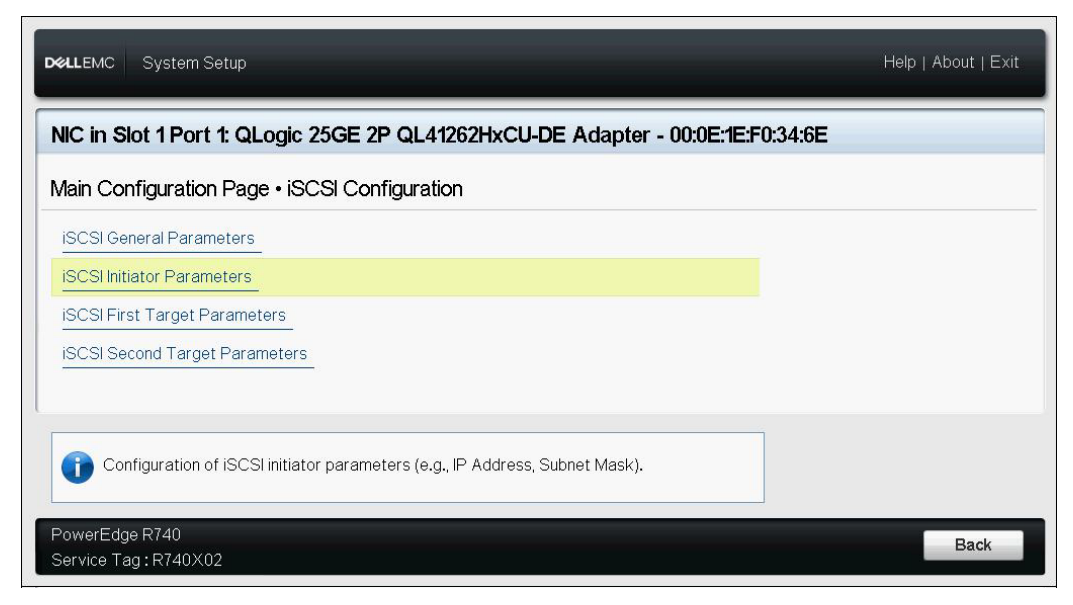

*Figure 9-9. Configuration du système : Sélectionner les paramètres d'initiateur iSCSI*

- <span id="page-143-0"></span>6. Sur la page des paramètres d'initiateur iSCSI [\(Figure 9-10](#page-144-0)), sélectionnez les paramètres suivants, puis entrez une valeur pour chacun d'eux :
	- **Adresse IPv4\***
	- **Subnet Mask (Masque de sous-réseau)**
	- **Passerelle par défaut IPv4\***
	- **DNS principal IPv4\***
	- **DNS secondaire IPv4\***
	- **Nom iSCSI**. Correspond au nom de l'initiateur iSCSI devant être utilisé par le système client
	- **ID CHAP**
	- **Secret CHAP**
## **REMARQUE**

Notez ce qui suit pour les éléments précédents comportant des astérisques (\*) :

- Vous verrez **IPv6** ou IPv4 (par défaut) en fonction de la version IP définie sur la page des paramètres généraux iSCSI ([Figure 9-8 à la](#page-142-0)  [page 119\)](#page-142-0).
- Entrez soigneusement l'adresse IP. L'adresse IP ne fait l'objet d'aucune vérification d'erreur en matière de duplication, de segment incorrect ou d'affectation réseau.

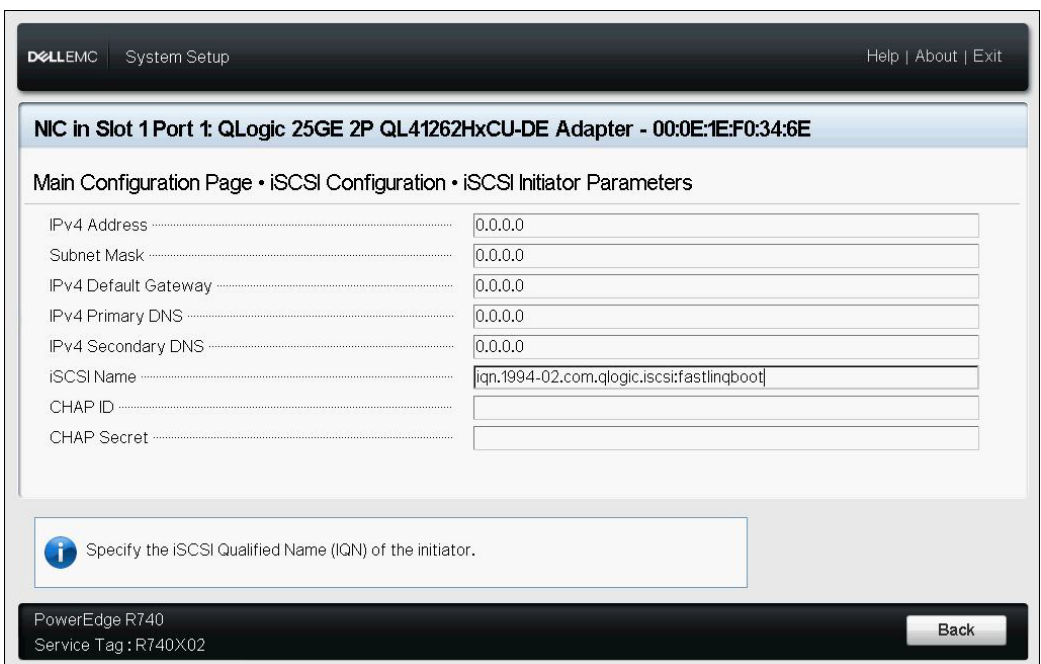

### *Figure 9-10. Configuration du système : paramètres d'initiateur iSCSI*

7. Retournez à la page Configuration iSCSI, puis appuyez sur la touche ÉCHAP.

8. Sélectionnez **Paramètres de la première cible iSCSI** ([Figure 9-11](#page-145-0)) et appuyez sur ENTRÉE.

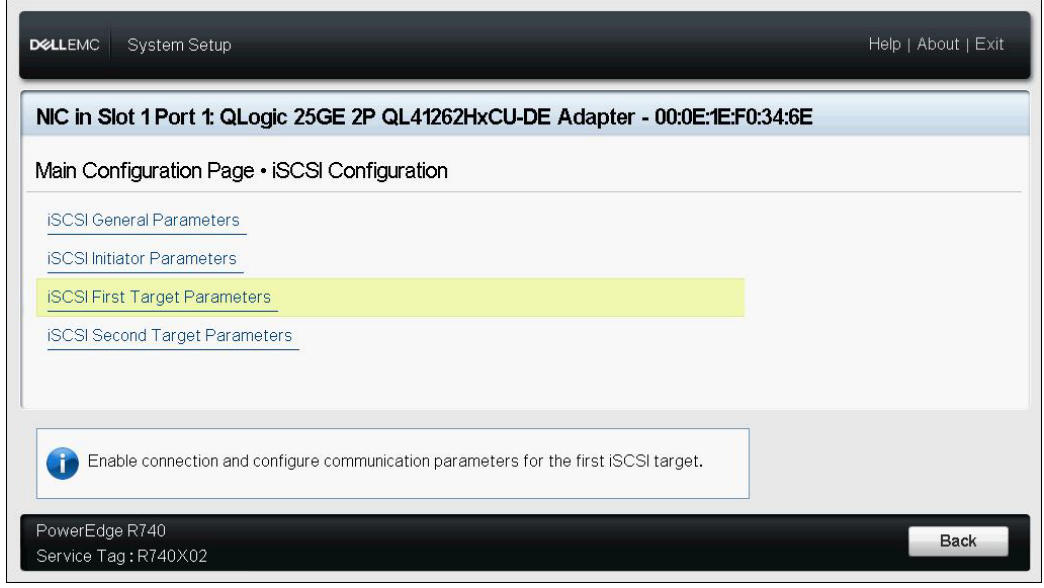

<span id="page-145-0"></span>*Figure 9-11. Configuration du système : Sélection des paramètres de la première cible iSCSI*

- 9. Sur la page Paramètres cibles iSCSI, définissez l'option **Connexion** sur **Activé** sur la cible iSCSI.
- <span id="page-145-1"></span>10. Entrez les valeurs des paramètres suivants de la cible iSCSI, puis appuyez sur ENTRÉE :
	- Adresse IPv4\*
	- **D** Port TCP
	- Numéro d'unité logique d'initialisation
	- **Q** Nom iSCSI
	- **ID CHAP**
	- □ Secret CHAP

#### **REMARQUE**

Pour les paramètres précédents comportant des astérisques (\*), vous verrez **IPv6** ou **IPv4** (par défaut) en fonction de la version IP définie sur la page des paramètres généraux iSCSI, illustrée à la [Figure 9-12](#page-146-0).

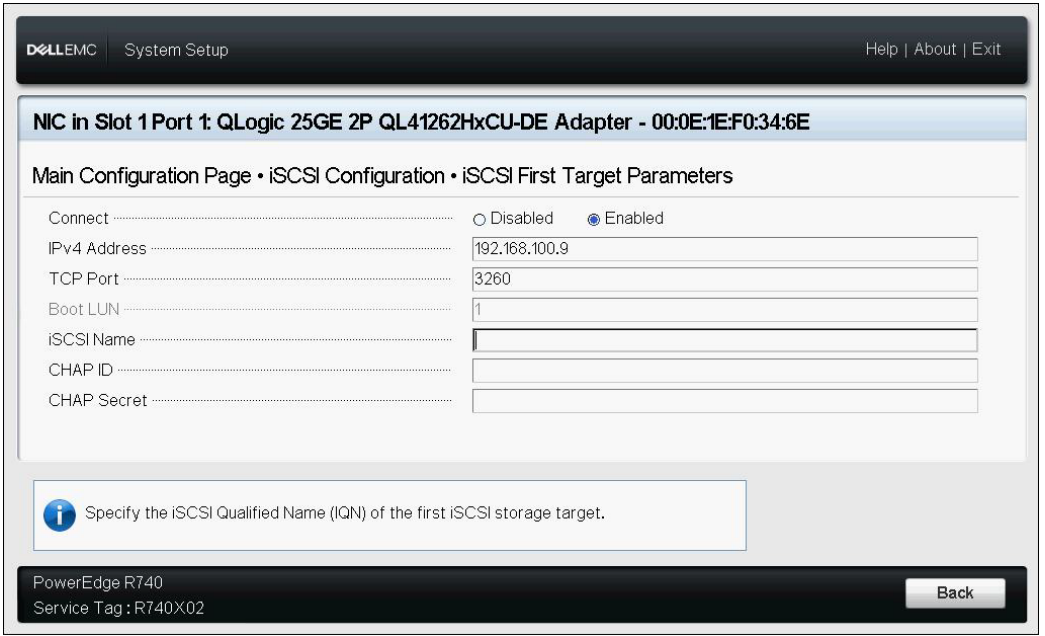

<span id="page-146-0"></span>*Figure 9-12. Configuration du système : Paramètres de la première cible iSCSI*

11. Retournez à la page Configuration du démarrage iSCSI, puis appuyez sur la touche ÉCHAP.

12. Si vous souhaitez configurer un deuxième périphérique cible iSCSI, sélectionnez **Paramètres de la deuxième cible iSCSI** [\(Figure 9-13\)](#page-147-0), et entrez les valeurs des paramètres comme vous l'avez fait à l'[étape 10.](#page-145-1) Sinon, passez à l'[étape 13](#page-147-1).

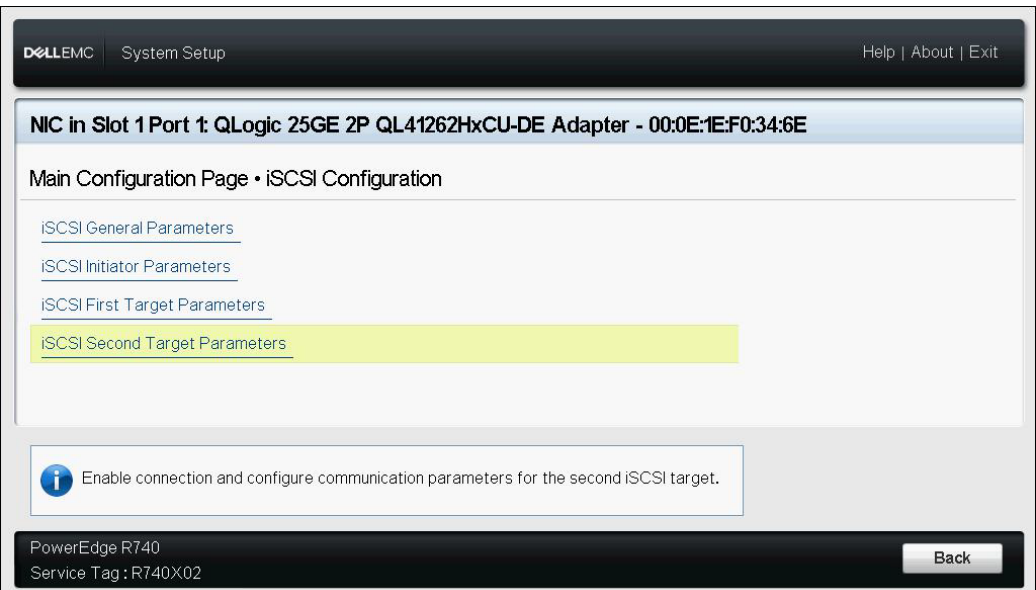

<span id="page-147-1"></span><span id="page-147-0"></span>*Figure 9-13. Configuration du système : Paramètres de la deuxième cible iSCSI*

13. Appuyez une fois sur ÉCHAP, puis une deuxième fois pour sortir.

14. Cliquez sur **Oui** pour enregistrer les modifications, ou suivez les instructions de l'OEM pour enregistrer la configuration au niveau du périphérique. Par exemple, cliquez sur **Oui** pour confirmer la modification des paramètres ([Figure 9-14\)](#page-148-0).

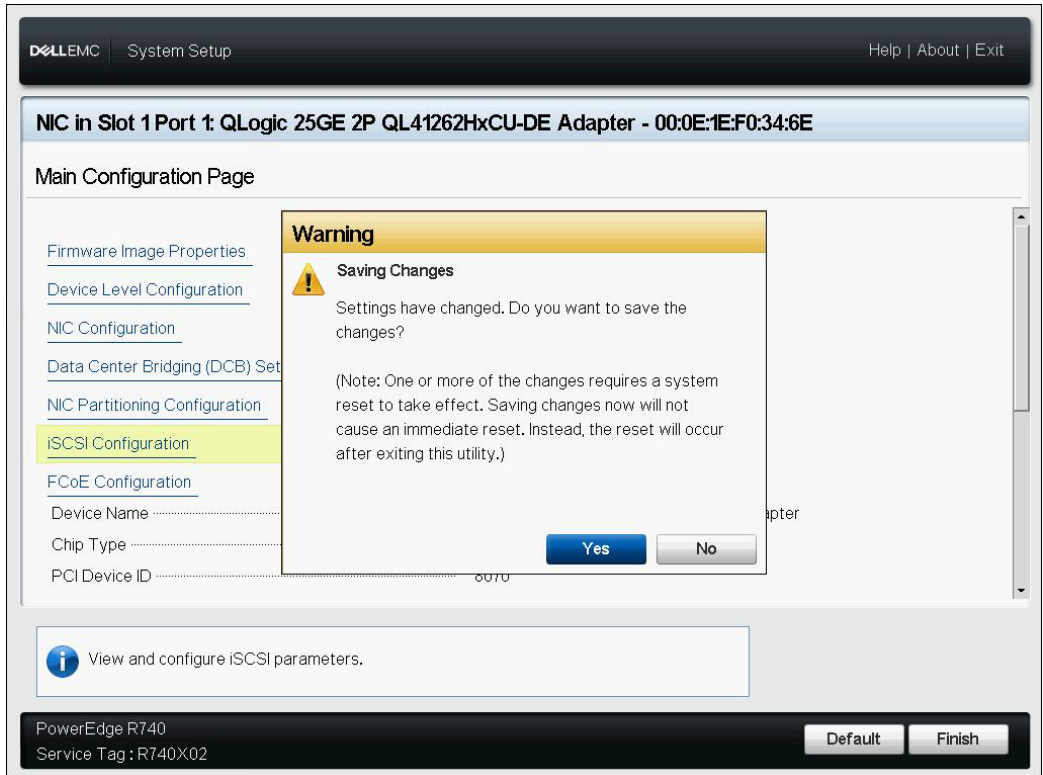

<span id="page-148-0"></span>*Figure 9-14. Configuration du système : Enregistrement des modifications iSCSI*

15. Lorsque vous avez effectué toutes les modifications, redémarrez le système pour appliquer les modifications à la configuration actuelle de l'adaptateur.

# <span id="page-148-1"></span>**Configuration de l'initialisation iSCSI dynamique**

Dans le cadre d'une configuration dynamique, assurez-vous que l'adresse IP et les informations concernant la cible (ou l'initiateur) du système sont fournies par un serveur DHCP (voir les configurations IPv4 et IPv6 à la section [« Configuration](#page-151-0)  [du serveur DHCP pour la prise en charge du démarrage iSCSI » à la page 128\)](#page-151-0). Toutes les valeurs des paramètres suivants sont ignorées et n'ont pas à être effacées (à l'exception du nom iSCSI de l'initiateur pour IPv4, de ID CHAP et de secret CHAP pour IPv6) :

- Paramètres de l'initiateur
- Paramètres de la première cible ou de la deuxième cible

Pour plus d'informations sur la configuration des options, reportez-vous au [Tableau 9-1 à la page 113](#page-136-0).

### **REMARQUE**

Lors de l'utilisation d'un serveur DHCP, les entrées du serveur DNS sont écrasées par les valeurs provenant du serveur DHCP. Cela se produit même si les valeurs fournies localement sont valides et que le serveur DHCP ne transmet aucune information concernant le serveur DNS. Lorsque le serveur DHCP ne transmet aucune information concernant le serveur DNS, les valeurs des serveurs DNS principal et secondaire sont définies à 0.0.0.0. Lorsque le système d'exploitation Windows prend le contrôle, l'initiateur iSCSI Microsoft récupère les paramètres de l'initiateur iSCSI et configure de manière statique les registres appropriés. Il écrase alors tout élément configuré. Étant donné que le démon DHCP s'exécute dans l'environnement Windows en tant que processus utilisateur, tous les paramètres TCP/IP doivent être configurés de manière statique avant que la pile apparaisse dans l'environnement de démarrage iSCSI.

Si l'option DHCP 17 est utilisée, les informations sur la cible sont fournies par le serveur DHCP et le nom iSCSI de l'initiateur est récupéré à partir de la valeur programmée de la fenêtre Paramètres de l'initiateur. Si aucune valeur n'a été sélectionnée, le contrôleur utilise le nom suivant par défaut :

iqn.1995-05.com.qlogic.<11.22.33.44.55.66>.iscsiboot

La chaîne 11.22.33.44.55.66 correspond à l'adresse MAC du contrôleur. Si l'option DHCP 43 (IPv4 uniquement) est utilisée, tous les paramètres des fenêtres suivantes sont ignorés et il n'est pas nécessaire de les effacer.

- **Paramètres de l'initiateur**
- Paramètres de la première cible ou de la deuxième cible

**Pour configurer les paramètres de démarrage iSCSI par le biais d'une configuration dynamique :**

- Sur la page des Paramètres généraux iSCSI, définissez les options suivantes, comme indiqué à la [Figure 9-15](#page-150-0) :
	- **Paramètres TCP/IP via DHCP** : Activé
	- **Paramètres iSCSI via DHCP** : Activé
	- **Authentification CHAP** : Selon les besoins
	- **IP Version** (Version IP) : Selon les besoins (IPv4 ou IPv6)
	- **Authentification mutuelle CHAP** : Selon les besoins
	- **ID fournisseur DHCP** : Selon les besoins
	- **Mode de démarrage HBA** : Désactivé

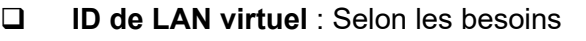

**Mode de démarrage LAN virtuel** : Activé

| O Disabled<br><b>C</b> nabled<br>∩ Disabled<br>● Enabled<br>CHAP Authentication <b>CHAP Authentication</b><br><b>O</b> Disabled<br>O Enabled<br>$\odot$ IPv4<br>$O$ $PV6$<br><b>A</b> Disabled<br>$\cap$ Enabled<br><b>QLGC ISAN</b> |  |
|----------------------------------------------------------------------------------------------------|--|
|                                                                                                    |  |
|                                                                                                    |  |
|                                                                                                    |  |
|                                                                                                    |  |
|                                                                                                    |  |
| <b>@</b> Disabled<br>O Enabled                                                                                                    |  |
| $ 0\rangle$                                                                                                    |  |
| <b>Enabled</b><br>○ Disabled                                                                                                    |  |

*Figure 9-15. Configuration du système : paramètres généraux iSCSI*

# <span id="page-150-0"></span>**Activation de l'authentification CHAP**

Assurez-vous que l'authentification CHAP est activée sur la cible.

#### **Pour activer l'authentification CHAP :**

- 1. Accédez à la page Paramètres généraux iSCSI.
- 2. Définissez **Authentification CHAP** sur **Activé**.
- 3. Dans la fenêtre Paramètres de l'initiateur, entrez des valeurs pour les éléments suivants :
	- **ID CHAP** (jusqu'à 255 octets)
	- **Secret CHAP** (si l'authentification est requise ; doit comporter de 12 à 16 caractères)
- 4. Appuyez sur ÉCHAP pour revenir à la page de configuration du démarrage iSCSI.
- 5. Sur la page de configuration du démarrage iSCSI, sélectionnez **Paramètres de la première cible iSCSI**.
- 6. Dans la fenêtre Paramètres de la première cible iSCSI, entrez les valeurs utilisées lors de la configuration de la cible iSCSI :
	- **ID CHAP** (facultatif si CHAP bidirectionnel)
	- **Secret CHAP** (facultatif si CHAP bidirectionnel ; doit comporter de 12 à 16 caractères)
- 7. Appuyez sur ÉCHAP pour revenir à la page de configuration du démarrage iSCSI.
- 8. Appuyez sur ÉCHAP et sélectionnez **Enregistrer la configuration**.

# <span id="page-151-0"></span>**Configuration du serveur DHCP pour la prise en charge du démarrage iSCSI**

Le serveur DHCP est un composant facultatif. Il est nécessaire uniquement si vous effectuez une configuration dynamique du démarrage iSCSI (voir [« Configuration de l'initialisation iSCSI dynamique » à la page 125\)](#page-148-1).

La configuration du serveur DHCP pour la prise en charge du démarrage iSCSI est différente pour IPv4 et IPv6.

- [Configuration de DHCP pour le démarrage iSCSI pour IPv4](#page-151-1)
- [Configuration de DHCP pour le démarrage iSCSI pour IPv6](#page-154-0)

# <span id="page-151-1"></span>**Configuration de DHCP pour le démarrage iSCSI pour IPv4**

DHCP comprend plusieurs options apportant des informations de configuration au client DHCP. Pour un démarrage iSCSI, les adaptateurs QLogic prennent en charge les configurations DHCP suivantes :

- [Option DHCP 17, chemin d'accès](#page-151-2)
- **Diam DHCP 43, Informations propres au fournisseur**

### <span id="page-151-2"></span>**Option DHCP 17, chemin d'accès**

L'option 17 permet de transmettre les informations concernant la cible iSCSI au client iSCSI.

Le format du chemin racine, défini dans IETC RFC 4173, se présente de la manière suivante :

"iscsi:"<servername>":"<protocol>":"<port>":"<LUN>":"<targetname>"

Le [Tableau 9-2](#page-152-1) répertorie les paramètres de l'option DHCP 17.

<span id="page-152-1"></span>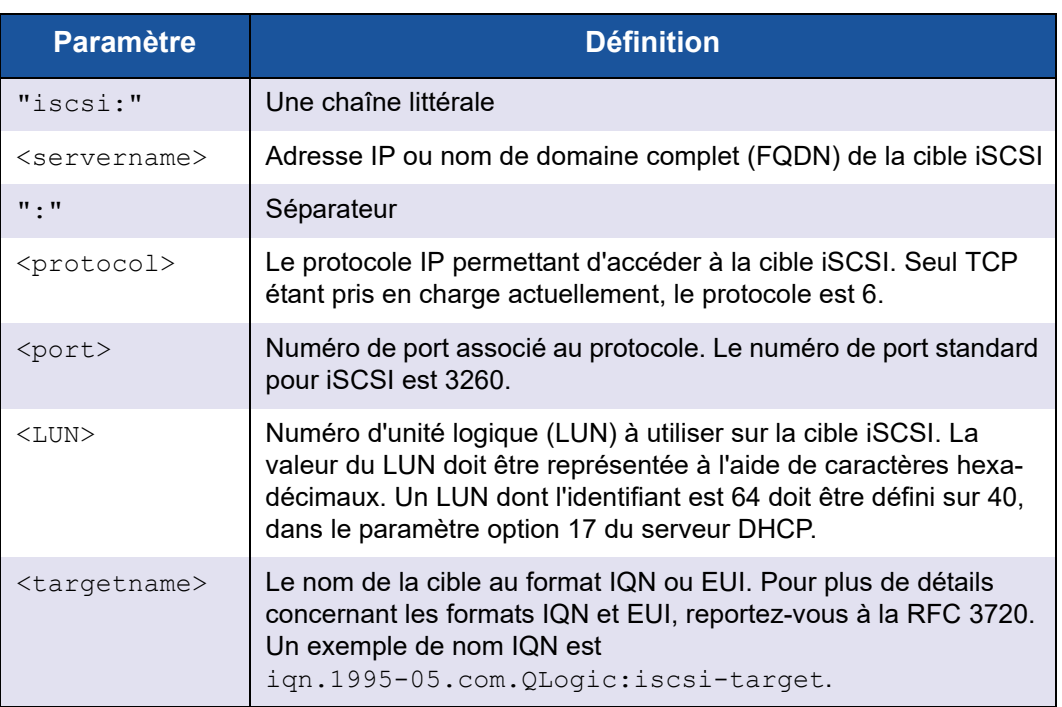

### *Table 9-2. Définition des paramètres de l'option DHCP 17*

### <span id="page-152-0"></span>**Option DHCP 43, Informations propres au fournisseur**

L'option DHCP 43 (informations propres au fournisseur) offre davantage d'options de configuration au client iSCSI que l'option DHCP 17. Dans le cadre de cette configuration, trois sous-options supplémentaires permettent d'attribuer le nom IQN de l'initiateur au client de démarrage iSCSI, ainsi que deux noms IQN de cible iSCSI pouvant être utilisés pour le démarrage. Le format du nom IQN de la cible iSCSI est identique à celui de l'option DHCP 17, tandis que le nom IQN de l'initiateur iSCSI est tout simplement le nom IQN de l'initiateur.

## **REMARQUE**

L'Option DHCP 43 est uniquement prise en charge pour IPv4.

Le [Tableau 9-3](#page-153-0) répertorie les sous-options de l'option DHCP 43.

### *Table 9-3. Définition des sous-options de l'option DHCP 43*

<span id="page-153-0"></span>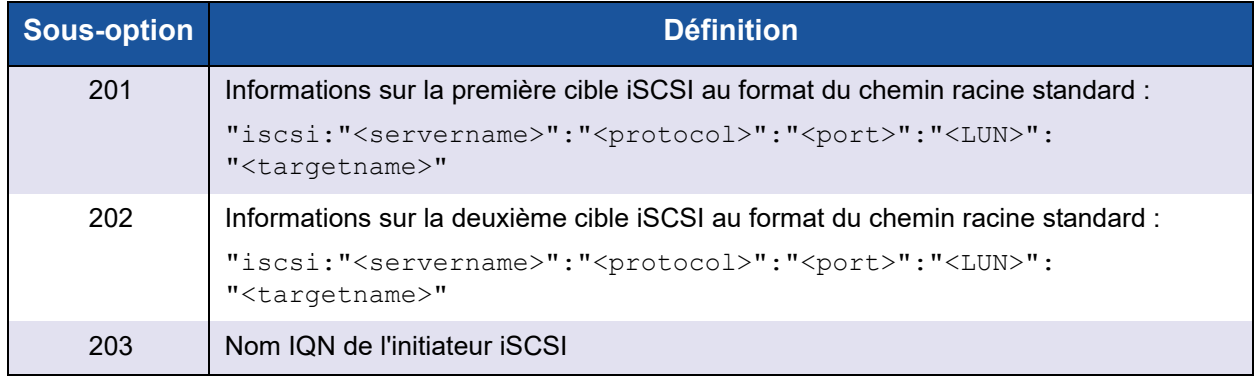

L'option DHCP 43 requiert une configuration plus importante que l'option DHCP 17, mais elle offre un environnement plus riche et davantage d'options de configuration. Utilisez l'option DHCP 43 lors de la réalisation d'une configuration dynamique du démarrage iSCSI.

# **Configuration du serveur DHCP**

Configurez le serveur DHCP de sorte qu'il prenne en charge l'option 16, 17 ou 43.

## **REMARQUE**

Le format de l'Option DHCPv6 16 et de l'Option 17 est entièrement défini dans RFC 3315.

Si vous utilisez l'option 43, vous devez également configurer l'option 60. La valeur de l'option 60 doit correspondre à la valeur d'ID du fournisseur DHCP, QLGC ISAN, comme indiqué dans les **Paramètres généraux iSCSI** de la page de configuration du démarrage iSCSI.

# <span id="page-154-0"></span>**Configuration de DHCP pour le démarrage iSCSI pour IPv6**

Le serveur DHCPv6 peut fournir plusieurs options, y compris la configuration IP sans état ou avec état, ainsi que des informations pour le client DHCPv6. Pour un démarrage iSCSI, les adaptateurs QLogic prennent en charge les configurations DHCP suivantes :

- [Option DHCPv6 16, option de classe fournisseur](#page-154-1)
- **Diam DHCPv6 17, informations concernant le fournisseur**

### **REMARQUE**

L'option de chemin d'accès standard de DHCPv6 n'est pas encore disponible. QLogic suggère d'utiliser l'option 16 ou 17 pour la prise en charge de la configuration IPv6 dynamique du démarrage iSCSI.

#### <span id="page-154-1"></span>**Option DHCPv6 16, option de classe fournisseur**

L'option DHCPv6 16 (option de classe fournisseur) doit être présente et contenir une chaîne correspondant au paramètre configuré pour ID du fournisseur DHCP. La valeur d'ID du fournisseur DHCP est QLGC ISAN, comme indiqué dans les **Paramètres généraux** du menu Configuration du démarrage iSCSI.

Le contenu de l'option 16 doit être <2-byte length> <DHCP Vendor ID>.

#### <span id="page-154-2"></span>**Option DHCPv6 17, informations concernant le fournisseur**

L'Option DHCPv6 17 (informations concernant le fournisseur) fournit d'autres options de configuration au client iSCSI. Dans le cadre de cette configuration, trois sous-options supplémentaires permettent d'attribuer le nom IQN de l'initiateur au client de démarrage iSCSI, ainsi que deux noms IQN de cible iSCSI pouvant être utilisés pour le démarrage.

Le [Tableau 9-4](#page-154-3) répertorie les sous-options de l'option DHCP 17.

<span id="page-154-3"></span>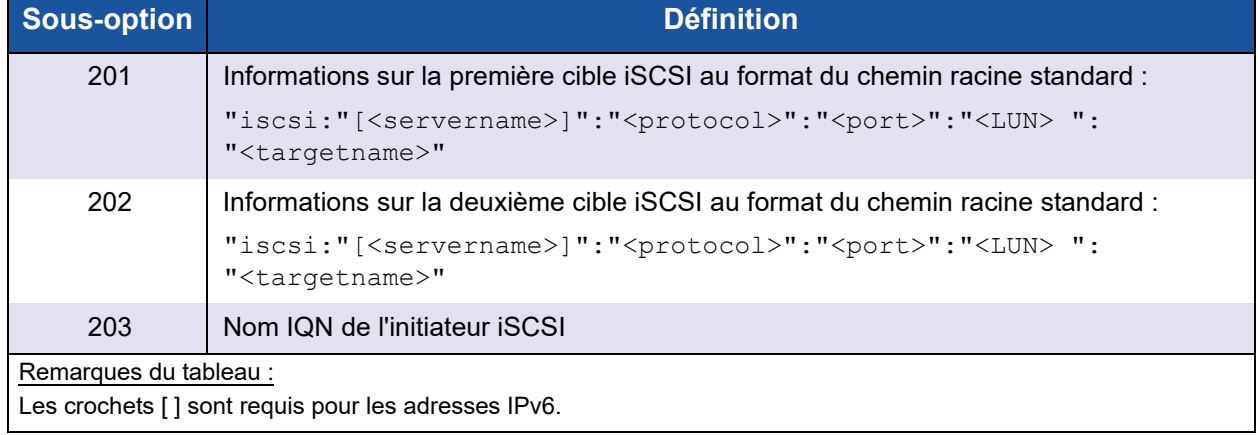

#### *Table 9-4. Définition des sous-options de l'option DHCP 17*

Le contenu de l'option 17 devrait être le suivant :

```
<2-byte Option Number 201|202|203> <2-byte length> <data>
```
# **Configuration des VLAN pour le démarrage iSCSI**

Le trafic iSCSI sur le réseau peut être isolé dans un VLAN de couche 2 pour le séparer du trafic général. Si c'est le cas, faites de l'interface iSCSI sur l'adaptateur un membre de ce VLAN.

**Pour configurer un VLAN pour le démarrage iSCSI :**

- 1. Accédez à la **page de configuration iSCSI** du port.
- 2. Sélectionnez **Paramètres généraux iSCSI**.
- 3. Sélectionnez **ID VLAN** pour entrer et définir la valeur de VLAN, comme indiqué à la [Figure 9-16](#page-155-0).

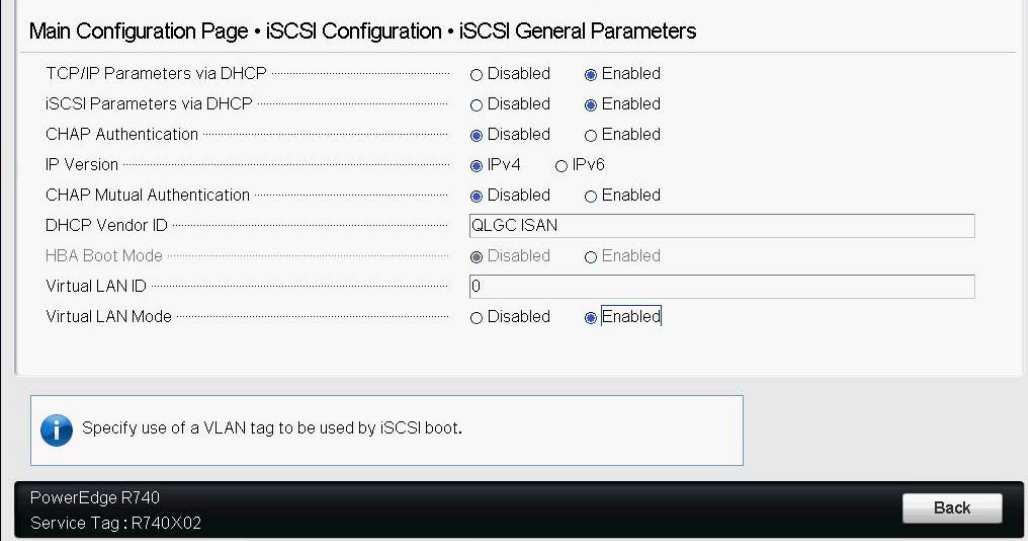

<span id="page-155-0"></span>*Figure 9-16. Configuration du système : paramètres généraux iSCSI, ID VLAN*

# **Configuration du démarrage iSCSI à partir du SAN pour RHEL 7.4**

#### **Pour installer RHEL 7.4 et version ultérieure :**

1. Démarrez à partir du support d'installation de RHEL 7.*x* avec la cible iSCSI déjà connectée dans UEFI.

Installez Red Hat Enterprise Linux 7.x Testez ce support et installez Red Hat Enterprise 7.x Dépannage -->

Utilisez les touches HAUT et BAS pour changer la sélection Appuyez sur 'e' pour modifier l'élément sélectionné ou sur 'c' pour une invite de commande

- 2. Pour installer un pilote non préinstallé, saisissez e. Sinon, passez à l'[étape 7](#page-157-0).
- 3. Sélectionnez la ligne de noyau, puis saisissez e.
- 4. Utilisez la commande suivante, puis appuyez sur ENTRÉE.

linux dd modprobe.blacklist=qed modprobe.blacklist=qede modprobe.blacklist=qedr modprobe.blacklist=qedi modprobe.blacklist=qedf

Vous pouvez utiliser l'option inst.dd au lieu de linux dd.

5. Le processus d'installation vous invite à installer le pilote non préinstallé de façon indiquée dans l'exemple de la [Figure 9-17.](#page-157-1)

```
Starting Driver Update Disk UI on tty1...
        Started Show Plymouth Boot Screen.<br>
1 Started Show Plymouth Boot Screen.<br>
1 Reached target Paths.<br>
1 Started Device-Mapper Multipath Device Controller.
   nk
   0<sup>K</sup>Starting Open-iSCSI...<br>3 Starting Open-iSCSI...
   n_{\rm K}3 Starting dracut initqueue hook...<br>3 Starting dracut initqueue hook...<br>1 Created slice system-driver\xZdupdates.slice.<br>3 Starting Driver Update Disk UI on tty1...
    πĸ
DD: starting interactive mode
(Page 1 of 1) Driver disk device selection
     DEUICE TYPE
                             LABEL
                                                           UUID
 1) sda1
                                                           1A90FE4090FE2245
                 ntfs
                                                          A6FF-80A4<br>7490015F900128E6
 2) sda2ufat
 3) sda4
                 ntfs
  exercised:<br>
1) sr0 iso9660<br>
to select, 'r'-refresh, or 'c'-continue: r
                                                          2017-07-11-01-39-24-00
 4) sr0(Page 1 of 1) Driver disk device selection
                             LABEL
     DEUICE TYPE
                                                           UUID
 1) sda11A90FE4090FE2245
                 ntfs
                              Recovery
 2) sda2_{\rm{ufat}}A6FF-80A4
 3) sda4
                 ntfs
                                                           7490015F900128E6
 2.<br>a) sr0 iso9660 CDROM 20<br>to select, 'r'-refresh, or 'c'-continue: 4
                                                           2017-07-11-13-08-37-00
 4) sr0# to select, r -reffes<br>DD: Examining /de∪/sr0
mount: /deu/sr0 is write-protected, mounting read-only
(Page 1 of 1) Select drivers to install
(Page 1 of 1) Select drivers to install<br>1) [x] /media/DD-1/rpms/x86_64/kmod-qlgc-fastlinq-8.22.0.0-1.rhel7u4.x86_64.rpm<br>t to toggle selection, or 'c'-continue: c
DD: Extracting: kmod-qlgc-fastlinq
(Page 1 of 1) Driver disk device selection<br>/DEVICE TYPE LABEL
                                                          HITD
                                                           1A90FE4090FE2245
 1 ነ
    sda1
                 ntfs
                             Recovery
 2) sda2
                 ufat.
                                                           A6FF-80A4
                                                          3) sda4
                 ntfs
                 ners<br>iso9660 CDROM<br>'r'-refresh, or 'c'-continue:
 4) sr0to select
```
*Figure 9-17. Invite pour installation non préinstallée*

- <span id="page-157-1"></span>6. Si votre configuration l'exige, chargez le disque de mise à jour de pilote FastLinQ lorsque vous êtes invité à introduire des disques de pilote supplémentaires. Autrement, saisissez  $\mathfrak{c}$  si vous n'avez pas d'autres disques de mise à jour de pilote à installer.
- <span id="page-157-0"></span>7. Poursuivez l'installation. Vous pouvez ignorer le test de support. Cliquez sur **Suivant** pour poursuivre l'installation.

8. Dans la fenêtre de Configuration ([Figure 9-18](#page-158-0)), sélectionnez la langue à utiliser pendant le processus d'installation, et cliquez ensuite sur **Continuer**.

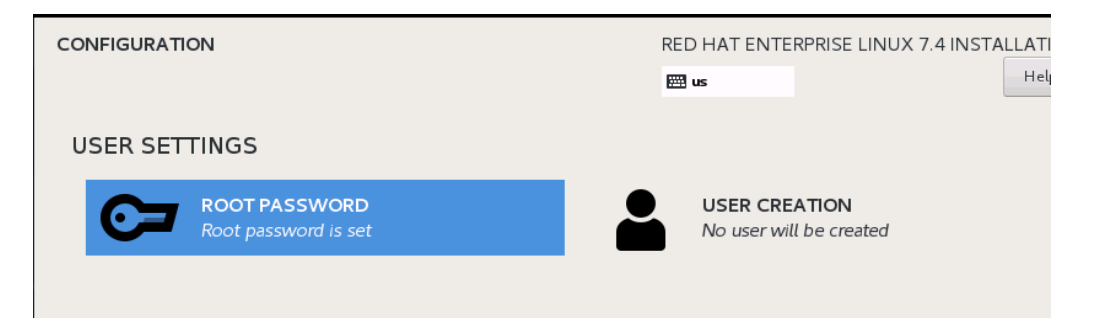

### <span id="page-158-0"></span>*Figure 9-18. Configuration de Red Hat Enterprise Linux 7.4*

- 9. Dans la fenêtre Récapitulatif de l'installation, cliquez sur **Destination d'installation**. L'étiquette du disque est *sda*, ce qui indique une installation à chemin d'accès unique. Si vous avez configuré le multichemin, le disque a une étiquette de mappeur de périphérique.
- 10. Dans la section **Disques spécialisés et réseau**, sélectionnez le numéro d'unité logique iSCSI.
- 11. Saisissez le mot de passe d'utilisateur racine, et cliquez ensuite sur **Suivant** pour achever l'installation.
- 12. Pendant le premier démarrage, ajoutez la ligne de commande de noyau suivante :

```
rd.iscsi.firmware rd.break=pre-pivot rd.driver.pre=qed,qede,qedr,qedf,qedi 
selinux=0
```
- 13. Entrez les commandes suivantes :
	- # **umount /sysroot/boot/efi**
	- # **umount /sysroot/boot/**
	- # **umount /sysroot/home/**
	- # **umount /sysroot**
	- # **mount /dev/mapper/rhel-root /sysroot/**
- 14. Modifiez le fichier /sysroot/usr/libexec/iscsi-mark-root-nodes et trouvez l'élément suivant :

```
if [ "$transport" = bnx2i ]; then
```
Remplacez-le par :

```
if [ "$transport" = bnx2i ] || [ "$transport" = qedi ]; then
```
15. Démontez le système de fichiers à l'aide de la commande suivante :

```
# umount /sysroot
```
16. Redémarrez le serveur, puis ajoutez les paramètres suivants dans la ligne de commande :

```
rd.iscsi.firmware
rd.driver.pre=qed,qedi (pour charger tous les pilotes 
pre=qed,qedi,qedi,qedf)
selinux=0
```
- 17. Une fois le système correctement redémarré, modifiez le fichier /etc/modprobe.d/anaconda-blacklist.conf pour retirer le pilote sélectionné de la blacklist.
- 18. Remontez le ramdisk et redémarrez.

# **Déchargement iSCSI sous Windows Server**

Le déchargement iSCSI est une technologie qui permet de décharger la charge de traitement du protocole iSCSI des processeurs hôtes vers l'adaptateur de bus hôte iSCSI. Le déchargement iSCSI accroît les performances réseau, ainsi que le débit tout en optimisant l'utilisation des processeurs sur le serveur. Cette section aborde la configuration de la fonction de déchargement iSCSI sous Windows pour les Adaptateurs série 41*xxx* QLogic.

Si vous détenez une licence adéquate pour le déchargement iSCSI, vous pouvez configurer votre Adaptateur série 41*xxx* compatible iSCSI de sorte à décharger le traitement iSCSI du processeur hôte. Les sections suivantes décrivent la façon de permettre au système de bénéficier de la fonction de déchargement iSCSI de QLogic.

- **[Installation des pilotes QLogic](#page-160-0)**
- [Installation de l'initiateur Microsoft iSCSI](#page-160-1)
- Configuration de l'initiateur Microsoft pour l'utilisation du déchargement [iSCSI de QLogic](#page-160-2)
- [FAQ sur le déchargement iSCSI](#page-166-0)
- [Installation du démarrage iSCSI Windows Server 2012 R2 et 2016](#page-167-0)
- [Vidage sur incident iSCSI](#page-168-0)

# <span id="page-160-0"></span>**Installation des pilotes QLogic**

Installez les pilotes Windows, comme décrit à la section [« Installation du logiciel](#page-39-0)  [pilote pour Windows » à la page 16](#page-39-0).

## <span id="page-160-1"></span>**Installation de l'initiateur Microsoft iSCSI**

Lancez l'applet de l'initiateur iSCSI Microsoft. Lors du premier lancement, le système demande un démarrage automatique du service. Confirmez la sélection de l'applet à lancer.

# <span id="page-160-2"></span>**Configuration de l'initiateur Microsoft pour l'utilisation du déchargement iSCSI de QLogic**

Après avoir configuré l'adresse IP de l'adaptateur iSCSI, vous devez utiliser l'initiateur Microsoft pour configurer et ajouter une connexion à la cible iSCSI à l'aide de l'adaptateur iSCSI QLogic. Pour plus de détails sur l'initiateur Microsoft, consultez le guide d'utilisation de Microsoft.

#### **Pour configurer l'initiateur Microsoft :**

- 1. Ouvrez l'initiateur Microsoft.
- 2. Pour configurer le nom IQN de l'initiateur en fonction de votre configuration, procédez ainsi :
	- a. Dans les Propriétés de l'initiateur d'iSCSI, cliquez sur l'onglet **Configuration**.

b. Sur la page de configuration ([Figure 9-19](#page-161-0)), cliquez sur **Modifier** pour modifier le nom de l'initiateur.

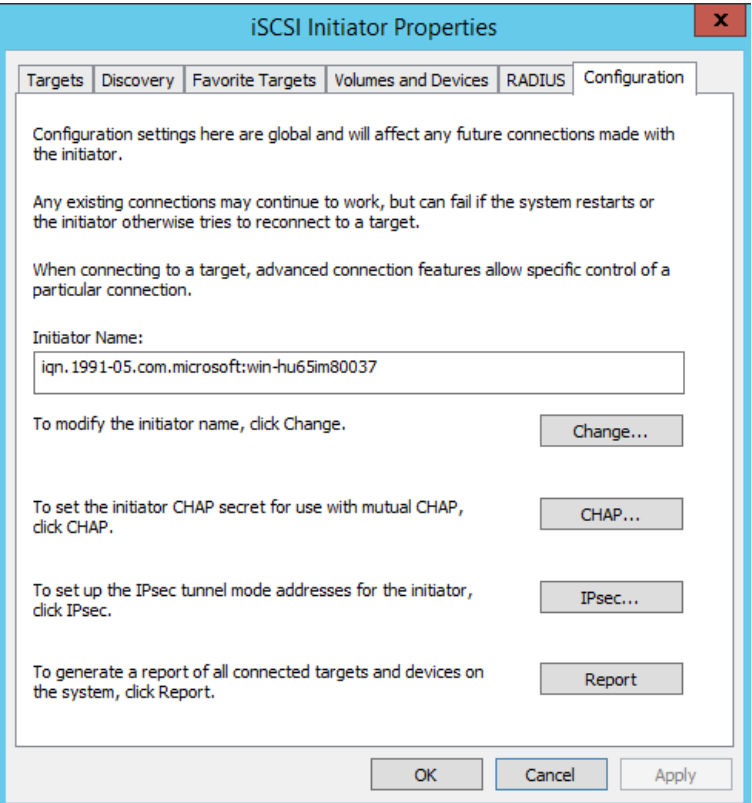

<span id="page-161-0"></span>*Figure 9-19. Propriétés de l'initiateur d'iSCSI, page de configuration*

c. Dans la boîte de dialogue Nom de l'initiateur iSCSI, entrez le nouveau nom IQN de l'initiateur, puis cliquez sur **OK**. ([Figure 9-20](#page-161-1))

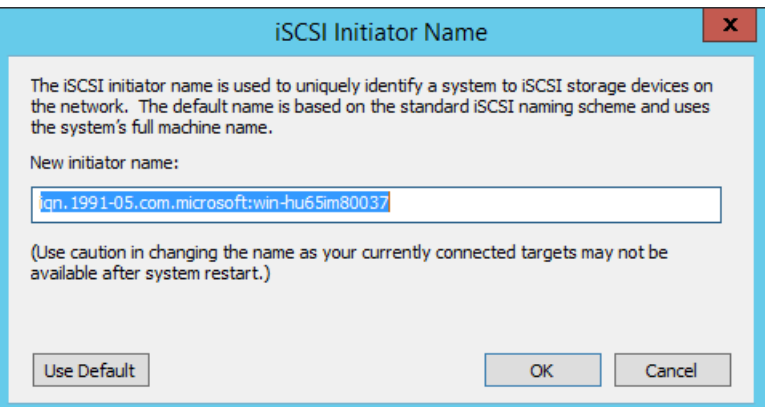

<span id="page-161-1"></span>*Figure 9-20. Modification du nom de nœud de l'initiateur iSCSI*

- 3. Dans Propriétés de l'initiateur d'iSCSI, cliquez sur l'onglet **Détection**.
- 4. Sur la page Détection [\(Figure 9-21](#page-162-0)), sous **Portails cibles**, cliquez sur **Détecter le portail**.

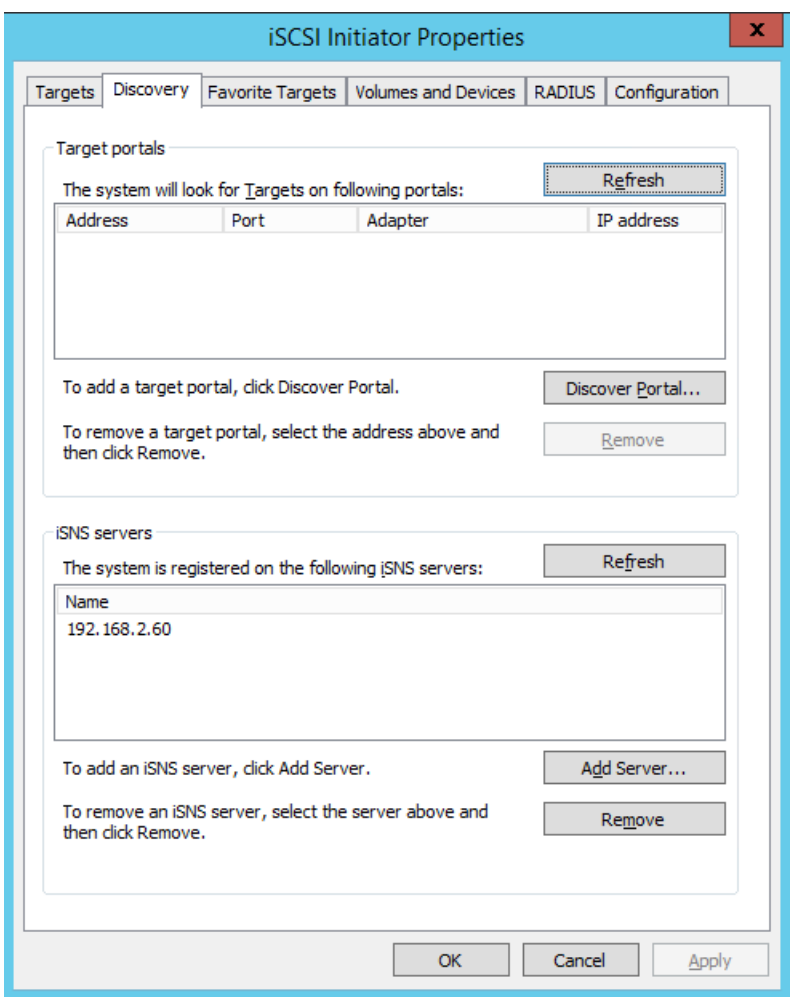

<span id="page-162-0"></span>*Figure 9-21. Initiateur iSCSI – Détecter le portail cible*

- 5. Dans la boîte de dialogue Détecter le portail cible ([Figure 9-22](#page-163-0)) :
	- a. Dans la zone **Adresse IP ou Nom DNS**, entrez l'adresse IP de la cible.
	- b. Cliquez sur **Avancé**.

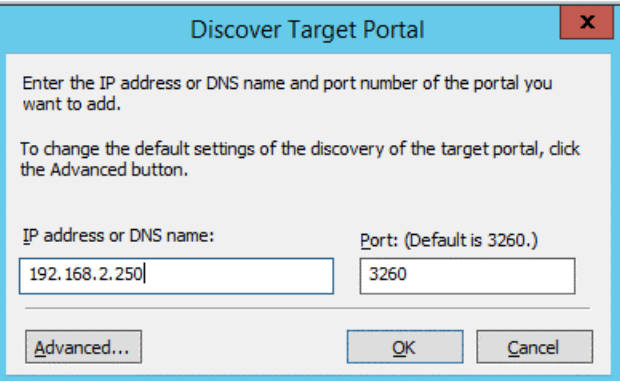

*Figure 9-22. Adresse IP du portail cible*

- <span id="page-163-0"></span>6. Dans la boîte de dialogue Paramètres avancés [\(Figure 9-23](#page-164-0)), procédez ainsi sous **Connexion à l'aide de** :
	- a. Pour **Adaptateur local**, sélectionnez l'adaptateur **<nom ou modèle> QLogic**.
	- b. Pour **IP de l'initiateur**, sélectionnez l'adresse IP de l'adaptateur.

### c. Cliquez sur **OK**.

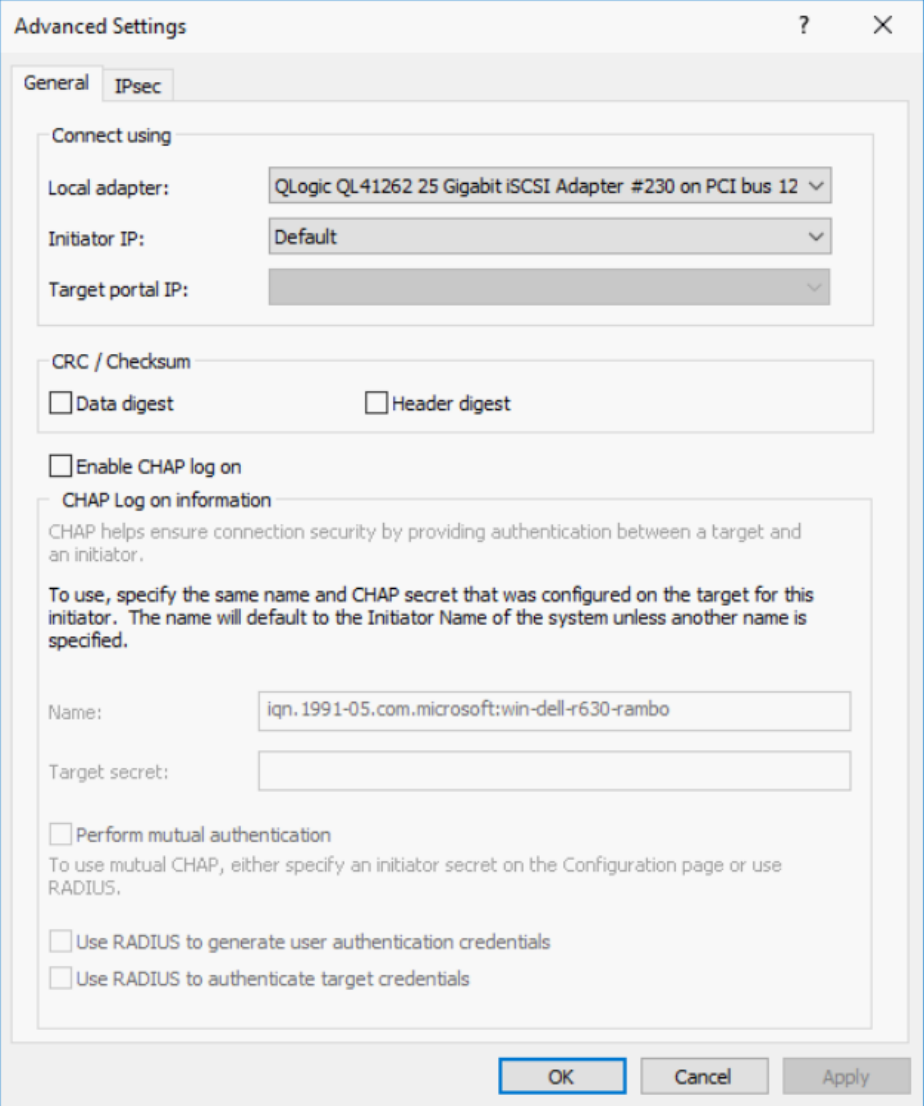

# *Figure 9-23. Sélection de l'adresse IP de l'initiateur*

<span id="page-164-0"></span>7. Dans Propriétés de l'initiateur iSCSI, page Détection, cliquez sur **OK**.

8. Cliquez sur l'onglet **Cibles**, puis sur la page Cibles ([Figure 9-24\)](#page-165-0), cliquez sur **Connexion**.

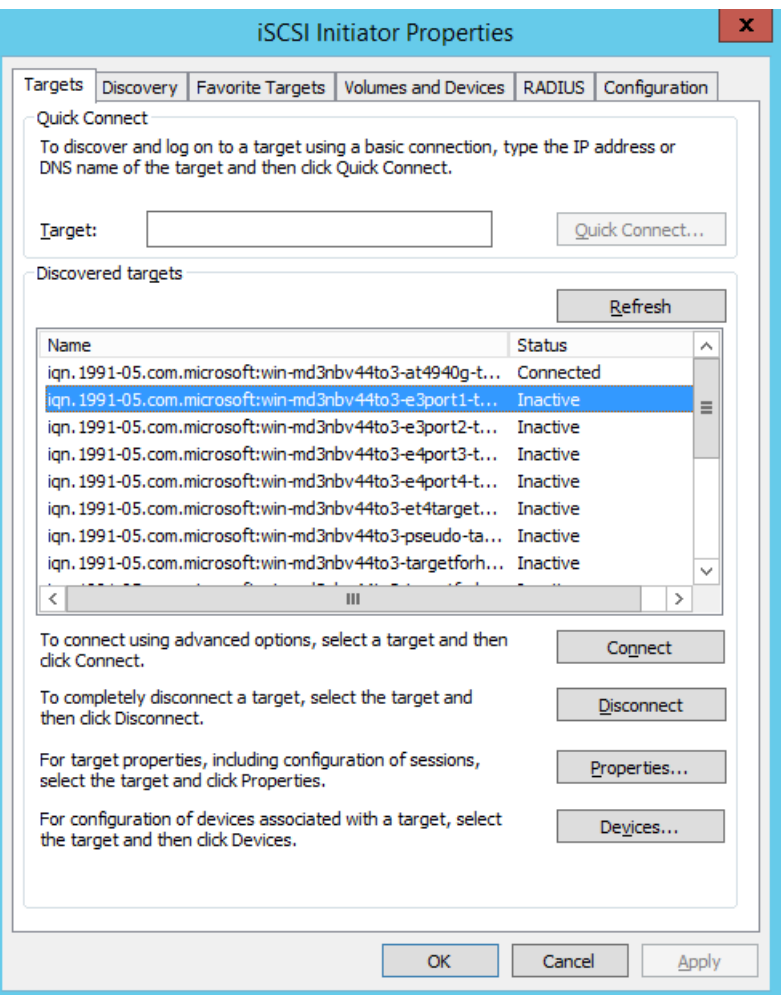

<span id="page-165-0"></span>*Figure 9-24. Connexion à la cible iSCSI*

9. Dans la boîte de dialogue Connexion à la cible, [\(Figure 9-25\)](#page-166-1), cliquez sur **Avancé**.

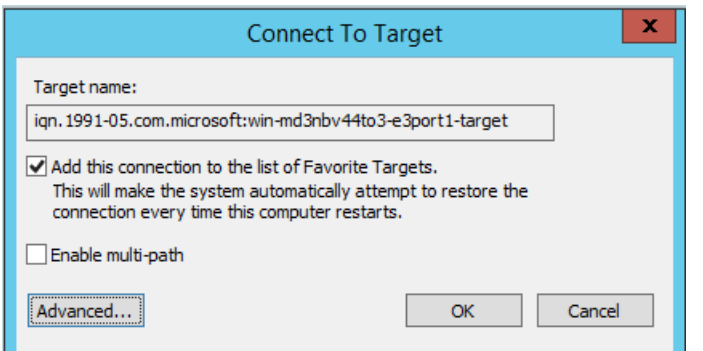

*Figure 9-25. Boîte de dialogue Connexion à la cible*

- <span id="page-166-1"></span>10. Dans la boîte de dialogue Adaptateur local, sélectionnez l'**adaptateur <nom ou modèle> QLogic**, puis cliquez sur **OK**.
- 11. Cliquez à nouveau sur **OK** pour fermer l'initiateur Microsoft.
- 12. Utilisez Disk Manager pour formater la partition iSCSI.

### **REMARQUE**

Voici certaines limitations de la fonctionnalité de regroupement :

- Le regroupement ne prend pas en charge les adaptateurs iSCSI.
- Le regroupement ne prend pas en charge les adaptateurs NDIS qui se trouvent dans le chemin d'initialisation.
- Le regroupement prend en charge les adaptateurs NDIS qui ne se trouvent pas dans le chemin d'initialisation iSCSI, mais seulement pour les équipes de type SLB.

# <span id="page-166-0"></span>**FAQ sur le déchargement iSCSI**

Voici des questions fréquemment posées sur le déchargement iSCSI :

- **Question :** Comment attribuer une adresse IP à un déchargement iSCSI ?
- **Réponse :** Utilisez la page Configurations de l'interface graphique QConvergeConsole.
- **Question :** Quels outils doit-on utiliser pour créer une connexion à la cible ?
- **Réponse :** Utilisez l'initiateur logiciel iSCSI Microsoft (version 2.08 ou ultérieure).

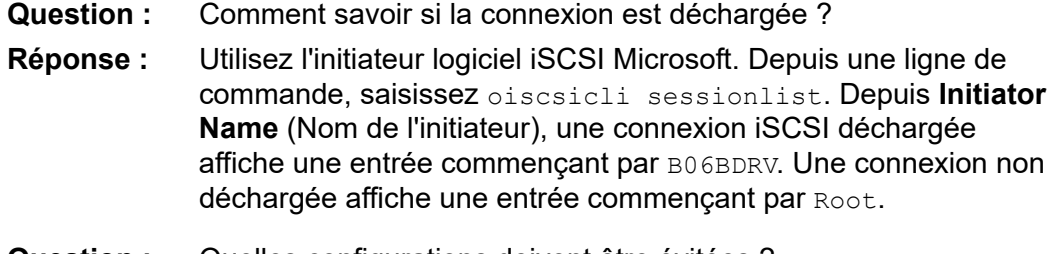

- **Question :** Quelles configurations doivent être évitées ?
- **Réponse :** L'adresse IP doit être différente de celle du réseau local (LAN).

## <span id="page-167-0"></span>**Installation du démarrage iSCSI Windows Server 2012 R2 et 2016**

Windows Server 2012 R2 et 2016 prennent en charge le démarrage ainsi que l'installation dans les chemins avec déchargement et sans déchargement. QLogic nécessite l'utilisation d'un DVD intégré avec les pilotes QLogic les plus récents injectés. Voir « Injection (intégration) de pilotes de l'adaptateur dans les fichiers [image Windows » à la page 170](#page-193-0).

La procédure suivante prépare l'image de l'installation pour un démarrage dans le chemin de déchargement ou dans le chemin sans déchargement.

#### **Pour configurer le démarrage iSCSI pour Windows Server 2012 R2 et 2016 :**

- 1. Supprimez tous les disques durs locaux du système à démarrer (système distant).
- 2. Préparez le support d'installation du système d'exploitation Windows en suivant les étapes d'intégration de la section « Injection (intégration) de [pilotes de l'adaptateur dans les fichiers image Windows » à la page 170](#page-193-0).
- 3. Chargez les images de démarrage iSCSI QLogic les plus récentes dans la NVRAM de l'adaptateur.
- 4. Configurez la cible iSCSI de sorte à autoriser une connexion depuis le périphérique distant. Assurez-vous que l'espace disque soit suffisant sur la cible pour contenir l'installation du nouveau système d'exploitation.
- 5. Configurez l'HII UEFI pour définir le type de démarrage iSCSI (déchargement ou non), l'initiateur correct et les paramètres de cible pour le démarrage iSCSI.
- 6. Enregistrez les paramètres et redémarrez le système. Le système distant devrait se connecter à la cible iSCSI puis démarrer depuis le périphérique DVD-ROM.
- 7. Démarrez depuis le DVD et commencez l'installation.

8. Suivez les instructions à l'écran.

Sur la fenêtre qui affiche la liste des disques disponibles pour l'installation, le disque de la cible iSCSI devrait être visible. Il s'agit d'un disque connecté via le protocole de démarrage iSCSI et situé sur la cible iSCSI distante.

- 9. Pour procéder à l'installation avec Windows Server 2012R2/2016, cliquez sur **Suivant**, puis suivez les instructions à l'écran. Le serveur effectue un redémarrage à plusieurs reprises dans le cadre du processus d'installation.
- 10. Après le démarrage du serveur sur le SE, exécutez le programme d'installation des pilotes pour effectuer l'installation des pilotes QLogic et de l'application.

# <span id="page-168-0"></span>**Vidage sur incident iSCSI**

La fonctionnalité de vidage sur incident est prise en charge à la fois pour le démarrage iSCSI sans déchargement et avec déchargement pour les Adaptateurs série 41*xxx*. Aucune configuration supplémentaire n'est exigée pour configurer la génération de vidage sur incident iSCSI.

# **Déchargement iSCSI dans les environnements Linux**

Le logiciel iSCSI QLogic FastLinQ 41*xxx* se compose d'un module de noyau unique appelé qedi.ko (qedi). Le module qedi dépend de parties supplémentaires du noyau Linux pour des fonctionnalités spécifiques :

- qed.ko est le module de noyau eCore Linux utilisé pour les routines courantes d'initialisation matérielle QLogic FastLinQ41*xxx*.
- **scsi\_transport\_iscsi.ko** est la bibliothèque de transport iSCSI Linux utilisée pour les appels ascendants et descendants dans le cadre de la gestion des sessions.
- **libiscsi.ko** est la fonction de bibliothèque iSCSI Linux nécessaire pour l'unité de données de protocole (PDU) et le traitement des tâches, ainsi que la gestion de la mémoire de session.
- **iscsi\_boot\_sysfs.ko** est l'interface sysfs iSCSI Linux qui fournit des assistants pour exporter les informations de démarrage iSCSI.
- **uio.ko** est l'interface d'E/S de l'espace utilisateur Linux, utilisée pour le mappage de la mémoire L2 pour iscsiuio.

Ces modules doivent être chargés pour que qedi soit fonctionnel. Sinon, vous pouvez rencontrer une erreur de symbole non résolu. Si le module qedi est installé dans le chemin de mise à jour de distribution, les éléments requis sont automatiquement chargés par modprobe.

# **Différences avec bnx2i**

Il existe plusieurs différences importantes entre qedi – le pilote de l'Adaptateur série 41*xxx* FastLinQ QLogic (iSCSI) – et le pilote de déchargement iSCSI QLogic précédent – bnx2i pour les adaptateurs 8400 Series QLogic. En voici quelques-unes :

- qedi se lie directement à une fonction PCI exposée par le CNA.
- qedi ne repose pas au-dessus du net device.
- qedi ne dépend pas d'un pilote réseau tel que bnx2x et cnic.
- qedi ne dépend pas de cnic, mais il dépend de ged.
- qedi est responsable de l'exportation des informations de démarrage dans sysfs à l'aide de iscsi boot sysfs.ko, alors que le démarrage à partir de SAN de bnx2i dépend du module iscsi ibft.ko pour exporter les informations de démarrage.

# **Configuration de qedi.ko**

Le pilote qedi se lie automatiquement aux fonctions iSCSI exposées du CNA et la détection et liaison de la cible est effectuée via les outils open-iscsi. Cette fonctionnalité et ce fonctionnement sont semblables à ceux du pilote bnx2i.

## **REMARQUE**

Pour plus d'informations sur l'installation des pilotes FastLinQ, voir [Chapitre 3 Installation des pilotes.](#page-31-0)

Pour charger le module du noyau qedi.ko, entrez les commandes suivantes :

- # **modprobe qed** # **modprobe libiscsi** # **modprobe uio** # **modprobe iscsi\_boot\_sysfs**
- # **modprobe qedi**

# **Vérification des interfaces iSCSI sous Linux**

Après l'installation et le chargement du module du noyau qedi, vous devez vérifier que les interfaces iSCSI ont été détectées correctement.

#### **Pour vérifier les interfaces iSCSI sous Linux :**

1. Pour vérifier que le module qedi et les modules du noyau associés sont activement chargés, entrez la commande suivante :

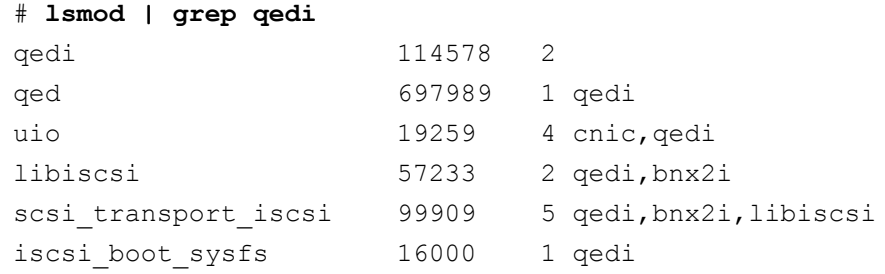

2. Pour vérifier que les interfaces iSCSI ont été détectées correctement, entrez la commande suivante : Dans cet exemple, deux périphériques CNA iSCSI sont détectés avec les numéros d'hôte SCSI 4 et 5.

#### # **dmesg | grep qedi**

```
[0000:00:00.0]:[qedi_init:3696]: QLogic iSCSI Offload Driver v8.15.6.0.
....
[0000:42:00.4]:[__qedi_probe:3563]:59: QLogic FastLinQ iSCSI Module qedi 
8.15.6.0, FW 8.15.3.0
....
[0000:42:00.4]:[qedi_link_update:928]:59: Link Up event.
....
[0000:42:00.5]:[__qedi_probe:3563]:60: QLogic FastLinQ iSCSI Module qedi 
8.15.6.0, FW 8.15.3.0
....
[0000:42:00.5]:[qedi_link_update:928]:59: Link Up event
```
3. Utilisez les outils open-iscsi pour vérifier que l'adresse IP est correctement configurée. Tapez la commande suivante :

#### # **iscsiadm -m iface | grep qedi**

```
qedi.00:0e:1e:c4:e1:6d 
qedi,00:0e:1e:c4:e1:6d,192.168.101.227,<empty>,iqn.1994-05.com.redhat:534ca9b6
adf
qedi.00:0e:1e:c4:e1:6c 
qedi,00:0e:1e:c4:e1:6c,192.168.25.91,<empty>,iqn.1994-05.com.redhat:534ca9b6adf
```
4. Pour vous assurer que le service iscsiuio est exécuté, entrez la commande suivante :

#### # **systemctl status iscsiuio.service**

```
iscsiuio.service - iSCSI UserSpace I/O driver
```

```
Loaded: loaded (/usr/lib/systemd/system/iscsiuio.service; disabled; vendor 
preset: disabled)
```

```
Active: active (running) since Fri 2017-01-27 16:33:58 IST; 6 days ago
```

```
Docs: man:iscsiuio(8)
```

```
Process: 3745 ExecStart=/usr/sbin/iscsiuio (code=exited, status=0/SUCCESS)
    Main PID: 3747 (iscsiuio)
```
CGroup: /system.slice/iscsiuio.service !--3747 /usr/sbin/iscsiuio

```
 Jan 27 16:33:58 localhost.localdomain systemd[1]: Starting iSCSI
```
UserSpace I/O driver...

 Jan 27 16:33:58 localhost.localdomain systemd[1]: Started iSCSI UserSpace I/O driver.

#### 5. Pour détecter la cible iSCSI, entrez la commande iscsiadm :

<span id="page-171-0"></span>#**iscsiadm -m discovery -t st -p 192.168.25.100 -I qedi.00:0e:1e:c4:e1:6c**

```
192.168.25.100:3260,1 iqn.2003- 
04.com.sanblaze:virtualun.virtualun.target-05000007
192.168.25.100:3260,1 
iqn.2003-04.com.sanblaze:virtualun.virtualun.target-05000012
192.168.25.100:3260,1 
iqn.2003-04.com.sanblaze:virtualun.virtualun.target-0500000c
192.168.25.100:3260,1 iqn.2003- 
04.com.sanblaze:virtualun.virtualun.target-05000001
192.168.25.100:3260,1 
iqn.2003-04.com.sanblaze:virtualun.virtualun.target-05000002
```
6. Connectez-vous à la cible iSCSI en utilisant l'IQN obtenu à l'[étape 5.](#page-171-0) Pour initier la procédure de connexion, entrez la commande suivante (où le dernier caractère dans la commande est une lettre en minuscules « L » :

```
#iscsiadm -m node -p 192.168.25.100 -T 
iqn.2003-04.com.sanblaze:virtualun.virtualun.target-0)000007 -l
Logging in to [iface: qedi.00:0e:1e:c4:e1:6c, 
target:iqn.2003-04.com.sanblaze:virtualun.virtualun.target-05000007, 
portal:192.168.25.100,3260] (multiple)
Login to [iface: qedi.00:0e:1e:c4:e1:6c, target:iqn.2003-
04.com.sanblaze:virtualun.virtualun.target-05000007, 
portal:192.168.25.100,3260] successful.
```
7. Pour vérifier que la session iSCSI a été créée, entrez la commande suivante :

#### # **iscsiadm -m session**

qedi: [297] 192.168.25.100:3260,1 iqn.2003-04.com.sanblaze:virtualun.virtualun.target-05000007 (non-flash)

8. Pour vérifier les périphériques iSCSI, entrez la commande iscsiadm :

```
# iscsiadm -m session -P3
...
************************
Attached SCSI devices:
************************
Host Number: 59 State: running
scsi59 Channel 00 Id 0 Lun: 0
Attached scsi disk sdb State: running scsi59 Channel 00 Id 0 Lun: 1
Attached scsi disk sdc State: running scsi59 Channel 00 Id 0 Lun: 2
Attached scsi disk sdd State: running scsi59 Channel 00 Id 0 Lun: 3
Attached scsi disk sde State: running scsi59 Channel 00 Id 0 Lun: 4
Attached scsi disk sdf State: running
```
 Pour les configurations de cible avancées, reportez-vous au document README de Open-iSCSI à l'adresse suivante :

<https://github.com/open-iscsi/open-iscsi/blob/master/README>

# **Considérations relatives à Open-iSCSI et au démarrage à partir de SAN**

Dans les distributions actuelles (par exemple, RHEL 6/7 et SLE 11/12), l'utilitaire d'espace utilisateur iSCSI préinstallé (outils OPen-iSCSI) ne prend pas en charge le transport iSCSI pour qedi et ne peut pas exécuter la fonctionnalité iSCSI lancée depuis l'espace utilisateur. Pendant l'installation du démarrage à partir de SAN, vous pouvez mettre à jour le pilote qedi à l'aide d'un disque de mise à jour de pilote (DUD). Cependant, il n'existe aucun interface ou processus pour mettre à jour les utilitaires préinstallés de l'espace utilisateur, ce qui provoque l'échec de l'installation du démarrage à partir de SAN et de la connexion à la cible iSCSI.

Pour surmonter cette limitation, effectuez le démarrage initial à partir de SAN avec l'interface L2 pure (n'utilisez pas iSCSI avec déchargement matériel) en utilisant la procédure suivante pendant le démarrage à partir de SAN.

#### **Pour démarrer à partir de SAN à l'aide des solutions Dell OEM :**

- 1. Sur la page « Configuration NIC », sélectionnez **Protocole de démarrage**, et appuyez sur ENTRÉE pour sélectionner **Environ. exéc. Prédémarrag hérité**.
- 2. Configurez les entrées relatives à l'initiateur et à la cible.
- 3. Au début de l'installation, passez le paramètre de démarrage suivant avec l'option DUD :
	- Pour RHEL 6.*x* et 7.*x* :

**rd.iscsi.ibft dd**

Aucune autre option n'est nécessaire pour les anciennes distributions de RHEL.

□ Pour SLES 11 SP4 et SLES 12 SP1/SP2/SP3 :

**ip=ibft dud=1**

 $\Box$  Pour le paquet de DUD FastLinQ (par exemple, sous RHEL 7) :

**fastlinq-8.18.10.0-dd-rhel7u3-3.10.0\_514.el7-x86\_64.iso**

Où le paramètre DUD est dd pour RHEL 7.x et dud=1 pour SLES 12.*x*.

- 4. Installez le système d'exploitation sur le LUN cible.
- 5. Migrez de l'interface sans déchargement vers une interface avec déchargement en suivant les instructions de votre système d'exploitation :
	- [Démarrage iSCSI L4 pour RHEL 6.9 à partir de la migration SAN](#page-174-0)
	- [Démarrage iSCSI L4 pour RHEL 7.2/7.3 à partir de la migration SAN](#page-177-0)
	- [Démarrage iSCSI L4 pour SLES 11 SP4 à partir de la migration SAN](#page-179-0)
	- Démarrage iSCSI L4 pour SLES 12 SP1/SP2 à partir de la migration **[SAN](#page-180-0)**
	- Démarrage iSCSI L4 pour SLES 12 SP1/SP2 à partir de la migration [SAN à l'aide de MPIO](#page-182-0)

## <span id="page-174-0"></span>**Démarrage iSCSI L4 pour RHEL 6.9 à partir de la migration SAN**

#### **Pour migrer d'une interface sans déchargement vers une interface avec déchargement :**

1. Démarrez dans le système d'exploitation iSCSI sans déchargement/L2 démarrage à partir de SAN. Entrez les commandes suivantes pour installer les RPM open-iscsi et iscsiuio :

```
# rpm -ivh --force qlgc-open-iscsi-2.0_873.111-1.x86_64.rpm
# rpm -ivh --force iscsiuio-2.11.5.2-1.rhel6u9.x86_64.rpm
```
2. Modifiez le fichier /etc/init.d/iscsid, ajoutez la commande suivante, et enregistrez le fichier :

```
modprobe -q qedi
```
#### Par exemple :

```
echo -n $"Starting $prog: "
modprobe -q iscsi_tcp
modprobe -q ib_iser
modprobe -q cxgb3i
modprobe -q cxgb4i
modprobe -q bnx2i
modprobe -q be2iscsi
modprobe -q qedi
daemon iscsiuio
```
- 3. Modifiez le fichier /etc/iscsi/iscsid.conf, commentez/décommentez les lignes suivantes, et enregistrez le fichier :
	- Commenter : iscsid.startup = /etc/rc.d/init.d/iscsid force-start
	- Décommenter :

iscsid.startup = /sbin/iscsid

#### Par exemple :

```
######################
# iscsid daemon config
######################
# If you want iscsid to start the first time a iscsi tool
# needs to access it, instead of starting it when the init
# scripts run, set the iscsid startup command here. This
# should normally only need to be done by distro package
# maintainers.
#
```

```
# Default for Fedora and RHEL. (uncomment to activate).
#iscsid.startup = /etc/rc.d/init.d/iscsid force-start
#
# Default for upstream open-iscsi scripts (uncomment to 
activate).
iscsid.startup = /sbin/iscsid
```
4. Créez un enregistrement Iface pour une interface L4. Tapez la commande suivante :

```
# iscsiadm -m iface -I qedi.14:02:ec:ce:dc:71 -o new
New interface qedi.14:02:ec:ce:dc:71 added
```
Le format de l'enregistrement Iface doit être qedi.<*mac\_address*>. Dans ce cas, l'adresse MAC doit correspondre à l'adresse MAC L4 sur laquelle la session iSCSI est active.

5. Mettez les champs Iface de l'enregistrement Iface à jour en entrant la commande iscsiadm. Par exemple :

```
# iscsiadm -m iface -I qedi.14:02:ec:ce:dc:71 -n 
iface.hwaddress -v 14:02:ec:ce:dc:71 -o update
qedi.14:02:ec:ce:dc:71 updated.
# iscsiadm -m iface -I qedi.14:02:ec:ce:dc:71 -n 
iface.transport_name -v qedi -o update
qedi.14:02:ec:ce:dc:71 updated.
# iscsiadm -m iface -I qedi.14:02:ec:ce:dc:71 -n 
iface.bootproto -v dhcp -o update
qedi.14:02:ec:ce:dc:71 updated.
# iscsiadm -m iface -I qedi.14:02:ec:ce:dc:71 -n 
iface.ipaddress -v 0.0.0.0 -o update
qedi.14:02:ec:ce:dc:71 updated.
# iscsiadm -m node -T 
iqn.1986-03.com.hp:storage.p2000g3.13491b47fb -p 
192.168.100.9:3260 -I qedi.14:02:ec:ce:dc:71 -o new
New iSCSI node 
[qedi:[hw=14:02:ec:ce:dc:71,ip=0.0.0.0,net if=,iscsi if=qedi.
14:02:ec:ce:dc:71] 192.168.100.9,3260,-1 
iqn.1986-03.com.hp:storage.p2000g3.13491b47fb] added
```
- 6. Modifiez le fichier /boot/efi/EFI/redhat/grub.conf, procédez aux modifications suivantes, et enregistrez le fichier :
	- Retirez ifname=eth5:14:02:ec:ce:dc:6d
	- $\blacksquare$  Retirez ip=ibft
	- **Ajoutez** selinux=0

#### Par exemple :

```
kernel /vmlinuz-2.6.32-696.el6.x86_64 ro 
root=/dev/mapper/vg_prebooteit-lv_root rd_NO_LUKS 
iscsi_firmware LANG=en_US.UTF-8 ifname=eth5:14:02:ec:ce:dc:6d
rd_NO_MD SYSFONT=latarcyrheb-sun16 crashkernel=auto rd_NO_DM 
rd_LVM_LV=vg_prebooteit/lv_swap ip=ibft KEYBOARDTYPE=pc 
KEYTABLE=us rd_LVM_LV=vg_prebooteit/lv_root rhgb quiet
         initrd /initramfs-2.6.32-696.el6.x86_64.img
```

```
kernel /vmlinuz-2.6.32-696.el6.x86_64 ro 
root=/dev/mapper/vg_prebooteit-lv_root rd_NO_LUKS 
iscsi_firmware LANG=en_US.UTF-8 rd_NO_MD 
SYSFONT=latarcyrheb-sun16 crashkernel=auto rd_NO_DM 
rd_LVM_LV=vg_prebooteit/lv_swap KEYBOARDTYPE=pc KEYTABLE=us 
rd_LVM_LV=vg_prebooteit/lv_root selinux=0
         initrd /initramfs-2.6.32-696.el6.x86_64.img
```
- 7. Montez le fichier initramfs en entrant la commande suivante :
	- # **dracut -f**
- 8. Redémarrez le serveur et ouvrez le HII.
- 9. Dans le HII, activez le mode déchargement de l'iSCSI.
	- a. Sur la page « Configuration principale », sélectionnez **Configuration du système**, **Paramètres du périphérique**.
	- b. Sur la page « Paramètres du périphérique », sélectionnez le port sur lequel l'iSCSI boot firmware table (iBFT) a été configuré
	- c. Sur la page « Configuration du système », sélectionnez **Configuration de partitionnement NIC**, **Configuration de la partition 3**.
	- d. Sur la page « Configuration de la partition 3 », définissez le **Mode de déchargement iSCSI** sur **Activé**.
- 10. Sur la page « Configuration principale », sélectionnez **Paramètres généraux iSCSI** puis définissez le **Mode de démarrage HBA** sur **Désactivé**.
- 11. Sur la page « Configuration principale », définissez le **Protocole de démarrage** sur **UEFI iSCSI HBA**.
- 12. Enregistrez la configuration et redémarrez le serveur.

#### **REMARQUE**

Le système d'exploitation peut maintenant démarrer via l'interface de déchargement.

## <span id="page-177-0"></span>**Démarrage iSCSI L4 pour RHEL 7.2/7.3 à partir de la migration SAN**

**Pour migrer d'une interface sans déchargement vers une interface avec déchargement :**

1. Mettez à jour les outils open-iscsi et iscsiuio en entrant les commandes suivantes :

```
#rpm -ivh qlgc-open-iscsi-2.0_873.111.rhel7u3-3.x86_64.rpm --force
#rpm -ivh iscsiuio-2.11.5.3-2.rhel7u3.x86_64.rpm --force
```
2. Rechargez tous les services du démon en entrant la commande suivante :

#**systemctl daemon-reload**

3. Redémarrez les services iscsid et iscsiuio en entrant les commandes suivantes :

```
# systemctl restart iscsiuio
```

```
# systemctl restart iscsid
```
4. Créez un enregistrement Iface pour l'interface L4 en entrant la commande suivante :

```
# iscsiadm -m iface -I qedi. 00:0e:1e:d6:7d:3a -o new
```
Le format de l'enregistrement Iface doit être qedi<*mac\_address*>. Dans ce cas, l'adresse MAC doit correspondre à l'adresse MAC L4 sur laquelle la session iSCSI est active.

5. Mettez les champs Iface de l'enregistrement Iface à jour en entrant la commande iscsiadm. Par exemple :

```
# iscsiadm -m iface -I qedi.00:0e:1e:d6:7d:3a -n 
iface.hwaddress -v 00:0e:1e:d6:7d:3a -o update
# iscsiadm -m iface -I qedi.00:0e:1e:d6:7d:3a -n 
iface.ipaddress -v 192.168.91.101 -o update
# iscsiadm -m iface -I qedi.00:0e:1e:d6:7d:3a -n 
iface.subnet_mask -v 255.255.0.0 -o update
# iscsiadm -m iface -I qedi.00:0e:1e:d6:7d:3a -n 
iface.transport_name -v qedi -o update
# iscsiadm -m iface -I qedi.00:0e:1e:d6:7d:3a -n 
iface.bootproto -v static -o update
```
6. Créez un enregistrement de nœud cible pour utiliser l'interface L4 de la façon suivante :

```
# iscsiadm -m node -T 
iqn.2003-04.com.sanblaze:virtualun.virtualun.target-050123456
```
**-p 192.168.25.100:3260 -I qedi.00:0e:1e:d6:7d:3a -o new**

7. Modifiez le fichier /usr/libexec/iscsi-mark-root-node et trouvez l'élément suivant :

```
if \lceil "$transport" = bnx2i \lceil; then
start_iscsiuio=1
```
Ajoutez || [ "\$transport" = qedi ] à l'expression IF, comme indiqué ci-dessous :

```
if [ "$transport" = bnx2i ] || [ "$transport" = qedi ]; then
start_iscsiuio=1
```
8. Modifiez le fichier /etc/default/grub et trouvez l'élément suivant : GRUB CMDLINE LINUX="iscsi firmware ip=ibft"

```
Remplacez-le par :
```
GRUB\_CMDLINE\_LINUX="rd.iscsi.firmware"

9. Créez un nouveau fichier  $\sigma$ rub.cfg en entrant la commande suivante :

```
# grub2-mkconfig -o /boot/efi/EFI/redhat/grub.cfg
```
10. Montez le fichier initramfs en entrant la commande suivante :

# **dracut -f**

- 11. Redémarrez le serveur et ouvrez le HII.
- 12. Dans le HII, activez le mode déchargement de l'iSCSI.
	- a. Sur la page « Configuration principale », sélectionnez **Configuration du système**, **Paramètres du périphérique**.
	- b. Sur la page « Paramètres du périphérique », sélectionnez le port sur lequel l'iSCSI boot firmware table (iBFT) a été configuré
	- c. Sur la page « Configuration du système », sélectionnez **Configuration de partitionnement NIC**, **Configuration de la partition 3**.
	- d. Sur la page « Configuration de la partition 3 », définissez le **Mode de déchargement iSCSI** sur **Activé**.
- 13. Sur la page « Configuration principale », sélectionnez **Paramètres généraux iSCSI** puis définissez le **Mode de démarrage HBA** sur **Désactivé**.
- 14. Sur la page « Configuration principale », définissez le **Protocole de démarrage** sur **UEFI iSCSI HBA**.

15. Enregistrez la configuration et redémarrez le serveur.

#### **REMARQUE**

Le système d'exploitation peut maintenant démarrer via l'interface de déchargement.

## <span id="page-179-0"></span>**Démarrage iSCSI L4 pour SLES 11 SP4 à partir de la migration SAN**

**Pour migrer d'une interface sans déchargement vers une interface avec déchargement :**

1. Mettez à jour les outils open-iscsi et iscsiuio en entrant les commandes suivantes :

# **rpm -ivh qlgc-open-iscsi-2.0\_873.111.sles11sp4-3.x86\_64.rpm --force** # **rpm -ivh iscsiuio-2.11.5.3-2.sles11sp4.x86\_64.rpm --force**

- 2. Modifiez le fichier /etc/elilo.conf, effectuez la modification suivante puis enregistrez le fichier :
	- Retirez le paramètre  $ip=ibft$
	- Ajoutez iscsi firmware
	- Apposez rd.driver.pre=qed rd.driver.pre=qedi
- 3. Modifiez le fichier /etc/sysconfig/kernel et trouvez l'élément suivant :

INITRD\_MODULES="ata\_piix ata\_generic"

Remplacez-le par :

INITRD\_MODULES="ata\_piix ata\_generic qedi"

Enregistrez le fichier.

4. Modifiez le fichier /etc/modprobe.d/unsupported-modules, modifiez la valeur pour allow unsupported modules à 1 et enregistrez le fichier :

allow unsupported modules 1

- 5. Trouvez et supprimez les fichiers suivants :
	- /etc/init.d/boot.d/K01boot.open-iscsi
	- /etc/init.d/boot.open-iscsi
- 6. Créez une sauvegarde d'initrd puis montez un nouvel initrd en entrant la commande suivante.

# **cd /boot/**
# **mkinitrd**

- 7. Redémarrez le serveur et ouvrez le HII.
- 8. Dans le HII, activez le mode déchargement de l'iSCSI.
	- a. Sur la page « Configuration principale », sélectionnez **Configuration du système**, **Paramètres du périphérique**.
	- b. Sur la page « Paramètres du périphérique », sélectionnez le port sur lequel l'iSCSI boot firmware table (iBFT) a été configuré
	- c. Sur la page « Configuration du système », sélectionnez **Configuration de partitionnement NIC**, **Configuration de la partition 3**.
	- d. Sur la page « Configuration de la partition 3 », définissez le **Mode de déchargement iSCSI** sur **Activé**.
- 9. Sur la page « Configuration principale », sélectionnez **Paramètres généraux iSCSI** puis définissez le **Mode de démarrage HBA** sur **Désactivé**.
- 10. Sur la page « Configuration principale », définissez le **Protocole de démarrage** sur **UEFI iSCSI HBA**.
- 11. Enregistrez la configuration et redémarrez le serveur.

**REMARQUE**

Le système d'exploitation peut maintenant démarrer via l'interface de déchargement.

## **Démarrage iSCSI L4 pour SLES 12 SP1/SP2 à partir de la migration SAN**

**Pour migrer d'une interface sans déchargement vers une interface avec déchargement :**

- 1. Démarrez dans le système d'exploitation iSCSI sans déchargement/L2 démarrage à partir de SAN. Entrez les commandes suivantes pour installer les RPM open-iscsi et iscsiuio :
	- # **qlgc-open-iscsi-2.0\_873.111.slessp2-3.x86\_64.rpm**
	- # **iscsiuio-2.11.5.3-2.sles12sp2.x86\_64.rpm**
- 2. Rechargez tous les services du démon en entrant la commande suivante :

# **systemctl daemon-reload**

3. Activez les services iscsid et iscsiuio s'ils ne sont pas déjà activés en entrant les commandes suivantes :

```
# systemctl enable iscsid
```
# systemctl enable iscsiuio

4. Tapez la commande suivante :

```
cat /proc/cmdline
```
- 5. Vérifiez si le système d'exploitation a conservé des options de démarrage, telles que  $ip = ibft$  ou  $rd.iscsi.ibft.$ 
	- □ Si des options de démarrage ont été conservées, passez à l'[étape 6](#page-181-0). □ Sinon, passez à l'[étape 6](#page-181-0) [c.](#page-181-1)
- <span id="page-181-0"></span>6. Ouvrez le fichier /etc/default/grub et modifiez la valeur GRUB\_CMDLINE\_LINUX :
	- a. Supprimez rd.iscsi.ibft (si présent).
	- b. Supprimez toute option de démarrage ip=<value>. (si présente).
	- c. Ajoutez rd.iscsi.firmware. Pour les anciennes distributions, ajoutez iscsi firmware.
- <span id="page-181-1"></span>7. Créez une sauvegarde du fichier  $q_{\text{rub.}cfq}$  d'origine. Le fichier se trouve à l'emplacement suivant :
	- Démarrage hérité : /boot/grub2/grub.cfg
	- Démarrage UEFI: /boot/efi/EFI/sles/grub.cfg pour SLES
- 8. Créez un nouveau fichier grub.cfg en entrant la commande suivante :

# **grub2-mkconfig -o <new file** *name***>**

- 9. Comparez l'ancien fichier grub.cfg et le nouveau fichier grub.cfg pour vérifier les modifications apportées.
- 10. Remplacez le fichier  $qrub.cfq$  d'origine par le nouveau fichier  $qrub.cfq.$
- 11. Montez le fichier initramfs en entrant la commande suivante :

# **dracut -f**

- 12. Redémarrez le serveur et ouvrez le HII.
- 13. Dans le HII, activez le mode déchargement de l'iSCSI.
	- a. Sur la page « Configuration principale », sélectionnez **Configuration du système**, **Paramètres du périphérique**.
	- b. Sur la page « Paramètres du périphérique », sélectionnez le port sur lequel l'iSCSI boot firmware table (iBFT) a été configuré
	- c. Sur la page « Configuration du système », sélectionnez **Configuration de partitionnement NIC**, **Configuration de la partition 3**.
	- d. Sur la page « Configuration de la partition 3 », définissez le **Mode de déchargement iSCSI** sur **Activé**.
- 14. Sur la page « Configuration principale », sélectionnez **Paramètres généraux iSCSI** puis définissez le **Mode de démarrage HBA** sur **Désactivé**.
- 15. Sur la page « Configuration principale », définissez le **Protocole de démarrage** sur **UEFI iSCSI HBA**.
- 16. Enregistrez la configuration et redémarrez le serveur.

#### **REMARQUE**

Le système d'exploitation peut maintenant démarrer via l'interface de déchargement.

## **Démarrage iSCSI L4 pour SLES 12 SP1/SP2 à partir de la migration SAN à l'aide de MPIO**

**Pour migrer de L2 à L4 et configurer les paramètres de Microsoft Multipath I/O (MPIO) pour démarrer le SE via une interface déchargée :**

- 1. Pour mettre à jour les outils open-iscsi, entrez la commande suivante :
- # **rpm -ivh --force qlgc-open-iscsi-2.0\_873.111.sles12sp1-3.x86\_64.rpm**

```
# rpm -ivh --force iscsiuio-2.11.5.3-2.sles12sp1.x86_64.rpm
```
- 2. Allez à /etc/default/grub et mettez le paramètre  $rd.iscsi.ift sur$ rd.iscsi.firmware.
- 3. Tapez la commande suivante :

**grub2-mkconfig -o /boot/efi/EFI/suse/grub.cfg**

4. Pour charger le module multichemin, entrez la commande suivante :

**modprobe dm\_multipath**

5. Pour activer le démon multichemin, entrez les commandes suivantes :

```
systemctl start multipathd.service
systemctl enable multipathd.service
systemctl start multipathd.socket
```
6. pour ajouter des périphériques au multichemin, entrez les commandes suivantes :

```
multipath -a /dev/sda
multipath -a /dev/sdb
```
7. Pour exécuter l'utilitaire multichemin, entrez les commandes suivantes :

**multipath** (peut ne pas afficher les périphériques multichemin parce qu'il est initialisé avec un chemin unique sur L2) **multipath -ll**

8. Pour injecter le module multichemin dans initrd, entrez la commande suivante :

**dracut --force --add multipath --include /etc/multipath**

- 9. Redémarrez le serveur et entrez dans les paramètres système en appuyant sur la touche F9 pendant le menu POST.
- 10. Changez la configuration UEFI pour utiliser le démarrage iSCSI L4 :
	- a. Ouvrez la fenêtre « Configuration système » et sélectionnez **Paramètres du périphérique**.
	- b. Dans la fenêtre « Paramètres du périphérique », sélectionnez le port d'adaptateur sur lequel l'iSCSI boot firmware table (iBFT) est configuré puis appuyez sur ENTRÉE.
	- c. Sur la page « Configuration principale », sélectionnez **Configuration de partitionnement NIC**, puis appuyez sur ENTRÉE.
	- d. Sur la page « Configuration des partitions », sélectionnez **Configuration de la partition 3**.
	- e. Sur la page « Configuration de la partition 3 », définissez le **Mode de déchargement iSCSI** sur **Activé**.
	- f. Allez sur la page « Configuration principale », puis sélectionnez **Configuration iSCSI**.
	- g. Sur la page « Configuration iSCSI », sélectionnez **Paramètres généraux iSCSI**.
	- h. Sur la page « Paramètres généraux iSCSI », définissez le **Mode de démarrage HBA** sur **Désactivé**.
	- i. Allez sur la page « Configuration principale », puis sélectionnez **Configuration NIC**.
	- j. Sur la page « Configuration principale », définissez le **Protocole de démarrage** sur **UEFI iSCSI HBA**.
	- k. Enregistrez les paramètres puis sortez du menu de configuration système.
- 11. Pour avoir la garantie que les pilotes out-of-box sont correctement installés depuis la disquette de mise à jour de pilote (DUD) et pour éviter que les pilotes intégrés ne chargent, suivez la procédure suivante :
	- a. Modifiez le fichier /etc/default/grub pour inclure la commande suivante :

```
BOOT IMAGE=/boot/x86_64/loader/linux dud=1
brokenmodules=qed,qedi,qedf linuxrc.debug=1
```
b. Modifiez le fichier dud.config sur la DUD et ajoutez la commande suivante pour effacer la liste de modules corrompus :

```
brokenmodules=-qed,qedi,qedf
brokenmodules=dummy_xxx
```
12. Redémarrez le système. Le système d'exploitation devrait maintenant démarrer via l'interface de déchargement.

# *10* **Configuration de FCoE**

Ce chapitre fournit les informations de configuration suivantes de Fibre Channel over Ethernet (FCoE) :

- [Démarrage FCoE à partir de SAN](#page-185-0)
- lnjection (intégration) de pilotes de l'adaptateur dans les fichiers image **[Windows](#page-193-0)**
- [Configuration du déchargement FCoE pour Linux](#page-194-0)
- Différences entre gedf et bnx2fc
- [Configuration de qedi.ko](#page-195-1)
- [Vérification des périphériques FCoE sous Linux](#page-196-0)
- [Considérations relatives au démarrage à partir de SAN](#page-197-0)

#### **REMARQUE**

Le déchargement FCoE est pris en charge sur tous les Adaptateurs série 41*xxx*. Certaines fonctionnalités FCoE peuvent ne pas être entièrement activées dans la version actuelle. Pour en savoir plus, reportez-vous à la section « [Annexe D Contraintes en matière de fonctionnalités](#page-278-0) ».

## <span id="page-185-0"></span>**Démarrage FCoE à partir de SAN**

Cette section décrit les procédures d'installation et de démarrage des systèmes d'exploitation Windows, Linux et ESXi, y compris :

- **[Préparation du BIOS système pour la version de FCoE et le démarrage](#page-186-0)**
- [Démarrage FCoE à partir de SAN pour Windows](#page-191-0)

#### **REMARQUE**

Le démarrage FCoE à partir de SAN est pris en charge sur ESXi 5.5 et versions ultérieures. Toutes les versions de l'adaptateur ne prennent pas en charge FCoE et le démarrage FCoE à partir de SAN.

## <span id="page-186-0"></span>**Préparation du BIOS système pour la version de FCoE et le démarrage**

Pour préparer le BIOS du système, modifiez la séquence de démarrage du système et spécifiez le protocole de démarrage du BIOS, si nécessaire.

#### **Spécification du protocole de démarrage du BIOS**

Le démarrage FCoE à partir de SAN est pris en charge uniquement dans le mode UEFI. Configurez la plateforme dans le mode (protocole) de démarrage à l'aide de la configuration du BIOS du système sur UEFI.

#### **REMARQUE**

Le démarrage FCoE à partir de SAN n'est pas pris en charge dans le mode BIOS hérité.

#### **Configuration du mode de démarrage UEFI de l'adaptateur**

#### **Pour configurer le mode de démarrage sur FCoE :**

- 1. Redémarrez votre système.
- 2. Appuyez sur la touche d'accès rapide OEM pour accéder à la configuration du système ([Figure 10-1](#page-186-1)). On l'appelle aussi HII UEFI.

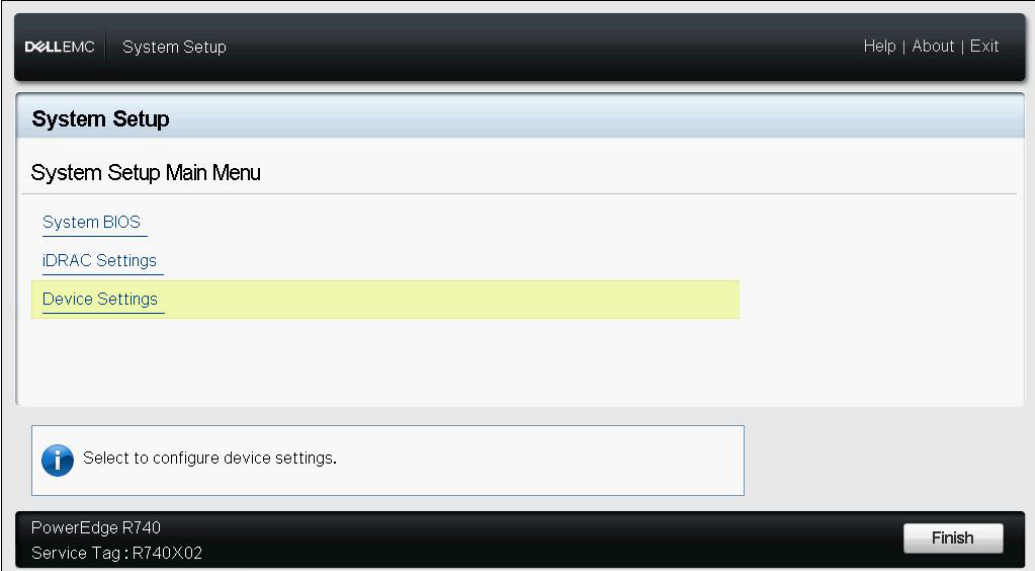

<span id="page-186-1"></span>*Figure 10-1. Configuration du système : Sélection des paramètres de périphérique* 

### **REMARQUE**

Le démarrage SAN est pris en charge uniquement dans l'environnement UEFI. Assurez-vous que l'option de démarrage du système est UEFI et non le BIOS hérité.

3. Sur la page Paramètres de périphérique, sélectionnez le périphérique QLogic ([Figure 10-2\)](#page-187-0).

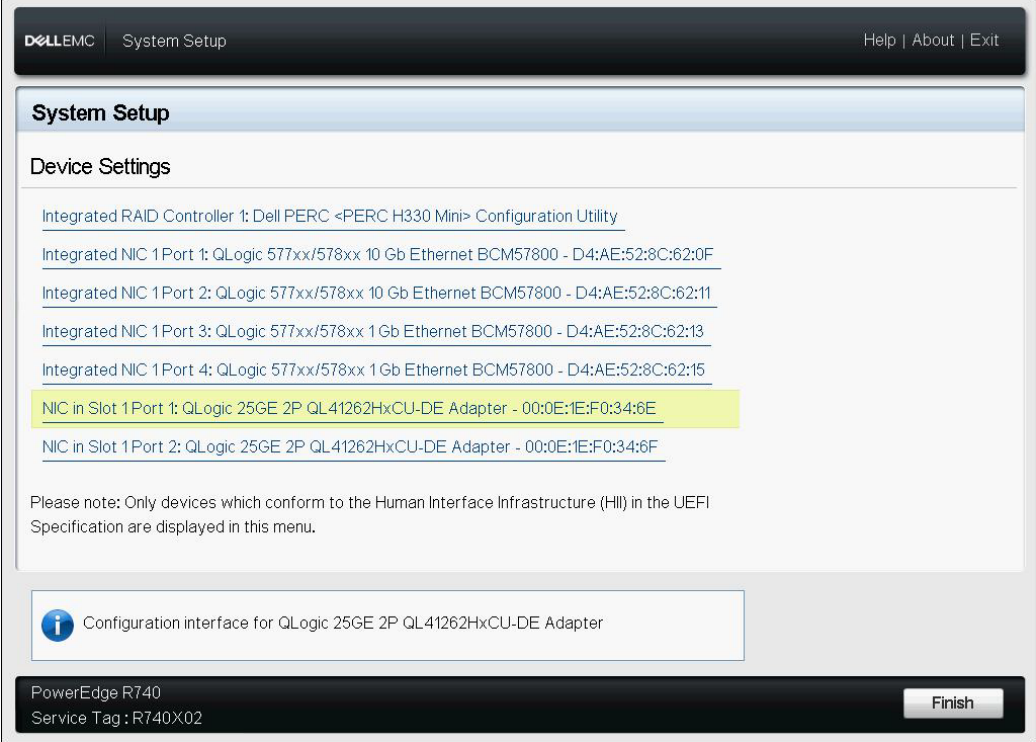

<span id="page-187-0"></span>*Figure 10-2. Configuration du système : Paramètres de périphérique, Sélection du port* 

4. Sur la page de configuration principale, sélectionnez **Configuration NIC** ([Figure 10-3\)](#page-188-0), et appuyez sur ENTRÉE.

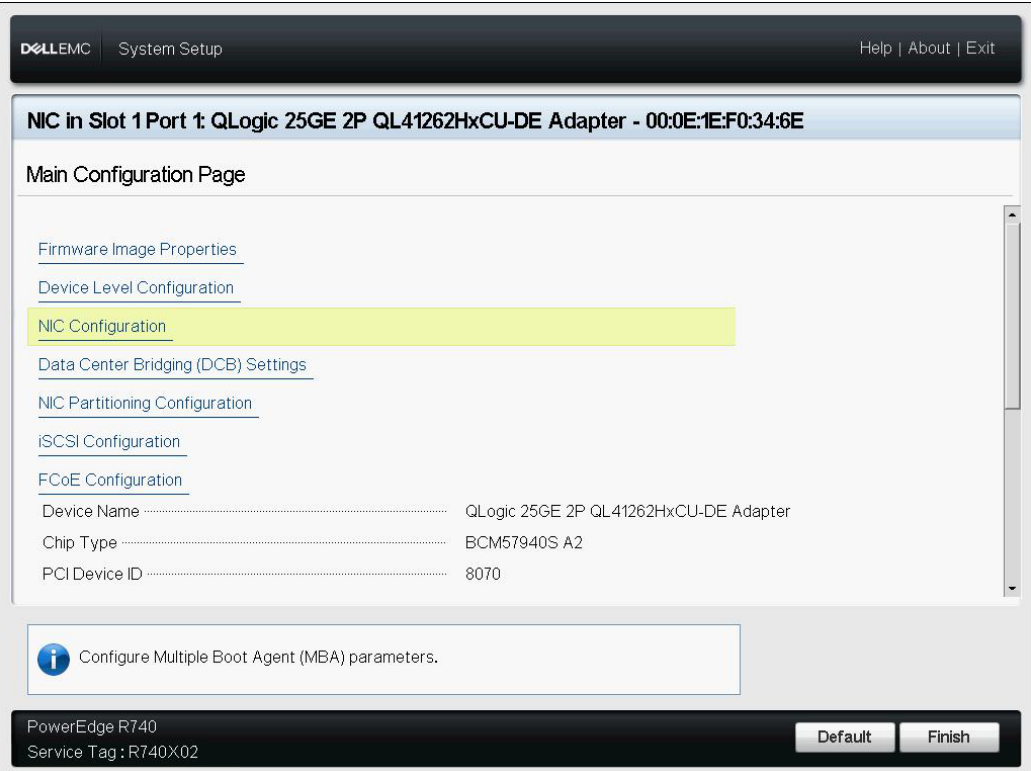

#### <span id="page-188-0"></span>*Figure 10-3. Configuration du système : Configuration NIC*

5. Sur la page de configuration NIC, sélectionnez **Mode de démarrage**, et appuyez sur ENTRÉE pour sélectionner **FCoE** comme mode de démarrage préféré.

#### **REMARQUE**

**FCoE** ne figure pas comme option de démarrage si la fonction **Mode FCoE** est désactivée au niveau du port. Si le **Mode de démarrage** préféré est **FCoE**, assurez-vous que la fonction **Mode FCoE** est activée comme indiqué à la [Figure 10-4.](#page-189-0) Toutes les versions de l'adaptateur ne sont pas compatibles avec FCoE.

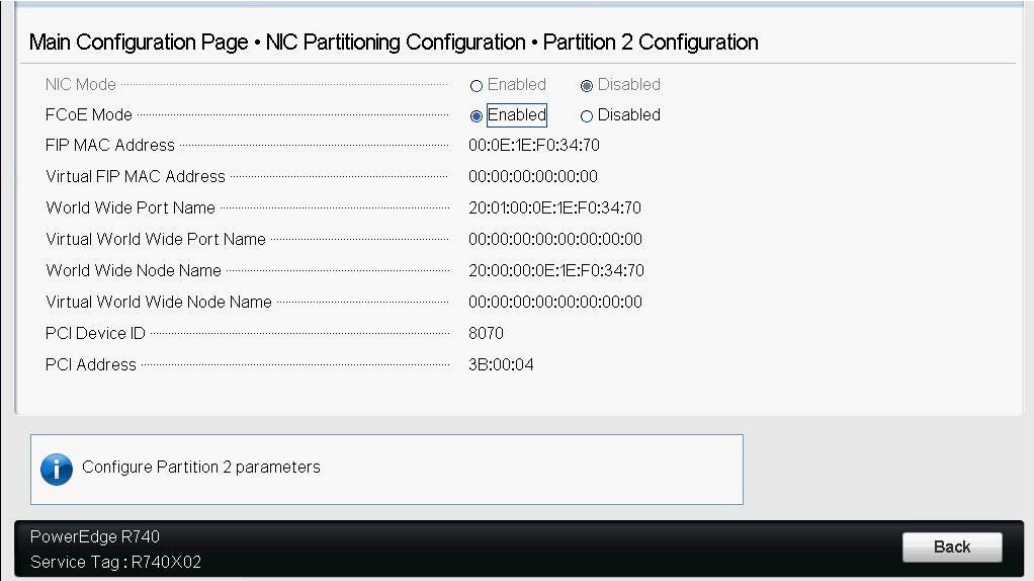

<span id="page-189-0"></span>*Figure 10-4. Configuration du système : Mode FCoE activé* 

#### **Pour configurer les paramètres de démarrage FCoE :**

- 1. Sur la page de configuration principale HII du périphérique, sélectionnez **Configuration FCoE**, et appuyez sur ENTRÉE.
- 2. Sur la page de configuration FCoE, sélectionnez **Paramètres généraux FCoE**, et appuyez sur ENTRÉE.
- 3. Sur la page des paramètres généraux FCoE ([Figure 10-5](#page-190-0)), appuyez sur les touches FLÈCHE VERS LE HAUT et FLÈCHE VERS LE BAS pour sélectionner un paramètre, puis appuyez sur ENTRÉE pour sélectionner et saisir les valeurs suivantes :
	- **Nombre de tentatives de détection de structure** : Valeur par défaut ou selon les besoins
	- **Nombre de tentatives pour un LUN occupé** : Valeur par défaut ou selon les besoins

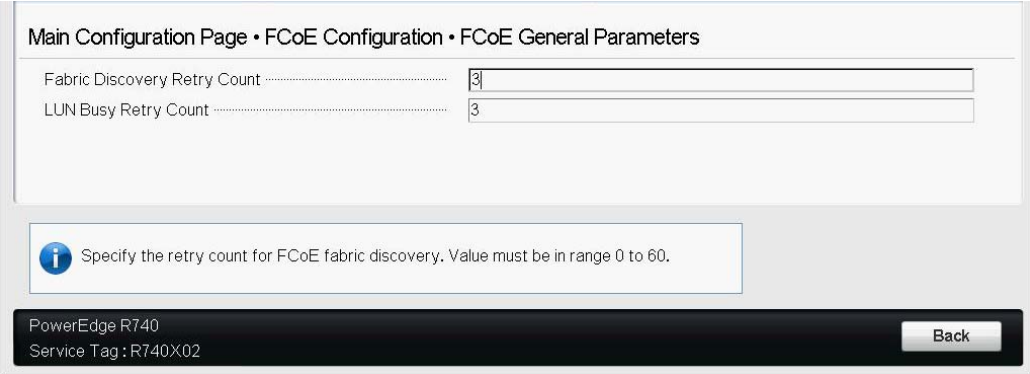

<span id="page-190-0"></span>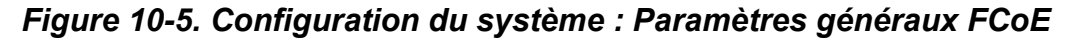

- 4. Retournez à la page Configuration FCoE.
- 5. Appuyez sur ÉCHAP et sélectionnez **Paramètres de cible FCoE**.
- 6. Appuyez sur ENTRÉE.
- 7. Dans le menu Paramètres de cible FCoE, activez **Connexion** à la cible FCoE préférée.
- 8. Entrez les valeurs des paramètres suivants [\(Figure 10-6\)](#page-191-1) de la cible iSCSI, puis appuyez sur ENTRÉE :
	- **Nom universel de port (WWPN) de cible** *n*
	- **LUN de démarrage** *n*

Où la valeur de *n* est comprise entre 1 et 8, ce qui vous permet de configurer 8 cibles FCoE.

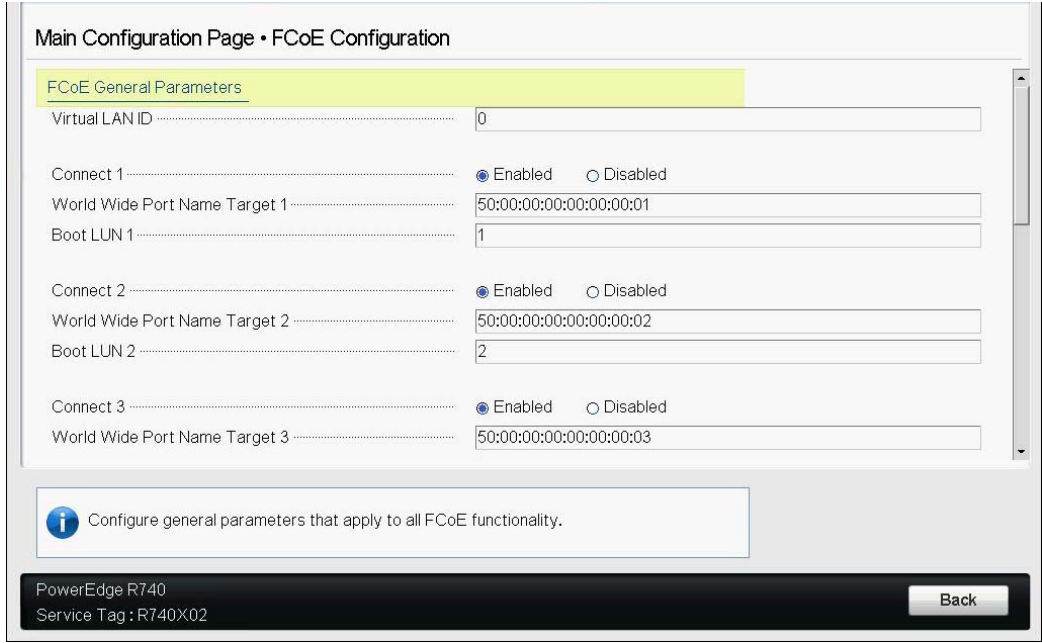

*Figure 10-6. Configuration du système : Paramètres généraux FCoE*

## <span id="page-191-1"></span><span id="page-191-0"></span>**Démarrage FCoE à partir de SAN pour Windows**

Les informations du démarrage FCoE à partir SAN pour Windows comprennent :

- [Installation du démarrage FCoE Windows Server 2012 R2 et 2016](#page-191-2)
- [Configuration de FCoE](#page-192-0)
- [Vidage sur incident FCoE](#page-192-1)

#### <span id="page-191-2"></span>**Installation du démarrage FCoE Windows Server 2012 R2 et 2016**

Pour l'installation du démarrage à partir de SAN sous Windows Server 2012R2/2016, QLogic nécessite l'utilisation d'un DVD intégré ou d'une image ISO, avec les pilotes QLogic les plus récents injectés. Voir [« Injection \(intégration\) de](#page-193-0)  [pilotes de l'adaptateur dans les fichiers image Windows » à la page 170](#page-193-0).

La procédure suivante prépare l'image pour l'installation et le démarrage dans le mode FCoE :

#### **Pour configurer le démarrage FCoE pour Windows Server 2012R2/2016 :**

- 1. Supprimez tous les disques durs locaux du système à démarrer (système distant).
- 2. Préparez le support d'installation du système d'exploitation Windows en suivant les étapes d'intégration de la section « Injection (intégration) de [pilotes de l'adaptateur dans les fichiers image Windows » à la page 170](#page-193-0).
- 3. Chargez les images de démarrage FCoE QLogic les plus récentes dans la NVRAM de l'adaptateur.
- 4. Configurez la cible FCoE de sorte à autoriser une connexion depuis le périphérique distant. Assurez-vous que l'espace disque soit suffisant sur la cible pour contenir l'installation du nouveau système d'exploitation.
- 5. Configurez l'HII UEFI pour définir le type de démarrage FCoE sur le port de l'adaptateur requis, l'initiateur correct et les paramètres de cible pour le démarrage FCoE.
- 6. Enregistrez les paramètres et redémarrez le système. Le système distant devrait se connecter à la cible FCoE puis démarrer depuis le périphérique DVD-ROM.
- 7. Démarrez depuis le DVD et commencez l'installation.
- 8. Suivez les instructions à l'écran.
- 9. Sur la fenêtre qui affiche la liste des disques disponibles pour l'installation, le disque de la cible FCoE devrait être visible. Il s'agit d'un disque connecté via le protocole de démarrage FCoE, situé sur la cible FCoE distante.
- 10. Pour poursuivre l'installation sous Windows Server 2012R2/2016, sélectionnez **Suivant**, et suivez les instructions à l'écran. Le serveur effectue un redémarrage à plusieurs reprises dans le cadre du processus d'installation.
- 11. Après le démarrage du serveur sur le SE, exécutez le programme d'installation des pilotes pour effectuer l'installation des pilotes QLogic et de l'application.

#### <span id="page-192-0"></span>**Configuration de FCoE**

Par défaut, DCB est activé sur les C-NIC compatibles DCB et FCoE pour QLogic 41*xxx*. FCoE pour QLogic 41*xxx* nécessite une interface avec DCB activé. Pour les systèmes d'exploitation Windows, utilisez l'interface graphique QCC ou un utilitaire de la ligne de commande pour configurer les paramètres DCB.

#### <span id="page-192-1"></span>**Vidage sur incident FCoE**

La fonctionnalité de vidage sur incident est actuellement prise en charge pour le démarrage FCoE pour les Adaptateurs série 41*xxx* FastLinQ.

Aucune configuration supplémentaire n'est requise pour la génération du vidage sur incident FCoE en mode de démarrage FCoE.

## <span id="page-193-0"></span>**Injection (intégration) de pilotes de l'adaptateur dans les fichiers image Windows**

#### **Pour injecter des pilotes de l'adaptateur dans les fichiers image Windows :**

- 1. Procurez-vous le paquet de pilotes le plus récent pour la version Windows Server applicable (2012, 2012 R2 ou 2016).
- <span id="page-193-1"></span>2. Extrayez le paquet de pilotes dans un répertoire de travail :
	- a. Ouvrez une session de ligne de commande et accédez au dossier contenant le paquet de pilotes.
	- b. Pour démarrer le programme d'installation des pilotes, entrez la commande suivante :

**setup.exe /a**

- c. Dans le champ Network location, entrez le chemin du dossier dans lequel extraire le pilote de pilotes. Par exemple, entrez **c:\temp**.
- d. Suivez les instructions d'installation des pilotes pour installer les pilotes dans le dossier spécifié. Dans cet exemple, les fichiers des pilotes sont installés ici :

c:\temp\Program File 64\QLogic Corporation\QDrivers

3. Téléchargez le Kit de déploiement et d'évaluation Windows (ADK) version 10 de Microsoft :

[https://developer.microsoft.com/en-us/windows/hardware/](https://developer.microsoft.com/en-us/windows/hardware/windows-assessment-deployment-kit) [windows-assessment-deployment-kit](https://developer.microsoft.com/en-us/windows/hardware/windows-assessment-deployment-kit)

- 4. Ouvrez une session de ligne de commande (avec privilège d'administrateur) et naviguez sur le CD de la version jusqu'au dossier Tools\Slipstream.
- 5. Localisez le fichier de script slipstream.bat, puis entrez la commande suivante :

#### slipstream.bat <path>

Où <path> est le lecteur et le sous-dossier que vous avez spécifiés à l'[étape 2](#page-193-1). Par exemple :

**slipstream.bat** "**c:\temp\Program Files 64\QLogic Corporation\QDrivers**"

### **REMARQUE**

Notez ce qui suit concernant le support d'installation du système d'exploitation :

- Le support d'installation du système d'exploitation devrait être un lecteur local. Les chemins réseau des supports d'installation du système d'exploitation ne sont pas pris en charge.
- Le script slipstream.bat injecte les composants de pilote dans tous les SKU pris en charge par le support d'installation du système d'exploitation.
- 6. Gravez un DVD contenant le fichier image ISO des pilotes résultant situé dans le répertoire de travail.
- 7. Installez le système d'exploitation Windows Server à l'aide du nouveau DVD.

# <span id="page-194-0"></span>**Configuration du déchargement FCoE pour Linux**

Le logiciel FCoE QLogic FastLinQ Adaptateur série 41*xxx* se compose d'un module de noyau unique appelé qedf.ko (qedf). Le module qedf dépend de parties supplémentaires du noyau Linux pour des fonctionnalités spécifiques :

- **qed.ko** est le module de noyau eCore Linux utilisé pour les routines courantes d'initialisation matérielle QLogic FastLinQ 41*xxx*.
- **libfcoe.ko** est la bibliothèque de noyau FCoE Linux nécessaire pour effectuer la sollicitation de redirecteur FCoE (FCoE Forwarder – FCF) et la connexion de structure (Fabric Login – FLOGI) de protocole d'initialisation FCoE (FCoE Initialization Protocol – FIP).
- **libfc.ko** est la bibliothèque du noyau FC Linux nécessaire à plusieurs fonctions, y compris :
	- □ Connexion et enregistrement de nom de serveur
	- Gestion de session rport
- **scsi transport fc.ko** est la bibliothèque de transport SCSI FC Linux utilisée pour la gestion de port distant et de cible SCSI.

Ces modules doivent être chargés pour que qedf soit fonctionnel, sinon des erreurs du type symbole non résolu peuvent survenir. Si le module qedf est installé dans le chemin de mise à jour de distribution, les modules requis sont automatiquement chargés par modprobe. Les Adaptateurs série 41*xxx* QLogic prennent en charge le déchargement FCoE.

## <span id="page-195-0"></span>**Différences entre qedf et bnx2fc**

Il existe des différences significatives entre qedf – le pilote du contrôleur (FCoE) 10/25 GbE QLogic FastLinQ 41*xxx* – et le pilote de déchargement FCoE QLogic précédent, bnx2fc. Les voici :

- qedf se lie directement à une fonction PCI exposée par le CNA.
- qedf n'a pas besoin des outils d'espace utilisateur open-fcoe (fipvlan, fcoemon, fcoeadm) pour lancer la détection.
- qedf émet directement des requêtes FIP VLAN et n'a pas besoin de l'utilitaire fipvlan.
- qedf n'a pas besoin d'une interface FCoE créée par fipvlan pour fcoemon.
- qedf ne repose pas au-dessus du net device.
- qedf ne dépend pas de pilotes réseau (tels que bnx2x et cnic).
- qedf lance automatiquement la détection FCoE lorsque la liaison est établie (car il ne dépend pas de fipvlan ou fcoemon pour la création de l'interface FCoE).

## <span id="page-195-1"></span>**Configuration de qedi.ko**

Aucune configuration explicite n'est requise pour qedf.ko. Le pilote se lie automatiquement aux fonctions FCoE exposées du CNA et commence la détection. Cette fonctionnalité est similaire à la fonctionnalité et au fonctionnement du pilote FC de QLogic, qla2xx, contrairement à l'ancien pilote bnx2fc.

#### **REMARQUE**

Reportez-vous au [Chapitre 3 Installation des pilotes](#page-31-0) pour plus de renseignements sur l'installation des pilotes FastLinQ.

Le chargement du module du noyau qedf.ko effectue les actions suivantes :

- # modprobe qed
- # modprobe libfcoe
- # modprobe qedf

# <span id="page-196-0"></span>**Vérification des périphériques FCoE sous Linux**

Suivez ces étapes pour vérifier que les périphériques FCoE ont été détectés correctement après l'installation et le chargement du module du noyau qedf.

#### **Pour vérifier les périphériques FCoE sous Linux :**

1. Vérifiez lsmod pour s'assurer que le qedf et les modules du noyau associés ont été chargés :

#### # **lsmod | grep qedf**

69632 1 qedf libfc 143360 2 qedf, libfcoe scsi transport fc 65536 2 qedf,libfc qed 806912 1 qedf scsi\_mod 262144 14 sg, hpsa, qedf, scsi dh alua, scsi dh rdac, dm multipath, scsi transport fc, scsi transport sas, libfc, scsi transport iscsi, scsi dh emc, libata, sd mod, sr mod

#### 2. Vérifiez dmesg pour vous assurer que les périphériques FCoE ont été correctement détectés. Dans cet exemple, les deux périphériques CNA FCoE détectés sont les numéros d'hôte SCSI 4 et 5.

#### # **dmesg | grep qedf**

```
[ 235.321185] [0000:00:00.0]: [qedf_init:3728]: QLogic FCoE Offload Driver 
v8.18.8.0.
....
[ 235.322253] [0000:21:00.2]: [__qedf_probe:3142]:4: QLogic FastLinQ FCoE 
Module qedf 8.18.8.0, FW 8.18.10.0
[ 235.606443] scsi host4: qedf
....
[ 235.624337] [0000:21:00.3]: [__qedf_probe:3142]:5: QLogic FastLinQ FCoE 
Module qedf 8.18.8.0, FW 8.18.10.0
[ 235.886681] scsi host5: qedf
....
[ 243.991851] [0000:21:00.3]: [qedf link update:489]:5: LINK UP (40 GB/s).
```
#### 3. Vérifiez les périphériques FCoE détectés à l'aide de lsblk -S :

#### # **lsblk -S**

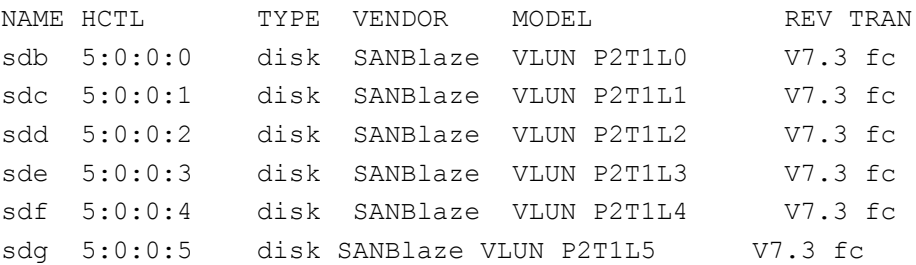

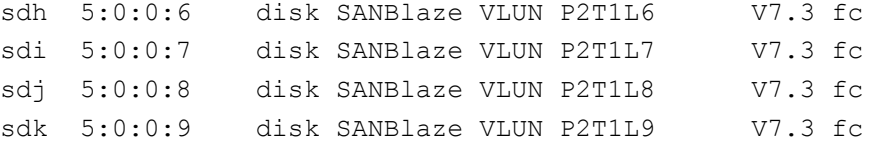

Les informations de configuration de l'hôte se trouvent dans

/sys/class/fc\_host/hostX, où X est le numéro de l'hôte SCSI. Dans l'exemple qui précède,  $\bar{x}$  pourrait être égal à 4 ou 5. Le fichier  $\bar{h}$  host  $\bar{x}$  contient les attributs pour la fonction FCoE, tels que le nom universel de port et l'ID de matrice.

## <span id="page-197-0"></span>**Considérations relatives au démarrage à partir de SAN**

Le démarrage FCoE à partir de SAN devrait fonctionner comme le démarrage FC à partir de SAN, où le module doit simplement être injecté par le disque de mise à jour de pilote (DUD) dans l'environnement d'installation. Les disques des cibles distantes sont automatiquement détectés. L'installation peut alors se dérouler comme si les disques distants étaient des disques locaux.

Lorsque vous installez RHEL 7.4, entrez les commandes suivantes pour blacklister les pilotes intégrés :

1. Démarrez à partir du support d'installation de RHEL 7.*x* avec la cible FCoE déjà connectée dans UEFI.

```
Install Red Hat Enterprise Linux 7.x
Test this media & install Red Hat Enterprise 7.x
Troubleshooting -->
```
Use the UP and DOWN keys to change the selection Press 'e' to edit the selected item or 'c' for a command prompt

- 2. Pour installer un pilote non préinstallé, saisissez e.
- 3. Sélectionnez la ligne de noyau, puis saisissez e.
- 4. Utilisez la commande suivante, puis appuyez sur ENTRÉE.

```
inst.dd modprobe.blacklist=qed modprobe.blacklist=qede 
modprobe.blacklist=qedr modprobe.blacklist=qedi 
modprobe.blacklist=qedf
```
#### **REMARQUE**

Pour SLES 12 SP*x*, pour être sûr que le pilote soit bien installé, montez le fichier image DUD ISO via le média virtuel.

# *11* **Configuration de SR-IOV**

Single Root Input/Output Virtualization (SR-IOV) est une spécification de PCI-SIG qui permet à un seul périphérique PCI Express (PCIe) d'apparaître sous la forme de plusieurs périphériques PCIe physiques distincts. SR-IOV permet d'isoler les ressources PCIe à des fins de performance, d'interopérabilité et de gestion.

#### **REMARQUE**

Certaines fonctionnalités SR-IOV peuvent ne pas être entièrement activées dans la version actuelle.

Ce chapitre fournit des instructions concernant :

- [Configuration de SR-IOV sous Windows](#page-198-0)
- [Configuration de SR-IOV sous Linux](#page-205-0)
- **E** [Configuration de SR-IOV sous VMware](#page-210-0)

## <span id="page-198-0"></span>**Configuration de SR-IOV sous Windows**

#### **Pour configurer SR-IOV sous Windows :**

- 1. Accédez à la configuration système du BIOS du serveur, puis cliquez sur Paramètres BIOS système.
- 2. Sur la page Paramètres BIOS système, cliquez sur **Périphériques intégrés**.
- 3. Sur la page Périphériques intégrés ([Figure 11-1](#page-199-0)) :
	- a. Définissez l'option **Activation globale SR-IOV** sur **Activé**.
	- b. Cliquez sur **Précédent**.

| <b>System BIOS</b>                                                                           |                   |                   |   |
|----------------------------------------------------------------------------------------------|-------------------|-------------------|---|
| System BIOS Settings · Integrated Devices                                                    |                   |                   |   |
| USB 3.0 Setting                                                                              | <b>B</b> Disabled | O Enabled         |   |
| <b>Liser Accessible LISB Ports</b>                                                           | All Ports On      |                   | ř |
| Internal USB Port-                                                                           | $0n$ $00$ ff      |                   |   |
| Integrated RAID Controller                                                                   | <b>B</b> Enabled  | O Disabled        |   |
| Integrated Network Card 1                                                                    | <b>B</b> Enabled  | O Disabled (OS)   |   |
| <b>I/OAT DMA Engine</b>                                                                      | O Enabled         | <b>a</b> Disabled |   |
| <b>I/O Non-Posted Prefetch</b>                                                               | <b>B</b> Enabled  | O Disabled        |   |
| I/O Snoop HoldOff Response                                                                   | 256 Cycles        |                   | ۰ |
| Embedded Video Controller                                                                    | <b>B</b> Enabled  | O Disabled        |   |
| Current State of Embedded Video Controller                                                   | Enabled           |                   |   |
| SR-IOV Global Enable                                                                         | <b>B</b> Enabled  | O Disabled        |   |
| OS Watchdog Timer                                                                            | O Enabled         | <b>a</b> Disabled |   |
|                                                                                              |                   |                   |   |
| Enables or disables the BIOS configuration of Single Root I/O Virtualization (SR-IOV)        |                   |                   |   |
| devices. Enable this feature if booting to a virtualization  (Press <f1> for more help)</f1> |                   |                   |   |

<span id="page-199-0"></span>*Figure 11-1. Configuration système pour SR-IOV : Périphériques intégrés*

- 4. Sur la page de configuration principale de l'adaptateur sélectionné, cliquez sur **Configuration au niveau du périphérique**.
- 5. Sur la page de configuration principale Configuration au niveau du périphérique ([Figure 11-2](#page-199-1)) :
	- a. Définissez le **mode de virtualisation** sur **SR-IOV** ou **NPAR+SR-IOV** si vous utilisez le mode NPAR.
	- b. Cliquez sur **Précédent**.

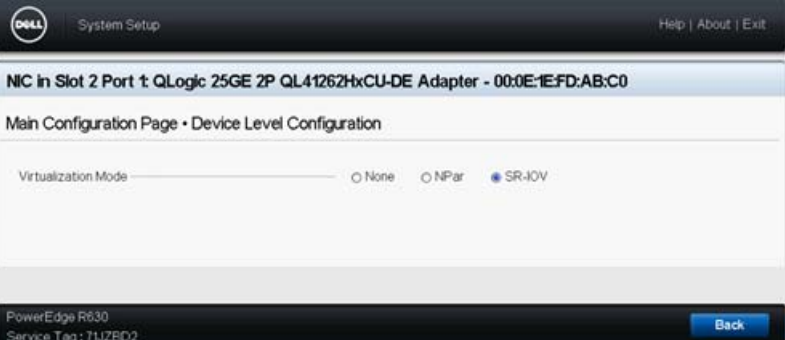

<span id="page-199-1"></span>*Figure 11-2. Configuration système pour SR-IOV : Configuration au niveau du périphérique*

- 6. Sur la page de configuration principale, cliquez sur **Terminer**.
- 7. Dans la boîte de dialogue Avertissement Enregistrement des modifications, cliquez sur **Oui** pour enregistrer la configuration.
- 8. Dans la boîte de dialogue Succès Enregistrement des modifications, cliquez sur **OK**.
- 9. Pour activer SR-IOV sur l'adaptateur miniport :
	- a. Accédez au Gestionnaire de périphériques.
	- b. Ouvrez les propriétés de l'adaptateur miniport, puis cliquez sur l'onglet **Avancé**.
	- c. Sur la page Propriétés avancées ([Figure 11-3](#page-200-0)) sous **Propriété**, sélectionnez **SR-IOV**, puis définissez la valeur sur **Activé**.
	- d. Cliquez sur **OK**.

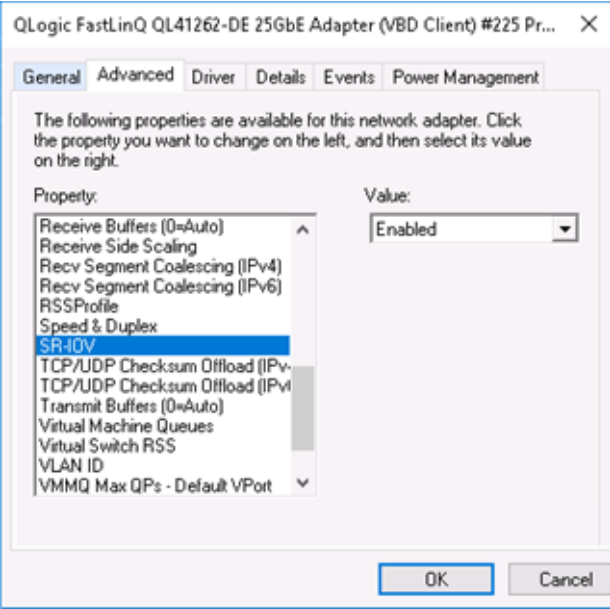

<span id="page-200-0"></span>*Figure 11-3. Propriétés de l'adaptateur, Avancées : Activation de SR-IOV*

- 10. Pour créer un commutateur de machine virtuelle avec SR-IOV [\(Figure 11-4](#page-201-0)  [à la page 178](#page-201-0)) :
	- a. Lancez le Gestionnaire Hyper-V.
	- b. Sélectionnez **Gestionnaire de commutateur virtuel**.
	- c. Dans la zone **Nom**, entrez un nom pour le commutateur virtuel.
	- d. Sous **Type de connexion**, sélectionnez **Réseau externe**.

e. Cochez la case **Activer single-root I/O virtualization (SR-IOV)**, et cliquez ensuite sur **Appliquer**.

#### **REMARQUE**

Veillez à activer SR-IOV lorsque vous créez le vSwitch. Cette option n'est pas disponible après que le vSwitch est créé.

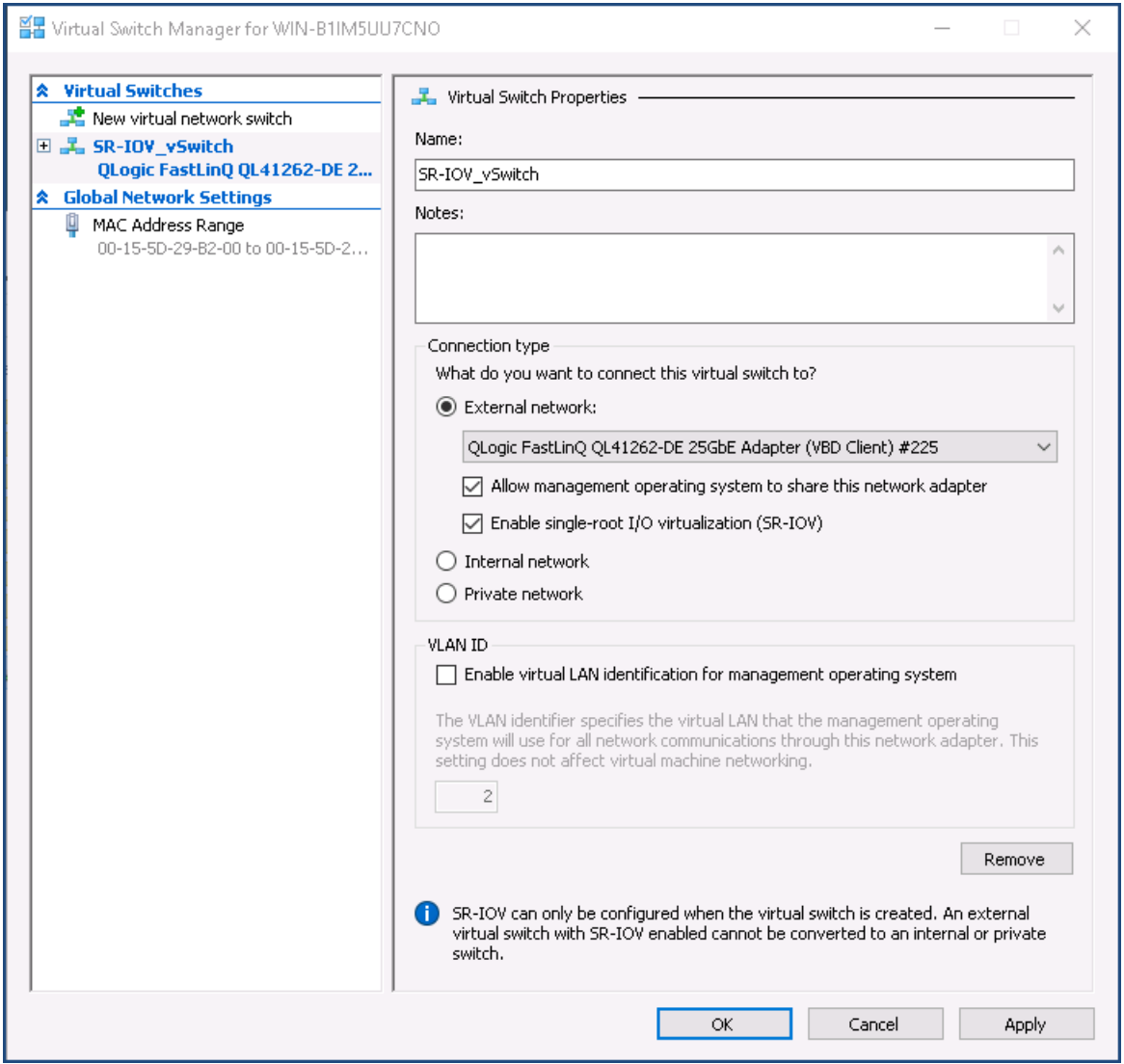

<span id="page-201-0"></span>*Figure 11-4. Gestionnaire de commutateur virtuel : Activation de SR-IOV*

f. La boîte de dialogue Appliquer les modifications réseau vous indique que **les modifications en attente peuvent perturber la connectivité réseau**. Pour enregistrer vos modifications et continuer, cliquez sur **Oui**. 11. Pour obtenir les capacités de commutateur de machine virtuelle, entrez la commande Windows PowerShell suivante :

```
PS C:\Users\Administrator> Get-VMSwitch -Name SR-IOV_vSwitch | fl
```
La sortie de la commande Get-VMSwitch comprend les capacités SR-IOV suivantes :

IovVirtualFunctionCount : 96 IovVirtualFunctionsInUse : 1

- 12. Pour créer une machine virtuelle (VM) et exporter la fonction virtuelle (VF) dans la VM :
	- a. Créez une machine virtuelle.
	- b. Ajoutez le VMNetworkadapter à la machine virtuelle.
	- c. Affectez un commutateur virtuel au VMNetworkadapter.
	- d. Dans la boîte de dialogue VM <nom de VM> ([Figure 11-5](#page-203-0)), page Accélération matérielle, sous **Single-root I/O virtualization**, cochez la case **Activer SR-IOV**, et cliquez ensuite sur **OK**.

#### **REMARQUE**

Après que la connexion de l'adaptateur virtuel est créée, le paramètre SR-IOV peut être activé ou désactivé à n'importe quel moment (même pendant l'exécution du trafic).

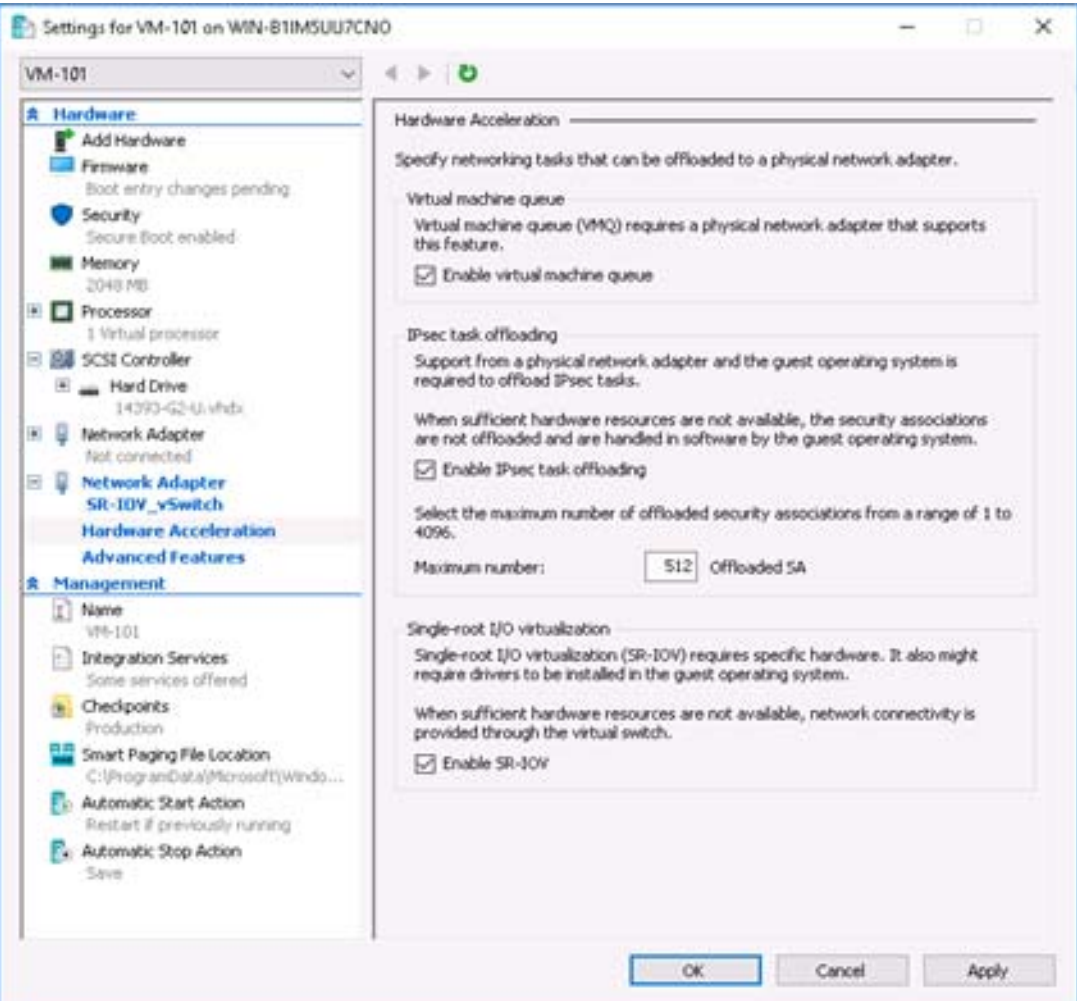

<span id="page-203-0"></span>*Figure 11-5. Paramètres de la VM : Activation de SR-IOV*

13. Installez les pilotes QLogic pour les adaptateurs détectés dans la VM. Utilisez les pilotes les plus récents disponibles auprès du fournisseur de votre système d'exploitation hôte (n'utilisez pas les pilotes préinstallés).

#### **REMARQUE**

Veillez à utiliser le même jeu de pilotes sur la VM et sur le système hôte. Par exemple, utilisez la même version de pilote qeVBD et qeND sur la VM Windows et dans l'hôte Hyper-V Windows.

Après l'installation des pilotes, l'adaptateur QLogic est répertorié dans la VM. La [Figure 11-6](#page-204-0) montre un exemple.

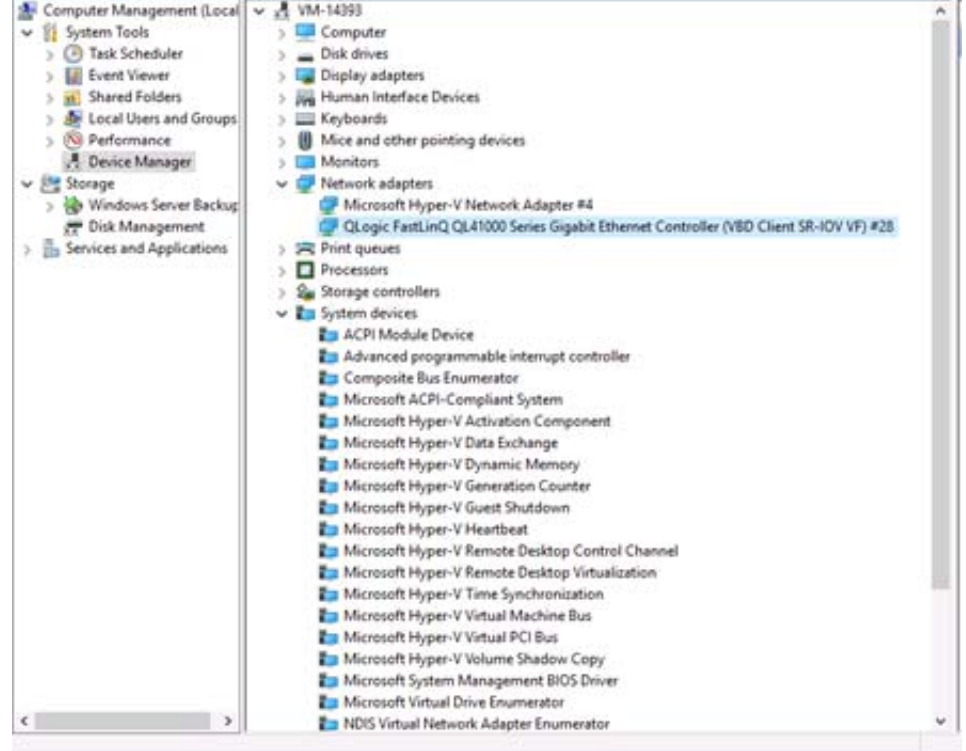

#### <span id="page-204-0"></span>*Figure 11-6. Gestion de périphériques : VM avec adaptateur QLogic*

14. Pour afficher les détails de VF pour SR-IOV, entrez la commande Windows PowerShell suivante :

PS C:\Users\Administrator> **Get-NetadapterSriovVf**

La [Figure 11-7](#page-204-1) montre un exemple de sortie.

<span id="page-204-1"></span>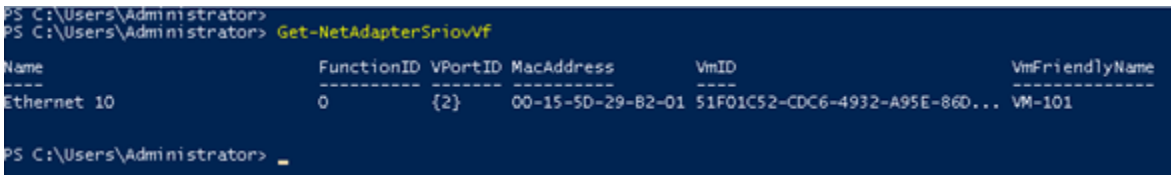

*Figure 11-7. Commande Windows PowerShell : Get-NetadapterSriovVf*

# <span id="page-205-0"></span>**Configuration de SR-IOV sous Linux**

#### **Pour configurer SR-IOV sous Linux :**

- 1. Accédez à la configuration système du BIOS du serveur, puis cliquez sur **Paramètres BIOS système**.
- 2. Sur la page Paramètres BIOS système, cliquez sur **Périphériques intégrés**.
- 3. Sur la page Périphériques intégrés du système (voir [Figure 11-1 à la](#page-199-0)  [page 176\)](#page-199-0) :
	- a. Définissez l'option **Activation globale SR-IOV** sur **Activé**.
	- b. Cliquez sur **Précédent**.
- 4. Sur la page Paramètres BIOS système, cliquez sur **Paramètres du processeur**.
- 5. Sur la page Paramètres du processeur [\(Figure 11-8\)](#page-205-1) :
	- a. Définissez l'option **Technologie de virtualisation** sur **Activé**.

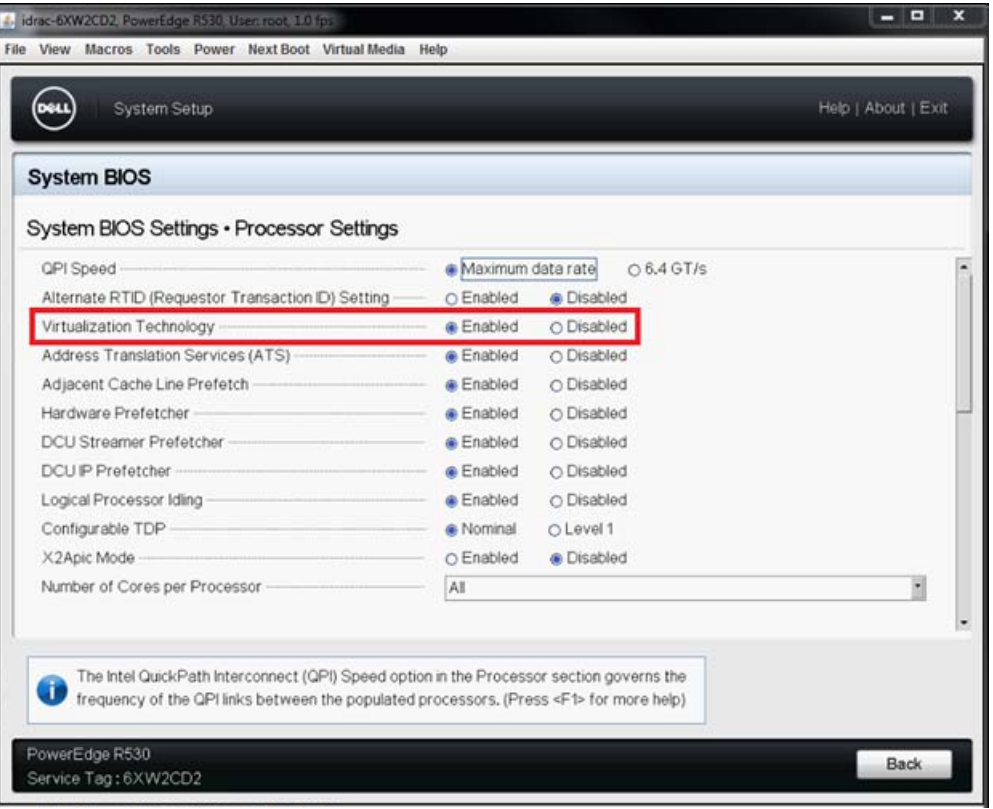

b. Cliquez sur **Précédent**.

<span id="page-205-1"></span>*Figure 11-8. Configuration du système : Paramètres du processeur pour SR-IOV*

- 6. Sur la page Configuration système, sélectionnez Paramètres de périphérique.
- 7. Sur la page Paramètres de périphérique, sélectionnez le **Port 1** de l'adaptateur QLogic.
- 8. Sur la page Configuration au niveau du périphérique [\(Figure 11-9\)](#page-206-0) :
	- a. Définissez le **Mode de virtualisation** sur **SR-IOV**.
	- b. Cliquez sur **Précédent**.

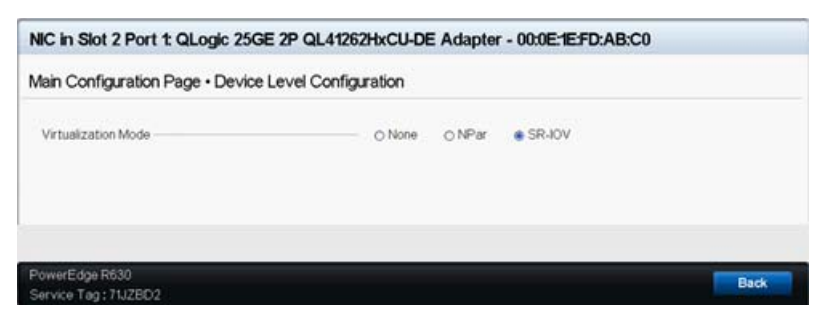

*Figure 11-9. Configuration système pour SR-IOV : Périphériques intégrés*

- <span id="page-206-0"></span>9. Sur la page de configuration principale, cliquez sur **Terminer**, enregistrez vos paramètres, puis redémarrez le système.
- 10. Pour activer et vérifier la virtualisation :
	- a. Ouvrez le fichier grub.conf et configurez le paramètre iommu de la façon indiquée dans la [Figure 11-10](#page-207-0).
		- Pour systèmes basés sur Intel, ajoutez intel iommu=on.
		- Pour systèmes basés sur AMD, ajoutez amd  $i$ ommu=on.

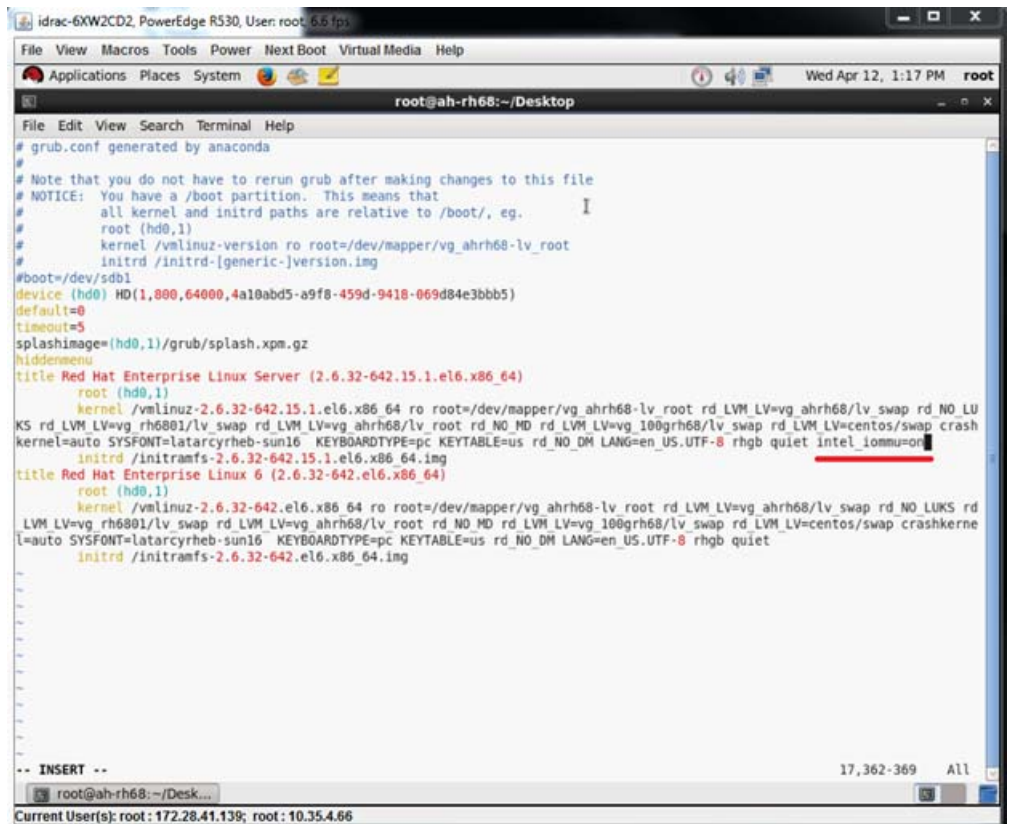

#### <span id="page-207-0"></span>*Figure 11-10. Modification du fichier grub.conf pour SR-IOV*

- b. Enregistrez le fichier grub.conf et redémarrez le système.
- c. Pour vérifier que les modifications ont été appliquées, entrez la commande suivante :

**dmesg | grep -I iommu**

Une sortie réussie de la commande input–output memory management unit (IOMMU) devrait afficher, par exemple :

Intel-IOMMU: enabled

- d. Pour afficher les détails de VF (nombre de VF et total de VF), entrez la commande find /sys/|grep -I sriov.
- 11. Pour un port spécifique, activez une quantité de VF.
	- a. Entrez la commande suivante pour activer, par exemple, 8 VF sur l'instance PCI 04 :00.0 (bus 4, périphérique 0, fonction 0) :

[root@ah-rh68 ~]# echo 8 > **/sys/devices/pci0000:00/0000:00:02.0/0000:04:00.0/sriov\_numvfs** b. Vérifiez la sortie de la commande [\(Figure 11-11\)](#page-208-0) pour confirmer que des VF réelles ont été créées sur le bus 4, périphérique 2 (à partir du paramètre 0000:00:02.0), fonctions 0 à 7. Notez que l'ID réelle de périphérique est différente sur les PF (8070 dans cet exemple) par rapport aux VF (9090 dans cet exemple).

```
[root@ah-rh68 Desktop]#
.<br>[root@ah-rh68 Desktop]# echo 8 > /sys/devices/pci0000:00/0000:00:02.0/0000:04:00.0/sriov numvfs
[root@ah-rh68 Desktop]#
[root@ah-rh68 Desktop]# lspci -vv|grep -i Qlogic
04:00.0 Ethernet controller: QLogic Corp. Device 8070 (rev 02)
       Subsystem: QLogic Corp. Device 000b
               Product Name: QLogic 25GE 2P QL41262HxCU-DE Adapter
                        [V4] Vendor specific: NMVQLogic
04:00.1 Ethernet controller: QLogic Corp. Device 8070 (rev 02)
       Subsystem: QLogic Corp. Device 000b
               Product Name: QLogic 25GE 2P QL41262HxCU-DE Adapter
                        [V4] Vendor specific: NMVQLogic
04:02.0 Ethernet controller: QLogic Corp. Device 8090 (rev 02)
       Subsystem: QLogic Corp. Device 000b
04:02.1 Ethernet controller: QLogic Corp. Device 8090 (rev 02)
        Subsystem: pLogic Corp. Device 000b
04:02.2 Ethernet controller: QLogic Corp. Device 8090 (rev 02)
        Subsystem: QLogic Corp. Device 000b
04:02.3 Ethernet controller: QLogic Corp. Device 8090 (rev 02)
        Subsystem: QLogic Corp. Device 000b
04:02.4 Ethernet controller: QLogic Corp. Device 8090 (rev 02)
        Subsystem: QLogic Corp. Device 000b
04:02.5 Ethernet controller: QLogic Corp. Device 8090 (rev 02)
       Subsystem: QLogic Corp. Device 000b
04:02.6 Ethernet controller: QLogic Corp. Device 8090 (rev 02)
        Subsystem: QLogic Corp. Device 000b
04:02.7 Ethernet controller: QLogic Corp. Device 8090 (rev 02)
       Subsystem: QLogic Corp. Device 000b
[root@ah-rh68 Desktop]#
 Toot@ah-rh68:~/Desk...
```
*Figure 11-11. Sortie de commande pour sriov\_numvfs*

<span id="page-208-0"></span>12. Pour afficher une liste des interfaces PF et VF, entrez la commande suivante :

# **ip link show/ifconfig -a**

La [Figure 11-12](#page-208-1) montre un exemple de sortie.

|  |  | [root@ah-rh68 Desktop]# ip link show                                                                     |  |
|--|--|----------------------------------------------------------------------------------------------------|--|
|  |  | 1: lo: <loopback, lower="" up="" up,=""> mtu 65536 gdisc noqueue state UNKNOWN</loopback,>               |  |
|  |  | link/loopback 00:00:00:00:00:00 brd 00:00:00:00:00:00                                                    |  |
|  |  | p2p1: <broadcast, lower="" multicast,="" up="" up,=""> mtu 1500 gdisc mg state UP glen 1000</broadcast,> |  |
|  |  | link/ether 00:0e:le:d6:7c:dc brd ff:ff:ff:ff:ff:ff                                                       |  |
|  |  | vf 0 MAC 00:00:00:00:00:00, tx rate 10000 (Mbps), spoof checking off                                     |  |
|  |  | vf 1 MAC 00:00:00:00:00:00, tx rate 10000 (Mbps), spoof checking off                                     |  |
|  |  | vf 2 MAC 00:00:00:00:00:00, tx rate 10000 (Mbps), spoof checking off                                     |  |
|  |  | vf 3 MAC 00:00:00:00:00:00, tx rate 10000 (Mbps), spoof checking off                                     |  |
|  |  | vf 4 MAC 00:00:00:00:00:00, tx rate 10000 (Mbps), spoof checking off                                     |  |
|  |  | vf 5 MAC 00:00:00:00:00:00. tx rate 10000 (Mbps), spoof checking off                                     |  |
|  |  | vf 6 MAC 00:00:00:00:00:00, tx rate 10000 (Mbps), spoof checking off                                     |  |
|  |  | vf 7 MAC 00:00:00:00:00:00, tx rate 10000 (Mbps), spoof checking off                                     |  |

<span id="page-208-1"></span>*Figure 11-12. Sortie de la commande ip link show*

- 13. Attribuez et vérifiez les adresses MAC :
	- a. Pour attribuer une adresse MAC à la VF, entrez la commande suivante :

```
ip link set <pf device> vf <vf index> mac <mac address>
```
- b. Assurez-vous que l'interface VF est opérationnelle et exécutée avec l'adresse MAC attribuée.
- 14. Éteignez la VM et attachez la VF. (Certains systèmes d'exploitation prennent en charge la connexion à chaud de VF à la VM).
	- a. Dans la boîte de dialogue Machine virtuelle ([Figure 11-13](#page-209-0)), cliquez sur **Ajouter un matériel**.

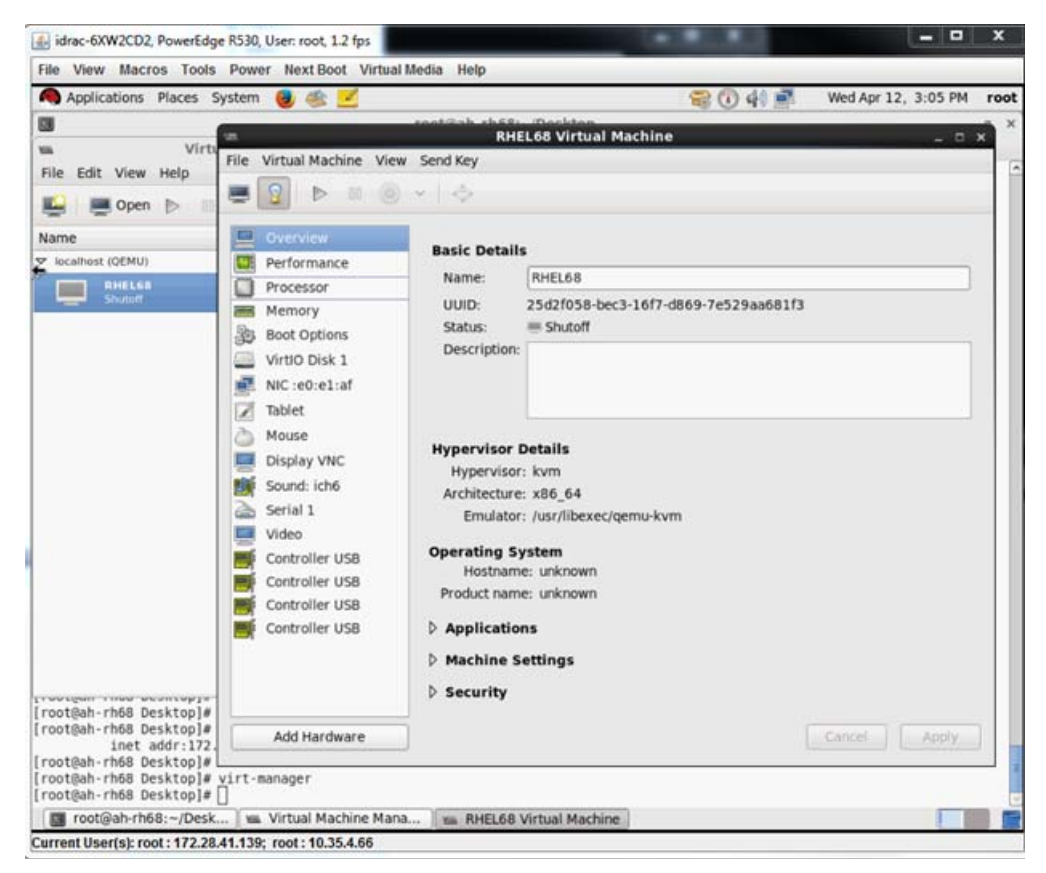

*Figure 11-13. Machine virtuelle RHEL68*

- <span id="page-209-0"></span>b. Dans le volet gauche de la boîte de dialogue Ajouter un nouveau matériel virtuel [\(Figure 11-14\)](#page-210-1), cliquez sur **Périphérique hôte PCI**.
- c. Dans le volet droit, sélectionnez un périphérique hôte.

d. Cliquez sur **Terminer**.

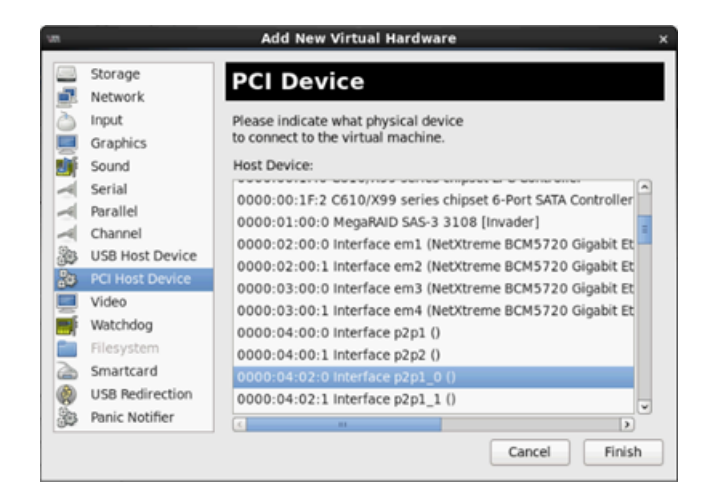

*Figure 11-14. Ajouter un nouveau matériel virtuel*

<span id="page-210-1"></span>15. Allumez la VM et entrez la commande suivante :

**check lspci -vv|grep -I ether** 

- 16. Installez les pilotes pour les adaptateurs détectés dans la VM. Utilisez les pilotes les plus récents disponibles auprès du fournisseur de votre système d'exploitation hôte (n'utilisez pas les pilotes préinstallés). La même version de pilote doit être installée sur l'hôte et la machine virtuelle.
- 17. Au besoin, ajoutez plus de VF dans la VM.

# <span id="page-210-0"></span>**Configuration de SR-IOV sous VMware**

#### **Pour configurer SR-IOV sous VMware :**

- 1. Accédez à la configuration système du BIOS du serveur, puis cliquez sur Paramètres BIOS système.
- 2. Sur la page Paramètres BIOS système, cliquez sur **Périphériques intégrés**.
- 3. Sur la page Périphériques intégrés du système (voir [Figure 11-1 à la](#page-199-0)  [page 176\)](#page-199-0) :
	- a. Définissez l'option **Activation globale SR-IOV** sur **Activé**.
	- b. Cliquez sur **Précédent**.
- 4. Sur la fenêtre Configuration système, cliquez sur **Paramètres de périphérique**.
- 5. Sur la page Paramètres de périphérique, sélectionnez un port pour l'Adaptateur série 41*xxx* 25G.
- 6. Sur la page Configuration au niveau du périphérique (voir [Figure 11-2 à la](#page-199-1)  [page 176\)](#page-199-1) :
	- a. Définissez le **Mode de virtualisation** sur **SR-IOV**.
	- b. Cliquez sur **Précédent**.
- 7. Sur la page de configuration principale, cliquez sur **Terminer**.
- 8. Enregistrez les paramètres de configuration et redémarrez le système.
- 9. Pour activer la quantité nécessaire de VF par port (dans cet exemple, 16 sur chaque port d'un adaptateur double port), entrez la commande suivante :

**"esxcfg-module -s "max\_vfs=16,16" qedentv"**

#### **REMARQUE**

Chaque fonction Ethernet de l'Adaptateur série 41*xxx* doit avoir sa propre entrée.

- 10. Redémarrez l'hôte.
- 11. Pour vérifier que les modifications ont été appliquées au niveau du module, entrez la commande suivante :

```
"esxcfg-module -g qedentv"
[root@localhost:~] esxcfg-module -g qedentv
qedentv enabled = 1 options = 'max vfs=16,16'
```
12. Pour vérifier que les VF ont été vraiment créées, entrez la commande  $l<sub>spci</sub>$ comme suit :

```
[root@localhost:~] lspci | grep -i QLogic | grep -i 'ethernet\|network' | more
0000:05:00.0 Network controller: QLogic Corp. QLogic FastLinQ QL41xxx 10/25 
GbE Ethernet Adapter [vmnic6]
0000:05:00.1 Network controller: QLogic Corp. QLogic FastLinQ QL41xxx 10/25 
GbE Ethernet Adapter [vmnic7]
0000:05:02.0 Network controller: QLogic Corp. QLogic FastLinQ QL41xxx Series 
10/25 GbE Controller (SR-IOV VF) [PF_0.5.0_VF_0]
0000:05:02.1 Network controller: QLogic Corp. QLogic FastLinQ QL41xxx Series 
10/25 GbE Controller (SR-IOV VF) [PF_0.5.0_VF_1]
0000:05:02.2 Network controller: QLogic Corp. QLogic FastLinQ QL41xxx Series 
10/25 GbE Controller (SR-IOV VF) [PF_0.5.0_VF_2]
0000:05:02.3 Network controller: QLogic Corp. QLogic FastLinQ QL41xQL41xxxxx
Series 10/25 GbE Controller (SR-IOV VF) [PF 0.5.0 VF 3]
.
```
- .
- .

0000:05:03.7 Network controller: QLogic Corp. QLogic FastLinQ QL41xxx Series 10/25 GbE Controller (SR-IOV VF) [PF\_0.5.0\_VF\_15] 0000:05:0e.0 Network controller: QLogic Corp. QLogic FastLinQ QL41xxx Series 10/25 GbE Controller (SR-IOV VF) [PF\_0.5.1\_VF\_0] 0000:05:0e.1 Network controller: QLogic Corp. QLogic FastLinQ QL41xxx Series 10/25 GbE Controller (SR-IOV VF) [PF\_0.5.1\_VF\_1] 0000:05:0e.2 Network controller: QLogic Corp. QLogic FastLinQ QL41xxx Series 10/25 GbE Controller (SR-IOV VF) [PF\_0.5.1\_VF\_2] 0000:05:0e.3 Network controller: QLogic Corp. QLogic FastLinQ QL41xxx Series 10/25 GbE Controller (SR-IOV VF) [PF\_0.5.1\_VF\_3] . . . 0000:05:0f.6 Network controller: QLogic Corp. QLogic FastLinQ QL41xxx Series 10/25 GbE Controller (SR-IOV VF) [PF\_0.5.1\_VF\_14] 0000:05:0f.7 Network controller: QLogic Corp. QLogic FastLinQ QL41xxx Series 10/25 GbE Controller (SR-IOV VF) [PF\_0.5.1\_VF\_15]

13. Pour valider les VF par port, entrez la commande esxcli comme suit :

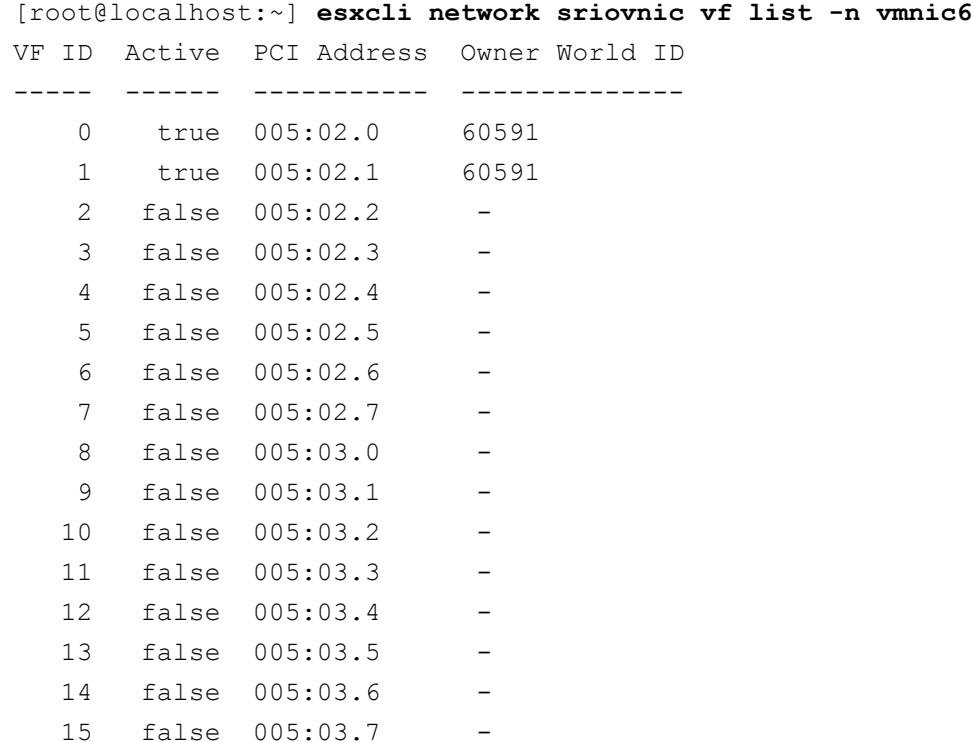

- 14. Joignez les VF à la VM comme suit :
	- a. Éteignez la VM et attachez la VF. (Certains systèmes d'exploitation prennent en charge la connexion à chaud de VF à la VM).
	- b. Ajoutez un hôte à une VMware vCenter Server Virtual Appliance (vCSA).
	- c. Cliquez sur **Modifier les paramètres** de la VM.
- 15. Complétez la boîte de dialogue Modifier les paramètres ([Figure 11-15](#page-214-0)) comme suit :
	- a. Dans la zone **Nouveau périphérique**, sélectionnez **Réseau**, puis cliquez sur **Ajouter**.
	- b. Pour le **Type d'adaptateur**, sélectionnez **Relais SR-IOV**.
	- c. Pour la **Fonction physique**, sélectionnez la VF QLogic.
	- d. Pour enregistrer vos modifications de configuration et fermer cette boîte de dialogue, cliquez sur **OK**.

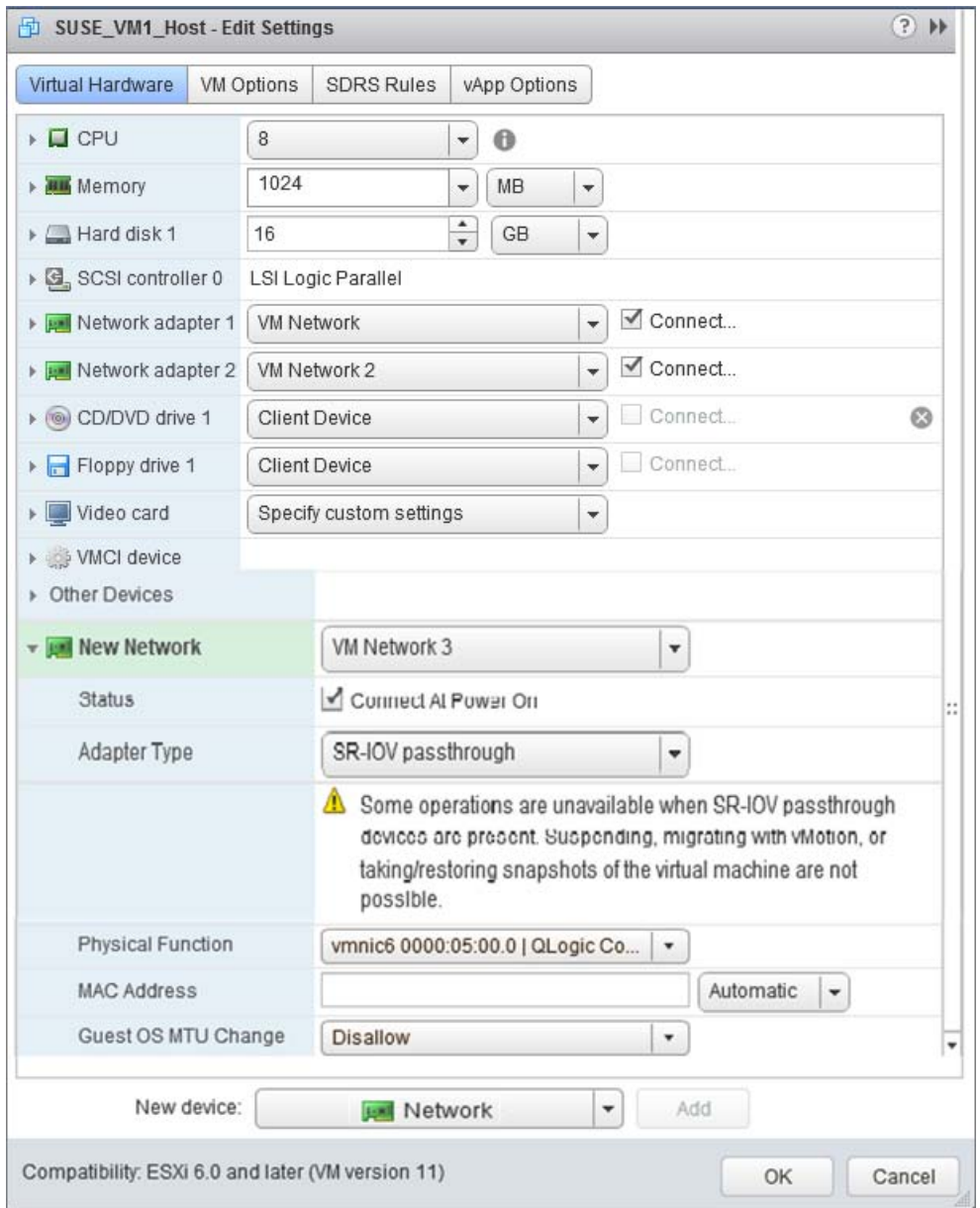

<span id="page-214-0"></span>*Figure 11-15. Paramètres de modification de l'hôte VMware*

- 16. Allumez la VM, puis entrez la commande ifconfig -a pour vérifier que l'interface réseau ajoutée est répertoriée.
- 17. Installez les pilotes QLogic pour les adaptateurs détectés dans la VM. Utilisez les pilotes les plus récents disponibles auprès du fournisseur de votre système d'exploitation hôte (n'utilisez pas les pilotes préinstallés). La même version de pilote doit être installée sur l'hôte et la machine virtuelle.
- 18. Au besoin, ajoutez plus de VF dans la VM.
# *12* **Configuration de NVMe-oF avec RDMA**

Le protocole Non-Volatile Memory Express over Fabrics (NVMe-oF) permet d'utiliser des transports alternatifs vers PCIe pour étendre la distance sur laquelle peuvent se connecter un périphérique hôte NVMe et un lecteur ou sous-système de stockage NVMe. NVMe-oF définit une architecture commune qui prend en charge une gamme de matrices réseau de stockage pour le protocole de stockage de blocs NVMe sur une matrice réseau de stockage. Cette architecture inclut l'activation d'une interface frontale en systèmes de stockage, la montée en charge vers de grandes quantités de périphériques NVMe, et l'extension de la distance au sein d'un centre de données sur laquelle il est possible d'accéder aux périphériques NVMe et aux sous-systèmes NVMe.

Les procédures et options de configuration de NVMe-oF décrites dans ce chapitre s'appliquent aux protocoles RDMA basés sur Ethernet, RoCE et iWARP inclus. Le développement de NVMe-oF avec RDMA est défini par un sous-groupe technique de l'organisation NVMe.

Ce chapitre montre comment configurer NVMe-oF pour un réseau simple. L'exemple de réseau comprend les éléments suivants :

- Deux serveurs : un initiateur et une cible. Le serveur cible est équipé d'un lecteur SSD PCIe.
- Système d'exploitation : RHEL 7.4 ou SLES 12 SP3 sur les deux serveurs
- Deux adaptateurs : Un Adaptateur série 41xxx installé dans chaque serveur
- Un commutateur optionnel configuré pour le data center bridging (DCB) et la stratégie pertinente de qualité de service (QoS)

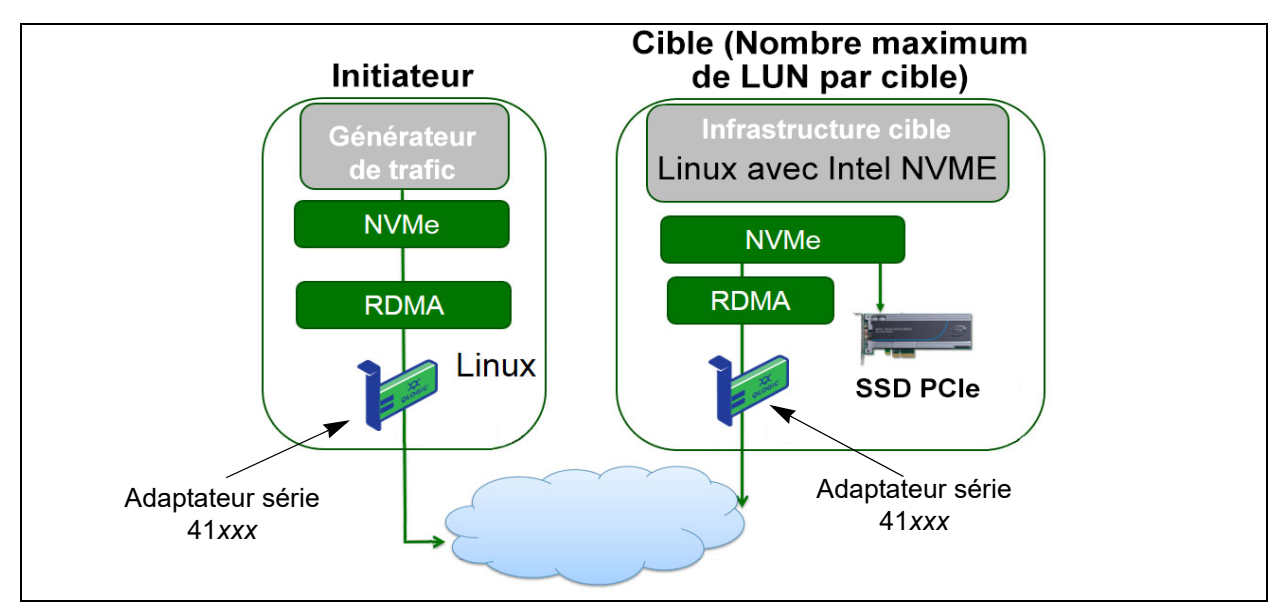

La [Figure 12-1](#page-217-0) illustre un exemple de réseau.

#### *Figure 12-1. Réseau NVMe-oF*

<span id="page-217-0"></span>Le processus de configuration de NVMe-oF couvre les procédures suivantes :

- 1. [Installation des pilotes de périphérique sur les deux serveurs](#page-218-0)
- 2. [Configuration du serveur cible](#page-218-1)
- 3. [Configuration du serveur initiateur](#page-220-0)
- 4. [Préconditionnement du serveur cible](#page-221-0)
- 5. [Test des périphériques NVMe-oF](#page-222-0)
- 6. [Optimisation des performances](#page-223-0)

# <span id="page-218-0"></span>**Installation des pilotes de périphérique sur les deux serveurs**

Après installation de votre système d'exploitation (RHEL 7.4 ou SLES 12 SP3), installez les pilotes de périphérique sur les deux serveurs.

- 1. Installez et chargez les pilotes FastlinQ (QED, QEDE, libqedr/QEDR) en suivant toutes les instructions d'installation figurant dans le fichier LISEZMOI.
- 2. Activez et démarrez le service RDMA.
	- **# systemctl enable rdma**
	- **# systemctl start rdma.service**

Ne tenez pas compte de l'erreur RDMA Service Failed. Tous les modules OFED requis par QEDR sont déjà chargés.

# <span id="page-218-1"></span>**Configuration du serveur cible**

Vous configurez le serveur cible après le processus de redémarrage. Une fois le serveur en fonctionnement, vous ne pouvez plus modifier la configuration sans redémarrage. Si vous utilisez le script de démarrage pour configurer le serveur cible, pensez à mettre le script en pause (à l'aide de la commande wait ou autre commande similaire) pour avoir la garantie que chaque commande soit terminée avant d'exécuter la commande suivante.

#### **Pour configurer le service cible :**

- 1. Chargez les modules cibles. Entrez les commandes suivantes après chaque redémarrage du serveur :
	- # modprobe qedr
	- # **modprobe nvmet; modprobe nvmet-rdma**
	- # **lsmod | grep nvme** (confirmez que les modules sont chargés)
- 2. Créez le sous-système cible (NQN) avec le nom indiqué par <nvme-subsystem-name>.
- # **mkdir /sys/kernel/config/nvmet/subsystems/<nvme-subsystem-name>**
- # **cd /sys/kernel/config/nvmet/subsystems/<nvme-subsystem-name>**
- 3. Créez plusieurs NQN uniques pour des périphériques NVMe supplémentaires selon le besoin.
- 4. Définissez les paramètres de cible, de la façon indiquée dans le [Tableau 12-1](#page-219-0).

<span id="page-219-0"></span>

| <b>Commande</b>                                      | <b>Description</b>                                                                                                    |  |  |
|------------------------------------------------------|----------------------------------------------------------------------------------------------------|--|--|
| # echo 1 > attr_allow_any_host                       | Autoriser n'importe quel hôte à se connecter.                                                                                                    |  |  |
| # mkdir namespaces/1                                 | Créer un espace de noms                                                                                                    |  |  |
| # echo -n /dev/nvme0n1 >namespaces/<br>1/device path | Définir le chemin d'accès au périphérique NVMe.<br>Le chemin d'accès au périphérique NVMe peut<br>varier d'un système à l'autre. Vérifiez le chemin<br>d'accès au périphérique à l'aide de la commande<br>1sb1k. Ce système comporte deux périphériques<br>NVMe: nvme0n1 et nvme1n1.                                                                         |  |  |
|                                                      | [root@localhost home]# lsblk<br><b>NAME</b><br>MAJ:MIN RM SIZE RO TYPE MOUNTPOINT<br>nvme1n1 259:0   0 372.6G   0 disk<br>$\overline{0}$<br>8:0<br>$1.1T$ 0 disk<br>sda<br>8:2<br>$\circ$<br>505G 0 part /<br>-sda2<br>-sda3<br>8:3<br>8G 0 part [SWAP]<br>$\overline{0}$<br>8:1<br>$\circ$<br>-sda1<br>1G 0 part /boot/efi<br>nvme0n1 259:1 0 372.6G 0 disk |  |  |
| # echo 1 > namespaces/1/enable                       | Activer l'espace de noms.                                                                                                    |  |  |
| # mkdir /sys/kernel/config/nvmet/<br>ports/1         | Créer le port NVMe 1.                                                                                                    |  |  |
| # cd /sys/kernel/config/nvmet/ports/1                |                                                                                                    |  |  |
| # echo $1.1.1.1$ > addr traddr                       | Définissez la même adresse IP. Par exemple,<br>1.1.1.1 est l'adresse IP du port cible du 41xxx<br>Series Adapter.                                                                                                    |  |  |
| # echo rdma > addr trtype                            | Définir le type de transport RDMA.                                                                                                    |  |  |
| # echo 4420 > addr_trsvcid                           | Définissez le numéro du port RDMA. Le numéro<br>de port du connecteur pour NVMe-oF est<br>habituellement 4420. Néanmoins, n'importe quel<br>numéro de port peut être utilisé à condition qu'il<br>soit utilisé avec cohérence tout au long de la<br>configuration.                                                                                           |  |  |
| # echo ipv4 > addr adrfam                            | Définir le type d'adresse IP.                                                                                                    |  |  |

*Tableau 12-1. Paramètres de cible*

5. Créez une liaison symbolique (symlink) vers le sous-système NQN récemment créé :

```
# ln -s /sys/kernel/config/nvmet/subsystems/
nvme-subsystem-name subsystems/nvme-subsystem-name
```
6. Procédez comme suit pour confirmer que la cible NVMe écoute sur le port :

```
# dmesg | grep nvmet_rdma
[ 8769.470043] nvmet rdma: enabling port 1 (1.1.1.1:4420)
```
# <span id="page-220-0"></span>**Configuration du serveur initiateur**

Vous configurez le serveur initiateur après le processus de redémarrage. Une fois le serveur en fonctionnement, vous ne pouvez plus modifier la configuration sans redémarrage. Si vous utilisez le script de démarrage pour configurer le serveur initiateur, pensez à mettre en pause le script (à l'aide de la commande wait ou autre commande similaire) pour avoir la garantie que chaque commande soit terminée avant d'exécuter la commande suivante.

#### **Pour configurer le serveur initiateur :**

- 1. Chargez les modules NVMe. Entrez ces commandes après chaque redémarrage du serveur :
	- # **modprobe qedr**
	- # **modprobe nvme-rdma**
- 2. Téléchargez, compilez et installez l'utilitaire d'initiateur nvme-cli. Entrez ces commandes à la première configuration — vous n'avez pas besoin d'entrer ces commandes après chaque redémarrage.
	- # **git clone https://github.com/linux-nvme/nvme-cli.git**
	- # **cd nvme-cli**
	- # **make && make install**
- 3. Vérifiez la version d'installation de la façon suivante :
	- # **nvme version**
- 4. Procédez comme suit pour détecter la cible NVMe-oF :
	- # **nvme discover -t rdma -a 1.1.1.1 -s 1023**

Prenez note du NDN de sous-système (subnqn) de la cible détectée ([Figure 12-2\)](#page-220-1) pour l'utiliser à l['étape 5.](#page-221-1)

| $[root]$ localhost home]# nvme discover -t rdma -a 1.1.1.1 -s 1023                          |  |  |  |  |
|---------------------------------------------------------------------------------------------|--|--|--|--|
| Discovery Log Number of Records 1, Generation counter 1<br>=====Discovery Log Entry 0====== |  |  |  |  |
| trtype: rdma                                                                                |  |  |  |  |
| adrfam: ipv4                                                                                |  |  |  |  |
| subtype: nvme subsystem                                                                     |  |  |  |  |
| treq: not specified                                                                         |  |  |  |  |
| portid: 1                                                                                   |  |  |  |  |
| trsvcid: 1023                                                                               |  |  |  |  |
| subngn: nvme-glogic-tgt1                                                                    |  |  |  |  |
| traddr: 1.1.1.1                                                                             |  |  |  |  |
| rdma prtype: not specified                                                                  |  |  |  |  |
| rdma qptype: connected                                                                      |  |  |  |  |
| rdma cms: rdma-cm                                                                           |  |  |  |  |
| rdma pkey: 0x0000                                                                           |  |  |  |  |

<span id="page-220-1"></span>*Figure 12-2. NQN de sous-système*

- <span id="page-221-1"></span>5. Connectez la cible NVMe-oF détectée (nvme-qlogic-tgt1) à l'aide de NQN. Entrez la commande suivante après chaque redémarrage du serveur. Par exemple :
	- # **nvme connect -t rdma -n nvme-qlogic-tgt1 -a 1.1.1.1 -s 1023**
- 6. Confirmez la connexion de la cible NVMe-oF au périphérique NVMe-oF de la façon suivante :
	- # **dmesg | grep nvme**
	- # **lsblk**
	- # **list nvme**

La [Figure 12-3](#page-221-2) montre un exemple.

|          |                                   |  |  | e-qlogic-tgt1", addr 1.1.1.1:1023<br>[95146.257048] nvme nvme0: new ctrl: NON "nvm |
|----------|-----------------------------------|--|--|------------------------------------------------------------------------------------|
|          | [root@localhost home]#            |  |  |                                                                                    |
|          | [root@localhost home]# 1sblk      |  |  |                                                                                    |
|          |                                   |  |  | NAME     MAJ:MIN RM   SIZE RO TYPE MOUNTPOINT                                      |
|          |                                   |  |  |                                                                                    |
|          | -sda2 8:2 0 493.2G 0 part /       |  |  |                                                                                    |
| $-$ sda3 | 8:3 0 8G 0 part [SWAP]            |  |  |                                                                                    |
|          |                                   |  |  | $\text{L}_{\text{Sda1}}$ 8:1 0 1G 0 part /boot/efi                                 |
|          | nyme0n1 259:0   0 372.6G   0 disk |  |  |                                                                                    |
|          |                                   |  |  |                                                                                    |

*Figure 12-3. Confirmez la connexion NVMe-oF*

# <span id="page-221-2"></span><span id="page-221-0"></span>**Préconditionnement du serveur cible**

Les serveurs cibles NVMe qui sont testés non préinstallés présentent un niveau de performance plus élevé qu'attendu. Avant l'exécution d'une batterie d'essais, le serveur cible doit être *prérempli* ou *préconditionné*.

#### **Pour préconditionner le serveur cible :**

1. Procédez à un effacement sécurisé du serveur cible avec des outils propres au fournisseur (similaire à un formatage). Cet exemple de test utilise un périphérique SSD Intel NVMe, qui exige l'outil Intel Data Center Tool disponible à l'adresse suivante :

[https://downloadcenter.intel.com/download/23931/Intel-Solid-State-Drive-](https://downloadcenter.intel.com/download/23931/Intel-Solid-State-Drive-Data-Center-Tool)[Data-Center-Tool](https://downloadcenter.intel.com/download/23931/Intel-Solid-State-Drive-Data-Center-Tool)

- 2. Préconditionnez le serveur cible  $(nvme0n1)$  avec des données, ce qui garantit que la mémoire disponible est remplie. Cet exemple utilise l'utilitaire disque « DD » :
	- # **dd if=/dev/zero bs=1024k of=/dev/nvme0n1**

# <span id="page-222-0"></span>**Test des périphériques NVMe-oF**

Comparez la latence du périphérique NVMe local sur le serveur cible à celle du périphérique NVMe-oF sur le serveur initiateur pour montrer la latence que NVMe ajoute au système.

1. Mettez à jour la source Repository (Repo) et installez l'utilitaire de comparaison de performance Flexible Input/Output (FIO) tant sur le serveur cible que sur le serveur initiateur, de la façon suivante :

```
# yum install fio
```

| Package                      | Arch   |
|------------------------------|--------|
| Installing:                  |        |
| fin                          | x86 64 |
| Installing for dependencies: |        |
| boost-thread                 | x86 64 |
| librados2                    | x86 64 |
| librbd1                      | x86 64 |

*Figure 12-4. Installation de l'utilitaire FIO*

2. Exécutez l'utilitaire FIO pour mesurer la latence du périphérique NVMe-oF initiateur. Tapez la commande suivante :

```
# fio --filename=/dev/nvme0n1 --direct=1 --time_based 
--rw=randread --refill_buffers --norandommap --randrepeat=0 
--ioengine=libaio --bs=4k --iodepth=1 --numjobs=1 
--runtime=60 --group_reporting --name=temp.out
```
FIO indique deux types de latence : soumission et achèvement. La latence de soumission (slat) mesure la latence de l'application au noyau. La latence d'achèvement (clat), mesure la latence du noyau de bout à bout. La méthode acceptée dans l'industrie consiste à lire les *percentiles de clat* dans la 99,00ème plage.

Dans cet exemple, la latence NVMe-oF du périphérique initiateur est de 30 µs.

3. Exécutez FIO pour mesurer la latence du périphérique NVMe local sur le serveur cible. Tapez la commande suivante :

```
# fio --filename=/dev/nvme0n1 --direct=1 --time_based 
--rw=randread --refill_buffers --norandommap --randrepeat=0 
--ioengine=libaio --bs=4k --iodepth=1 --numjobs=1 
--runtime=60 --group_reporting --name=temp.out
```
Dans cet exemple, la latence du périphérique NVMe cible est de 8 µs. La latence totale qui résulte de l'utilisation de NVMe-oF est la différence entre la latence NVMe-oF du périphérique initiateur (30 µs) et la latence NVMe-oF du périphérique cible (8 µs), ou 22 µs.

4. Exécutez FIO pour mesurer la largeur de bande du périphérique NVMe local sur le serveur cible. Tapez la commande suivante :

```
fio --verify=crc32 --do_verify=1 --bs=8k --numjobs=1 
--iodepth=32 --loops=1 --ioengine=libaio --direct=1 
--invalidate=1 --fsync on close=1 --randrepeat=1
--norandommap --time based --runtime=60
--filename=/dev/nvme0n1 --name=Write-BW-to-NVMe-Device 
--rw=randwrite
```
où --rw peut être randread pour lecture seule, randwrite pour écriture seul, et randrw pour lecture et écriture.

# <span id="page-223-0"></span>**Optimisation des performances**

#### **Pour optimiser les performances du serveur initiateur et du serveur cible :**

- 1. Configurez les paramètres suivants du BIOS du système :
	- $\Box$  Profils d'alimentation = 'Performance max' ou équivalent
	- $\Box$  TOUS les états C = désactivé
	- $\Box$  Hyperthreading = désactivé
- 2. Configurez les paramètres du noyau Linux en modifiant le fichier  $q_{\text{rub}}$ (/etc/default/grub).
	- a. Ajoutez les paramètres à la fin de la ligne GRUB CMDLINE LINUX :

GRUB\_CMDLINE\_LINUX="**nosoftlockup intel\_idle.max\_cstate=0 processor.max\_cstate=1 mce=ignore\_ce idle=poll**"

- b. Enregistrez le fichier grub.
- c. Reconstruisez le fichier  $q_{\text{rub}}$ . Pour reconstruire le fichier  $q_{\text{rub}}$  pour un démarrage de BIOS hérité, entrez la commande suivante :

```
# grub2-mkconfig -o /boot/grub2/grub.cfg (démarrage de 
BIOS hérité)
```
Pour reconstruire le fichier grub pour un démarrage EFI, entrez la commande suivante :

# **grub2-mkconfig -o /boot/efi/EFI/***<os>***/grub.cfg** (démarrage EFI)

- d. Redémarrez le serveur pour mettre en œuvre les modifications.
- <span id="page-223-1"></span>3. Définissez l'affinité d'IRQ pour tous les Adaptateurs série 41*xxx*. Le fichier multi rss-affin.sh est un fichier de script qui est répertorié dans [« Affinité .IRQ \(multi\\_rss-affin.sh\) » à la page 201](#page-224-0).

```
# systemctl stop irqbalance
```
# **./multi\_rss-affin.sh eth1**

<span id="page-224-1"></span>4. Définissez la fréquence de l'UC. Le fichier cpufreq.sh est un script qui est répertorié dans [« Fréquence d'UC \(cpufreq.sh\) » à la page 202](#page-225-0).

```
# ./cpufreq.sh
```
Les sections suivantes répertorient les scripts qui sont utilisés dans les [étape 3](#page-223-1) et [4.](#page-224-1)

## <span id="page-224-0"></span>**Affinité .IRQ (multi\_rss-affin.sh)**

Le script suivant définit l'affinité de l'IRQ.

```
#!/bin/bash
#RSS affinity setup script
#input: the device name (ethX)
#OFFSET=0 0/1 0/1/2 0/1/2/3
#FACTOR=1 2 3 4
OFFSET=0
FACTOR=1
LASTCPU='cat /proc/cpuinfo | grep processor | tail -n1 | cut -d":" -f2'
MAXCPUID='echo 2 $LASTCPU ^ p | dc'
OFFSET='echo 2 $OFFSET ^ p | dc'
FACTOR='echo 2 $FACTOR ^ p | dc'
CPUID=1
for eth in $*; do
NUM='grep $eth /proc/interrupts | wc -l'
NUM_FP=$((${NUM}))
INT='grep -m 1 $eth /proc/interrupts | cut -d ":" -f 1'
echo "$eth: ${NUM} (${NUM FP} fast path) starting irq ${INT}"
CPUID=$((CPUID*OFFSET))
for ((A=1; A<=${NUM FP}; A=${A}+1)); do
INT='grep -m $A $eth /proc/interrupts | tail -1 | cut -d ":" -f 1'
SMP='echo $CPUID 16 o p | dc'
echo ${INT} smp affinity set to ${SMP}
echo \frac{1}{2} ((\frac{1}{2}[SMP})) > /proc/irq/\frac{1}{2} ((\frac{1}{2}[INT}))/smp affinity
CPUID=$((CPUID*FACTOR))
if [ ${CPUID} -gt ${MAXCPUID} ]; then
CPUID=1
CPUID=$((CPUID*OFFSET))
fi
done
done
```
## <span id="page-225-0"></span>**Fréquence d'UC (cpufreq.sh)**

#### Le script suivant définit la fréquence de l'UC.

```
#Usage "./nameofscript.sh"
grep -E '^model name|^cpu MHz' /proc/cpuinfo 
cat /sys/devices/system/cpu/cpu0/cpufreq/scaling_governor 
for CPUFREQ in /sys/devices/system/cpu/cpu*/cpufreq/scaling_governor; do [ -f 
$CPUFREQ ] || continue; echo -n performance > $CPUFREQ; done
cat /sys/devices/system/cpu/cpu0/cpufreq/scaling_governor
```
#### **Pour configurer les paramètres de réseau ou de mémoire :**

```
sysctl -w net.ipv4.tcp mem="16777216 16777216 16777216"
sysctl -w net.ipv4.tcp wmem="4096 65536 16777216"
sysctl -w net.ipv4.tcp rmem="4096 87380 16777216"
sysctl -w net.core.wmem max=16777216
sysctl -w net.core.rmem max=16777216
sysctl -w net.core.wmem default=16777216
sysctl -w net.core.rmem default=16777216
sysctl -w net.core.optmem max=16777216
sysctl -w net.ipv4.tcp low latency=1
sysctl -w net.ipv4.tcp timestamps=0
sysctl -w net.ipv4.tcp sack=1
sysctl -w net.ipv4.tcp window scaling=0
sysctl -w net.ipv4.tcp adv win scale=1
```
#### **REMARQUE**

Les commandes suivantes s'appliquent uniquement au serveur initiateur.

```
# echo noop > /sys/block/nvme0n1/queue/scheduler
```
- # **echo 0 > /sys/block/nvme0n1/queue/add\_random**
- # **echo 2 > /sys/block/nvme0n1/queue/nomerges**

# *13* **Windows Server 2016**

Ce chapitre fournit les informations suivantes concernant Windows Server 2016 :

- [Configuration des interfaces RoCE avec Hyper-V](#page-226-0)
- [RoCE sur Switch Embedded Teaming](#page-231-0)
- [Configuration de QoS pour RoCE](#page-233-0)
- [Configuration de VMMQ](#page-240-0)
- [Configuration de VXLAN](#page-247-0)
- [Configuration des Espaces de stockage direct](#page-248-0)
- [Déploiement et gestion de Nano Server](#page-254-0)

# <span id="page-226-0"></span>**Configuration des interfaces RoCE avec Hyper-V**

Sous Windows Server 2016, Hyper-V avec Network Direct Kernel Provider Interface (NDKPI) Mode-2, les adaptateurs réseau virtuels hôtes (NIC virtuelles hôtes) prennent en charge RDMA.

#### **REMARQUE**

DCBX est requis pour RoCE sur Hyper-V. Pour configurer DCBX, choisissez l'une de ces deux options :

- Configurez via le HII (voir [« Préparation de l'adaptateur » à la page 68\)](#page-91-0).
- Configurez à l'aide de QoS (voir « Configuration de QoS pour RoCE » à [la page 210](#page-233-0)).

Les procédures de configuration de RoCE fournies dans cette section comprennent :

- [Création d'un commutateur virtuel Hyper-V avec une NIC virtuelle RDMA](#page-227-0)
- [Ajout d'un ID VLAN à une NIC virtuelle hôte](#page-228-0)
- [Vérification de l'activation de RoCE](#page-229-0)
- [Ajout de NIC virtuelles hôtes \(ports virtuels\)](#page-229-1)
- [Mappage du lecteur SMB et exécution du trafic RoCE](#page-230-0)

## <span id="page-227-0"></span>**Création d'un commutateur virtuel Hyper-V avec une NIC virtuelle RDMA**

Suivez les procédures de cette section pour créer un commutateur virtuel Hyper-V, puis activez RDMA dans la VNIC hôte.

#### **Pour créer un commutateur virtuel Hyper-V avec une NIC virtuelle RDMA :**

- 1. Lancez le Gestionnaire Hyper-V.
- 2. Cliquez sur **Gestionnaire de commutateur virtuel** (voir la [Figure 13-1\)](#page-227-1).

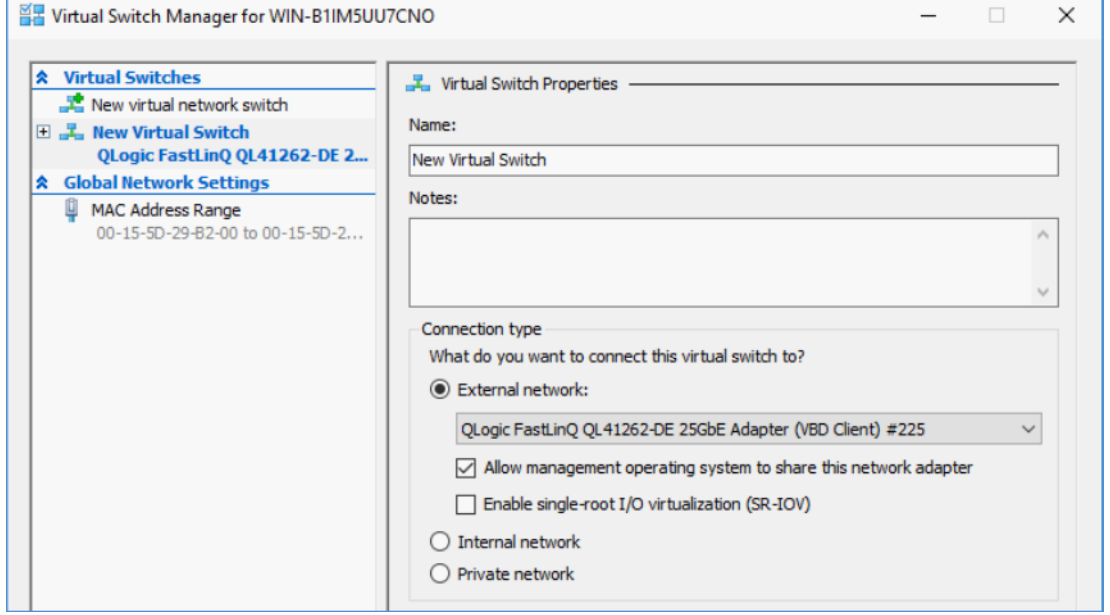

#### <span id="page-227-1"></span>*Figure 13-1. Activation de RDMA dans la NIC virtuelle hôte*

- 3. Créez un commutateur virtuel.
- 4. Cochez la case **Autoriser le système d'exploitation de gestion à partager cette carte réseau**.

Dans Windows Server 2016, un nouveau paramètre – Network Direct (RDMA) – est ajouté dans la NIC virtuelle hôte.

#### <span id="page-227-2"></span>**Pour activer RDMA dans une NIC virtuelle hôte :**

- 1. Ouvrez la fenêtre Propriétés de la carte Ethernet virtuelle Hyper-V.
- 2. Cliquez sur l'onglet **Avancé**.
- 3. Sur la page Avancé [\(Figure 13-2](#page-228-1)) :
	- a. Sous **Propriété**, sélectionnez **Network Direct (RDMA)**.
	- b. Sous **Valeur**, sélectionnez **Activé**.
	- c. Cliquez sur **OK**.

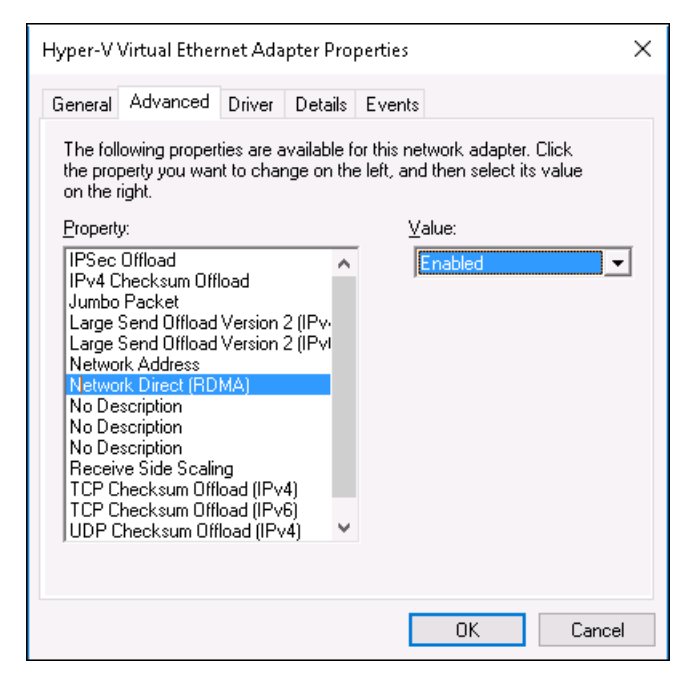

*Figure 13-2. Propriétés de la carte Ethernet virtuelle Hyper-V*

<span id="page-228-1"></span>4. Pour activer RDMA, entrez la commande Windows PowerShell suivante :

```
PS C:\Users\Administrator> Enable-NetAdapterRdma "vEthernet 
(New Virtual Switch)"
PS C:\Users\Administrator>
```
## <span id="page-228-0"></span>**Ajout d'un ID VLAN à une NIC virtuelle hôte**

#### **Pour ajouter un ID VLAN à une NIC virtuelle hôte :**

1. Pour trouver le nom de la NIC virtuelle hôte, entrez la commande Windows PowerShell suivante :

PS C:\Users\Administrator> **Get-VMNetworkAdapter -ManagementOS**

La [Figure 13-3](#page-228-2) montre la sortie de la commande.

| PS C:\Users\Administrator> Get-VMNetworkAdapter -ManagementOS |                                  |                                      |                               |  |  |
|---------------------------------------------------------------|----------------------------------|--------------------------------------|-------------------------------|--|--|
| Name                                                          | IsManagementOs VMName SwitchName |                                      | MacAddress Status IPAddresses |  |  |
| New Virtual Switch True                                       |                                  | New Virtual Switch 000E1EC41F0B {Ok} |                               |  |  |

<span id="page-228-2"></span>*Figure 13-3. Commande Windows PowerShell : Get-VMNetworkAdapter*

2. Pour définir l'ID VLAN sur la NIC virtuelle hôte, entrez la commande Windows PowerShell suivante :

```
PS C:\Users\Administrator> Set-VMNetworkAdaptervlan 
-VMNetworkAdapterName ""New Virtual Switch" -VlanId 5 -Access 
-Management05
```
#### **REMARQUE**

Prenez note de ce qui suit concernant l'ajout d'un ID VLAN à une NIC virtuelle hôte :

- Un ID VLAN doit être affecté à une NIC virtuelle hôte. Le même ID VLAN doit être affecté à toutes les interfaces et sur le commutateur.
- Assurez-vous que l'ID VLAN n'est pas affecté à l'interface physique lors de l'utilisation d'une NIC virtuelle hôte pour RoCE.
- Si vous créez plusieurs NIC virtuelles hôte, vous pouvez affecter un VLAN différent à chaque NIC virtuelle hôte.

## <span id="page-229-0"></span>**Vérification de l'activation de RoCE**

#### **Pour vérifier si RoCE est activé :**

■ Entrez la commande Windows PowerShell suivante :

#### **Get-NetAdapterRdma**

La sortie de la commande répertorie les adaptateurs compatibles RDMA comme indiqué à la [Figure 13-4.](#page-229-2)

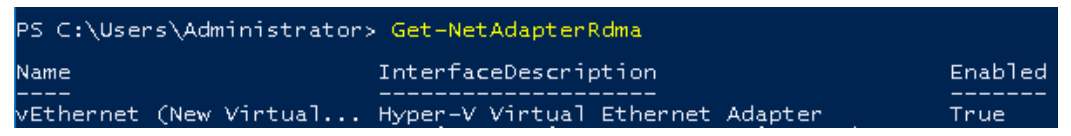

*Figure 13-4. Commande Windows PowerShell : Get-NetAdapterRdma*

## <span id="page-229-2"></span><span id="page-229-1"></span>**Ajout de NIC virtuelles hôtes (ports virtuels)**

#### **Pour ajouter des NIC virtuelles hôte :**

1. Pour ajouter une NIC virtuelle hôte, entrez la commande suivante :

```
Add-VMNetworkAdapter -SwitchName "New Virtual Switch" -Name 
SMB - ManagementOS
```
2. Activez RDMA sur les NIC virtuelles hôtes comme indiqué à la section [« Pour activer RDMA dans une NIC virtuelle hôte : » à la page 204](#page-227-2).

3. Pour attribuer un ID VLAN au port virtuel, entrez la commande suivante :

```
Set-VMNetworkAdapterVlan -VMNetworkAdapterName SMB -VlanId 5 
-Access -ManagementOS
```
## <span id="page-230-0"></span>**Mappage du lecteur SMB et exécution du trafic RoCE**

#### **Pour mapper le lecteur SMB et exécuter le trafic RoCE :**

- 1. Lancez Performance Monitor (Perfmon).
- 2. Complétez la boîte de dialogue Ajouter des compteurs [\(Figure 13-5](#page-230-1)) de la façon suivante :
	- a. Sous **Compteurs disponibles**, sélectionnez **Activité RDMA**.
	- b. Sous **Instances de l'objet sélectionné**, sélectionnez l'adaptateur.

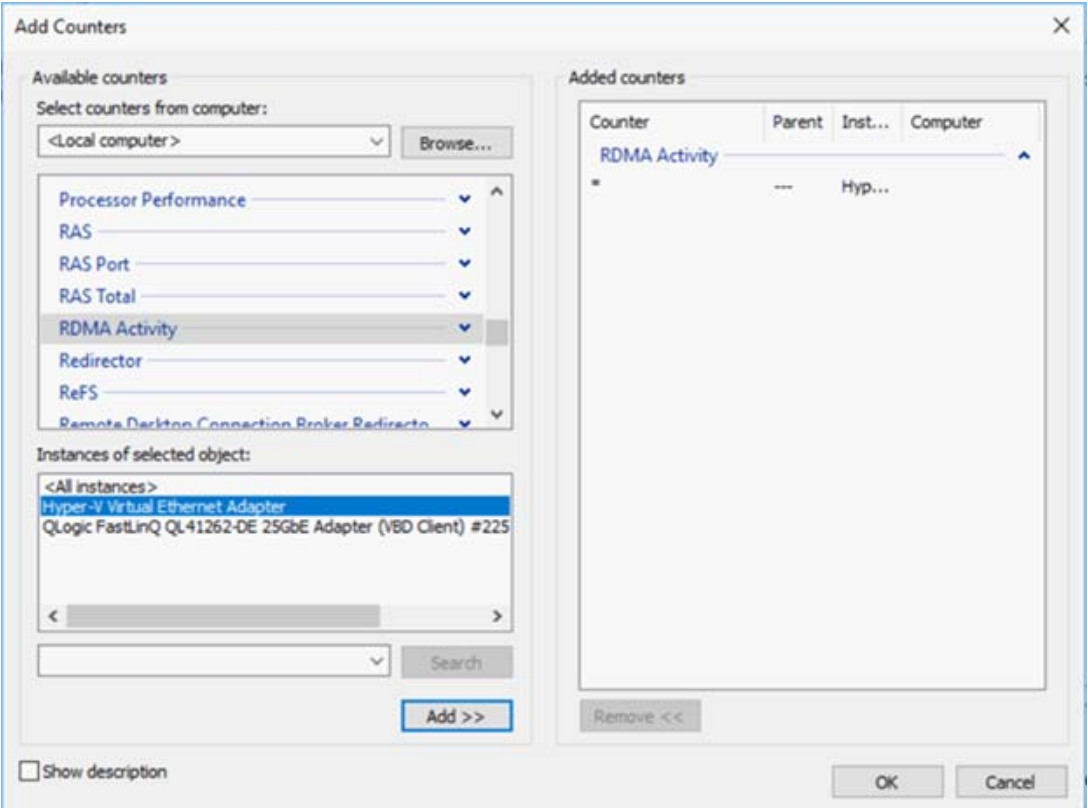

c. Cliquez sur **Ajouter**.

<span id="page-230-1"></span>*Figure 13-5. Boîte de dialogue Ajouter des compteurs* 

Si le trafic RoCE est exécuté, les compteurs apparaissent comme indiqué à la [Figure 13-6.](#page-231-1)

| 'erformance Monitor                             |                                        |                                  |  |  |  |
|-------------------------------------------------|----------------------------------------|----------------------------------|--|--|--|
| View<br><b>Action</b><br>Window<br>Help<br>File |                                        |                                  |  |  |  |
| 屙<br>祘                                          |                                        |                                  |  |  |  |
| Performance<br>Monitoring Tools                 |                                        |                                  |  |  |  |
| Performance Monitor                             | WWIN-24RVEEK4ENF                       |                                  |  |  |  |
| Data Collector Sets                             | <b>RDMA Activity</b>                   | Hyper-V Virtual Ethernet Adapter |  |  |  |
| Reports                                         | <b>RDMA Accepted Connections</b>       | 0.000                            |  |  |  |
|                                                 | <b>RDMA Active Connections</b>         | 2.000                            |  |  |  |
|                                                 | <b>RDMA Completion Queue Errors</b>    | 0.000                            |  |  |  |
|                                                 | <b>RDMA Connection Errors</b>          | 0.000                            |  |  |  |
|                                                 | <b>RDMA Failed Connection Attempts</b> | 0.000                            |  |  |  |
|                                                 | <b>RDMA Inbound Bytes/sec</b>          | 262,906,846.037                  |  |  |  |
|                                                 | <b>RDMA Inbound Frames/sec</b>         | 81,763,860                       |  |  |  |
|                                                 | <b>RDMA Initiated Connections</b>      | 2.000                            |  |  |  |
|                                                 | <b>RDMA Outbound Bytes/sec</b>         | 289,372,394.314                  |  |  |  |
|                                                 | <b>RDMA Outbound Frames/sec</b>        | 86,084.609                       |  |  |  |
|                                                 |                                        |                                  |  |  |  |

*Figure 13-6. Performance Monitor montre le trafic RoCE*

# <span id="page-231-1"></span><span id="page-231-0"></span>**RoCE sur Switch Embedded Teaming**

Switch Embedded Teaming (SET) est la solution alternative d'association de NIC de Microsoft qui peut être utilisée dans les environnements incluant Hyper-V et la pile SDN (Software Defined Networking) dans Windows Server 2016 Technical Preview. SET intègre une fonctionnalité limitée d'association de NIC dans le commutateur virtuel Hyper-V.

Utilisez SET pour associer entre une et huit cartes réseau Ethernet physiques dans une ou plusieurs cartes réseau virtuelles logicielles. Ces cartes offrent des performances rapides et une tolérance de panne en cas de panne de carte réseau. Pour être placées dans une association, les cartes réseau membres SET doivent être toutes installées dans le même hôte physique Hyper-V.

Voici les procédures relatives à RoCE sur SET incluses dans cette section :

- Création d'un commutateur virtuel Hyper-V avec des NIC virtuelles RDMA [et SET](#page-232-0)
- [Activation de RDMA sur SET](#page-232-1)
- [Attribution d'un ID VLAN sur SET](#page-232-2)
- [Exécution du trafic RDMA sur SET](#page-233-1)

#### <span id="page-232-0"></span>**Création d'un commutateur virtuel Hyper-V avec des NIC virtuelles RDMA et SET**

**Pour créer un commutateur virtuel Hyper-V avec des NIC virtuelles RDMA et SET :**

Pour créer un SET, entrez la commande Windows PowerShell suivante :

```
PS C:\Users\Administrator> New-VMSwitch -Name SET 
-NetAdapterName "Ethernet 2","Ethernet 3" 
-EnableEmbeddedTeaming $true
```
La [Figure 13-7](#page-232-3) montre la sortie de la commande.

```
S C: \Users \Administrator> New-VMSwitch -Name SET -NetAdapterName
Name SwitchType NetAdapterInterfaceDescription
```
*Figure 13-7. Commande Windows PowerShell : New-VMSwitch*

## <span id="page-232-3"></span><span id="page-232-1"></span>**Activation de RDMA sur SET**

#### **Pour activer RDMA sur SET :**

1. Pour afficher le SET sur l'adaptateur, entrez la commande Windows PowerShell suivante :

PS C:\Users\Administrator> **Get-NetAdapter "vEthernet (SET)"**

La [Figure 13-8](#page-232-4) montre la sortie de la commande.

<span id="page-232-4"></span>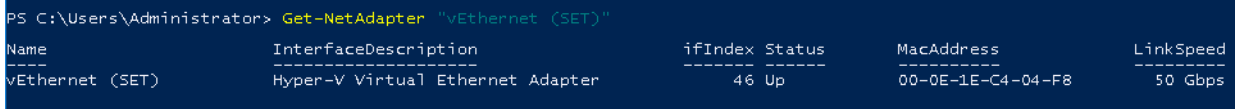

*Figure 13-8. Commande Windows PowerShell : Get-NetAdapter*

2. Pour activer RDMA sur SET, entrez la commande Windows PowerShell suivante :

```
PS C:\Users\Administrator> Enable-NetAdapterRdma "vEthernet 
(SET)"
```
## <span id="page-232-2"></span>**Attribution d'un ID VLAN sur SET**

#### **Pour attribuer un ID VLAN sur SET :**

 Pour attribuer un ID VLAN sur SET, entrez la commande Windows PowerShell suivante :

```
PS C:\Users\Administrator> Set-VMNetworkAdapterVlan 
-VMNetworkAdapterName "SET" -VlanId 5 -Access -ManagementOS
```
#### **REMARQUE**

Prenez note de ce qui suit lors de l'ajout d'un ID VLAN à une NIC virtuelle hôte :

- Assurez-vous que l'ID VLAN n'est pas affecté à l'interface physique lors de l'utilisation d'une NIC virtuelle hôte pour RoCE.
- Si vous créez plusieurs NIC virtuelles hôte, vous pouvez affecter un VLAN différent à chaque NIC virtuelle hôte.

## <span id="page-233-1"></span>**Exécution du trafic RDMA sur SET**

Pour plus d'informations sur l'exécution du trafic RDMA sur SET, consultez :

<https://technet.microsoft.com/en-us/library/mt403349.aspx>

# <span id="page-233-0"></span>**Configuration de QoS pour RoCE**

Voici les deux méthodes de configuration de la qualité de service (QoS) :

- [Configuration de QoS en désactivant DCBX sur l'adaptateur](#page-233-2)
- [Configuration de QoS en activant DCBX sur l'adaptateur](#page-237-0)

## <span id="page-233-2"></span>**Configuration de QoS en désactivant DCBX sur l'adaptateur**

Il faut effectuer toute la configuration sur tous les systèmes utilisés avant de configurer la qualité de service en désactivant DCBX sur l'adaptateur. Les configurations du contrôle de flux basé sur la priorité (PFC), des services de transition améliorés (ETS) et des classes de trafic doivent être identiques sur le commutateur et le serveur.

#### **Pour configurer QoS en désactivant DCBX :**

- 1. Désactivez DCBX sur l'adaptateur.
- 2. En utilisant HII, définissez la **Priorité RoCE** sur **0**.
- 3. Pour installer le rôle DCB sur l'hôte, entrez la commande Windows PowerShell suivante :

```
PS C:\Users\Administrators> Install-WindowsFeature 
Data-Center-Bridging
```
4. Pour définir le mode **DCBX Willing** sur **Faux**, entrez la commande Windows PowerShell suivante :

PS C:\Users\Administrators> **set-NetQosDcbxSetting -Willing 0**

- 5. Activez QoS sur le miniport comme suit :
	- a. Ouvrez la fenêtre miniport, puis cliquez sur l'onglet **Avancé**.
	- b. Sur la page Propriétés avancées de l'adaptateur [\(Figure 13-9](#page-234-0)), sous **Propriété**, sélectionnez **Qualité de service**, puis définissez la valeur sur **Activé**.
	- c. Cliquez sur **OK**.

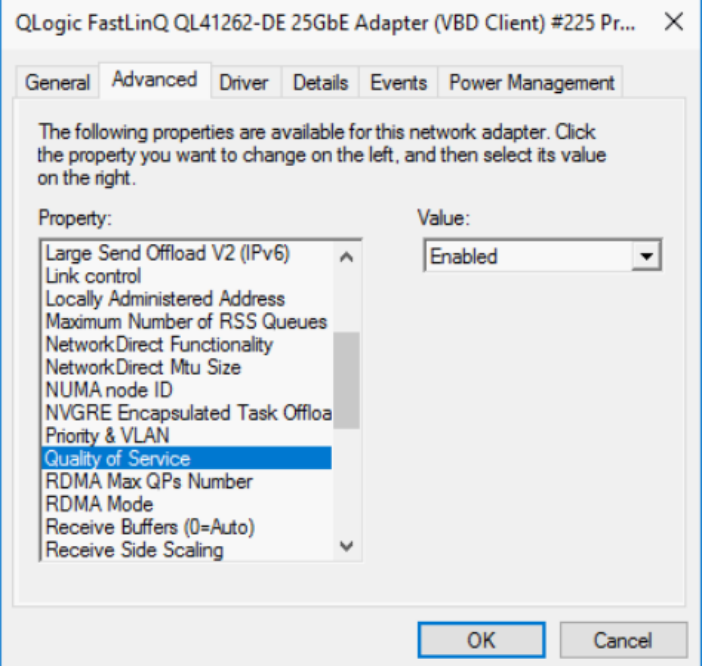

*Figure 13-9. Propriétés avancées : Activer QoS*

- <span id="page-234-0"></span>6. Attribuez un ID VLAN à l'interface comme suit :
	- a. Ouvrez la fenêtre miniport, puis cliquez sur l'onglet **Avancé**.
	- b. Sur la page Propriétés avancées de l'adaptateur [\(Figure 13-10](#page-235-0)), sous **Propriété**, sélectionnez **ID VLAN**, puis définissez la valeur.
	- c. Cliquez sur **OK**.

#### **REMARQUE**

L'étape précédente est requise pour le contrôle de flux basé sur la priorité (PFC).

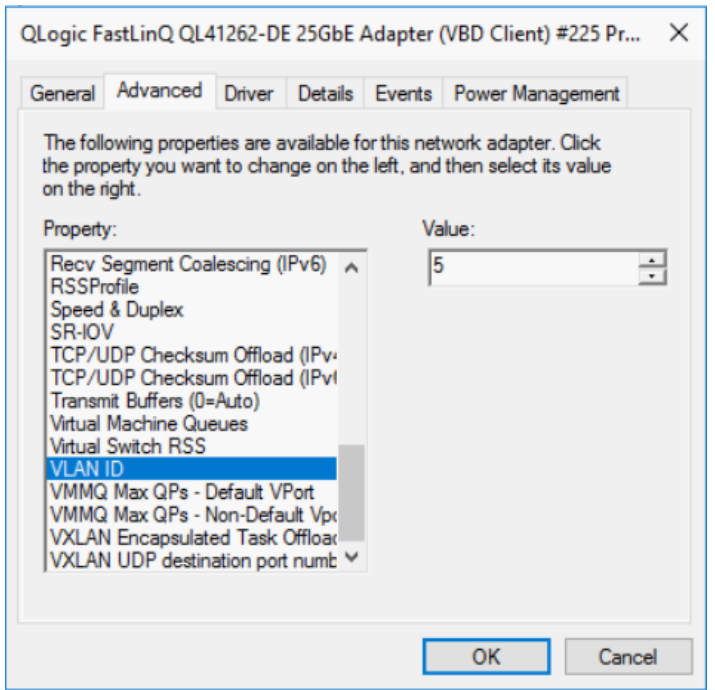

#### <span id="page-235-0"></span>*Figure 13-10. Propriétés avancées : Configuration d'ID VLAN*

7. Pour activer le contrôle de flux basé sur la priorité pour RoCE pour une priorité spécifique, entrez la commande suivante :

```
PS C:\Users\Administrators> Enable-NetQoSFlowControl 
-Priority 4
```
#### **REMARQUE**

Si vous configurez RoCE sur Hyper-V, n'attribuez pas d'ID VLAN à l'interface physique.

8. Pour désactiver le contrôle de flux basé sur la priorité pour toute autre priorité, entrez les commandes suivantes :

```
PS C:\Users\Administrator> Disable-NetQosFlowControl 0,1,2,3,5,6,7
```

```
PS C:\Users\Administrator> Get-NetQosFlowControl
```
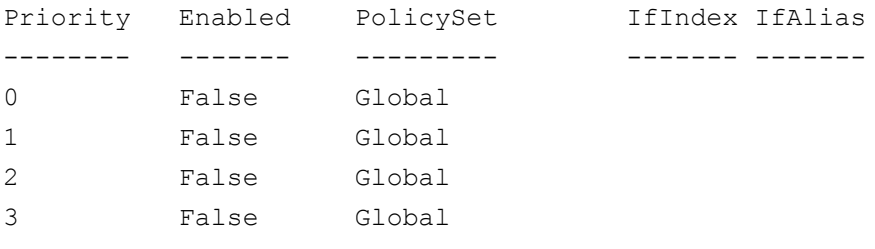

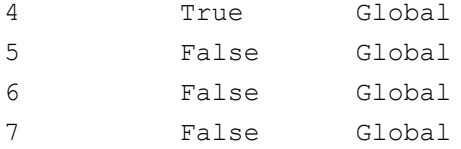

9. Pour configurer QoS et attribuer la priorité pertinente à chaque type de trafic, entrez les commandes suivantes (où la Priorité 4 correspond à RoCE et la Priorité 0 correspond à TCP) :

```
PS C:\Users\Administrators> New-NetQosPolicy "SMB" 
-NetDirectPortMatchCondition 445 -PriorityValue8021Action 4 -PolicyStore 
ActiveStore
```

```
PS C:\Users\Administrators> New-NetQosPolicy "TCP" -IPProtocolMatchCondition 
TCP -PriorityValue8021Action 0 -Policystore ActiveStore
```
PS C:\Users\Administrator> **Get-NetQosPolicy -PolicyStore activestore**

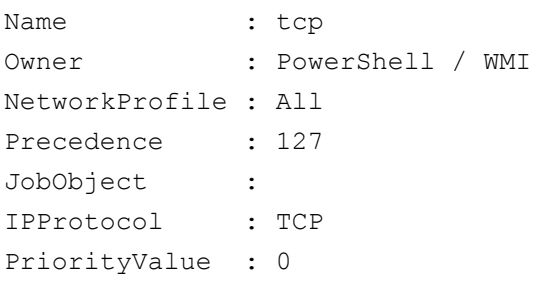

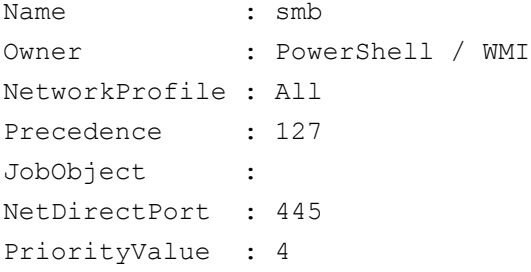

10. Pour configurer ETS pour toutes les classes de trafic définies à l'étape précédente, entrez les commandes suivantes :

```
PS C:\Users\Administrators> New-NetQosTrafficClass -name "RDMA class" 
-priority 4 -bandwidthPercentage 50 -Algorithm ETS
```

```
PS C:\Users\Administrators> New-NetQosTrafficClass -name "TCP class" -priority 
0 -bandwidthPercentage 30 -Algorithm ETS
```
PS C:\Users\Administrator> **Get-NetQosTrafficClass**

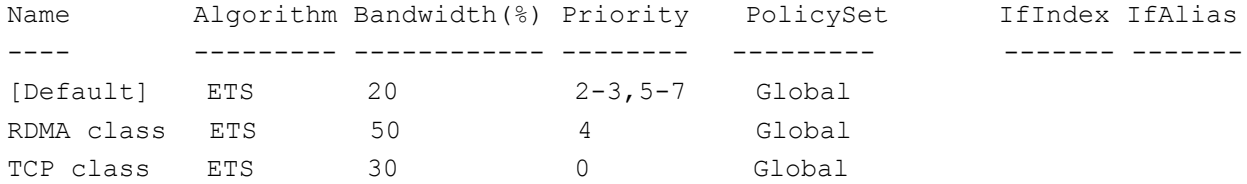

11. Pour afficher la QoS de l'adaptateur réseau à partir de la configuration précédente, entrez la commande Windows PowerShell suivante :

PS C:\Users\Administrator> **Get-NetAdapterQos**

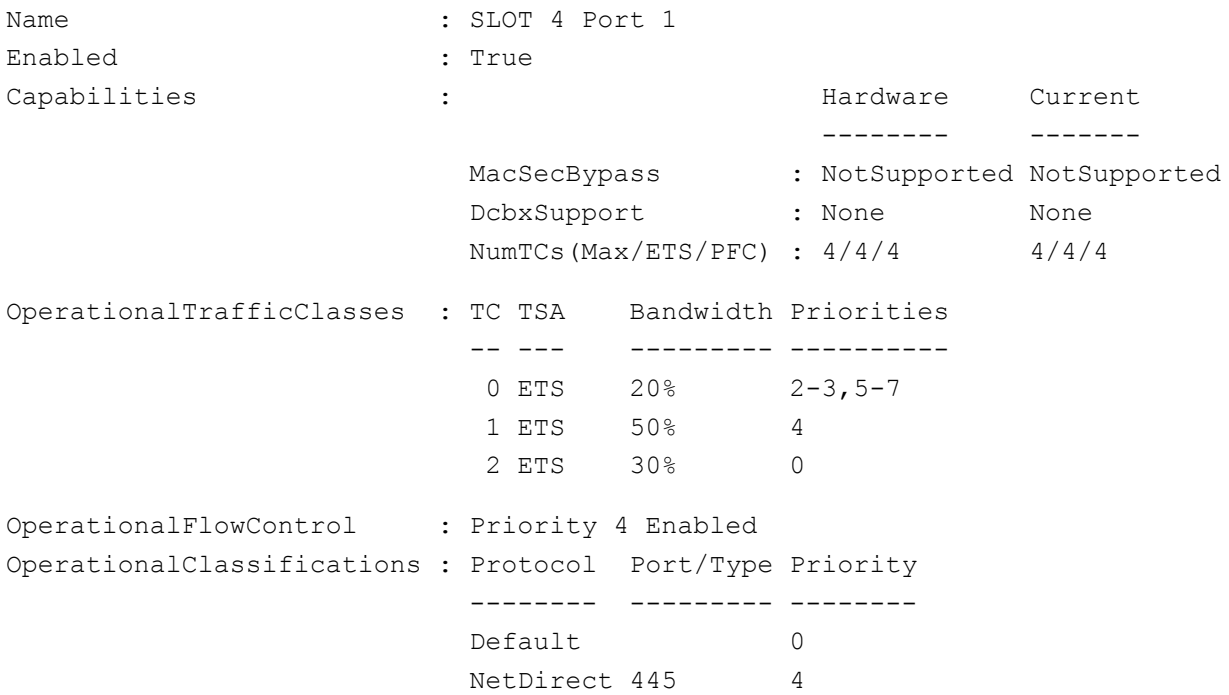

- 12. Créez un script de démarrage pour que les paramètres persistent lorsque le système redémarre.
- 13. Exécutez le trafic RDMA et vérifiez comme décrit à la section [« Configuration de RoCE » à la page 66.](#page-89-0)

## <span id="page-237-0"></span>**Configuration de QoS en activant DCBX sur l'adaptateur**

Toute la configuration doit être effectuée sur tous les systèmes utilisés. La configuration de PFC, d'ETS et des classes de trafic doivent être identiques sur le commutateur et le serveur.

#### **Pour configurer QoS en activant DCBX :**

- 1. Activez DCBX (IEEE, CEE ou Dynamique).
- 2. En utilisant HII, définissez la **Priorité RoCE** sur **0**.

3. Pour installer le rôle DCB sur l'hôte, entrez la commande Windows PowerShell suivante :

```
PS C:\Users\Administrators> Install-WindowsFeature 
Data-Center-Bridging
```
#### **REMARQUE**

Pour cette configuration, configurez le **Protocole DCBX** sur **CEE**.

4. Pour définir le mode **DCBX Willing** sur **Vrai**, entrez la commande PowerShell suivante :

```
PS C:\Users\Administrators> set-NetQosDcbxSetting -Willing 1
```
- 5. Activez QoS sur le miniport comme suit :
	- a. Sur la page Propriétés avancées de l'adaptateur [\(Figure 13-11\)](#page-238-0), sous **Propriété**, sélectionnez **Qualité de service**, puis définissez la valeur sur **Activé**.
	- b. Cliquez sur **OK**.

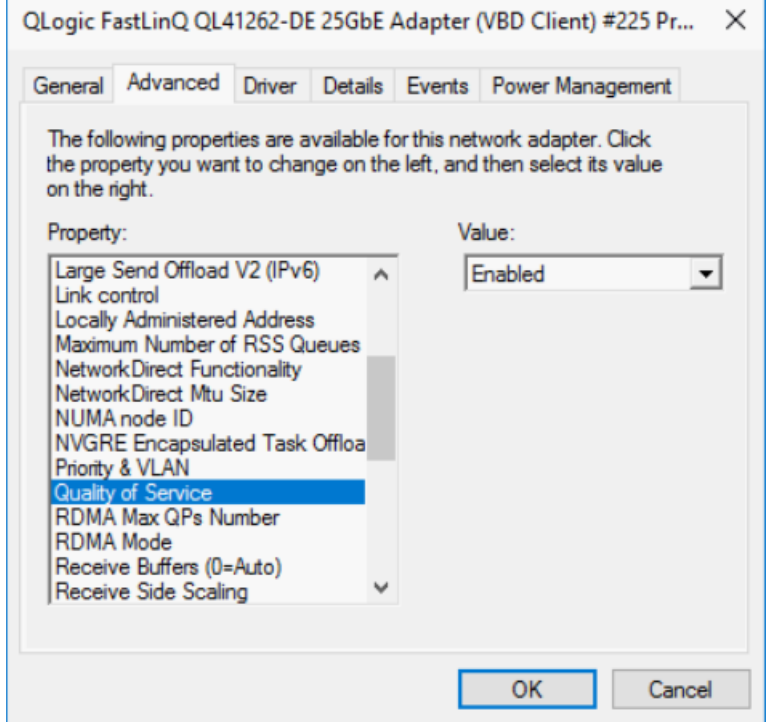

<span id="page-238-0"></span>*Figure 13-11. Propriétés avancées : Activation de QoS*

- 6. Attribuez un ID VLAN à l'interface (requis pour PFC) comme suit :
	- a. Ouvrez la fenêtre miniport, puis cliquez sur l'onglet **Avancé**.
	- b. Sur la page Propriétés avancées de l'adaptateur [\(Figure 13-12](#page-239-0)), sous **Propriété**, sélectionnez **ID VLAN**, puis définissez la valeur.
	- c. Cliquez sur **OK**.

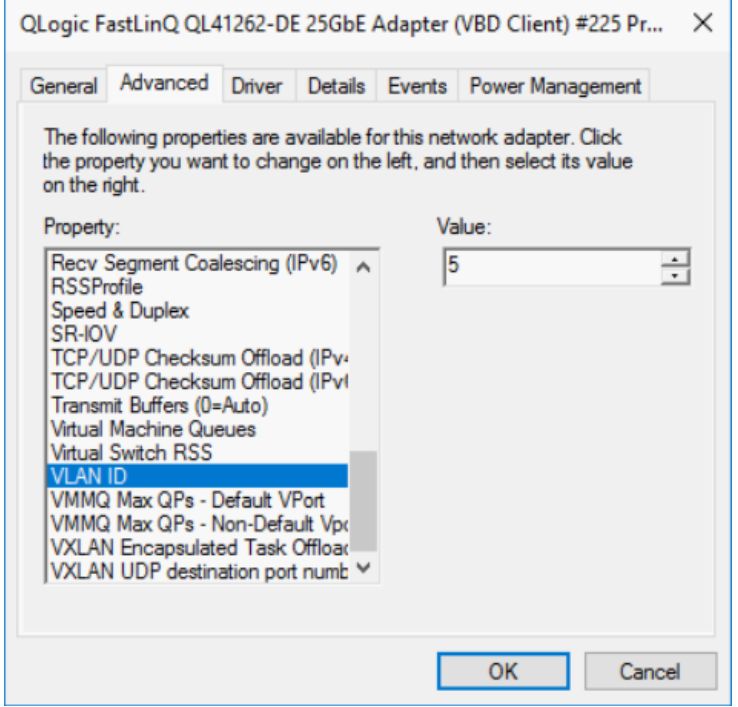

*Figure 13-12. Propriétés avancées : Configuration d'ID VLAN*

7. Pour configurer le commutateur, entrez la commande Windows PowerShell suivante :

```
PS C:\Users\Administrators> Get-NetAdapterQoS
```
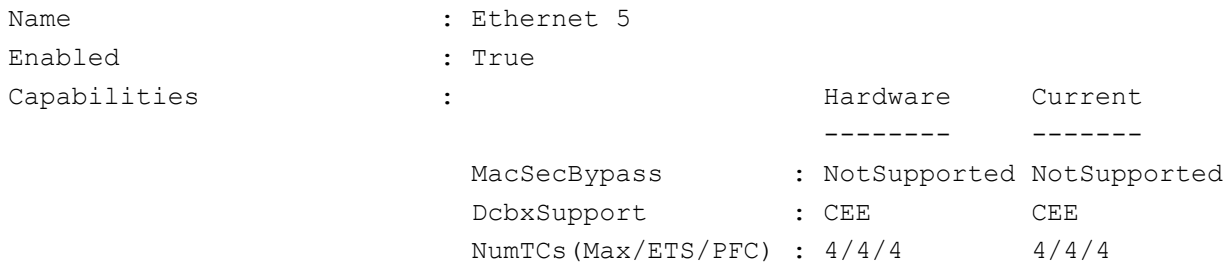

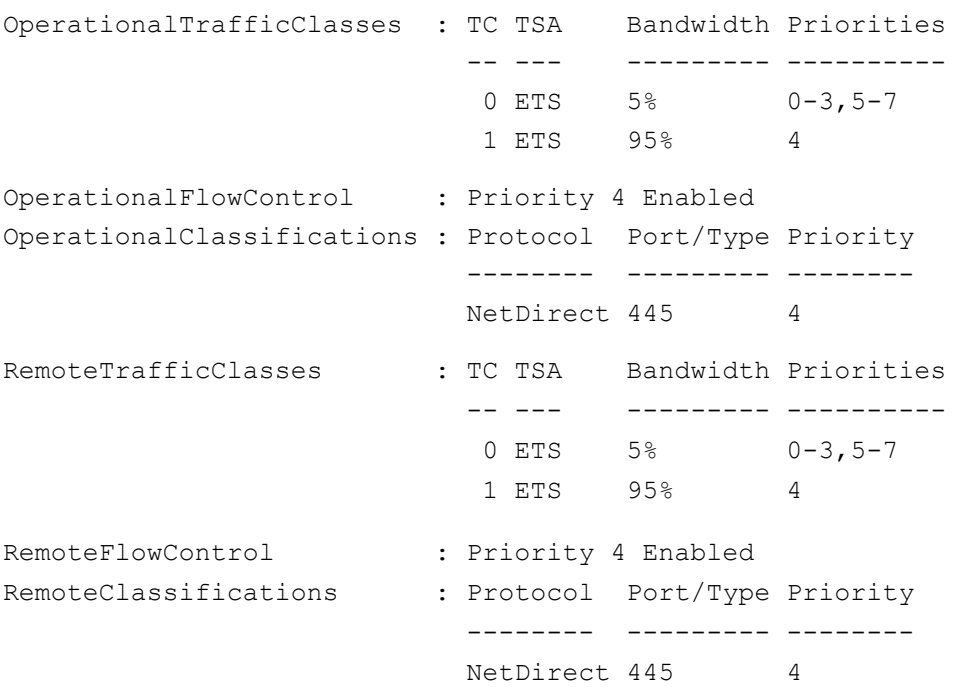

#### **REMARQUE**

L'exemple précédent correspond à un port de l'adaptateur connecté à un commutateur Arista 7060X. Dans cet exemple, le PFC du commutateur PFC sur la Priorité 4. Les TLV d'application RoCE sont définis. Les deux classes de trafic sont définies comme TC0 et TC1, où TC1 est définie pour RoCE. Le mode de **Protocole DCBX** est défini sur **CEE**. Pour la configuration du commutateur Arista, reportez-vous à la section [« Préparation du](#page-91-1)  [commutateur Ethernet » à la page 68](#page-91-1). Lorsque l'adaptateur est en mode **Willing**, il accepte la Configuration à distance, qu'il montre en tant que **Paramètres opérationnels**.

# <span id="page-240-0"></span>**Configuration de VMMQ**

Les informations de configuration de file d'attente de machine virtuelle (Virtual machine multiqueue - VMMQ) comprennent :

- [Activation de VMMQ sur l'adaptateur](#page-241-0)
- [Configuration du port virtuel par défaut et non-par défaut de paires de files](#page-242-0)  [d'attente \(QP\) max VMMQ](#page-242-0)
- [Création d'un commutateur de machine virtuelle avec ou sans SRI-OV](#page-242-1)
- [Activation de VMMQ sur le commutateur de machine virtuelle](#page-244-0)
- [Obtention de la fonction de commutateur de machine virtuelle](#page-244-1)
- Création d'une VM et activation de VMMQ sur VMNetworkadapters dans [la VM](#page-245-0)
- [NIC virtuelle VMMQ par défaut et maximum](#page-246-0)
- [Activation et désactivation de VMMQ sur une NIC de gestion](#page-246-1)
- [Surveillance des statistiques de trafic](#page-247-1)

## <span id="page-241-0"></span>**Activation de VMMQ sur l'adaptateur**

#### **Pour activer VMMQ sur l'adaptateur :**

- 1. Ouvrez la fenêtre miniport, puis cliquez sur l'onglet **Avancé**.
- 2. Sur la page de propriétés avancées [\(Figure 13-13](#page-241-1)) sous **Propriété**, sélectionnez **RSS de commutateur virtuel**, puis configurez la valeur sur **Activé**.
- 3. Cliquez sur **OK**.

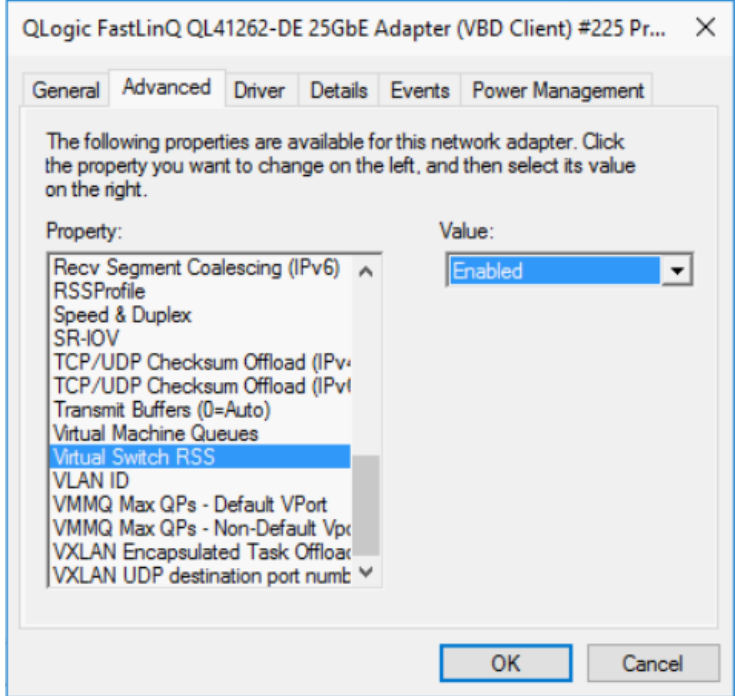

<span id="page-241-1"></span>*Figure 13-13. Propriétés avancées : Activation de RSS de commutateur virtuel*

## <span id="page-242-0"></span>**Configuration du port virtuel par défaut et non-par défaut de paires de files d'attente (QP) max VMMQ**

**Pour configurer le port virtuel par défaut et non-par défaut de paires de files d'attente (QP) maximum VMMQ :**

- 1. Ouvrez la fenêtre miniport, et cliquez sur l'onglet **Avancé**.
- 2. Sur la page Propriétés avancées ([Figure 13-14](#page-242-2)), sous **Propriété**, sélectionnez l'une des options suivantes :
	- **QP max VMMQ Port virtuel par défaut**
	- **QP max VMMQ Port virtuel non-par défaut**
- 3. S'il y a lieu, ajustez la **Valeur** pour la propriété sélectionnée.

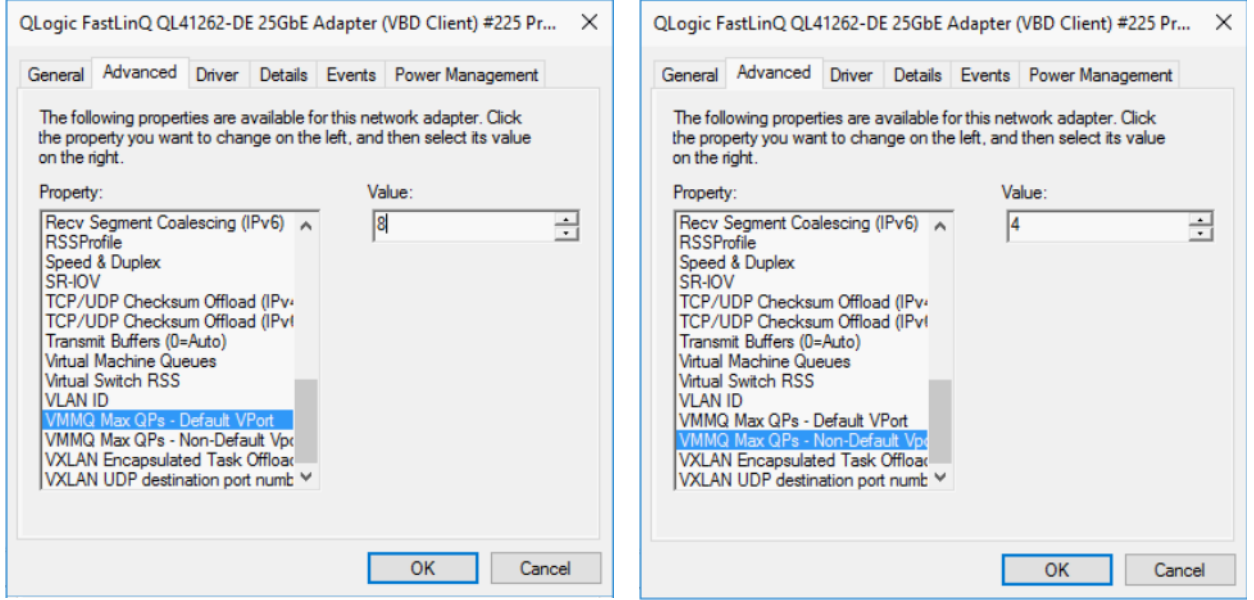

*Figure 13-14. Propriétés avancées : Configuration de VMMQ*

4. Cliquez sur **OK**.

## <span id="page-242-2"></span><span id="page-242-1"></span>**Création d'un commutateur de machine virtuelle avec ou sans SRI-OV**

#### **Pour créer un commutateur de machine virtuelle avec ou sans SR-IOV :**

- 1. Lancez le Gestionnaire Hyper-V.
- 2. Sélectionnez **Gestionnaire de commutateur virtuel** (voir la [Figure 13-15\)](#page-243-0).
- 3. Dans la zone **Nom**, entrez un nom pour le commutateur virtuel.
- 4. Sous **Type de connexion** :
	- a. Cliquez sur **Réseau externe**.
	- b. Cochez la case **Autoriser le système d'exploitation de gestion à partager cette carte réseau**.

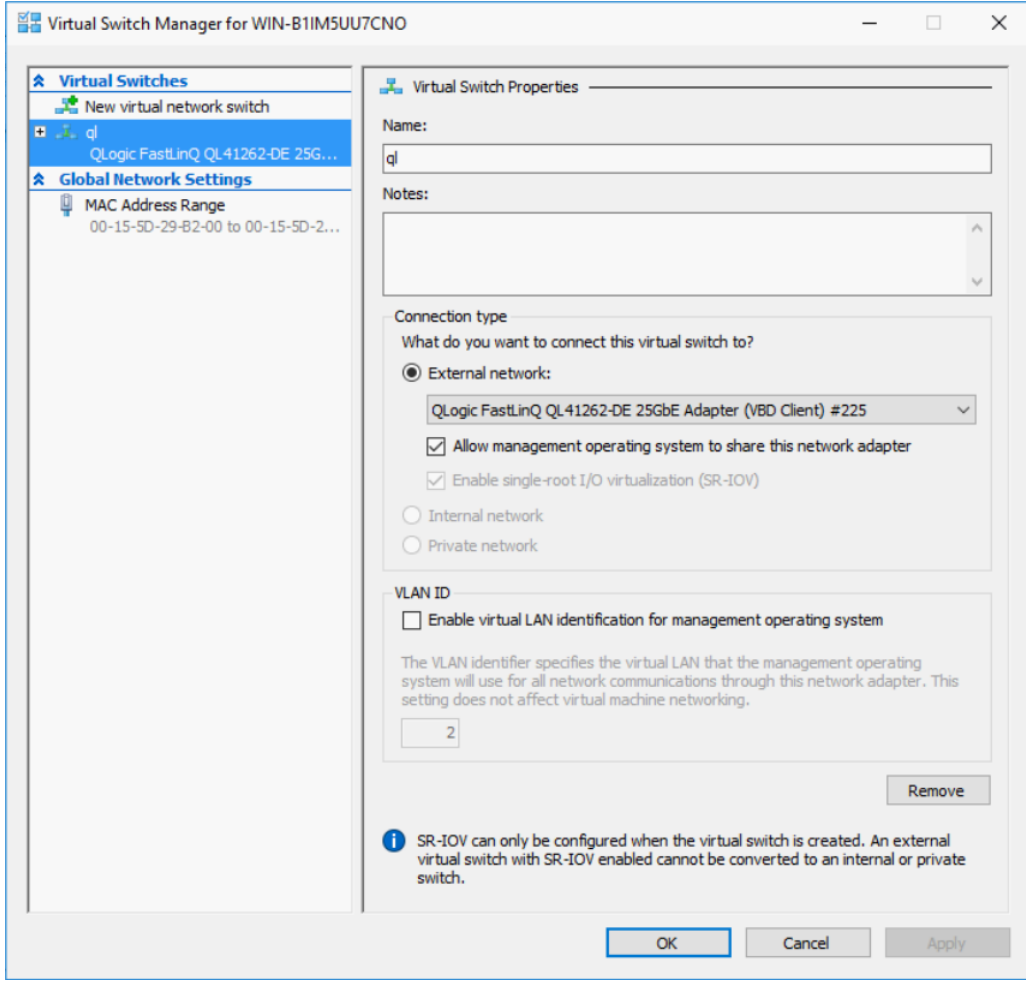

*Figure 13-15. Gestionnaire de commutateur virtuel*

<span id="page-243-0"></span>5. Cliquez sur **OK**.

## <span id="page-244-0"></span>**Activation de VMMQ sur le commutateur de machine virtuelle**

**Pour activer VMMQ sur le commutateur de machine virtuelle :**

■ Fntrez la commande Windows PowerShell suivante :

```
PS C:\Users\Administrators> Set-VMSwitch -name q1 
-defaultqueuevmmqenabled $true -defaultqueuevmmqqueuepairs 4
```
## <span id="page-244-1"></span>**Obtention de la fonction de commutateur de machine virtuelle**

#### **Pour obtenir la fonction de commutateur de machine virtuelle :**

■ Entrez la commande Windows PowerShell suivante :

```
PS C:\Users\Administrator> Get-VMSwitch -Name ql | fl
```
La [Figure 13-16](#page-244-2) montre un exemple de sortie.

| PS C:\Users\Administrator> Get-VMSwitch -Name ql   fl |                                                                                                    |
|-------------------------------------------------------|----------------------------------------------------------------------------------------------------|
| Name                                                  | : al                                                                                                    |
| Id                                                    | : 4dff5da3-f8bc-4146-a809-e1ddc6a04f7a                                                                    |
| <b>Notes</b>                                          |                                                                                                    |
| Extensions                                            | : {Microsoft Windows Filtering Platform, Microsoft Azure VFP Switch Extension,<br>Microsoft NDIS Capture} |
| BandwidthReservationMode                              | : None                                                                                                    |
| PacketDirectEnabled                                   | : False                                                                                                   |
| EmbeddedTeamingEnabled                                | : False                                                                                                   |
| IovEnabled                                            | : True                                                                                                    |
| SwitchType                                            | : External                                                                                                |
| AllowManagementOS                                     | : True                                                                                                    |
| NetAdapterInterfaceDescription                        | : QLoqic FastLinQ QL41262-DE 25GbE Adapter (VBD Client) #225                                              |
| NetAdapterInterfaceDescrictions                       | {OLogic FastLinO OL41262-DE 25GbE Adapter (VBD Client) #225}                                              |
| <b>IovSupport</b>                                     | : True                                                                                                    |
| <b>IovSupportReasons</b>                              | ÷                                                                                                    |
| AvailableIPSecSA                                      | $\cdot$ 0                                                                                                 |
| NumberIPSecSAAllocated                                | $\mathbf{1} \cdot \mathbf{0}$                                                                             |
| AvailableVMQueues                                     | : 103                                                                                                    |
| NumberVmgAllocated                                    | : 1                                                                                                    |
| <b>IovQueuePairCount</b>                              | : 127                                                                                                    |
| <b>IovQueuePairsInUse</b>                             | : 2                                                                                                    |
| IovVirtualFunctionCount                               | : 96                                                                                                    |
| IovVirtualFunctionsInUse                              | : 0                                                                                                    |
| PacketDirectInUse                                     | : False                                                                                                   |
| DefaultQueueVrssEnabledRequested                      | : True                                                                                                    |
| DefaultQueueVrssEnabled                               | : True                                                                                                    |
| DefaultQueueVmmqEnabledRequested                      | : False                                                                                                   |
| DefaultQueueVmmgEnabled                               | : False                                                                                                   |
| DefaultQueueVmmqQueuePairsRequested                   | : 16                                                                                                    |
| DefaultQueueVmmqQueuePairs                            | : 16                                                                                                    |
| BandwidthPercentage                                   | $\circ$<br>÷                                                                                              |
| DefaultFlowMinimumBandwidthAbsolute: 0                |                                                                                                    |
| DefaultFlowMinimumBandwidthWeight                     | $\cdot$ 0                                                                                                 |
| CimSession                                            | : CimSession: .                                                                                           |
| ComputerName                                          | : WIN-B1IM5UU7CNO                                                                                         |
| IsDeleted                                             | : False                                                                                                   |

<span id="page-244-2"></span>*Figure 13-16. Commande Windows PowerShell : Get-VMSwitch*

## <span id="page-245-0"></span>**Création d'une VM et activation de VMMQ sur VMNetworkadapters dans la VM**

**Pour créer une machine virtuelle (VM) et activer VMMQ sur les VMNetworkadapters dans la VM :**

- 1. Créez une VM.
- 2. Ajoutez le VMNetworkadapter à la VM.
- 3. Affectez un commutateur virtuel au VMNetworkadapter.
- 4. Pour activer VMMQ sur la machine virtuelle, entrez la commande Windows PowerShell suivante :

```
PS C:\Users\Administrators> set-vmnetworkadapter -vmname vm1 
-VMNetworkAdapterName "network adapter" -vmmqenabled $true 
-vmmqqueuepairs 4
```
#### **REMARQUE**

Pour un commutateur virtuel compatible avec SR-IOV : Si SR-IOV est activé sur le commutateur de VM et l'accélération matérielle, vous devez créer 10 VM avec 8 NIC virtuelles chacune pour utiliser VMMQ. Cette exigence est due au fait que SR-IOV a préséance sur VMMQ.

Voici un exemple de sortie de 64 fonctions virtuelles et 16 VMMQ :

```
PS C:\Users\Administrator> get-netadaptervport
```
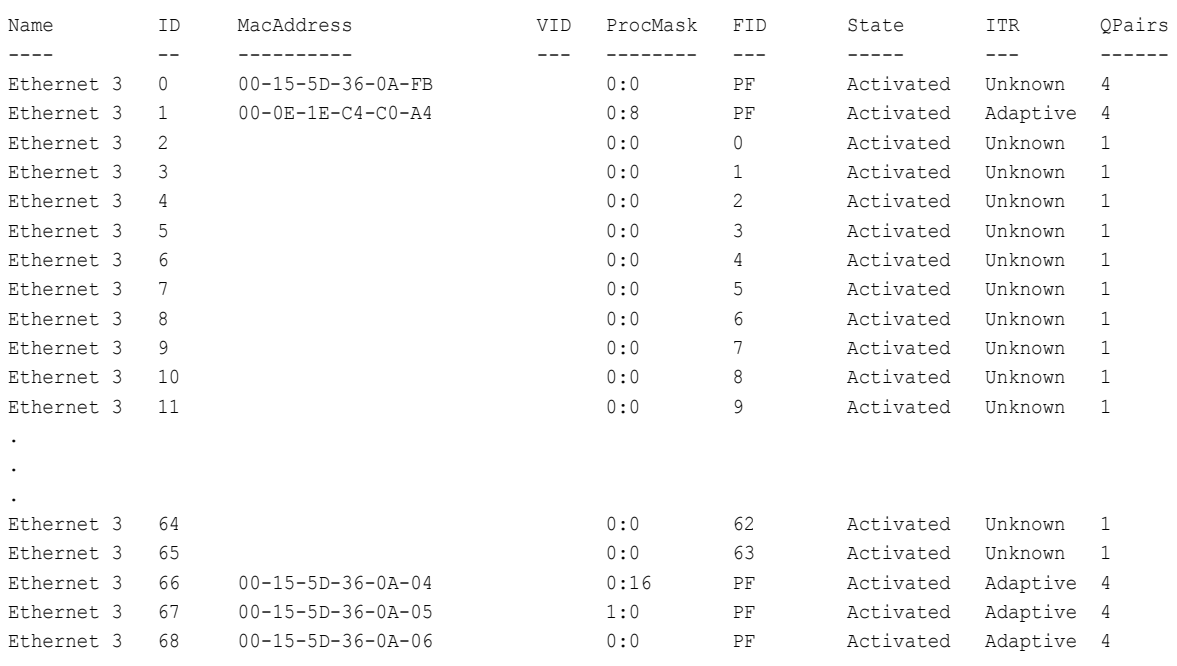

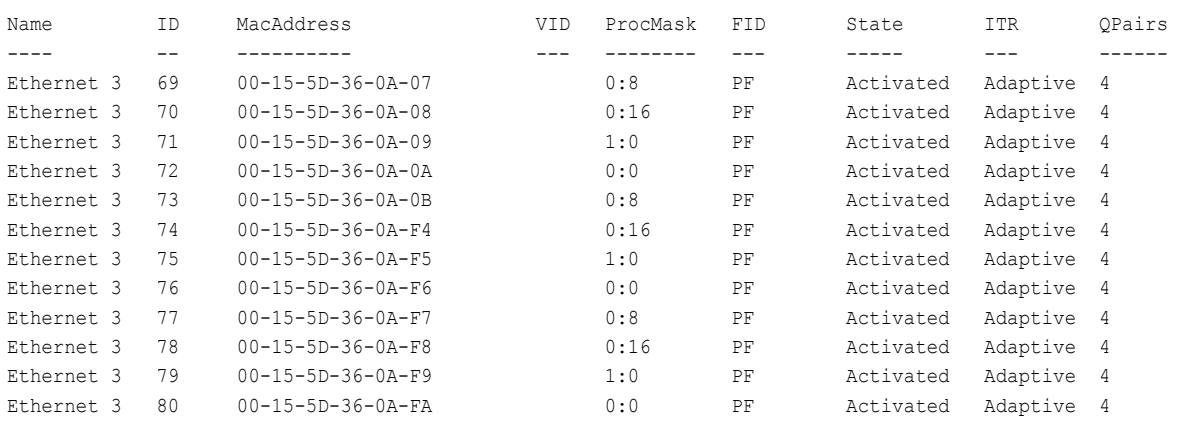

#### PS C:\Users\Administrator> **get-netadaptervmq**

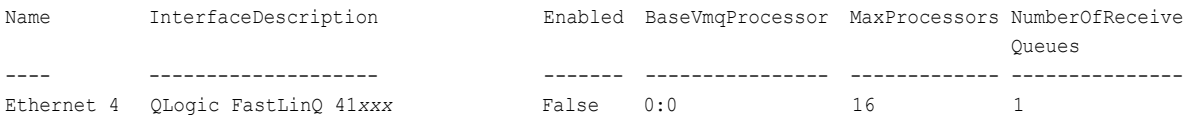

## <span id="page-246-0"></span>**NIC virtuelle VMMQ par défaut et maximum**

Selon la mise en œuvre actuelle, une quantité maximale de 4 VMMQ est disponible par NIC virtuelle ; c'est-à-dire, jusqu'à 16 NIC virtuelles.

Quatre files d'attente par défaut sont disponibles comme précédemment défini à l'aide des commandes Windows PowerShell. La file d'attente par défaut maximum peut actuellement être définie sur 8. Pour vérifier la file d'attente par défaut maximum, utilisez la fonction VMswitch.

### <span id="page-246-1"></span>**Activation et désactivation de VMMQ sur une NIC de gestion**

#### **Pour activer et désactiver VMMQ sur une NIC de gestion :**

Pour activer VMMQ sur une NIC de gestion, entrez la commande suivante :

PS C:\Users\Administrator> **Set-VMNetworkAdapter –ManagementOS –vmmqEnabled \$true**

La VNIC MOS a quatre VMMQ.

■ Pour désactiver VMMQ sur une NIC de gestion, entrez la commande suivante :

PS C:\Users\Administrator> **Set-VMNetworkAdapter –ManagementOS –vmmqEnabled \$false**

Un VMMQ sera également disponible pour le protocole Multicast Open Shortest Path First (MOSPF).

## <span id="page-247-1"></span>**Surveillance des statistiques de trafic**

Pour surveiller le trafic de fonction virtuelle dans une machine virtuelle, entrez la commande Windows PowerShell suivante :

PS C:\Users\Administrator> **Use get-netadapterstatistics | fl**

# <span id="page-247-0"></span>**Configuration de VXLAN**

Les informations de configuration de VXLAN comprennent :

- [Activation du déchargement VXLAN sur l'adaptateur](#page-247-2)
- [Déploiement d'un réseau défini par logiciel](#page-248-1)

## <span id="page-247-2"></span>**Activation du déchargement VXLAN sur l'adaptateur**

#### **Pour activer le déchargement VXLAN sur l'adaptateur :**

- 1. Ouvrez la fenêtre miniport, puis cliquez sur l'onglet **Avancé**.
- 2. Sur la page Propriétés avancées ([Figure 13-17](#page-247-3)), sous **Propriété**, sélectionnez **Déchargement de tâches d'encapsulation VXLAN**.

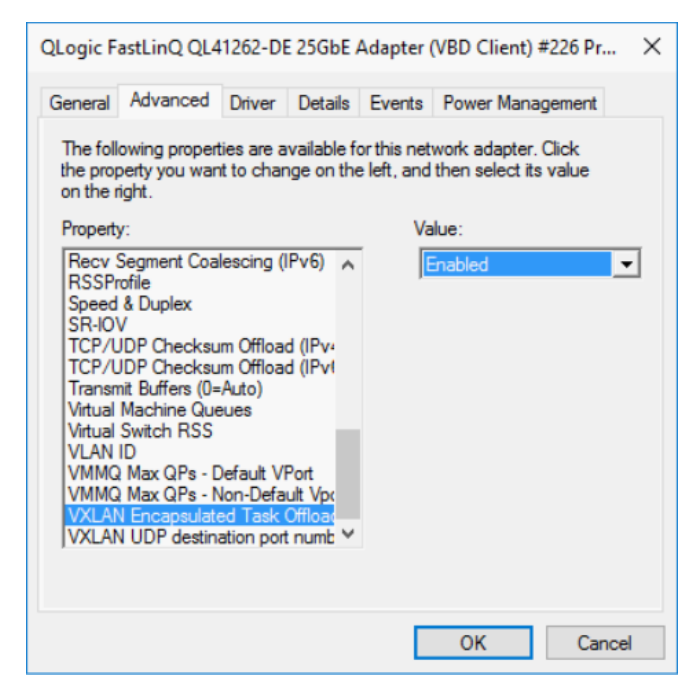

#### <span id="page-247-3"></span>*Figure 13-17. Propriétés avancées : Activation de VXLAN*

- 3. Définissez la **Valeur** sur **Activé**.
- 4. Cliquez sur **OK**.

## <span id="page-248-1"></span>**Déploiement d'un réseau défini par logiciel**

Pour profiter du déchargement de tâches d'encapsulation VXLAN sur les machines virtuelles, vous devez déployer une pile de réseau défini par logiciel (Software-Defined Networking – SDN) qui utilise un contrôleur réseau Microsoft.

Pour plus de détails, reportez-vous au lien de Microsoft TechNet suivant sur les réseaux définis par logiciel :

[https://technet.microsoft.com/en-us/windows-server-docs/networking/sdn/](https://technet.microsoft.com/en-us/windows-server-docs/networking/sdn/software-defined-networking--sdn-) [software-defined-networking--sdn-](https://technet.microsoft.com/en-us/windows-server-docs/networking/sdn/software-defined-networking--sdn-)

# <span id="page-248-0"></span>**Configuration des Espaces de stockage direct**

Windows Server 2016 présente la fonction Espaces de stockage direct, qui permet de créer des systèmes de stockage hautement disponibles et évolutifs à partir du stockage local.

Pour plus d'informations, reportez-vous au lien de Microsoft TechNet suivant :

[https://technet.microsoft.com/en-us/windows-server-docs/storage/storage-spaces](https://technet.microsoft.com/en-us/windows-server-docs/storage/storage-spaces/storage-spaces-direct-windows-server-2016) [/storage-spaces-direct-windows-server-2016](https://technet.microsoft.com/en-us/windows-server-docs/storage/storage-spaces/storage-spaces-direct-windows-server-2016)

## **Configuration du matériel**

La [Figure 13-18](#page-248-2) montre un exemple de configuration matérielle.

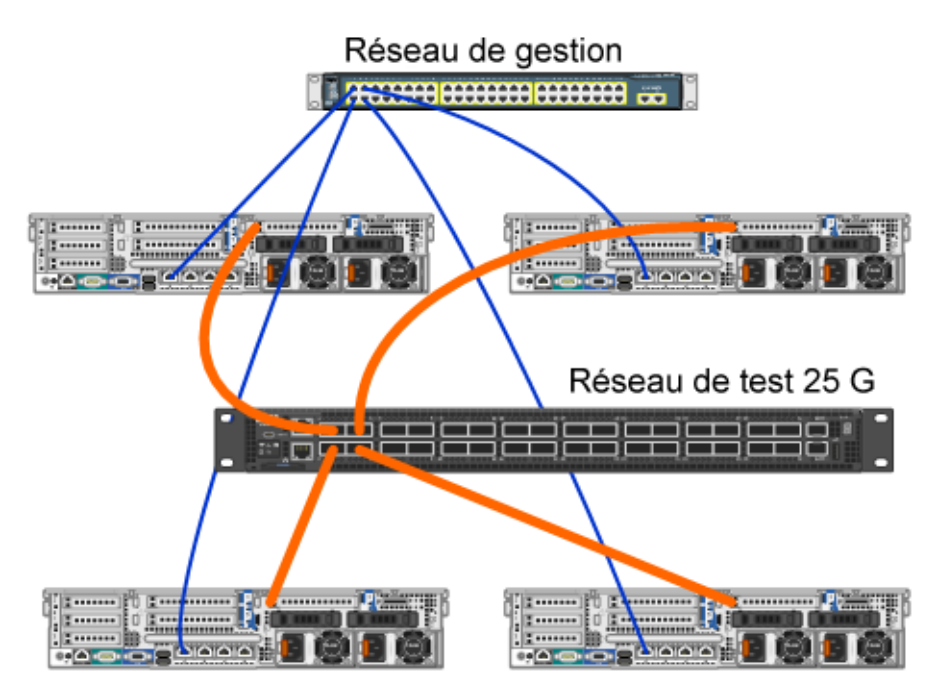

<span id="page-248-2"></span>*Figure 13-18. Exemple de configuration matérielle*

### **REMARQUE**

Les disques utilisés dans cet exemple sont des disques NVMe™ 400 G x4 et SSD 200 G x12.

## **Déploiement d'un système hyper-convergé**

Cette section comprend les instructions pour installer et configurer les composants d'un système hyper-convergé à l'aide de Windows Server 2016. Le déploiement d'un système hyper-convergé peut se diviser en trois phases globales :

- [Déploiement du système d'exploitation](#page-249-0)
- [Configuration du réseau](#page-249-1)
- [Configuration des Espaces de stockage direct](#page-251-0)

#### <span id="page-249-0"></span>**Déploiement du système d'exploitation**

#### **Pour déployer le système d'exploitation :**

- 1. Installez le système d'exploitation.
- 2. Installez les rôles de serveur Windows (Hyper-V).
- 3. Installez les fonctionnalités suivantes :
	- □ Reprise
	- **Q** Cluster
	- $\Box$  Data center bridging (DCB)
- 4. Connectez les nœuds au domaine et ajoutez des comptes de domaine.

#### <span id="page-249-1"></span>**Configuration du réseau**

Pour déployer la fonction Espaces de stockage direct, le commutateur Hyper-V doit être déployé avec des NIC virtuelles hôte avec RDMA activé.

#### **REMARQUE**

La procédure suivante suppose qu'il existe quatre ports NIC RDMA.

#### **Pour configurer le réseau sur chaque serveur :**

- 1. Configurez le commutateur réseau physique comme suit :
	- a. Connectez toutes les NIC de l'adaptateur au port du commutateur.

#### **REMARQUE**

Si votre adaptateur de test possède plusieurs ports NIC, vous devez connecter les deux ports au même commutateur.

b. Activez le port du commutateur et assurez-vous que le port du commutateur prend en charge le mode d'association indépendante du commutateur et fait également partie de plusieurs réseaux VLAN.

Exemple de configuration de commutateur Dell :

```
no ip address
mtu 9416
portmode hybrid 
switchport
dcb-map roce_S2D
protocol lldp 
dcbx version cee 
no shutdown
```
2. Activez la **Qualité de service réseau**.

#### **REMARQUE**

La qualité de service réseau sert à s'assurer que le système de stockage défini par logiciel a suffisamment de bande passante pour communiquer entre les nœuds afin d'assurer la résilience et les performances. Pour configurer la qualité de service (QoS) sur l'adaptateur, voir [« Configuration de QoS pour RoCE » à la page 210](#page-233-0).

- 3. Créez un commutateur virtuel Hyper-V avec des NIC virtuelles RDMA et SET comme suit :
	- a. Pour identifier les cartes réseau, entrez la commande suivante :

```
Get-NetAdapter | FT 
Name,InterfaceDescription,Status,LinkSpeed
```
b. Pour créer le commutateur virtuel connecté à toutes les cartes réseau physiques, puis activer l'association intégrée de commutateur, entrez la commande suivante :

**New-VMSwitch -Name SETswitch -NetAdapterName "<port1>","<port2>","<port3>","<port4>" –EnableEmbeddedTeaming \$true**

c. Pour ajouter des NIC virtuelles hôte au commutateur virtuel, entrez les commandes suivantes :

```
Add-VMNetworkAdapter –SwitchName SETswitch –Name SMB_1 
–managementOS
Add-VMNetworkAdapter –SwitchName SETswitch –Name SMB_2 
–managementOS
```
#### **REMARQUE**

Les commandes précédentes configurent la NIC virtuelle à partir du commutateur virtuel que vous venez de configurer pour le système d'exploitation de gestion à utiliser.

d. Pour configurer la NIC virtuelle hôte pour utiliser un VLAN, entrez les commandes suivantes :

```
Set-VMNetworkAdapterVlan -VMNetworkAdapterName "SMB_1" 
-VlanId 5 -Access -ManagementOS
Set-VMNetworkAdapterVlan -VMNetworkAdapterName "SMB_2"
```
**-VlanId 5 -Access -ManagementOS**

#### **REMARQUE**

Ces commandes peuvent être sur des VLAN identiques ou différents.

e. Pour vérifier que l'ID VLAN est défini, entrez la commande suivante :

**Get-VMNetworkAdapterVlan -ManagementOS**

f. Pour désactiver et activer chaque carte NIC virtuelle hôte afin que le VLAN soit actif, entrez la commande suivante :

```
Disable-NetAdapter "vEthernet (SMB_1)"
Enable-NetAdapter "vEthernet (SMB_1)"
Disable-NetAdapter "vEthernet (SMB_2)"
Enable-NetAdapter "vEthernet (SMB_2)"
```
g. Pour activer RDMA sur les cartes NIC virtuelles hôte, entrez la commande suivante :

**Enable-NetAdapterRdma "SMB1","SMB2"**

h. Pour vérifier les capacités RDMA, entrez la commande suivante :

```
Get-SmbClientNetworkInterface | where RdmaCapable -EQ 
$true
```
#### <span id="page-251-0"></span>**Configuration des Espaces de stockage direct**

La configuration des Espaces de stockage direct dans Windows Server 2016 comprend les étapes suivantes :

- [Étape 1. Exécution de l'outil de validation de cluster](#page-252-0)
- [Étape 2. Création d'un cluster](#page-252-1)
- [Étape 3. Configuration d'un témoin de cluster](#page-252-0)
- [Étape 4. Disques de nettoyage utilisés pour les Espaces de stockage direct](#page-252-1)
- [Étape 5. Activation des Espaces de stockage direct](#page-253-0)
- [Étape 6. Création de disques virtuels](#page-254-0)
- [Étape 7. Création ou déploiement de machines virtuelles](#page-254-1)

#### <span id="page-252-2"></span>**Étape 1. Exécution de l'outil de validation de cluster**

Exécutez l'outil de validation de cluster pour vous assurer que les nœuds de serveur sont correctement configurés pour créer un cluster à l'aide des Espaces de stockage direct.

Entrez la commande Windows PowerShell suivante pour valider un ensemble de serveurs à utiliser comme cluster d'Espaces de stockage direct :

**Test-Cluster -Node <MachineName1, MachineName2, MachineName3, MachineName4> -Include "Storage Spaces Direct", Inventory, Network, "System Configuration"**

#### **Étape 2. Création d'un cluster**

Créez un cluster avec les quatre nœuds (qui a été validé pour la création de cluster) à l'[Étape 1. Exécution de l'outil de validation de cluster](#page-252-2). Pour créer un cluster, entrez la commande Windows PowerShell suivante :

**New-Cluster -Name <ClusterName> -Node <MachineName1, MachineName2, MachineName3, MachineName4> -NoStorage**

Le paramètre -NoStorage est obligatoire. S'il n'est pas inclus, les disques sont automatiquement ajoutés au cluster et vous devez les supprimer avant d'autoriser les Espaces de stockage direct. Sinon, ils ne seront pas inclus dans le pool de stockage des Espaces de stockage direct.

#### <span id="page-252-0"></span>**Étape 3. Configuration d'un témoin de cluster**

Vous devez configurer un témoin pour le cluster, afin que ce système à quatre nœuds puisse résister à la défaillance ou à l'indisponibilité de deux nœuds. Avec ces systèmes, vous pouvez configurer un témoin de partage de fichiers ou un témoin de cloud.

Pour plus d'informations, consultez le site :

[https://blogs.msdn.microsoft.com/clustering/2014/03/31/configuring-a-file-share](https://blogs.msdn.microsoft.com/clustering/2014/03/31/configuring-a-file-share-witness-on-a-scale-out-file-server/)[witness-on-a-scale-out-file-server/](https://blogs.msdn.microsoft.com/clustering/2014/03/31/configuring-a-file-share-witness-on-a-scale-out-file-server/)

#### <span id="page-252-1"></span>**Étape 4. Disques de nettoyage utilisés pour les Espaces de stockage direct**

Les disques destinés à être utilisés pour les Espaces de stockage direct doivent être vides et sans partitions ou autres données. Si un disque comporte des partitions ou d'autres données, il ne sera pas inclus dans le système d'Espaces de stockage direct.

La commande Windows PowerShell suivante peut être placée dans un fichier Windows PowerShell script (. PS1) et exécutée à partir du système de gestion dans une console ouverte Windows PowerShell (ou Windows PowerShell ISE) avec privilèges d'Administrateur.

#### **REMARQUE**

L'exécution de ce script permet d'identifier les disques sur chaque nœud qui peuvent être utilisés pour les Espaces de stockage direct et supprime toutes les données et partitions de ces disques.

```
icm (Get-Cluster -Name HCNanoUSClu3 | Get-ClusterNode) { 
Update-StorageProviderCache 
Get-StoragePool |? IsPrimordial -eq $false | Set-StoragePool 
-IsReadOnly:$false -ErrorAction SilentlyContinue 
Get-StoragePool |? IsPrimordial -eq $false | Get-VirtualDisk | 
Remove-VirtualDisk -Confirm:$false -ErrorAction SilentlyContinue 
Get-StoragePool |? IsPrimordial -eq $false | Remove-StoragePool 
-Confirm:$false -ErrorAction SilentlyContinue 
Get-PhysicalDisk | Reset-PhysicalDisk -ErrorAction 
SilentlyContinue 
Get-Disk |? Number -ne $null |? IsBoot -ne $true |? IsSystem -ne 
$true |? PartitionStyle -ne RAW |% { 
$_ | Set-Disk -isoffline:$false 
$_ | Set-Disk -isreadonly:$false 
$_ | Clear-Disk -RemoveData -RemoveOEM -Confirm:$false 
$_ | Set-Disk -isreadonly:$true 
$_ | Set-Disk -isoffline:$true 
}
Get-Disk |? Number -ne $null |? IsBoot -ne $true |? IsSystem -ne 
$true |? PartitionStyle -eq RAW | Group -NoElement -Property 
FriendlyName
```
} | Sort -Property PsComputerName,Count

#### <span id="page-253-0"></span>**Étape 5. Activation des Espaces de stockage direct**

Après création du cluster, entrez le cmdlet Enable-ClusterStorageSpacesDirect Windows PowerShell. L'applet de commande met le système de stockage en mode Espaces de stockage direct et effectue automatiquement ce qui suit :

■ Crée un grand pool unique doté d'un nom tel que *S2D sur Cluster1*.

- Configure le cache des Espaces de stockage direct S'il existe plusieurs types de support disponibles pour l'utilisation d'Espaces de stockage direct, il configure le type le plus efficace en tant que périphériques de cache (dans la plupart des cas, lecture et écriture).
- Crée deux niveaux **Capacité** et **Performance –** comme niveaux par défaut. L'applet de commande analyse les périphériques et configure chaque niveau avec le mélange de types de périphériques et résilience.

#### <span id="page-254-0"></span>**Étape 6. Création de disques virtuels**

Si les Espaces de stockage direct étaient activés, il crée un pool unique à partir de tous les disques. Il nomme également le pool (par exemple *S2D sur Cluster1*), avec le nom du cluster spécifié dans le nom.

La commande Windows PowerShell suivante crée un disque virtuel avec résilience de miroir et parité sur le pool de stockage :

New-Volume -StoragePoolFriendlyName "S2D\*" -FriendlyName <VirtualDiskName> -FileSystem CSVFS\_ReFS -StorageTierfriendlyNames Capacity, Performance -StorageTierSizes <Size of capacity tier in size units, example: 800GB>, <Size of Performance tier in size units, example: 80GB> -CimSession <ClusterName>

#### <span id="page-254-1"></span>**Étape 7. Création ou déploiement de machines virtuelles**

Vous pouvez provisionner les machines virtuelles sur les nœuds du cluster S2D hyper-convergé. Stockez les fichiers de la machine virtuelle sur l'espace de noms CSV du système (par exemple, c:\ClusterStorage\Volume1), à l'instar des machines virtuelles en cluster sur les clusters de basculement.

## **Déploiement et gestion de Nano Server**

Windows Server 2016 offre Nano Server comme nouvelle option d'installation. Nano Server est un système d'exploitation de serveur administré à distance, optimisé pour les clouds privés et les centres de données. Il est similaire à Windows Server en mode Server Core, mais est significativement plus petit, n'a pas de fonction d'ouverture de session locale et prend en charge uniquement les applications, outils et agents 64 bits. Nano Server prend moins d'espace disque, se configure rapidement et nécessite moins de mises à jour et de redémarrages que Windows Server. Quand il redémarre, il redémarre beaucoup plus rapidement.

## **Rôles et fonctionnalités**

Le [Tableau 13-1](#page-255-0) montre les rôles et les fonctionnalités disponibles dans cette version de Nano Server, ainsi que les options Windows PowerShell qui installeront les paquets correspondants. Certains paquets sont installés directement avec leurs propres options Windows PowerShell (par exemple -Compute). D'autres sont installés en tant qu'extensions de l'option - Packages, que vous pouvez combiner dans une liste séparée par des virgules.

<span id="page-255-0"></span>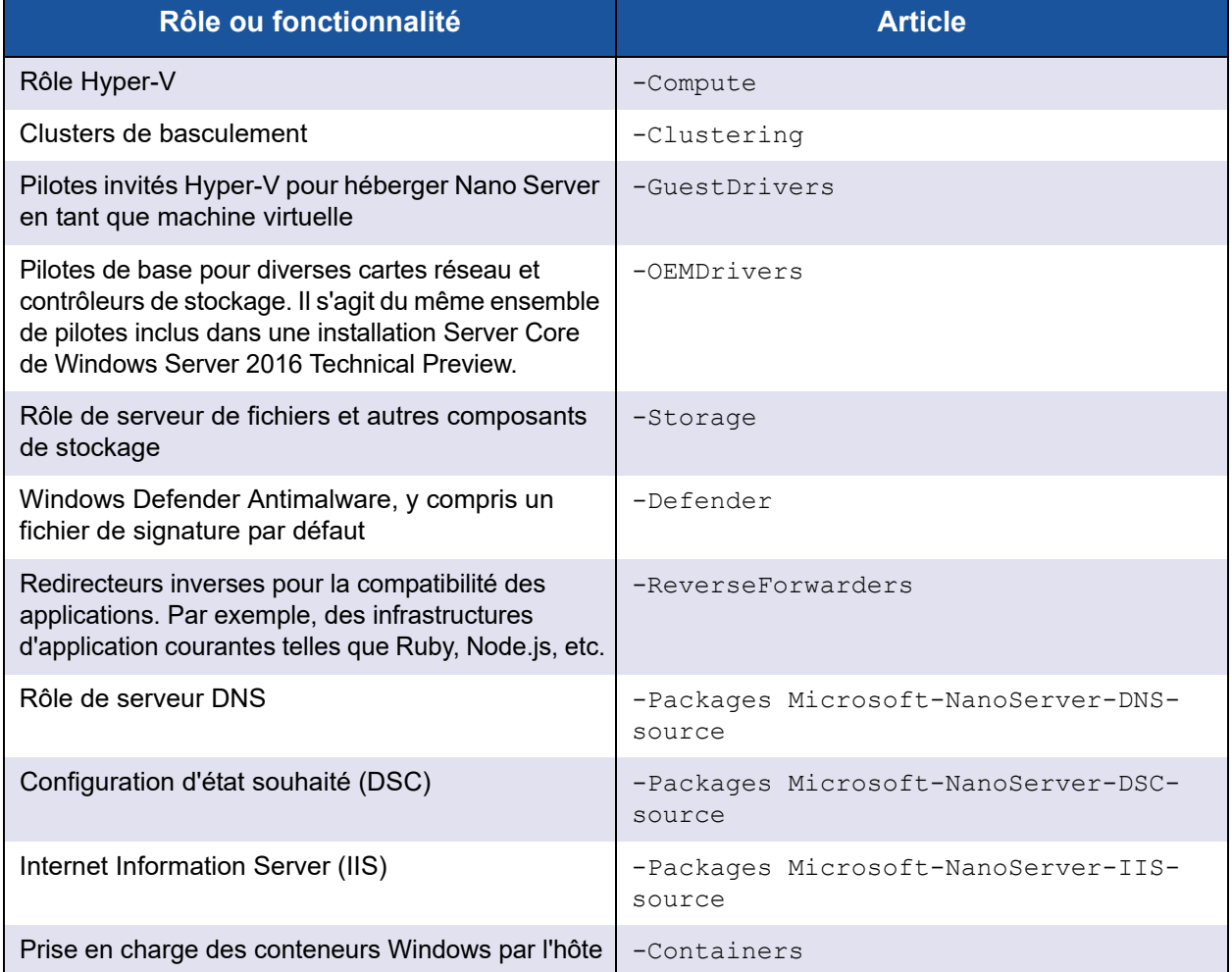

#### *Tableau 13-1. Rôles et fonctionnalités de Nano Server*

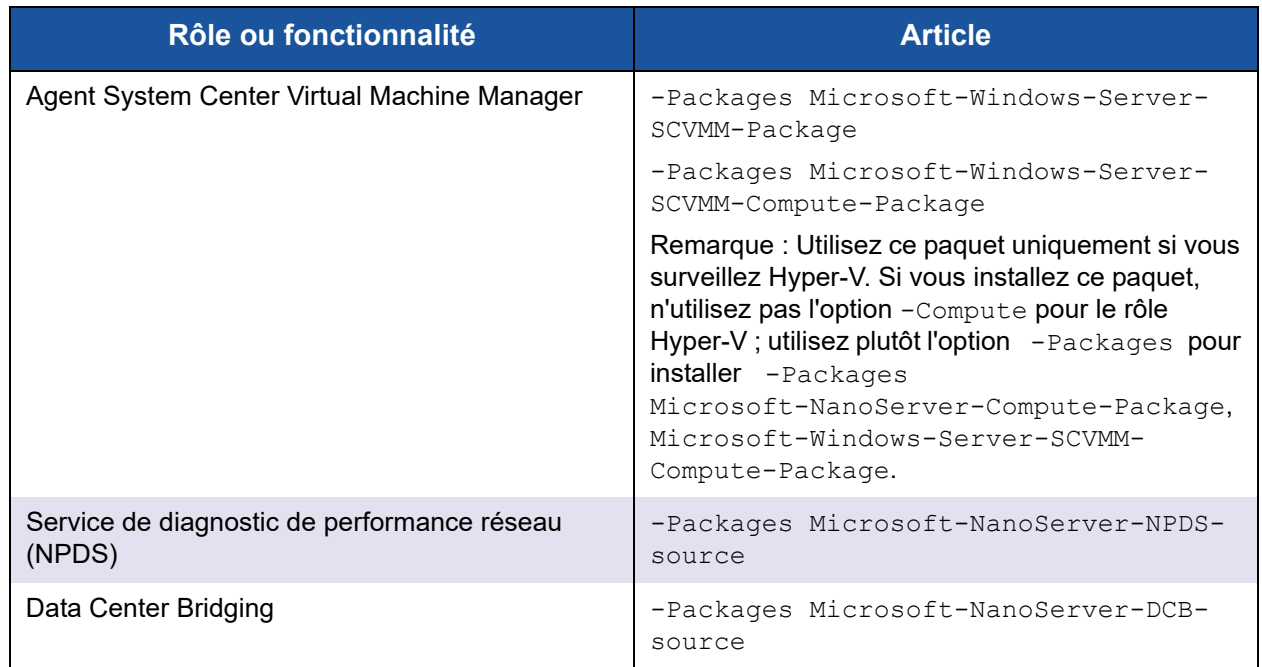

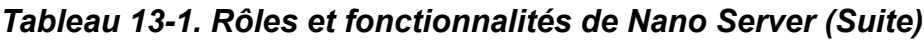

Les sections suivantes décrivent la configuration d'une image de Nano Server avec les paquets requis et l'ajout des pilotes de périphériques supplémentaires propres aux périphériques QLogic. Elles expliquent également comment utiliser la console de récupération Nano Server, comment gérer Nano Server à distance et comment exécuter le trafic Ntttcp à partir de Nano Server.

## **Déploiement de Nano Server sur un serveur physique**

Suivez ces étapes pour créer un disque dur virtuel (VHD) Nano Server, qui s'exécutera sur un serveur physique à l'aide des pilotes de périphériques préinstallés.

#### **Pour déployer Nano Server :**

- 1. Téléchargez l'image du SE Windows Server 2016.
- 2. Montez l'image ISO.
- 3. Copiez les fichiers suivants du dossier NanoServer sur un dossier de votre disque dur :
	- NanoServerImageGenerator.psm1
	- Convert-WindowsImage.ps1
- 4. Démarrez Windows PowerShell en tant qu'administrateur.
- 5. Changez le répertoire au dossier dans lequel vous avez copié les fichiers à l'[étape 3](#page-259-0).
- 6. Importez le script NanoServerImageGenerator en entrant la commande suivante :

**Import-Module .\NanoServerImageGenerator.psm1 -Verbose**

<span id="page-257-0"></span>7. Pour créer un VHD qui définit un nom d'ordinateur et inclut les pilotes OEM et Hyper-V, entrez la commande Windows PowerShell suivante :

#### **REMARQUE**

Cette commande vous demande un mot de passe administrateur pour le nouveau VHD.

```
New-NanoServerImage –DeploymentType Host –Edition 
<Standard/Datacenter> -MediaPath <path to root of media> 
-BasePath
```

```
.\Base -TargetPath .\NanoServerPhysical\NanoServer.vhd 
-ComputerName
<computer name> –Compute -Storage -Cluster -OEMDrivers 
–Compute
```
-DriversPath "<Path to Qlogic Driver sets>"

#### Exemple :

**New-NanoServerImage –DeploymentType Host –Edition Datacenter -MediaPath C:\tmp\TP4\_iso\Bld\_10586\_iso**

-BasePath ". \Base" -TargetPath

```
"C:\Nano\PhysicalSystem\Nano_phy_vhd.vhd" -ComputerName
"Nano-server1" –Compute -Storage -Cluster -OEMDrivers 
-DriversPath
"C:\Nano\Drivers"
```
Dans l'exemple précédent, C: \Nano\Drivers est le chemin d'accès des pilotes QLogic. Cette commande met environ 10 à 15 minutes pour créer un fichier VHD. Voici un exemple de sortie de cette commande :

```
Windows(R) Image to Virtual Hard Disk Converter for Windows(R) 10
Copyright (C) Microsoft Corporation. All rights reserved.
Version 10.0.14300.1000.amd64fre.rs1_release_svc.160324-1723
INFO : Looking for the requested Windows image in the WIM file
INFO : Image 1 selected (ServerDatacenterNano)...
INFO : Creating sparse disk...
INFO : Mounting VHD...
INFO : Initializing disk...
```

```
INFO : Creating single partition...
INFO : Formatting windows volume...
INFO : Windows path (I:) has been assigned.
INFO : System volume location: I:
INFO : Applying image to VHD. This could take a while...
INFO : Image was applied successfully.
INFO : Making image bootable...
INFO : Fixing the Device ID in the BCD store on VHD...
INFO : Drive is bootable. Cleaning up...
INFO : Dismounting VHD...
INFO : Closing Windows image...
INFO : Done.
Done. The log is at: 
C:\Users\ADMINI~1\AppData\Local\Temp\2\NanoServerImageGenerator.log
```
- 8. Connectez-vous en tant qu'administrateur sur le serveur physique sur lequel vous souhaitez exécuter le VHD Nano Server.
- 9. Pour copier le VHD sur le serveur physique et le configurer pour démarrer à partir du nouveau VHD :
	- a. Accédez à **Gestion de l'ordinateur > Stockage > Gestion des disques**.
	- b. Cliquez avec le bouton droit sur **Gestion des disques** et sélectionnez **Attacher un disque dur virtuel**.
	- c. Indiquez le chemin d'accès au fichier du VHD
	- d. Cliquez sur **OK**.
	- e. Exécutez **bcdboot d:\windows**.

#### **REMARQUE**

Dans cet exemple, le VHD est attaché sous  $D:\Upsilon$ .

- f. Cliquez avec le bouton droit sur **Gestion des disques** et sélectionnez **Détacher un disque dur virtuel**.
- 10. Redémarrez le serveur physique sur le VHD Nano Server.
- 11. Connectez-vous à la console de récupération en utilisant l'administrateur et le mot de passe que vous avez fournis lors de l'exécution du script à l'[étape 7](#page-257-0).
- 12. Obtenez l'adresse IP de l'ordinateur de Nano Server.
- 13. Utilisez l'outil d'accès à distance Windows PowerShell (ou un autre outil de gestion à distance) pour vous connecter et gérer à distance le serveur.

## <span id="page-259-1"></span>**Déploiement de Nano Server sur une machine virtuelle**

**Pour créer un disque dur virtuel (VHD) Nano Server pour s'exécuter dans une machine virtuelle :**

- 1. Téléchargez l'image du SE Windows Server 2016.
- 2. Accédez au dossier NanoServer à partir du fichier téléchargé à l'[étape 1](#page-259-1).
- <span id="page-259-0"></span>3. Copiez les fichiers suivants du dossier NanoServer sur un dossier de votre disque dur :
	- NanoServerImageGenerator.psm1
	- Convert-WindowsImage.ps1
- 4. Démarrez Windows PowerShell en tant qu'administrateur.
- 5. Changez le répertoire au dossier dans lequel vous avez copié les fichiers à l'[étape 3](#page-259-0).
- 6. Importez le script NanoServerImageGenerator en entrant la commande suivante :

```
Import-Module .\NanoServerImageGenerator.psm1 -Verbose
```
<span id="page-259-2"></span>7. Entrez la commande Windows PowerShell suivante pour créer un VHD qui définit un nom d'ordinateur et inclut les pilotes invités Hyper-V :

#### **REMARQUE**

La commande suivante vous demande un mot de passe administrateur pour le nouveau VHD.

```
New-NanoServerImage –DeploymentType Guest –Edition 
<Standard/Datacenter> -MediaPath <path to root of media> 
-BasePath
```

```
.\Base -TargetPath .\NanoServerPhysical\NanoServer.vhd 
-ComputerName
```
<computer name> –GuestDrivers

#### Exemple :

```
New-NanoServerImage –DeploymentType Guest –Edition Datacenter 
-MediaPath C:\tmp\TP4_iso\Bld_10586_iso
-BasePath .\Base -TargetPath .\Nano1\VM NanoServer.vhd
```

```
-ComputerName
```
Nano-VM1 –GuestDrivers

La commande précédente met environ 10 à 15 minutes pour créer un fichier VHD. Voici un exemple de sortie de cette commande : PS C:\Nano> **New-NanoServerImage –DeploymentType Guest –Edition Datacenter -MediaPath** C:\tmp\TP4\_iso\Bld\_10586\_iso -BasePath .\Base -TargetPath .\Nano1\VM\_NanoServer.vhd -ComputerName Nano-VM1 -GuestDrivers cmdlet New-NanoServerImage at command pipeline position 1 Supply values for the following parameters: Windows(R) Image to Virtual Hard Disk Converter for Windows(R) 10 Copyright (C) Microsoft Corporation. All rights reserved. Version 10.0.14300. 1000.amd64fre.rs1\_release\_svc.160324-1723 INFO : Looking for the requested Windows image in the WIM file INFO : Image 1 selected (ServerTuva)... INFO : Creating sparse disk... INFO : Attaching VHD... INFO : Initializing disk... INFO : Creating single partition... INFO : Formatting windows volume... INFO : Windows path (G:) has been assigned. INFO : System volume location: G: INFO : Applying image to VHD. This could take a while... INFO : Image was applied successfully. INFO : Making image bootable... INFO : Fixing the Device ID in the BCD store on VHD... INFO : Drive is bootable. Cleaning up... INFO : Closing VHD... INFO : Deleting pre-existing VHD: Base.vhd... INFO : Closing Windows image... INFO : Done. Done. The log is at:

#### C:\Users\ADMINI~1\AppData\Local\Temp\2\NanoServerImageGenerator.log 8. Créez une nouvelle machine virtuelle dans le Gestionnaire Hyper-V, et

- utilisez le VHD créé à l'[étape 7](#page-259-2).
- 9. Démarrez la machine virtuelle.
- 10. Connectez-vous à la machine virtuelle dans le Gestionnaire Hyper-V.
- 11. Connectez-vous à la console de récupération en utilisant l'administrateur et le mot de passe que vous avez fournis lors de l'exécution du script à l'[étape 7](#page-259-2).
- 12. Obtenez l'adresse IP de l'ordinateur de Nano Server.
- 13. Utilisez l'outil d'accès à distance Windows PowerShell (ou un autre outil de gestion à distance) pour vous connecter et gérer à distance le serveur.

## **Gestion à distance de Nano Server**

Les options de gestion à distance de Nano Server comprennent Windows PowerShell, Windows Management Instrumentation (WMI), Windows Remote Management et Emergency Management Services (EMS). Cette section décrit comment accéder à Nano Server à l'aide de l'accès à distance Windows **PowerShell** 

#### **Gestion d'un Nano Server avec accès à distance Windows PowerShell**

#### **Pour gérer un Nano Server avec un accès à distance Windows PowerShell :**

1. Ajoutez l'adresse IP de Nano Server à la liste des hôtes de confiance de votre ordinateur de gestion.

#### **REMARQUE**

Utilisez la console de récupération pour trouver l'adresse IP du serveur.

- 2. Ajoutez le compte que vous utilisez aux administrateurs de Nano Server.
- 3. (Facultatif) Activez **CredSSP**, s'il y a lieu.

#### **Ajout de Nano Server à une liste d'hôtes de confiance**

À une invite Windows PowerShell, ajoutez Nano Server à la liste des hôtes de confiance en entrant la commande suivante :

**Set-Item WSMan:\localhost\Client\TrustedHosts "<IP address of Nano Server>"**

#### **Exemples :**

```
Set-Item WSMan:\localhost\Client\TrustedHosts "172.28.41.152"
Set-Item WSMan:\localhost\Client\TrustedHosts "*"
```
#### **REMARQUE**

La commande précédente définit tous les serveurs hôte comme des hôtes de confiance.

#### **Démarrage de la session Windows PowerShell à distance**

À une session Windows PowerShell locale élevée, démarrez la session Windows PowerShell à distance en entrant les commandes suivantes :

```
$ip = "<IP address of Nano Server>"
$user = "$ip\Administrator"
Enter-PSSession -ComputerName $ip -Credential $user
```
Vous pouvez maintenant exécuter les commandes Windows PowerShell sur Nano Server comme d'habitude. Cependant, toutes les commandes Windows PowerShell ne sont pas disponibles dans cette version de Nano Server. Pour connaître les commandes disponibles, entrez la commande Get-Command -CommandType Cmdlet. Pour arrêter la session distante, entrez la commande Exit-PSSession.

Pour plus de détails sur Nano Server, rendez-vous sur :

<https://technet.microsoft.com/en-us/library/mt126167.aspx>

### **Gestion des adaptateurs QLogic sur Windows Nano Server**

Pour gérer les adaptateurs QLogic dans les environnements Nano Server, reportez-vous aux outils de gestion de l'interface graphique Windows QConvergeConsole et de l'interface CLI Windows QLogic Control Suite et à la documentation associée, disponibles sur la page Téléchargements et documentation :

[driverdownloads.qlogic.com](http://driverdownloads.qlogic.com)

## **Configuration de RoCE**

#### **Pour gérer Nano Server avec l'accès à distance Windows PowerShell :**

1. Connectez-vous à Nano Server via l'accès à distance Windows PowerShell à partir d'une autre machine. Par exemple :

```
PS C:\Windows\system32> $1p="172.28.41.152"
PS C:\Windows\system32> $user="172.28.41.152\Administrator"
PS C:\Windows\system32> Enter-PSSession -ComputerName $ip 
-Credential $user
```
#### **REMARQUE**

Dans l'exemple précédent, l'adresse IP de Nano Server est 172.28.41.152 et le nom d'utilisateur est Administrator.

Si Nano Server se connecte avec succès, le message suivant est renvoyé : [172.28.41.152]: PS C:\Users\Administrator\Documents>

2. Pour déterminer si les pilotes sont installés et que la liaison est établie, entrez la commande Windows PowerShell suivante :

```
[172.28.41.152]: PS C:\Users\Administrator\Documents> 
Get-NetAdapter
```
La [Figure 13-19](#page-263-0) montre un exemple de sortie.

<span id="page-263-0"></span>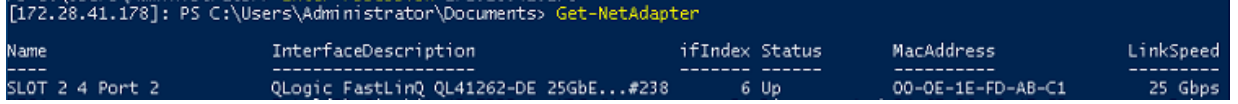

#### *Figure 13-19. Commande Windows PowerShell : Get-NetAdapter*

3. Pour vérifier si RDMA est activé sur l'adaptateur, entrez la commande Windows PowerShell suivante :

```
[172.28.41.152]: PS C:\Users\Administrator\Documents> 
Get-NetAdapterRdma
```
La [Figure 13-20](#page-263-1) montre un exemple de sortie.

<span id="page-263-1"></span>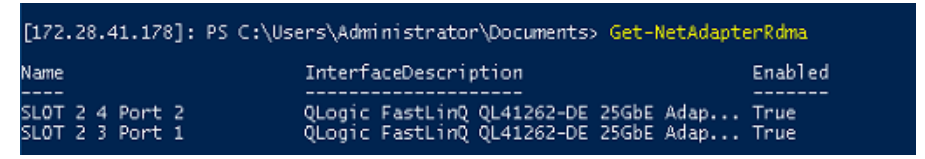

*Figure 13-20. Commande Windows PowerShell : Get-NetAdapterRdma*

4. Pour attribuer une adresse IP et un ID VLAN à toutes les interfaces de l'adaptateur, entrez les commandes Windows PowerShell suivantes :

[172.28.41.152]: PS C:\> **Set-NetAdapterAdvancedProperty -InterfaceAlias "slot 1 port 1" -RegistryKeyword vlanid -RegistryValue 5** [172.28.41.152]: PS C:\> **netsh interface ip set address name="SLOT 1 Port 1" static 192.168.10.10 255.255.255.0**

5. Pour créer un SMBShare sur Nano Server, entrez la commande Windows PowerShell suivante :

[172.28.41.152]: PS C:\Users\Administrator\Documents> **New-Item -Path C:\ -Type Directory -Name smbshare -Verbose** La [Figure 13-21](#page-264-0) montre un exemple de sortie.

<span id="page-264-0"></span>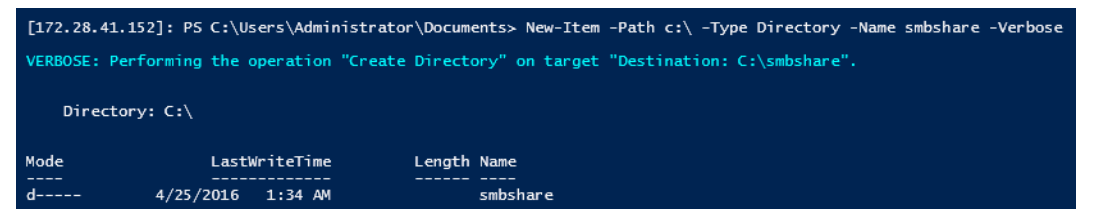

*Figure 13-21. Commande Windows PowerShell : New-Item*

```
[172.28.41.152]: PS C:\> New-SMBShare -Name "smbshare" -Path 
C:\smbshare -FullAccess Everyone
```
La [Figure 13-22](#page-264-1) montre un exemple de sortie.

<span id="page-264-1"></span>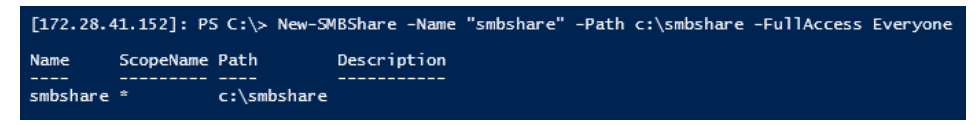

*Figure 13-22. Commande Windows PowerShell : New-SMBShare*

6. Pour mapper le SMBShare en tant que lecteur réseau dans la machine client, entrez la commande Windows PowerShell suivante :

#### **REMARQUE**

L'adresse IP d'une interface sur Nano Server est 192.168.10.10.

```
PS C:\Windows\system32> net use z: \\192.168.10.10\smbshare
This command completed successfully.
```
7. Pour effectuer une lecture/écriture sur SMBShare et vérifier les statistiques RDMA sur le Nano Sever, entrez la commande Windows PowerShell suivante :

 $[172.28.41.152]:$  PS C:\> **(Get-NetAdapterStatistics).RdmaStatistics** La [Figure 13-23](#page-265-0) montre la sortie de la commande.

|                          | [172.28.41.152]: PS C:\> (Get-NetAdapterStatistics).RdmaStatistics |
|--------------------------|--------------------------------------------------------------------|
|                          |                                                                    |
| AcceptedConnections      | $\cdot$ 2                                                          |
| <b>ActiveConnections</b> | $\div$ 2                                                           |
| CompletionQueueErrors    | $\cdot$ 0                                                          |
| ConnectionErrors         | : 0                                                                |
| FailedConnectionAttempts | $\cdot$ 0                                                          |
| InboundBytes             | : 403913290                                                        |
| <b>InboundFrames</b>     | : 4110373                                                          |
| InitiatedConnections     | $\cdot$ 0                                                          |
| OutboundBytes            | 63902433706<br>÷.                                                  |
| OutboundFrames           | : 58728133                                                         |
| PSComputerName           | с                                                                  |

<span id="page-265-0"></span>*Figure 13-23. Commande Windows PowerShell : Get-NetAdapterStatistics*

# *14* **Dépannage**

Ce chapitre fournit les informations de dépannage suivantes :

- [Liste de vérification pour le dépannage](#page-266-0)
- [Vérification du chargement des pilotes à jour](#page-267-0)
- [Vérification de la connectivité du réseau](#page-268-0)
- **Number 1** [Virtualisation Microsoft avec Hyper-V](#page-269-0)
- **[Problèmes propres à Linux](#page-269-1)**
- **[Problèmes divers](#page-270-0)**
- [Collecte des données de débogage](#page-270-1)

## <span id="page-266-0"></span>**Liste de vérification pour le dépannage**

#### **PRÉCAUTION**

Avant d'ouvrir l'armoire du serveur pour ajouter ou retirer l'adaptateur, consultez la section [« Précautions de sécurité » à la page 5](#page-28-0).

La liste de vérification suivante recense les mesures recommandées pour résoudre les problèmes éventuels lors de l'installation de l'Adaptateur série 41*xxx* ou de son exécution sur votre système.

- Examinez tous les câbles et les connexions. Vérifiez que les câbles connectés à l'adaptateur réseau et au commutateur sont correctement branchés.
- Vérifiez l'installation de l'adaptateur en vous référant à la section [« Installation de l'adaptateur » à la page 6](#page-29-0). Assurez-vous que l'adaptateur est correctement positionné dans le logement. Vérifiez que le matériel ne présente pas de problèmes, tels que la détérioration évidente de composants de l'adaptateur ou du connecteur de bord PCI.
- Vérifiez les paramètres de configuration et modifiez-les en cas de conflit avec un autre périphérique.
- Vérifiez que votre serveur utilise le BIOS le plus récent.
- Essayez d'insérer l'adaptateur dans un autre logement. Si cette nouvelle position assure son fonctionnement, il se peut que le logement d'origine de votre système soit défectueux.
- Remplacez l'adaptateur défectueux par un adaptateur en bon état de fonctionnement. Si le deuxième adaptateur fonctionne dans le logement où le premier ne marchait pas, ce premier adaptateur est probablement défectueux.
- Installez l'adaptateur dans un autre système qui fonctionne, puis exécutez de nouveau les tests. Si l'adaptateur réussit les tests dans le nouveau système, le système d'origine est peut-être défectueux.
- Retirez tous les autres adaptateurs du système et exécutez de nouveau les tests. Si l'adaptateur subit les tests avec succès, il se peut que les autres adaptateurs causent le conflit.

## <span id="page-267-0"></span>**Vérification du chargement des pilotes à jour**

Assurez-vous que les pilotes à jour sont chargés pour votre système Windows, Linux ou VMware.

### **Vérification des pilotes sous Windows**

Voir le Gestionnaire de périphériques pour afficher des informations essentielles sur l'adaptateur, l'état de la liaison et la connectivité réseau.

### **Vérification des pilotes sous Linux**

Pour vérifier que le pilote qed.ko est chargé correctement, utilisez la commande suivante :

# **lsmod | grep -i <module name>**

Si le pilote est chargé, la sortie de cette commande affiche la taille du pilote en octets. L'exemple suivant montre les pilotes chargés pour le module qed :

```
# lsmod | grep -i qed
qed 199238 1
qede 1417947 0
```
Si vous redémarrez après le chargement d'un nouveau pilote, vous pouvez utiliser la commande suivante pour vérifier que le pilote actuellement chargé est bien la version correcte.

#### **modinfo qede**

Sinon, vous pouvez utiliser la commande suivante :

```
[root@test1]# ethtool -i eth2
driver: qede
version: 8.4.7.0
```

```
firmware-version: mfw 8.4.7.0 storm 8.4.7.0
bus-info: 0000:04:00.2
```
Si vous avez chargé un nouveau pilote, mais que vous n'avez pas encore redémarré, la commande modinfo n'affiche pas d'informations à jour sur le pilote. Entrez plutôt la commande dmesg suivante pour afficher les journaux. Dans cet exemple, la dernière entrée identifie le pilote qui sera actif au redémarrage.

```
# dmesg | grep -i "QLogic" | grep -i "qede"
```

```
[ 10.097526] QLogic FastLinQ 4xxxx Ethernet Driver qede x.x.x.x
[ 23.093526] QLogic FastLinQ 4xxxx Ethernet Driver qede x.x.x.x
[ 34.975396] QLogic FastLinQ 4xxxx Ethernet Driver qede x.x.x.x
[ 34.975896] QLogic FastLinQ 4xxxx Ethernet Driver qede x.x.x.x
[ 3334.975896] QLogic FastLinQ 4xxxx Ethernet Driver qede x.x.x.x
```
### **Vérification des pilotes sous VMware**

Pour vérifier que les pilotes VMware ESXi sont chargés, entrez la commande suivante :

```
# esxcli software vib list
```
## <span id="page-268-1"></span><span id="page-268-0"></span>**Vérification de la connectivité du réseau**

Cette section fournit les procédures pour tester la connectivité réseau dans les environnements Windows et Linux.

#### **REMARQUE**

Lorsque vous utilisez des vitesses de liaison forcées, assurez-vous que l'adaptateur et le commutateur sont forcés à la même vitesse.

## **Test de la connectivité réseau pour Windows**

Testez la connectivité réseau à l'aide de la commande ping.

#### **Pour déterminer si la connexion réseau fonctionne :**

- 1. Cliquez sur **Démarrer**, puis sur **Exécuter**.
- 2. Dans la boîte de dialogue **Ouvrir**, saisissez **cmd**, puis cliquez sur **OK**.
- 3. Pour afficher les connexions du réseau à tester, utilisez les commandes suivantes :

**ipconfig /all**

4. Utilisez la commande suivante puis appuyez sur ENTRÉE.

**ping <ip\_address>**

Les statistiques ping affichées indiquent si la connectivité réseau fonctionne.

## **Test de la connectivité réseau pour Linux**

#### **Pour vérifier que l'interface Ethernet est opérationnelle :**

- 1. Pour vérifier l'état de l'interface Ethernet, entrez la commande ifconfig.
- 2. Pour vérifier les statistiques de l'interface Ethernet, entrez la commande netstat -i.

#### **Pour vérifier que la connexion a été établie :**

1. Envoyez un ping à une adresse IP hôte sur le réseau. À partir de la ligne de commande, entrez la commande suivante :

**ping <ip\_address>**

2. Appuyez sur ENTRÉE.

Les statistiques ping affichées indiquent si la connectivité réseau fonctionne.

La vitesse de liaison de l'adaptateur peut être forcée à 10 Gbits/s ou à 25 Gbits/s à l'aide soit de l'outil d'interface graphique du système d'exploitation soit d ela commande ethtool, ethtool -s ethX speed SSSS.

# <span id="page-269-0"></span>**Virtualisation Microsoft avec Hyper-V**

La virtualisation Microsoft est un système de virtualisation avec hyperviseur pour Windows Server 2012 R2. Pour plus d'informations sur Hyper-V, rendez-vous sur :

https://technet.microsoft.com/en-us/library/Dn282278.aspx

# <span id="page-269-1"></span>**Problèmes propres à Linux**

- **Problème :** Des erreurs surviennent lors de la compilation du code source du pilote.
- **Solution :** Certaines installations de distributions Linux n'installent pas les outils de développement et les sources de noyau par défaut. Avant de compiler le code source du pilote, vérifiez que les outils de développement de la distribution Linux que vous utilisez sont installés.

# <span id="page-270-0"></span>**Problèmes divers**

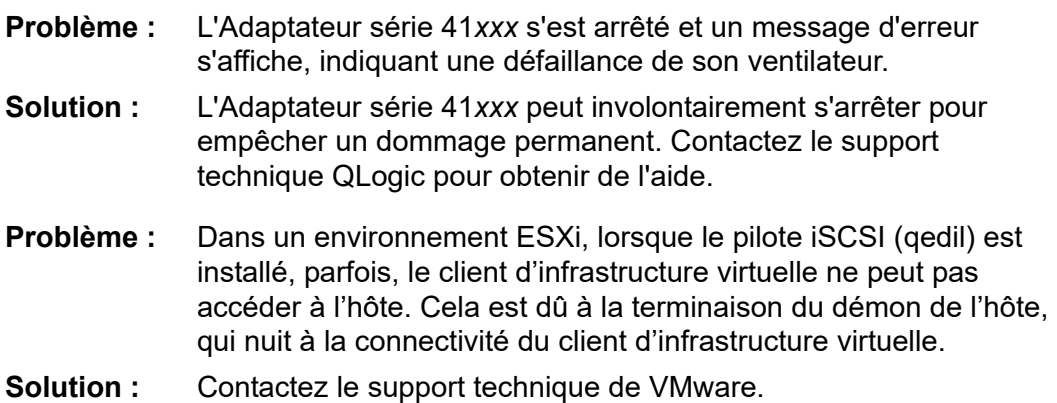

# <span id="page-270-1"></span>**Collecte des données de débogage**

Utilisez les commandes du [Tableau 14-1](#page-270-2) pour collecter les données de débogage.

### <span id="page-270-2"></span>*Tableau 14-1. Commandes de collecte des données de débogage*

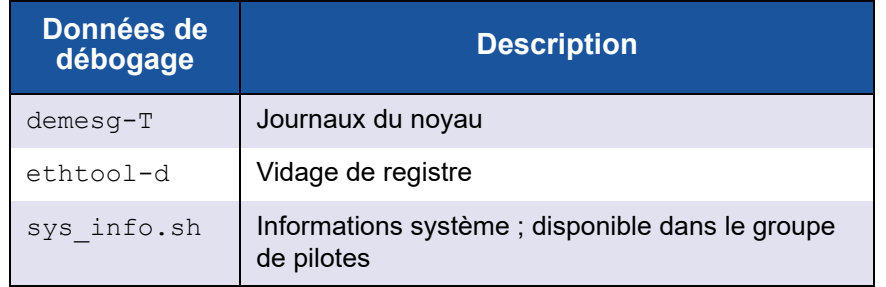

# *A* **Voyants de l'adaptateur**

Le [Tableau A-1](#page-271-0) répertorie les voyants d'état de liaison et d'activité de port de l'adaptateur.

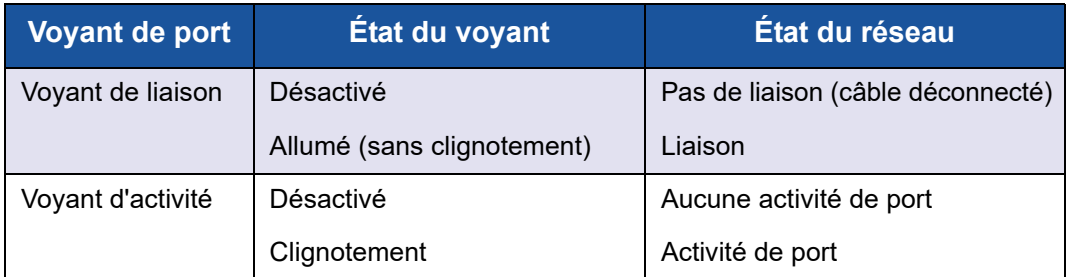

<span id="page-271-0"></span>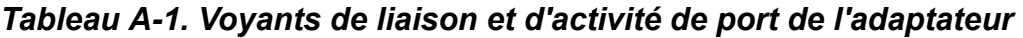

# *B* **Câbles et modules optiques**

Cette annexe fournit les informations suivantes concernant les câbles et les modules optiques pris en charge :

- [Spécifications prises en charge](#page-272-0)
- [Câbles et modules optiques testés](#page-273-0)

## <span id="page-272-0"></span>**Spécifications prises en charge**

Les Adaptateurs série 41*xxx* prennent en charge divers câbles et modules optiques conformes à SFF8024. Voici la conformité en matière de facteur de forme spécifique :

- $SFP:$ 
	- □ SFF8472 (pour la carte mémoire)
	- □ SFF8419 ou SFF8431 (signaux à faible vitesse et alimentation)
- QSFP (Quad small form factor pluggable) :
	- □ SFF8636 (pour la carte mémoire)
	- □ SFF8679 ou SFF8436 (signaux à faible vitesse et alimentation)
- Entrées/sorties électriques des modules optiques, câbles en cuivre actifs (ACC) et câbles optiques actifs (AOC) :
	- □ 10 G SFF8431 Interface de limitation
	- 25 G IEEE802.3by Annexe 109B (25GAUI)

# <span id="page-273-0"></span>**Câbles et modules optiques testés**

QLogic ne garantit pas que tous les câbles ou modules optiques qui satisfont aux exigences de conformité fonctionneront avec les Adaptateurs série 41*xxx*. QLogic a testé les composants énumérés au [Tableau B-1](#page-273-1) et présente cette liste pour votre commodité.

<span id="page-273-1"></span>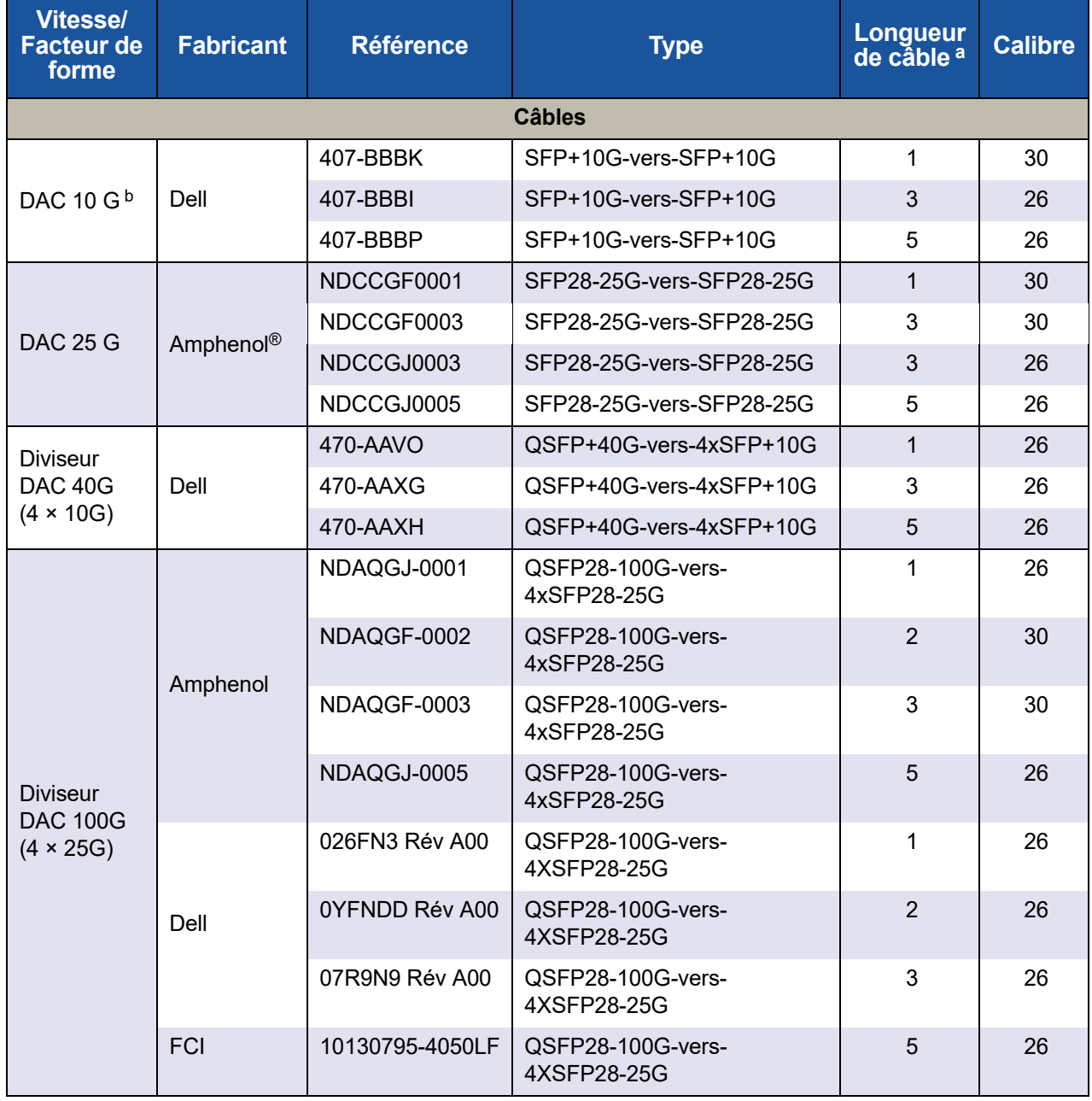

#### *Tableau B-1. Câbles et modules optiques testés*

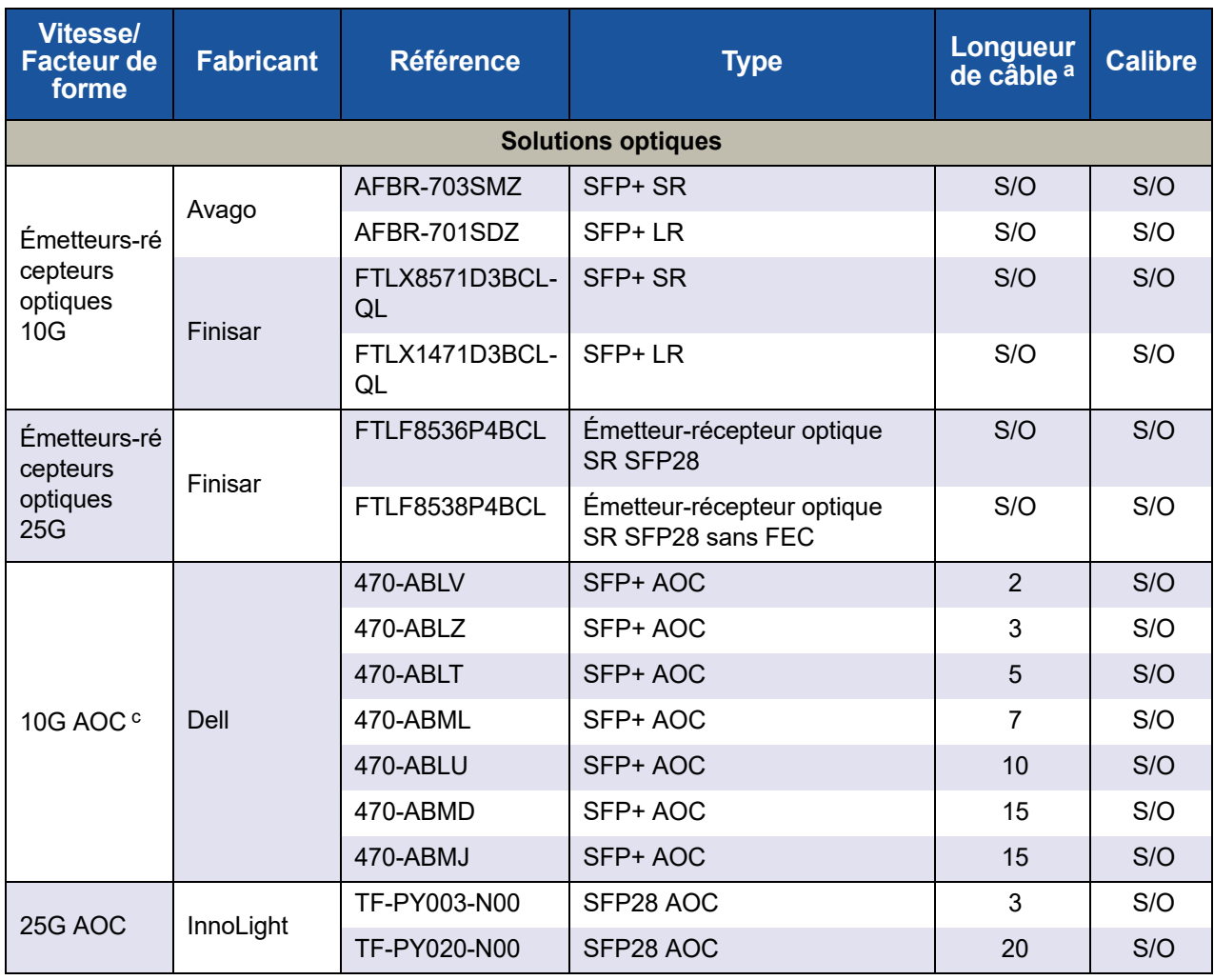

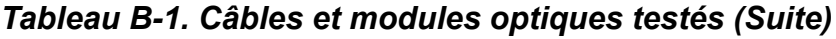

a La longueur de câble est indiquée en mètres.

b DAC signifie Direct Attach Cable (câble à jonction directe).

c AOC signifie Active Optical Cable (câble optique actif).

# **Commutateurs testés**

Le [Tableau B-2](#page-275-0) énumère les commutateurs qui ont été testés pour l'interopérabilité avec les Adaptateurs série 41*xxx*. Cette liste est basée sur les commutateurs disponibles au moment de la publication du produit et est susceptible de changer avec le temps lorsque de nouveaux commutateurs sont commercialisés ou sont abandonnés.

<span id="page-275-0"></span>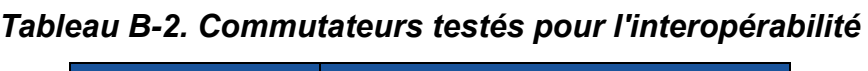

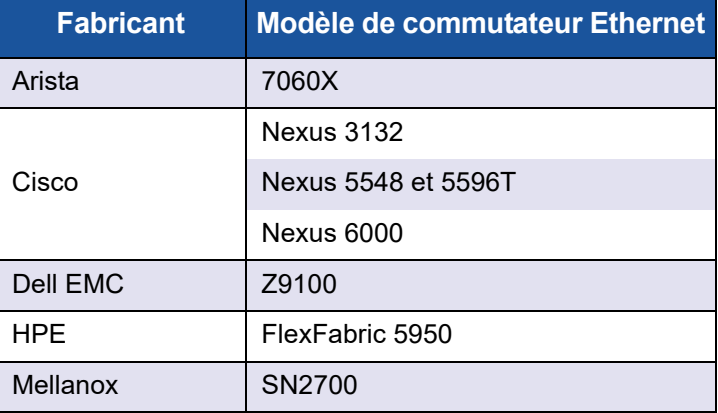

# *C* **Configuration du commutateur Dell Z9100**

Les Adaptateurs série 41*xxx* prennent en charge les connexions avec le commutateur Ethernet Dell Z9100. Cependant, tant que le processus de négociation automatique n'est pas standardisé, le commutateur doit être explicitement configuré pour se connecter à l'adaptateur à 25 Gbits/s.

#### **Pour configurer un port de commutateur Dell Z9100 pour la connexion à l'Adaptateur série 41***xxx* **à 25 Gb/s :**

- 1. Établissez une connexion de port série entre votre station de travail de gestion et le commutateur.
- 2. Ouvrez une session de ligne de commande et connectez-vous au commutateur comme suit :

Login: **admin** (Connexion commutateur : admin) Password: **admin** (Connexion commutateur : admin)

3. Activez la configuration du port du commutateur :

```
Dell> enable
Password: xxxxxx
Dell# config
```
4. Identifiez le module et le port à configurer. Dans l'exemple suivant, le module 1, port 5 est utilisé :

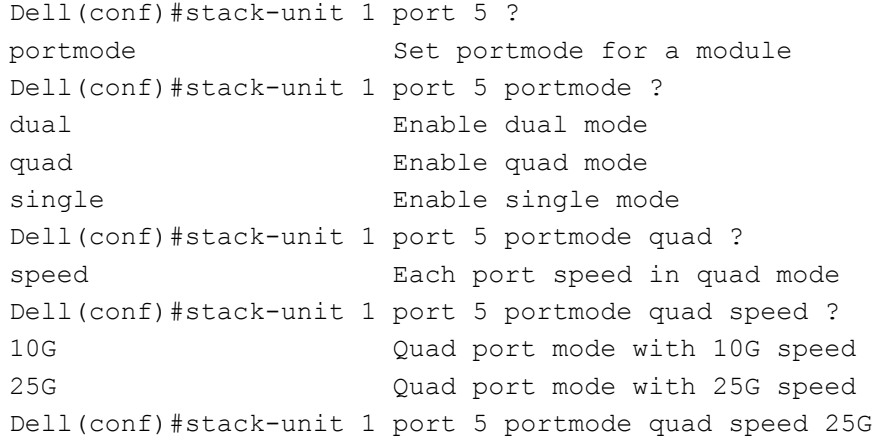

Pour plus d'informations sur le changement de la vitesse de liaison de l'adaptateur, voir [« Vérification de la connectivité du réseau » à la page 245](#page-268-1).

5. Vérifiez que le port fonctionne à 25 Gb/s :

Dell# Dell#**show running-config | grep "port 5"** stack-unit 1 port 5 portmode quad speed 25G

- 6. Pour désactiver la négociation automatique sur le port de commutateur 5, procédez comme suit :
	- a. Identifiez l'interface de port de commutateur (module 1, port 5, interface 1) et confirmez l'état de la négociation automatique :

Dell(conf)#**interface tw 1/5/1**

Dell(conf-if-tf-1/5/1)#intf-type cr4 ? autoneg **Enable autoneg**

b. Désactivez la négociation automatique :

Dell(conf-if-tf-1/5/1)#**no intf-type cr4 autoneg**

c. Vérifiez que la négociation automatique est désactivée.

```
Dell(conf-if-tf-1/5/1)#do show run interface tw 1/5/1
!
interface twentyFiveGigE 1/5/1
no ip address
mtu 9416
switchport
flowcontrol rx on tx on
no shutdown
no intf-type cr4 autoneg
```
Pour plus d'informations sur la configuration du commutateur Dell Z9100, reportez-vous au *Guide de configuration du commutateur Dell Z9100* sur le site Web de support Dell :

<support.dell.com>

# *D* **Contraintes en matière de fonctionnalités**

Cette annexe fournit des informations sur les contraintes en matière de fonctionnalités mises en œuvre dans la version actuelle.

Ces contraintes de coexistence de fonctionnalités peuvent être supprimées dans une version future. À ce moment, vous devriez pouvoir utiliser les combinaisons de fonctionnalités sans aucune étape de configuration supplémentaire outre celles habituellement exigées pour activer les fonctionnalités.

#### **La présence simultanée de FCoE et iSCSI sur le même port n'est pas prise en charge en mode NPAR**

La version actuelle ne prend pas en charge la configuration à la fois de FCoE et d'iSCSI sur des PF appartenant au même port physique en mode NPAR (la présence simultanée de FCoE et iSCSI *est* uniquement prise en charge sur le même port dans le mode par défaut). Soit FCoE soit iSCSI est autorisé sur un port physique en mode NPAR.

Une fois qu'une PF avec la personnalité iSCSI ou FCoE a été configurée sur un port en utilisant les outils de gestion QLogic ou HII, la configuration du protocole de stockage sur une autre PF n'est pas autorisée par ces outils de gestion.

Étant donné que la personnalité de stockage est désactivée par défaut, seule la personnalité qui a été configurée à l'aide des outils de gestion QLogic ou HII est écrite dans la configuration NVRAM. Lorsque cette limitation est supprimée, les utilisateurs peuvent configurer des fonctions physiques supplémentaires sur le même port pour le stockage en mode NPAR.

#### **La présence simultanée de RoCE et iWARP sur le même port n'est pas prise en charge**

RoCE et iWARP ne sont pas pris en charge sur le même port Les outils de gestion QLogic et HII n'autorisent pas les utilisateurs à les configurer simultanément.

#### **La configuration de NPAR n'est pas prise en charge si SR-IOV est déjà configuré**

Si SR-IOV est déjà configuré, la configuration de NPAR n'est pas autorisée, sauf si SR-IOV est d'abord désactivé.

- NPAR est configuré en utilisant les outils de gestion QLogic ou HII. Lorsque NPAR est activé, la configuration au niveau du périphérique et de l'adaptateur de plusieurs fonctions PCIe est répertoriée sur tous les ports de l'adaptateur.
- SR-IOV est configuré en utilisant les outils de gestion QLogic ou HII. Lorsque SR-IOV est activé, la configuration au niveau de l'adaptateur n'est pas autorisée si NPAR est déjà configuré.

#### **La configuration de RoCE et iWARP n'est pas prise en charge si NPAR est déjà configuré**

Si NPAR est déjà configuré sur l'adaptateur, vous ne pouvez pas configurer RoCE ou iWARP. Actuellement, RDMA peut être activé sur toutes les PF et le type de transport RDMA (RoCE ou iWARP) peut être configuré par port. La configuration par port est reflétée dans les paramètres par PF par les outils de gestion QLogic et HII.

RDMANICModeOnPort peut être activé et désactivé. Toutefois, RDMANICModeOnPartition est actuellement désactivé et ne peut pas être activé.

#### **Le démarrage SAN et NIC sur base est pris en charge uniquement sur certaines PF**

Le démarrage PXE et Ethernet n'est actuellement pris en charge que sur PF0 et PF1. Dans la configuration NPAR, les autres PF ne prennent pas en charge le démarrage PXE et Ethernet.

- Lorsque le Mode de virtualisation est défini sur NPAR, le démarrage FCoE sans déchargement est pris en charge sur la partition 2 (PF2 et PF3) et le démarrage iSCSI est pris en charge sur la partition 3 (PF4 et PF5). Le démarrage iSCSI et FCoE est limité à une seule cible par session de démarrage. La prise en charge de LUN de cible de démarrage iSCSI est limitée uniquement à ID LUN 0.
- Lorsque le **Mode de virtualisation** est défini sur **Aucun** ou **SR-IOV**, le démarrage à partir de SAN n'est pas pris en charge.

# **Glossaire**

#### <span id="page-280-0"></span>**ACPI**

La spécification *Advanced Configuration and Power Interface (ACPI)* fournit une norme ouverte pour la gestion de l'alimentation et la configuration unifiées de périphériques axées sur le système d'exploitation. ACPI définit des interfaces indépendantes de la plateforme pour la détection, la configuration, la gestion de l'alimentation et la surveillance de matériel. La spécification est au cœur de la gestion de l'alimentation et de la configuration dirigées par le système d'exploitation (OSPM), un terme utilisé pour décrire un système mettant en œuvre ACPI, qui enlève ainsi les responsabilités de gestion de périphériques aux interfaces de micrologiciel existantes.

#### **adaptateur**

Carte d'interface entre le système hôte et les périphériques cibles. Le terme Adaptateur est synonyme de Bus d'adaptateur hôte (HBA), adaptateur hôte et carte.

#### **Advanced Configuration and Power Interface**

Voir [ACPI.](#page-280-0)

#### **bande passante**

Mesure du volume de données pouvant être transmises à une vitesse de transmission donnée. Un port Fibre Channel 1 Gb/s ou 2 Gb/s peut effectuer des transmissions/réceptions à des vitesses nominales d'1 ou 2 Gb/s en fonction du périphérique auquel il est connecté. Cela correspond à des valeurs de bande passante réelle de 106 Mo et 212 Mo.

#### <span id="page-280-1"></span>**BAR**

Base address register. Sert à conserver les adresses mémoire utilisées par un périphérique ou les décalages des adresses de port. En règle générale, les BAR d'adresses mémoire doivent être situés dans la RAM physique, tandis que les BAR d'espace d'E/S peuvent résider à n'importe quelle adresse mémoire (même au-delà de la mémoire physique).

#### **base address register**

Voir [BAR.](#page-280-1)

#### <span id="page-280-2"></span>**BIOS**

Système d'entrées/sorties de base. En règle générale dans la PROM Flash, programme (ou utilitaire) qui sert d'interface entre le matériel et le système d'exploitation, et permet l'amorçage à partir de l'adaptateur au démarrage.

#### **carte réseau**

Voir [NIC.](#page-284-0)

#### <span id="page-281-3"></span>**cible**

Point final de périphérique de stockage d'une session SCSI. Les initiateurs demandent des données à partir de cibles. Les cibles sont généralement des lecteurs de disque, des lecteurs de bande ou d'autres périphériques multimédias. En règle générale, un périphérique SCSI est la cible, mais un adaptateur peut, dans certains cas, être une cible. Une cible peut contenir plusieurs LUN.

Une cible est un périphérique qui répond à une requête d'un initiateur (le système hôte). Les périphériques sont des cibles, mais pour certaines commandes (par exemple, une commande SCSI COPY), le périphérique peut agir comme initiateur.

#### **Couche 2**

Se réfère à la couche de liaison de données du modèle de communication multicouches OSI (Open Systems Interconnection). La fonction de la couche de liaison de données consiste à déplacer des données sur les liaisons physiques d'un réseau, où un commutateur redirige les messages de données au niveau de la couche 2 à l'aide de l'adresse MAC de destination pour déterminer la destination du message.

#### **data center bridging**

Voir [DCB](#page-281-0).

**data center bridging exchange**

Voir [DCBX](#page-281-1).

#### <span id="page-281-0"></span>**DCB**

Data center bridging. Apporte des améliorations aux spécifications de pont 802.1 afin de satisfaire les exigences des protocoles et applications du centre de données. Comme les centres de données hautes performances actuels comprennent généralement plusieurs réseaux propres à une application exécutés avec différentes technologies de couche de liaison (Fibre Channel pour le stockage, Ethernet pour la gestion réseau et la connectivité LAN), DCB permet d'utiliser des ponts 802.1 pour le déploiement d'un réseau convergent où toutes les applications peuvent être exécutées sur une seule infrastructure physique.

#### <span id="page-281-1"></span>**DCBX**

Data center bridging exchange. Protocole utilisé par les périphériques [DCB](#page-281-0) pour échanger des informations de configuration avec leurs homologues en connexion directe. Ce protocole peut également être utilisé pour la détection des erreurs de configuration et pour la configuration de l'homologue.

#### <span id="page-281-2"></span>**DHCP**

Dynamic host configuration protocol. Permet aux ordinateurs situés sur un réseau IP d'extraire leur configuration des serveurs qui ont des informations sur l'ordinateur uniquement après leur requête.

#### **dynamic host configuration protocol**

Voir [DHCP](#page-281-2).

#### **eCore**

Une couche entre le système d'exploitation et le matériel et le micrologiciel. Elle est propre au périphérique et indépendante du SE. Lorsque le code eCore exige des services du SE (par exemple, pour l'allocation de mémoire, l'accès à l'espace de configuration PCI, etc.) il appelle une fonction abstraite du SE qui est mise en œuvre dans des couches spécifiques du SE. Les flux eCore peuvent être pilotés par le matériel (par exemple, par une interruption) ou par la partie spécifique du SE du pilote (par exemple, chargement et déchargement de la charge et de la décharge).

#### <span id="page-282-0"></span>**EEE**

Ethernet écoénergétique. Un ensemble d'améliorations de la gamme Ethernet à paires torsadées et de fond de panier de normes de mise en réseau d'ordinateurs qui permet d'obtenir une consommation électrique moindre pendant les périodes de faible activité de données. L'objectif était de réduire la consommation électrique de 50 pour cent ou plus, tout en conservant la compatibilité totale avec l'équipement existant. L'Institute of Electrical and Electronics Engineers (IEEE), par le biais du groupe de travail IEEE 802.3az, a développé la norme.

#### <span id="page-282-2"></span>**EFI**

Extensible firmware interface. Spécification qui définit une interface logicielle entre un système d'exploitation et le micrologiciel de plateforme. EFI remplace l'ancienne interface de micrologiciel BIOS présente sur tous les ordinateurs personnels compatibles IBM PC.

#### **enhanced transmission selection**

Voir [ETS](#page-282-1).

#### <span id="page-282-4"></span>**Ethernet**

Technologie LAN la plus utilisée qui transmet des informations entre des ordinateurs, typiquement à des vitesses de 10 et 100 millions de bits par seconde (Mbits/s).

#### **Ethernet écoénergétique**

Voir [EEE.](#page-282-0)

#### <span id="page-282-1"></span>**ETS**

Enhanced transmission selection. Norme qui spécifie l'amélioration de la sélection d'émission afin de prendre en charge l'allocation de bande passante parmi les classes de trafic Lorsque la charge offerte d'une classe de trafic n'utilise pas toute la bande passante allouée, la sélection d'émission améliorée (ETS) permet aux autres classes de trafic d'utiliser la bande passante disponible. Les priorités d'allocation de bande passante coexistent avec les priorités strictes. ETS comprend des objets gérés pour prendre en charge l'allocation de bande passante. Pour plus d'informations, reportez-vous à :

<http://ieee802.org/1/pages/802.1az.html>

#### **extensible firmware interface**

Voir [EFI](#page-282-2).

#### <span id="page-282-3"></span>**FCoE**

Fibre Channel over Ethernet. Une nouvelle technologie définie par l'organisme de normalisation T11, qui permet au trafic réseau de stockage Fibre Channel traditionnel de se déplacer sur une liaison Ethernet en encapsulant les trames Fibre Channel dans des trames Ethernet de couche 2. Pour plus d'informations, rendez-vous sur [www.fcoe.com.](www.fcoe.com)

#### **Fibre Channel over Ethernet (FCoE)**  Voir [FCoE](#page-282-3).

#### **file transfer protocol**

Voir [FTP.](#page-283-0)

#### <span id="page-283-0"></span>**FTP**

File transfer protocol. Protocole de réseau standard servant à transférer des fichiers d'un hôte à un autre sur un réseau TCP, tel que Internet. FTP est requis pour les chargements hors bande de micrologiciel qui s'effectueront plus rapidement que des chargements de micrologiciel intrabande.

#### <span id="page-283-1"></span>**HII**

Human interface infrastructure. Spécification (qui fait partie de la norme UEFI 2.1) utilisée pour la gestion des saisies utilisateur, des chaînes localisées, des polices et des formulaires, qui permet aux OEM de développer des interfaces graphiques pour la configuration de préamorçage.

#### **human interface infrastructure**

Voir [HII.](#page-283-1)

#### **IEEE**

Institute of Electrical and Electronics Engineers. Organisation internationale à but non lucratif dédiée aux progrès des technologies liées à l'électricité.

#### **interface virtuelle**

Voir [VI](#page-287-0).

**Internet small computer system interface** Voir [iSCSI](#page-283-2).

#### **Internet wide area RDMA protocol**

Voir [iWARP.](#page-283-3)

#### <span id="page-283-5"></span>**IP**

Internet protocol. Méthode par laquelle les données sont envoyées d'un ordinateur à l'autre sur Internet. IP spécifie le format des paquets, également appelés *datagrammes* et le schéma d'adressage.

#### <span id="page-283-4"></span>**IQN**

iSCSI qualified name. Nom de nœud iSCSI basé sur le fabricant de l'initiateur et une section de nom de périphérique unique.

#### <span id="page-283-2"></span>**iSCSI**

Internet small computer system interface. Protocole qui encapsule les données dans des paquets IP à envoyer sur des connexions Ethernet.

#### **iSCSI qualified name**

Voir [IQN.](#page-283-4)

#### <span id="page-283-3"></span>**iWARP**

Internet wide area [RDMA](#page-285-0) protocol. Protocole réseau qui met en œuvre RDMA pour un transfert de données efficace sur les réseaux IP. iWARP est conçu pour de multiples environnements, y compris les réseaux locaux, les réseaux de stockage, les réseaux de centres de données et les WAN.

#### **large send offload**

Voir [LSO.](#page-284-1)

#### **Link Layer Discovery Protocol (Protocole de découverte de couche liaison)**

Voir [LLDP](#page-284-2).

#### <span id="page-284-2"></span>**LLDP**

Un protocole de Couche 2 neutre quant au fournisseur qui permet à un périphérique réseau de publier son identité et ses capacités sur le réseau local. Ce protocole supplante des protocoles exclusifs comme le Cisco Discovery Protocol, l'Extreme Discovery Protocol et le Nortel Discovery Protocol (également connu sous le nom SONMP).

Les informations récoltées avec le protocole LLDP sont stockées dans le périphérique et peuvent être interrogées à l'aide de SNMP. La topologie d'un réseau à capacité LLDP peut être détectée en analysant les hôtes et en interrogeant cette base de données.

#### <span id="page-284-1"></span>**LSO**

Large send offload. Fonction d'adaptateur Ethernet qui permet à la pile de réseau TCP\IP de construire un grand message TCP (jusqu'à 64 Ko) avant de l'envoyer à l'adaptateur. Le matériel de l'adaptateur segmente le message en petits paquets de données (trames) à envoyer sur le câble : jusqu'à 1 500 octets pour les trames Ethernet standard et jusqu'à 9 000 octets pour les trames Ethernet étendues. La procédure de segmentation libère l'UC du serveur d'avoir à segmenter les grands messages TCP en petits paquets adaptés à la taille de trame prise en charge.

#### **machine virtuelle**

Voir [VM](#page-288-0).

#### **maximum transmission unit**

Voir [MTU.](#page-284-3)

#### **mémoire à accès aléatoire non volatile**

Voir [NVRAM.](#page-285-1)

#### **mémoire non volatile expresse**

Voir [NVMe.](#page-285-2)

#### **message signaled interrupts**

Voir [MSI, MSI-X](#page-284-4).

#### <span id="page-284-4"></span>**MSI, MSI-X**

Message signaled interrupts. L'une de deux extensions définies par PCI pour prendre en charge les interruptions signalées par des messages (MSI), dans PCI 2.2 et versions ultérieures et PCI Express. Les MSI constituent une autre façon de générer une interruption par l'intermédiaire de messages spéciaux qui permettent l'émulation d'une assertion ou désassertion de pin.

MSI-X (définie dans PCI 3.0) permet à un périphérique d'allouer un nombre quelconque d'interruptions entre 1 et 2 048 et donne à chaque interruption des registres d'adresses et de données séparés. Les fonctions facultatives de MSI (adressage 64 bits et masquage d'interruption) sont obligatoires avec MSI-X.

#### <span id="page-284-3"></span>**MTU**

Maximum transmission unit. Désigne la taille (en octets) du plus grand paquet (datagramme IP) qu'une couche de protocole de communication spécifiée peut transférer.

#### <span id="page-284-0"></span>**NIC**

Carte réseau Carte d'ordinateur installée pour permettre une connexion réseau dédiée.

#### <span id="page-285-3"></span>**NPAR**

partitionnement [NIC.](#page-284-0) Division d'un port NIC en plusieurs partitions ou fonctions physiques, dotées chacune d'une bande passante et d'une personnalité (type d'interface) configurables par l'utilisateur. Les personnalités comprennent [NIC](#page-284-0), [FCoE](#page-282-3) et [iSCSI](#page-283-2).

#### <span id="page-285-2"></span>**NVMe**

Une méthode d'accès au stockage conçue pour les lecteurs SSD.

#### <span id="page-285-1"></span>**NVRAM**

mémoire à accès aléatoire non volatile Un type de mémoire qui conserve les données (paramètres de configuration) même en cas de coupure de l'alimentation. Vous pouvez configurer manuellement les paramètres NVRAM ou les restaurer à partir d'un fichier.

#### **OFED™**

OpenFabrics Enterprise Distribution. Un logiciel libre pour des applications RDMA et de contournement de noyau.

#### **partitionnement NIC**

Voir [NPAR.](#page-285-3)

#### **PCI™**

Peripheral component interface. Spécification de bus local 32 bits introduite par Intel®.

#### **PCI Express (PCIe)**

Norme d'E/S de troisième génération qui permet des performances réseau Ethernet optimisées au-delà de celles des logements d'ordinateurs de bureau et de serveur PCI (peripheral component interconnect) et PCI-X (PCI extended).

#### **périphérique**

Une [cible,](#page-281-3) généralement un lecteur de disque. Matériel tel qu'un lecteur de disque, un lecteur de bande, une imprimante ou un clavier installé sur ou connecté à un système. Dans Fibre Channel, un *périphérique cible*.

#### **PF**

Fonction physique.

#### **pilote**

Logiciel d'interface entre le système de fichiers et un périphérique physique de stockage de données ou un support de réseau.

#### **port d'adaptateur**

Port sur la carte adaptateur.

#### **Protocole Internet**

Voir [IP](#page-283-5).

#### <span id="page-285-4"></span>**QoS**

Qualité de service. Fait référence aux méthodes utilisées pour éviter les goulets d'étranglement et pour garantir la continuité des activités lors de la transmission de données sur des ports virtuels, en définissant des priorités et en allouant de la bande passante.

#### **qualité de service**

Voir [QoS.](#page-285-4)

#### <span id="page-285-0"></span>**RDMA**

Remote direct memory access. Capacité d'un nœud à écrire directement dans la mémoire d'un autre (avec sémantique d'adresse et de taille) sur un réseau. Cette capacité est une fonction importante des réseaux [VI.](#page-287-0)

#### **RDMA over Converged Ethernet**

Voir [RoCE](#page-286-0).

**reduced instruction set computer**

Voir [RISC](#page-286-1).

**remote direct memory access**

Voir [RDMA](#page-285-0).

**réseau logique virtuel**

Voir [VLAN.](#page-287-1)

#### <span id="page-286-1"></span>**RISC**

Reduced instruction set computer. Microprocesseur informatique qui exécute des instructions informatiques de moins de types, fonctionnant ainsi à des vitesses plus élevées.

#### <span id="page-286-0"></span>**RoCE**

RDMA over Converged Ethernet. Protocole réseau qui permet l'accès mémoire direct à distance (RDMA) sur un réseau Ethernet convergent ou non. RoCE est un protocole de couche de liaison qui permet les communications entre deux hôtes d'un même domaine de diffusion Ethernet.

#### <span id="page-286-4"></span>**SCSI**

Small computer system interface. Interface haut débit utilisée pour connecter des périphériques, tels que des disques durs, des lecteurs de CD, des imprimantes et des scanners, à un ordinateur. SCSI peut connecter de nombreux périphériques à l'aide d'un seul contrôleur. Chaque périphérique est identifié par un numéro d'identification individuel sur le bus du contrôleur SCSI.

#### <span id="page-286-2"></span>**SerDes**

Serializer/deserializer. Paire de blocs fonctionnels couramment utilisés au cours des communications à haute vitesse pour compenser l'entrée/sortie limitée. Ces blocs convertissent les données entre les données série et les interfaces parallèles dans chaque direction.

#### **serializer/deserializer**

Voir [SerDes.](#page-286-2)

#### **single root input/output virtualization** Voir [SR-IOV.](#page-286-3)

#### **small computer system interface**

Voir [SCSI.](#page-286-4)

#### <span id="page-286-3"></span>**SR-IOV**

Single root input/output virtualization. Spécification de PCI-SIG qui permet à un périphérique PCIe d'apparaître sous la forme de plusieurs périphériques PCIe physiques distincts. SR-IOV permet d'isoler les ressources PCIe à des fins de performance, d'interopérabilité et de gestion.

#### **système d'entrées/sorties de base** Voir [BIOS](#page-280-2).

#### <span id="page-286-5"></span>**TCP**

Transmission control protocol. Ensemble de règles pour envoyer des données en paquets sur IP.

#### <span id="page-286-6"></span>**TCP/IP**

Transmission control protocol/Internet protocol. Langage de communication de base d'Internet.

#### <span id="page-287-2"></span>**TLV**

Type-length-value. Informations facultatives pouvant être codées en tant qu'élément à l'intérieur du protocole. Les champs de type et de longueur sont de taille fixe (en règle générale, 1-4 octets) et le champ de valeur est de taille variable. Ces champs sont utilisés comme suit :

- Type : code numérique qui indique le type de champ que représente cette partie du message.
- **Longueur : taille du champ de valeur** (généralement en octets).
- Valeur : ensemble d'octets de taille variable qui contient les données de cette partie du message.

#### **trames étendues**

Grandes trames IP utilisées dans les réseaux haute performance pour augmenter les performances sur de longues distances. Les trames étendues correspondent généralement à 9 000 octets pour Gigabit [Ethernet](#page-282-4), mais peuvent se référer à tout ce qui dépasse la [MTU](#page-284-3) IP, qui est égale à 1 500 octets sur un réseau Ethernet.

#### **transmission control protocol**

Voir [TCP.](#page-286-5)

#### **transmission control protocol/Internet protocol**

Voir [TCP/IP](#page-286-6).

#### **type-length-value**

Voir [TLV](#page-287-2).

#### <span id="page-287-4"></span>**UDP**

User datagram protocol. Protocole de transport sans connexion qui n'offre aucune garantie de séquence ou livraison des paquets. Il fonctionne directement sur IP.

#### <span id="page-287-3"></span>**UEFI**

Unified extensible firmware interface. Spécification qui détaille une interface servant à transmettre le contrôle du système pour l'environnement de préamorçage (après l'allumage du système, mais avant le démarrage du système d'exploitation) à un système d'exploitation, comme Windows ou Linux. UEFI fournit une interface « propre » entre les systèmes d'exploitation et le micrologiciel de plateforme lors de l'amorçage, et prend en charge un mécanisme indépendant de l'architecture pour l'initialisation des cartes d'extension.

#### **unified extensible firmware interface**

Voir [UEFI](#page-287-3).

**user datagram protocol**

Voir [UDP](#page-287-4).

#### **VF**

Fonction virtuelle.

#### <span id="page-287-0"></span>**VI**

Interface virtuelle. Système d'accès mémoire direct à distance sur Fibre Channel et autres protocoles de communication. Utilisé pour les clusters et les messages.

#### <span id="page-287-1"></span>**VLAN**

Réseau logique virtuel. Groupe d'hôtes dotés d'un ensemble commun d'exigences qui communiquent comme s'ils étaient attachés au même câble, quel que soit leur emplacement physique. Bien qu'un VLAN ait les mêmes attributs qu'un LAN physique, il permet de regrouper des stations finales même si celles-ci ne sont pas situées sur le même segment de LAN. Les VLAN permettent de reconfigurer le réseau via un logiciel, au lieu de déplacer physiquement les périphériques.
Guide d'utilisation—Adaptateurs réseau convergents série 41*xxx*

## **VM**

Machine virtuelle. Mise en œuvre logicielle d'une machine (ordinateur) qui exécute des programmes comme une machine réelle.

## **wake on LAN**

Voir [WoL](#page-288-0).

## <span id="page-288-0"></span>**WoL**

Wake on LAN. Norme de réseau informatique Ethernet qui permet à un ordinateur d'être allumé ou réveillé à distance par un message réseau envoyé généralement par un simple programme exécuté sur un autre ordinateur du réseau.

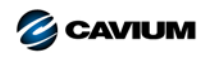

**Siège social** Cavium, Inc. 2315 N. First Street San Jose, CA 95131 408-943-7100

**Bureaux internationaux** Royaume-Uni | Irlande | Allemagne | France | Inde | Japon | Chine | Hong Kong | Singapour | Taïwan | Israël

Copyright © 2017, 2018 Cavium, Inc. Tous droits réservés dans le monde entier. QLogic Corporation est une filiale à part entière de Cavium, Inc. QLogic, FastLinQ, QConvergeConsole et QLogic<br>Control Suite sont des marques

Ce document est fourni uniquement à titre informatif et peut contenir des erreurs. Cavium se réserve le droit de modifier ce document ou la conception ou les spécifications du produit sans avis<br>préalable. Cavium rejette to

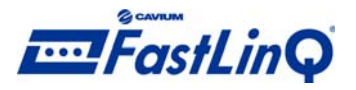

1000101010100010010010101010101001